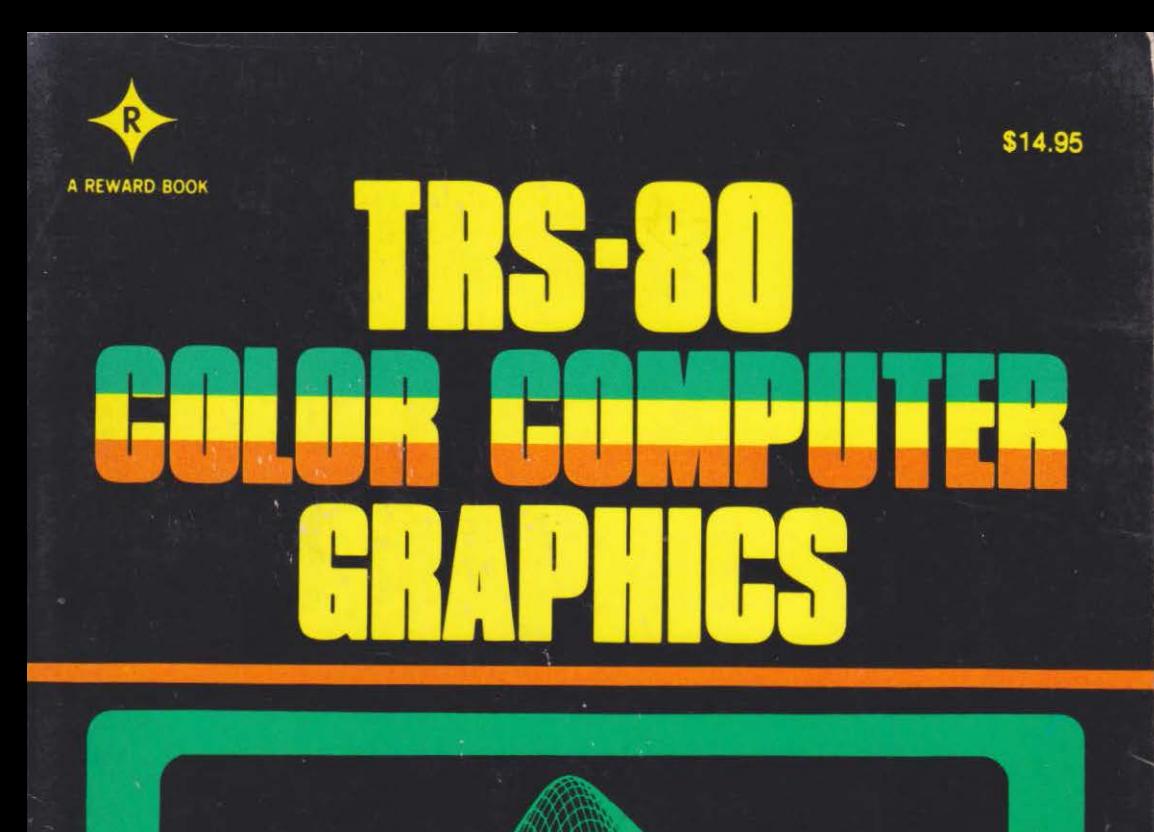

Learn how to create interesting graphics by mastering the fantastic capabilities of Extended Color BASIC!

# **Don Inman with Dymax**

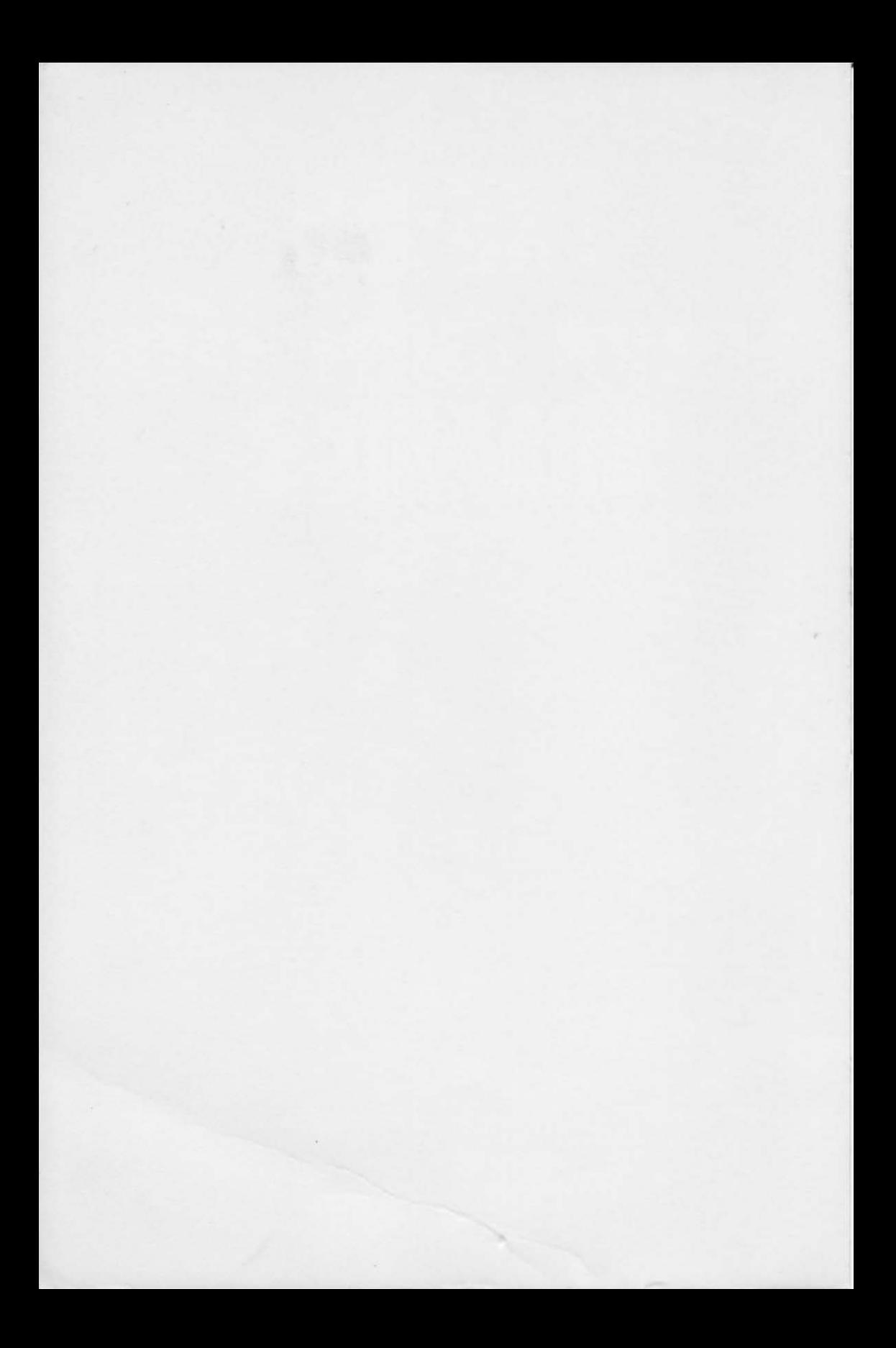

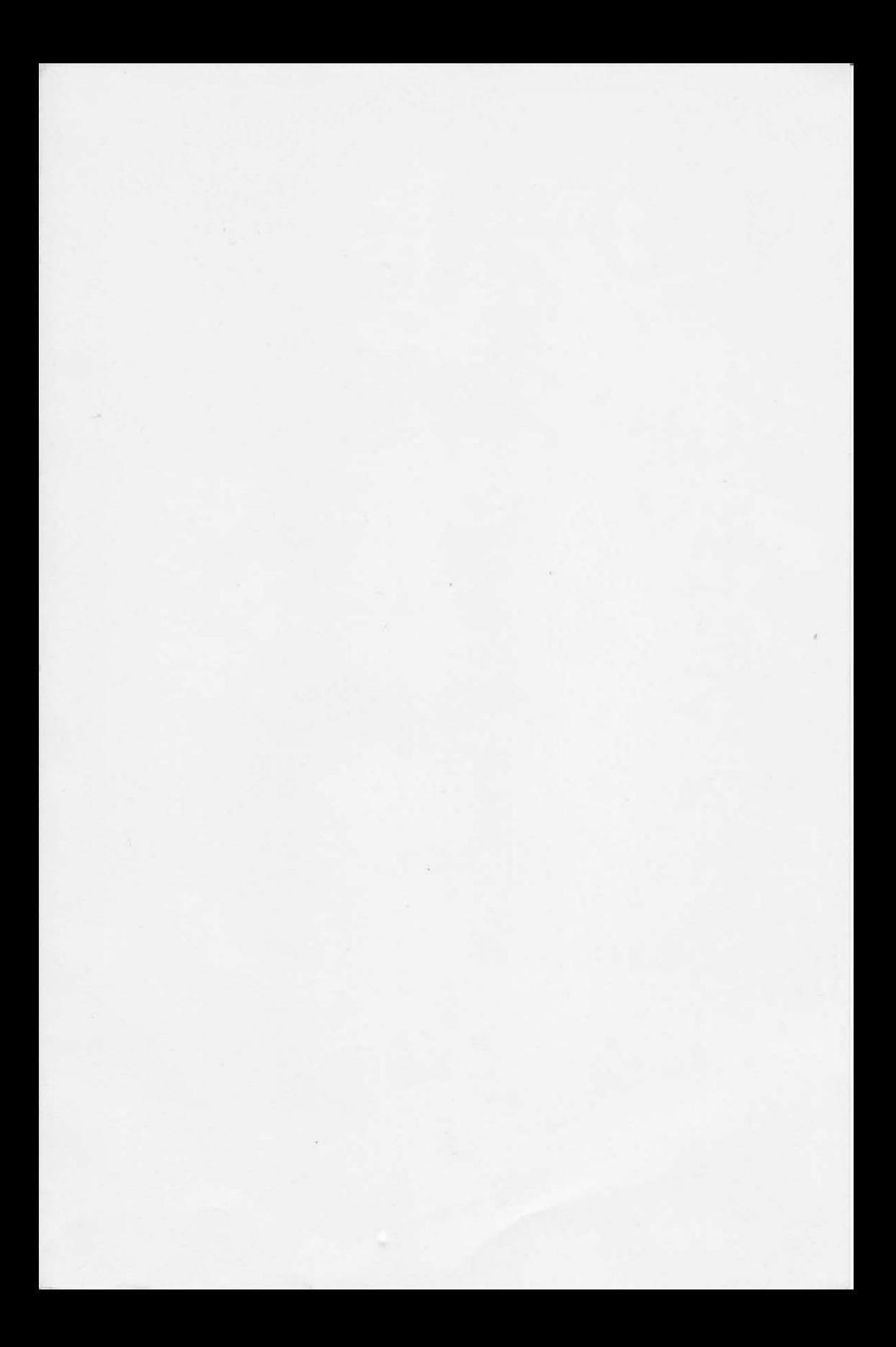

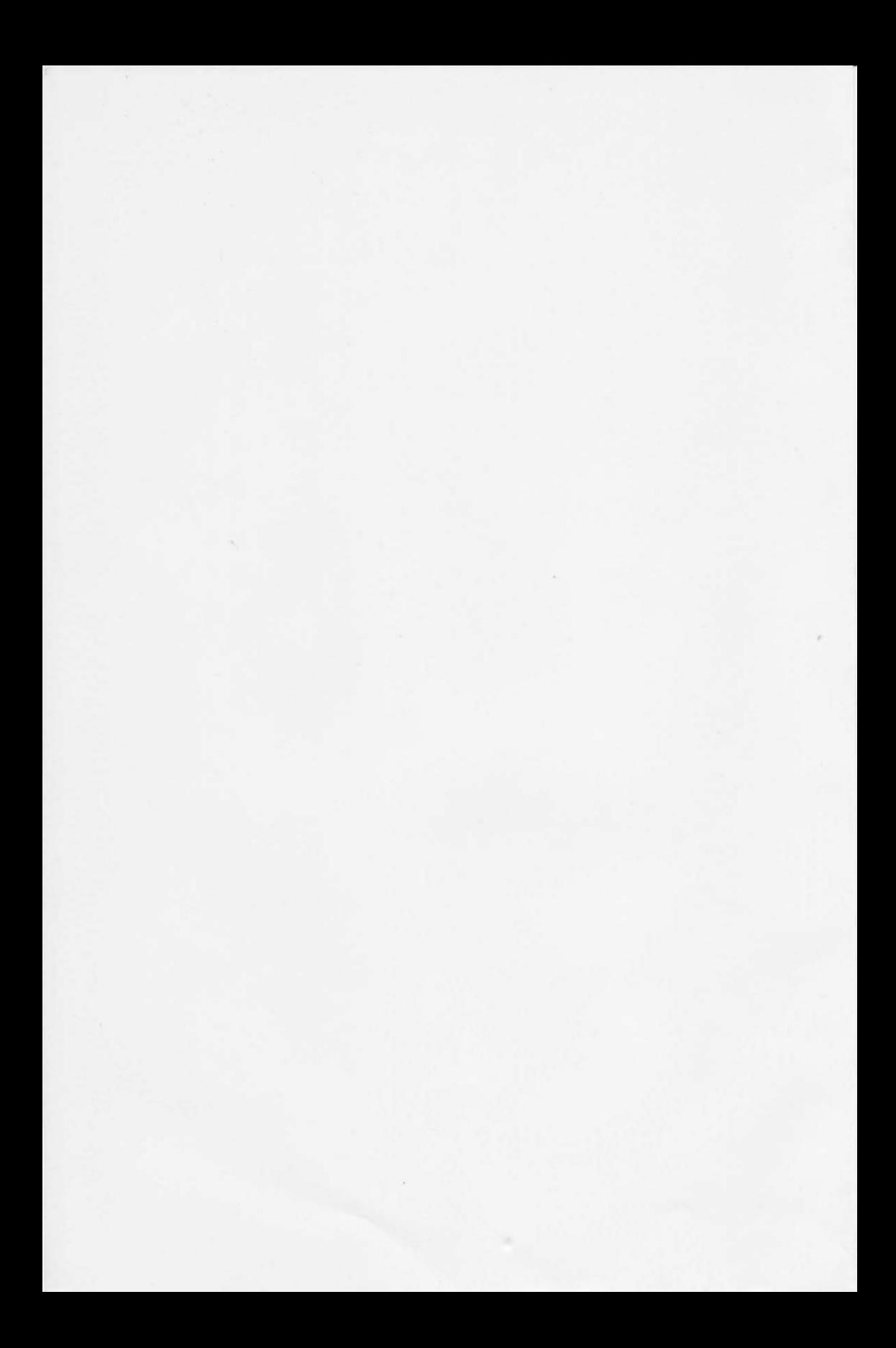

# TRS-80 Color Computer Graphics

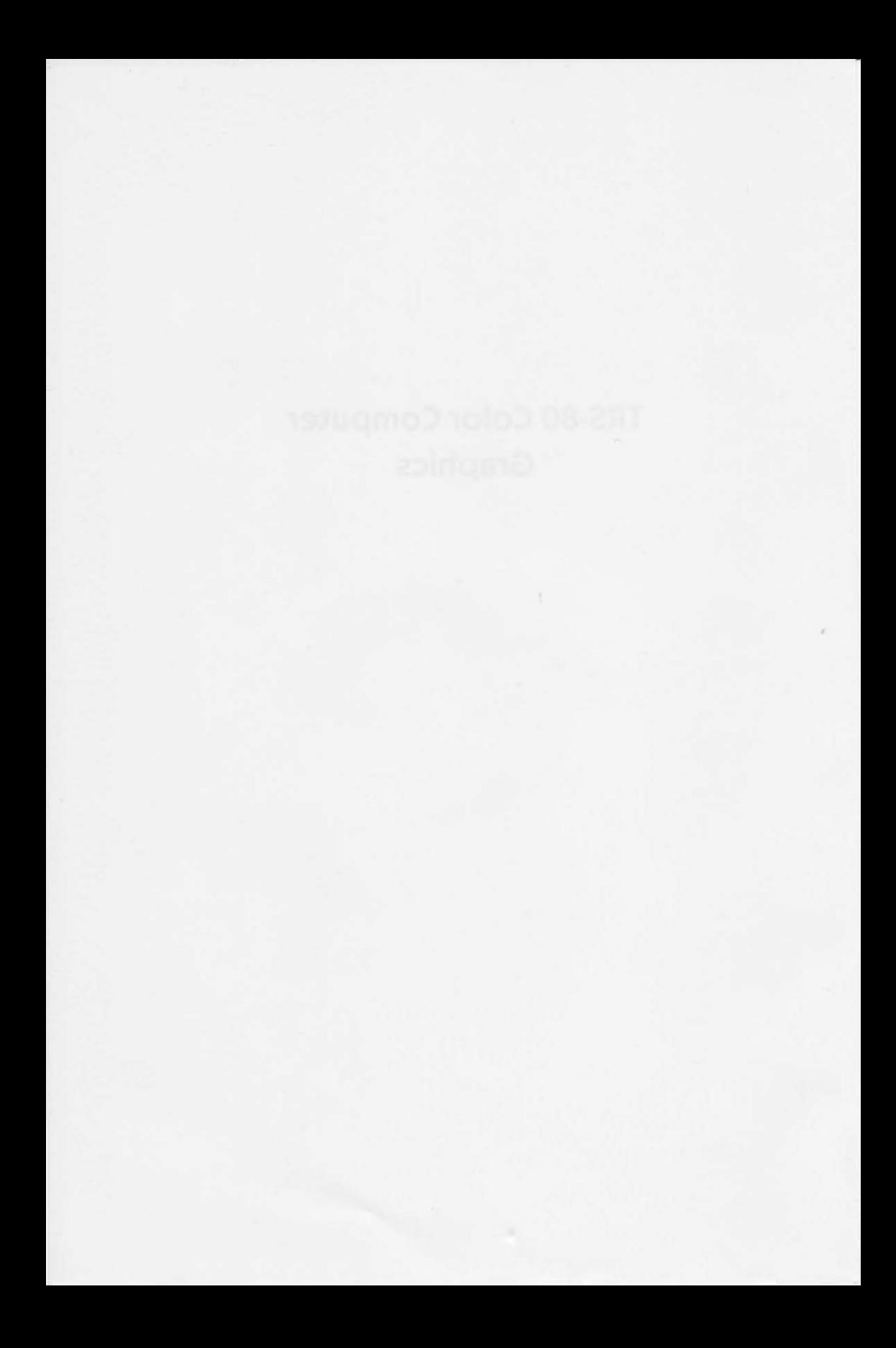

# **TRS-80 Color Computer Graphics**

**Don Inman with Dymax** 

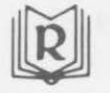

Reston Publishing Company, Inc. A Prentice-Hall Company Reston, Virginia

Library of Congress Cataloging in Publication Data

Inman, Don.

TRS-80 color computer graphics.

1. Computer graphics. 2. TRS-80 (Computer) I. Dymax (Firm) II. Title. III. Title: TRS80 color computer graphics. IV. Title: T.R.S.-80 color computer graphics. T385.I474 1982 ISBN 0-8359-7865-6 001.55'3 ISBN 0-8359-7864-8 (pbk.) 82-7670 AACR2

© 1982 by Reston Publishing Company, Inc. A Prentice-Hall Company Reston, Virginia 22090

All rights reserved. No part of this book may be reproduced, in any way or by any means, without permission in writing from the publisher.

10 9 8 7 6 5 4 3 2

Printed in the United States of America

# **Contents**

# **PREFACE ix**

**Chapter 1** 

**FUNDAMENTAL COLORING 1**  The Colors, 3

Setting Up the Screen, *5*  Setting Color Points, 7 Setting Points to Draw Lines, 11 Erasing Points, 16 Summary, 16 Chapter Test, 17 Answers, 19

**Chapter 2** 

# **COLORING LINES AND CIRCLES 21**

Drawing Lines, 23 Changing Colors, 27 Connecting Lines, 30 Drawing Boxes, 33 Filling Boxes with Color, 35 Drawing Circles, 37 Summary, 39 Chapter Test, 40 Answers, 43

**Chapter 3** 

# **MORE CIRCLES, PAINT, AND POINT 47**  More About Circles, 47 Squeezing a Circle, 48

*v* 

#### **CONTENTS**

Drawing Arcs, 51 Painting, 54 Random Paintings, 58 Getting the Point, 61 Summary, 65 Chapter Test, 67 Answers, 71

## Chapter 4

## DRAW 73

The DRAW String, 73 DRAW Directions, 76 Drawing Spirolaterals, 77 More Directional Moves, 80 Many Lines from the Same Point, 84 Color Option, 85 Substrings, 87 Catenation, 89 Relative Motion, 91 Summary, 93 Chapter Test, 94 Answers, 97

#### Chapter *5*

# PAGE FUNCTIONS AND MORE DRAW 101

Scale Up or Down, 101 Turning Pages in Mode 0, 107 Act 1, 111 Act 2, 113 Act 3, 114 Turning Pages in Other Modes, 116 Summary, 122 Chapter Test, 123 Answers, 127

#### Chapter 6

# PUT, GET AND JOYSTICKS 129

GET and PUT, 129 Draw It Small, 133 The joysticks, 136 Push Buttons, 141 How to Use the Joysticks, 143 Using Joysticks in Games, 144 A Shooting Gallery, 147 Summary, 150

#### **CONTENTS**

Chapter Test, 151 Answers, 155

Chapter 7

### SOUND WITH PLAY 157

SOUND, 157 Adding SOUND to Graphics, 159 The PLAY Function, 160 Other Noises, 165 Sounds by Joysticks, 171 Sound With Graphics, 173 Summary, 174 Chapter Test, 175 Answers, 178

#### Chapter 8

# DISPLAYING TEXT AND TIMING 181

Switching From Graphics to Text Mode, 181 Drawing Text Characters, 184 Creating an Alphabet Array, 186 Using the Text Character Subroutine, 190 Time Out, 192 Timing More Interesting Events, 194 Time Your Target Practice, 198 Summary, 201 Chapter Test, 202 Answers, 205

## Chapter 9

# THE USR FUNCTION 207

Memory Use for Machine Language Subroutines, 208 The USR Function, 209 Machine Language Format, 212 Hex-Decimal Conversions, 215 Analyzing a Program, 219 Help with Those Mysterious Machine Codes, 221 Low Resolution Graphics, 222 Summary, 225 Chapter Test, 227 Answers, 230

### Chapter 10

# ADDITIONAL PROGRAMS 233

- 1A Fundamental Coloring, 234 PCLS, PMODE, SCREEN, PSET, PRESET, COLOR
- 2A Coloring Lines and Circles, 241 LINE, CIRCLE

#### *viii CONTENTS*

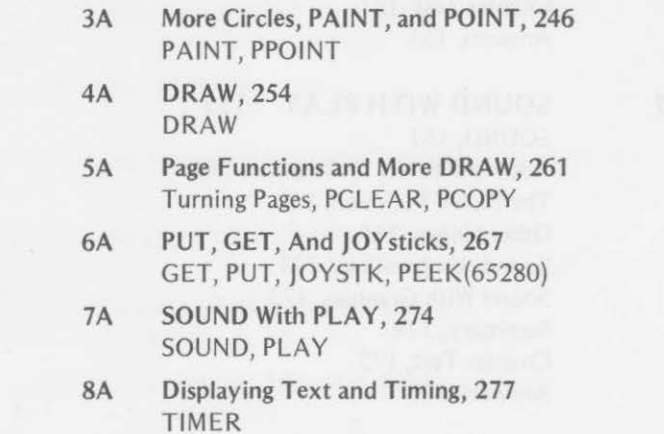

9A The USR Function, 282 CLEAR, DEF USR, USR, HEX\$, &H

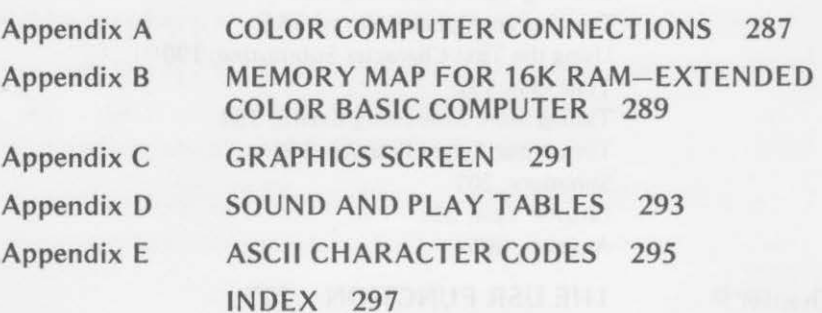

# **Preface**

To make full use of the TRS-80 Color Computer, you must have a good understanding of its color graphics capabilities and know how to use them. The purpose of this book is to help you discover how the ability to create interesting graphics can enhance your own computer programs.

As you probably know, the TRS-80 Color Computer comes in two versions. The 4K memory version with Color BASIC is capable of displaying color graphics on a 64-by-32 grid containing 2048 points that can be set to several different colors. The 16K memory version with Extended Color BASIC is capable of displaying color graphics on a 256-by-192 grid containing 49, 152 points. This provides high resolution displays that can be manipulated in interesting ways.

In this book, the 16K Extended Color BASIC graphics features are fully explored. Through several graphics modes, the Extended Color BASIC allows you to explore and compare three different levels of graphics-low, medium, and high resolution.

Low-resolution graphics are displayed as a 128-by-96 grid of points. Medium-resolution graphics are displayed as a 128-by-192 grid of points; high-resolution graphics, as a 256-by-192 grid of points. You can also use the 64-by-32 mode implemented in the 4K Color BASIC machine.

The color graphics statements are presented gradually so that you will gain more control of the video display as you learn each new graphics statement. You will acquire a complete understanding of the graphics capabilities of the Extended BASIC by the time you finish this book. We encourage you to use this book while you are sitting before your color computer. Try each program and exercise in the book. In this way the computer will teach you how to use it.

*ix* 

#### *x PREFACE*

Each chapter ends with a summary, a test covering essential information, and answers to the odd-numbered test exercises. Even-numbered exercises are left for you to ponder. If you really are baffled, write to the author at

The Dymax Gazette P.O. Box 310 Menlo Park, CA 94025

Chapter 10 is composed of thoroughly documented programs that apply the graphics techniques learned in the first nine chapters. These applications supplement the material you learned earlier and are keyed to the preceding chapters. If you want to use them more than once, it would be helpful to save them on cassette tape. They may be used along with the applicable chapter, or they may serve as a reference. In addition to the application programs, Chapter 10 contains some useful subroutines that you may wish to add to your own programs.

As you proceed through the book, no doubt you will have some ideas that you will want to try. We encourage you to experiment with the color computer. You may make mistakes, but your computer is very friendly and forgiving. You will learn more by trying new things and making mistakes than if you do only those things for which you have rules and regulations.

Explore the TRS-80 Color Computer! Discover what it can do and what it cannot do.

# TRS-80 Color Computer Graphics

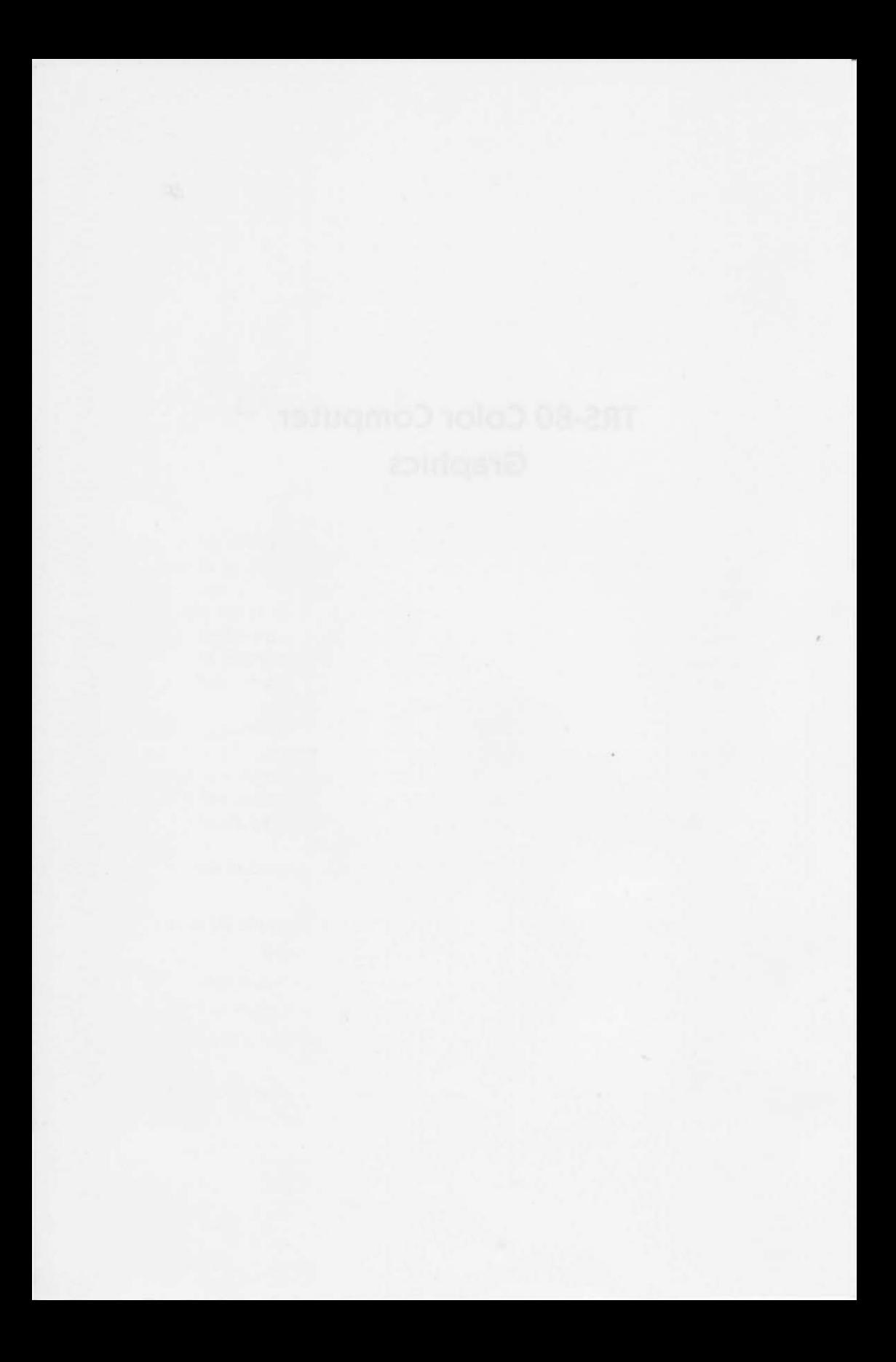

# **Fundamental Coloring**

**1** 

Welcome to the world of color and graphics. Whether you're going to use your TRS-80 Color Computer at home, at school, at church, or at some other location, a new, fascinating experience awaits you.

The TRS-80 Color Computer is friendly and easy to use. It can provide hours of enjoyment for children and for adults through its many educational and recreational uses. You can also use it for serious work in math, science, business, or other applications if you wish. We will be most concerned with the educational and recreational uses in this book.

If you have had some experience with the computer language called BASIC, you will have little trouble using the Color Computer. This book is written for intermediate to advanced BASIC users. We assume that you know a good many computer terms, can understand computer literature, and enjoy conversing with others about all that you have read and learned about computers.

When you have finished reading this chapter, have worked all the exercises, and tried all the demonstrations, you will

- know how to set or to change the background color on the TV screen
- know how to choose from five available graphics modes
- know which colors can be used with each of the graphics modes
- be able to change foreground colors for each graphics mode
- be able to turn on points anywhere on the screen in any available color
- be able to combine points on the screen to form horizontal and vertical lines
- know how to use these graphics statements:

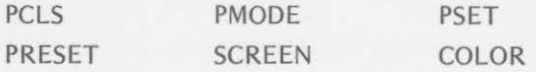

We assume that you have unpacked your TRS-80 Color Computer and any accessories purchased with it. Plunge right in.

You can start learning about computer graphics with just a TRS-80 Color Computer and a television set. However, for full enjoyment and full use of the computer's capabilities, we recommend the following equipment that we used in writing this book:

- a. TRS-80 Color Computer with Extended Color BASIC
- b. color television set
- c. Radio Shack CTR-80A cassette recorder
- d. pair of Radio Shack joysticks

Appendix A shows how to connect the four pieces of recommended equipment to make a complete system. These connections are also shown in the Radio Shack color computer operation manual. The Radio Shack color computer manuals should be studied thoroughly before you proceed in this book.

Two kinds of BASIC are available for the TRS-80 Color Computer. The 4K memory Color Computer uses a version known as Color BASIC. A second version of BASIC, which comes with the 16K memory Color Computer, is called Extended COLOR BASIC. This second version has more graphics capability. It can do all the things that the 4K Color BASIC can do but has additional statements and commands. The Extended Color BASIC is used in this book.

When your computer has been connected, turn on the computer and the TV. You should see a message that looks like this:

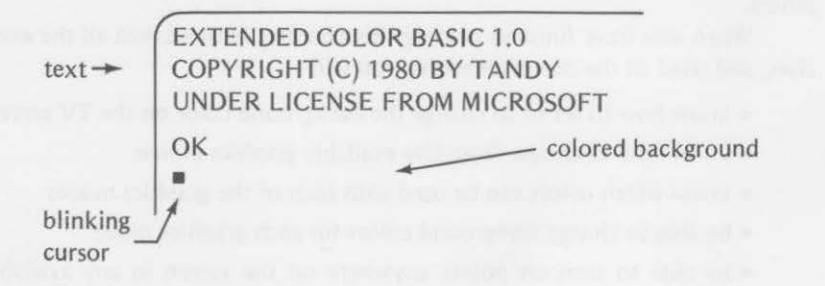

Notice that the background color is green and the text appears in dark letters. The cursor changes colors so fast that we couldn't catch all the colors (but we suspect that it is going through its full range of colors).

The TRS-80 Color Computer may be used in either of two display modes. When you first turn on the computer, it is automatically set to the

#### THE COLORS *3*

text mode. The background is always green and the text black when you are using the text mode. The blinking cursor indicates that the computer has finished its duties and is waiting for you to tell it to do something.

### THE COLORS

The first thing that you may want to do is to see what colors are available for graphics backgrounds. Exercise 1-1 ----- -----------------

Enter the program that follows. Then run it, and write the appropriate colors below the numbered screen drawings as the computer goes through the values 0 through 8 for the variable, X.

- $10$  FOR  $X = 0$  TO 8
- 20 CLS X
- 30 FOR Y = 1TO1500: NEXT Y
- 40 NEXT X
- 50 CLS

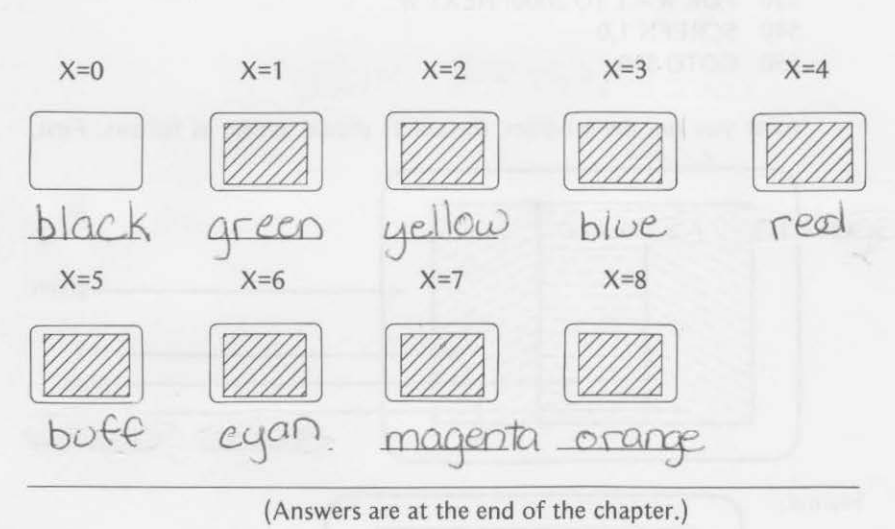

(Answers are at the end of the chapter.)

The colors displayed will depend on the adjustment of your color TV set. Your *TRS-80 Color Computer Operation Manual* (Radio Shack catalog no. 3001 /3002) has a program to adjust colors on your TV for low-resolution graphics. To test the colors for Extended Color BASIC, enter and run this program. (Don't worry about any new statements that you see. They will be explained later.)

```
~Color Bar Program To Adjust TV
```

```
100 REM* SET GRAPHICS SCREEN* 
110 PMODE 1,1 
120 PCLS 
130 SCREEN 1,0 
200 REM * ROWS * 
210 FOR Y = 0 TO 192 STEP 2 
300 REM * COLOR COLUMNS * 
310 FOR X = 0 TO 127 STEP 2 
320 C = INT(X/32) + 1<br>330 PSET (X+48.Y.C)
         PSET (X+48,Y,C)
340 NEXT X 
400 REM* GOTO NEW ROW* 
410 NEXT Y 
500 REM * ALTERNATE COLOR SETS *
510 FOR W = 1TO2000: NEXT W 
520 SCREEN 1,1 
530 FOR W = 1TO2000: NEXT W 
540 SCREEN 1.0
```

```
550 GOTO 510
```
After you run the program, the colors should appear as follows. First,

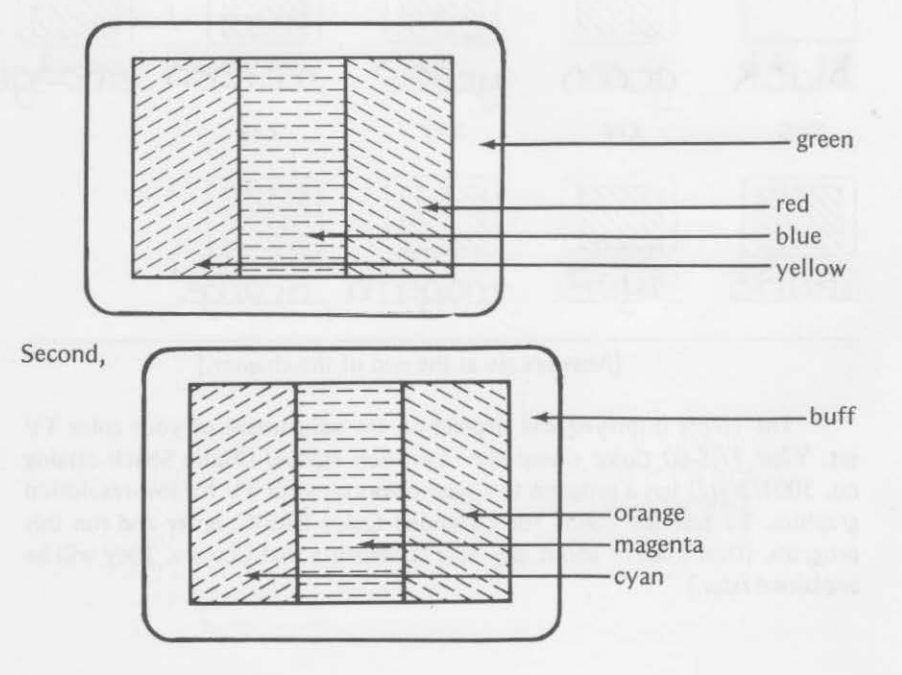

As the two pictures alternate, adjust the color controls on your TV set until you get the desired result.

# **SETTING UP THE SCREEN**

The first Extended Color BASIC statement that you'll need to use is the mode selector.

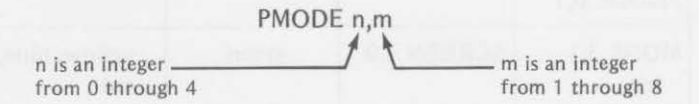

The integer n selects which of five graphics modes will be used. Zero (0) and one (1) select a low-resolution mode. Two (2) and three (3) select a medium-resolution mode. Four (4) selects the high-resolution mode.

The integer m selects the starting page of graphics memory to be used. The starting page will be discussed in more detail in Chapter 5. For the time being, always select page 1.

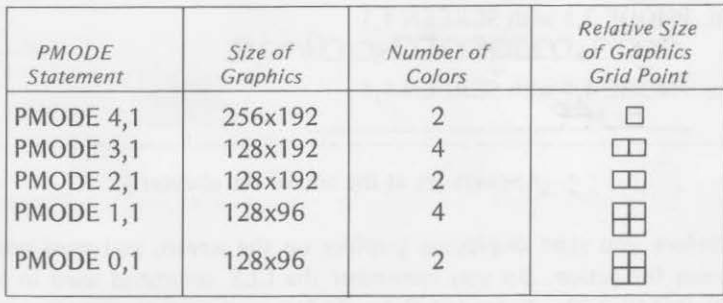

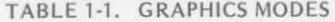

Another graphics statement used in combination with PMODE is

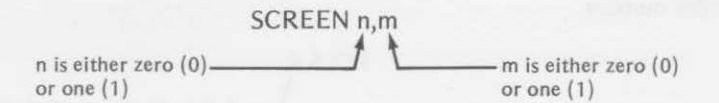

The integer n selects whether text or graphics will be displayed on the screen. If zero (0) is selected for n, only text will be displayed. If one (1) is used for n, only graphics will be displayed.

The integer m selects one of two color sets available for the particular graphics mode called for by PMODE. Thus, the two statements PMODE and SCREEN work together to produce the desired formats. Table 1-2 shows the possible combinations that can be used.

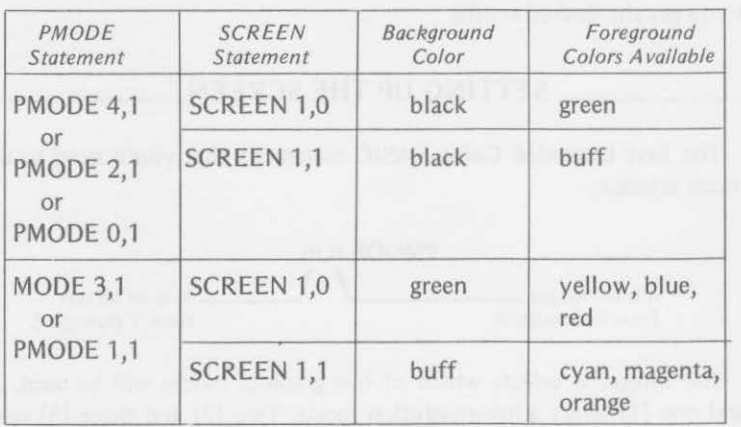

TABLE 1-2. BACKGROUND AND FOREGROUND COLORS

# $\frac{1}{2}$   $\frac{1}{2}$   $\frac{1}{2}$

What foreground colors can be used with the following statements.

a. PMODE 2,1 with SCREEN 1,0 areen

 $b.26$ 

b. PMODE 3,1 with SCREEN 1,1 cuan, magenta, orange, c. PMODE 4,1 with SCREEN 1,1

(Answers are at the end of the chapter.)

Before you start displaying graphics on the screen, you must prepare the screen for action. Do you remember the CLS command used in other TRS-80 BASICs? The Extended Color BASIC command to clear the screen for graphics is PCLS. CLS still works to clear the Color Computer for text. When you use PCLS, the current background color is used, unless you specify a color number.

PCLS n

n may be any numeric experssion whose value is 0 through 8. Remember, the n is optional.

Run this program and note the changing colors.

100 REM \* SET GRAPHICS \*  $110$  PMODE 1,1  $\leftarrow$  PMODE

#### SETTING COLOR POINTS

- 120 SCREEN 1,0  $\leftarrow$  graphics background green 200 REM \*CHANGE COLORS \* 210 FOR  $X = 1$  TO 4 220 PCLS X  $\rightarrow$  graphics area colors 1-4 230 FOR Y = 1 TO 1500:NEXT Y
- 240 NEXT X
- 300 REM \* CLEAR SCREEN FOR TEXT \*
- 

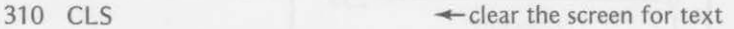

7

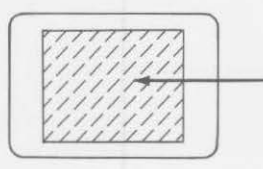

Square graphics area changes from green to yellow to blue to red.

Green on green is hard to see; therefore, the screen first appears to be completely green without a square area of another color.

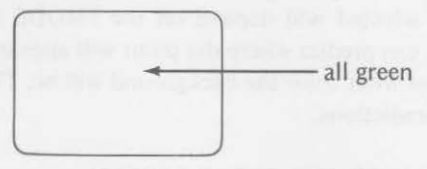

At the end of the program, line 310 causes the screen to be cleared for the text mode. The OK prompt appears, followed by the blinking cursor on the next line.

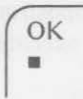

The three statements- PMODE, PCLS, and SCREEN-work together to select

- a. the graphics mode 0-4 and starting page {PMODE)
- b. the background color to be used (PCLS)
- c. graphics or text and color set to be used {SCREEN)

Before you try something fancy, practice with the normal background and foreground colors shown in Table 1-2.

# **SETTING COLOR POINTS** \_\_\_\_\_ \_

You're now ready to plot something on the screen. Let's start with some points. The Extended Color BASIC statement to turn on a point is

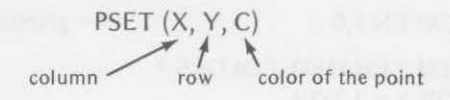

Think of the graphics positions as starting in the upper left corner with column 0 and row 0. There are 256 columns and 192 rows.

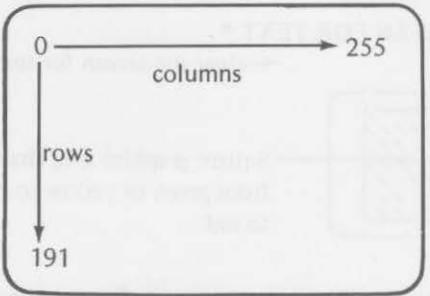

Study the following program carefully. PSET is the only new statement. The color selected will depend on the PMODE and SCREEN statements. See if you can predict where the point will appear on the screen, what color it will be, and what color the background will be. Then run the program to confirm your predictions.

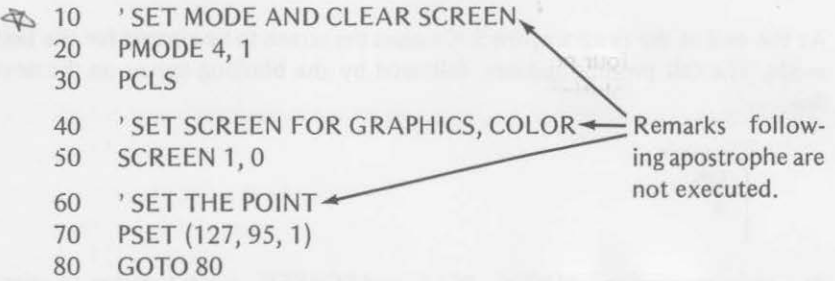

If you look hard, you can see the point near the center of the screen. The point is green on a black background. As shown in Table 1-2, in PMODE 4, 1 with SCREEN 1, 0 this is to be expected. When you run the program, the very tiny green point appears at row 95, column 127.

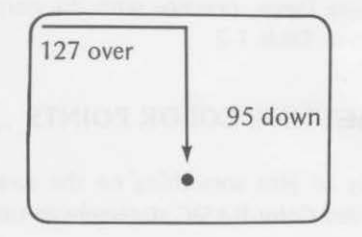

You were using the high-resolution mode called for by PMODE 4, 1. Therefore, the dot was very small.

Change line 20 of the program to

20 PMODE 2, 1

Run the program with this change, and see if you detect any difference. Then change line 20 again. This time try

20 PMODE 0, 1

Run the program once more, and see if you detect any further difference.

We hope that you noticed that the point was slightly bigger {or maybe appeared to be brighter) each time. As shown in Table 1-1, the three modes used in the previous programs produce the following size points:

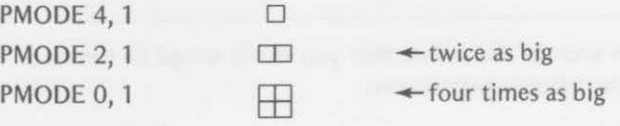

Notice that the same X, Y positions were used for each of the modes in the three versions of the point-setting program. Yet, the point was enlarged as the resolution was lowered from mode 4 to mode 2 to mode 0. Look at the following blocks of four points to see how it was done.

In the high-resolution mode (4), the point 127, 95 was turned on.

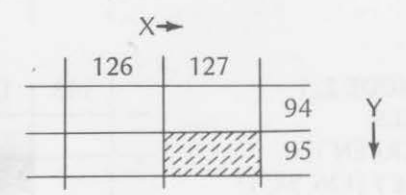

In the medium-resolution mode (2), the points 127, 95 and 126, 95 were turned on even though the point specified was 127, 95.

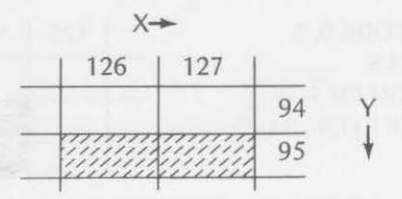

In the low-resolution mode {O), points 126, 94; 127, 94; 126, 95;and 127, 95 all were turned on even though the point specified was still 127, 95.

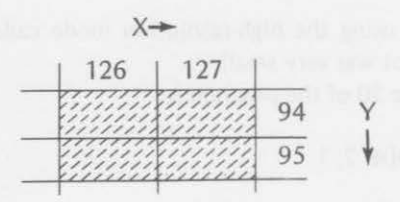

Low-resolution modes always turn on four points, medium-resolution modes always turn on two points, and high-resolution modes turn on only one point.

Specifying any of the points-126, 94; 127, 94; 126, 95; or 127, 95-in mode 0 would turn on all four of the points. Specifying 127, 94 or 126, 94 in mode 2 would turn on both those points. Specifying 126, 95 or 127, 95 in mode 2 would turn on both those points. In mode 4, the point specified is the only point turned on.

# $Exercise 1-3$   $\qquad \qquad$

execution of the following statements:

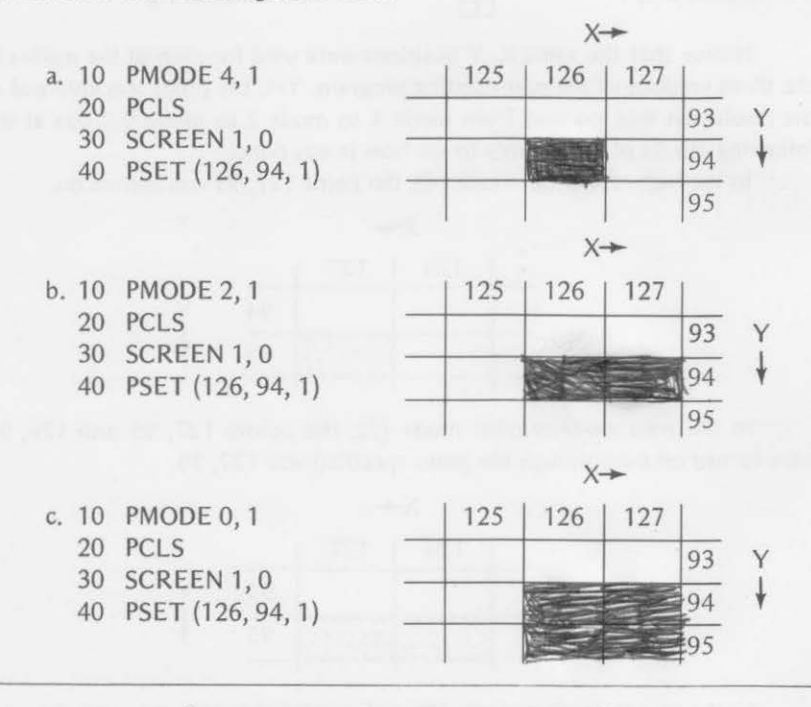

(Answers are at the end of the chapter.)

# **SETTING POINTS TO DRAW LINES**

Of course, you can draw a line by setting several points. Now that you know how to set points, study this program, which draws a line in the highresolution mode from point 127, 15 to 147, 15. The line is drawn with a buff color on a black background.

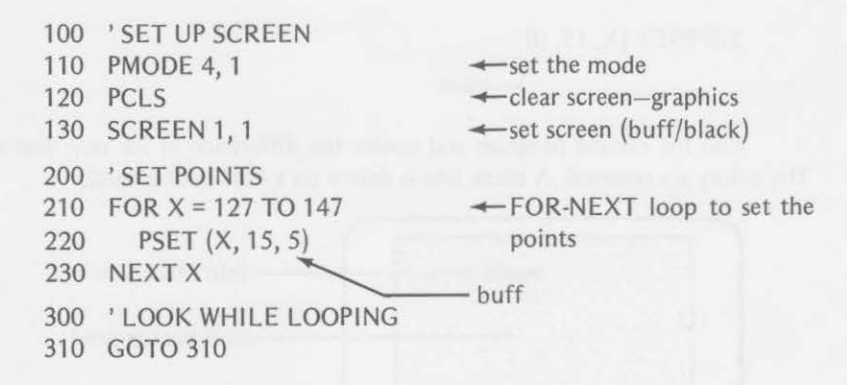

No matter what number you use for color in the PSET statement in line 220, PMODE and SCREEN parameters fix buff and black as the colors to be displayed (see Table 1-2).

After writing the program, we hope that you ran it to see the results like this:

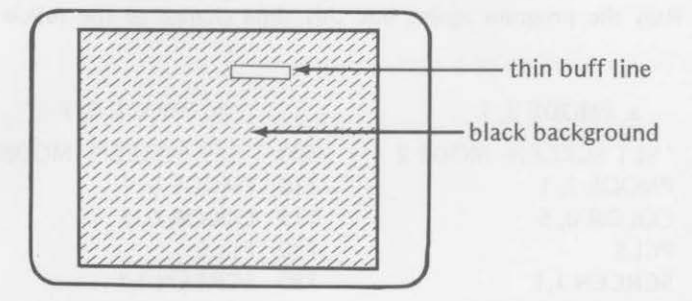

Now it's time to see if you can be a little fancier. There is a way to reverse the background and foreground colors in the previous program with the statement

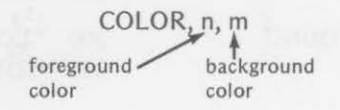

The color numbers used in the COLOR statement must conform to those

### 12 FUNDAMENTAL COLORING

selected by the PMODE and SCREEN statements, in this case, buff and black. Insert line 115 and change line 220 of the previous program in this way:

115 COLOR 0, 5  $\leftarrow$  put the color statement before PCLS black black buff foreground first (black) 220 PSET (X, 15, 0) \\_black

Run the revised program and notice the difference in the new display. The colors are reversed. A black line is drawn on a buff background.

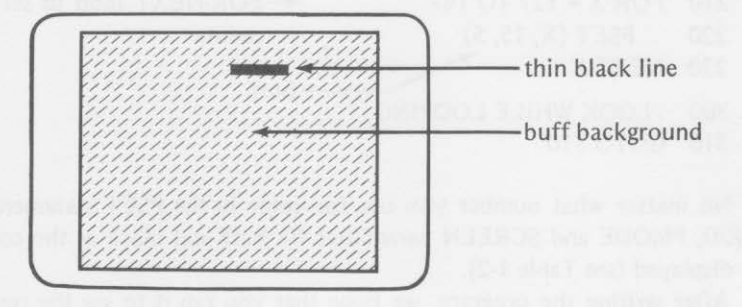

You have been using the high-resolution mode (4) in the previous programs. Run the program again, but this time change to the following modes:

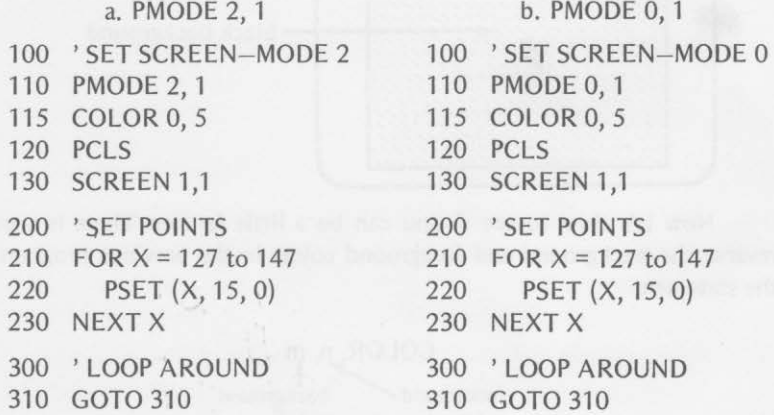

When these two versions are executed, look at the display carefully. There seems to be no difference caused by the change from PMODE 4, 1 to

PMODE 2, 1. PMODE 4, 1 draws  $\Box$  points and PMODE 2, 1 draws  $\Box$  points. The horizontal line is the same width in both cases.

The line drawn by program b is definitely wider. PMODE 0, 1 draws  $\Box$  points and is therefore twice as wide.

Modes 0, 2, and 4 allow only two colors at a time chosen from two color sets.

Let's move on to graphics modes 1 and 3. Modes 1 and 3 provide four colors at a time, chosen from two color sets as shown in Table 1-3.

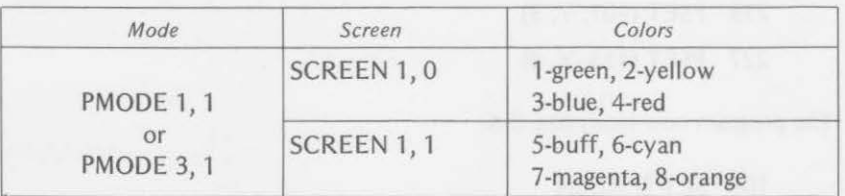

Table 1-3. SCREEN COLORS FOR MODES 1 AND 3

# $\frac{1.4}{\sqrt{1.4}}$

a. Study this program, answer the questions, and then run the program.

100 'SET SCREEN 110 PMODE 1, 1 120 PCLS 130 SCREEN 1, 0 200 'SET POINTS 210 FOR Y = 85 TO 105 220 PSET (127, Y, 2) 230 NEXTY 300 'LOOP HERE 310 GOTO 310

1. What level of resolution is used in the program?

2. What is the background color?  $q \in \mathcal{C}$ 

 $\log$ 

3. What is the foreground color?  $\mu$ ellow, blue, red 4. Is the line horizontal or vertical?  $VPA$ 

b. Add a COLOR statement and change the PSET statement to reverse the background and foreground colors.

14 FUNDAMENTAL COLORING  $115$  Color  $\sqrt{6}$ 220 PSET  $(107, 9)$ 

(Answers are at the end of the chapter.)

Remember that in modes 1 and 3 you can use up to four colors. You have used yellow as background and green as foreground. You can change the program to add a vertical blue line at  $X = 101$  and a vertical red line at  $X =$ 153. Make the new lines the same length as the green line. Put your additions at lines 225 and 227.

225 PSET (101, Y, 3) 227 PSET (153, Y, 4)

The program now looks like this:

100 ' SET SCREEN 110 PMODE 1, 1 115 COLOR 1, 2 120 PCLS 130 SCREEN 1, 0 200 'SET POINTS 210 FOR Y = 85 TO 105 220 PSET (127, Y, 1)<br>225 PSET (101, Y, 3) PSET (101, Y, 3) 227 PSET (153, Y, 4) 230 NEXTY 300 ' LOOP THE LOOP 310 GOTO 310

Draw a sketch of what you think you will see on the display. Use colored pens or crayons or just label the colors in your drawing.

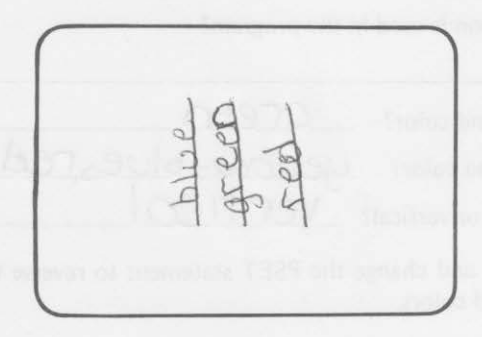

When you run the program, it should look like this:

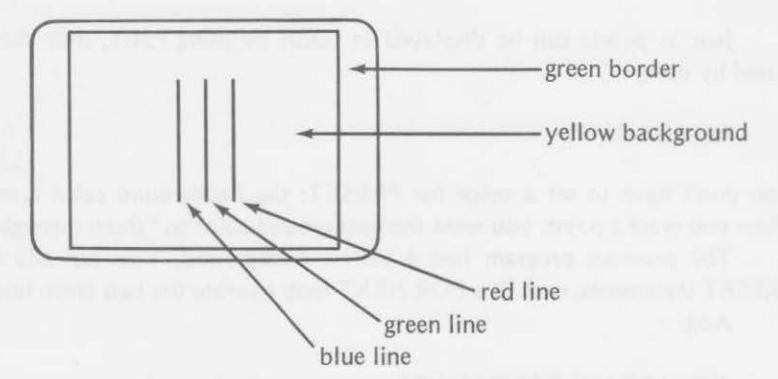

Let's get a little fancier with the program. Delete lines 300 and 310 and add a loop that will draw three horizontal lines across the existing vertical lines. Put a blue line on top, a green line in the middle, and a red line on the bottom.

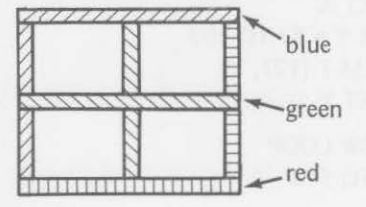

```
100 'SET SCREEN 
110 PMODE 1, 1
115 COLOR 1, 2 
120 PCLS 
130 SCREEN 1, 0 
200 'DRAW VERTICAL 
210 FOR Y = 85 TO 105 
220 PSET (127, Y, 1) 
225 PSET (101, Y, 3) 
227 PSET (153, Y, 4) 
230 NEXTY 
300 'DRAW HORIZONTAL 
310 FOR X = 101 TO 153
320 PSET (X, 85, 3) 
330 PSET (X, 95, 1) 
340 PSET (X, 105, 4) 
350 NEXT X 
400 'NOW LOOK AT IT 
410 GOTO 410
```
### **ERASING POINTS \_ \_ \_\_\_\_ \_**

Just as points can be displayed in colors by using PSET, they can be erased by using

PRESET (X, Y)

You don't have to set a color for PRESET; the background color is used. When you erase a point, you want the background color to "show through."

The previous program had a yellow background. You can add two PRESET statements, each in a FOR-NEXT loop to erase the two green lines. Add

400 'ERASE GREEN LINES 410 FOR  $X = 103$  TO 151 420 PRESET (X, 95) 430 NEXT X 440 FOR Y = 87 TO 103 450 PRESET (127, Y) 460 NEXTY 500 I NOW LOOP

510 GOTO 510

### **Summary**

In this chapter, you learned that the TRS-80 Color Computer can display nine colors: black, green, yellow, blue, red, buff, cyan, magenta, and orange. You also learned that

- PMODE n, m sets the graphics mode n (0-4) and the starting graphics memory page m (1-8)
- SCREEN n, m sets the screen display n (0 for text, **1** for graphics) and m (O or 1, the color set to be used)
- CLS clears the screen for text
- PCLS n clears the screen for graphics; n (0-8) sets the color background; n is optional (green or buff is used for background color if no value is given for n)
- PSET (X, Y, C) sets a graphics point at screen position X (column), Y (row) with color C
- COLOR n, m sets color for foreground (n) and background (m)
- PRESET (X, Y) sets the point at column X and row Y to the background color (apparently turning it off)

#### **CHAPTER TEST** 77

You learned to use combinations of these commands to color the video screen with points, horizontal lines, and vertical lines. Now show how much you have learned in the chapter by answering the exercises in the chapter test.

# Chapter Test

- 1. This book was written for the 16K memory TRS-80 Color Computer using *extended color* BASIC.
- 2. What are the four pieces of equipment recommended for using the Color Computer and this book?

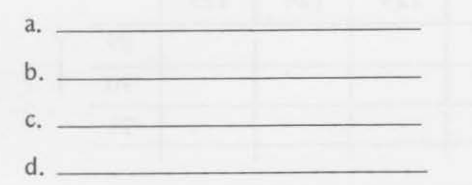

3. Two integers are used in the statement: PMODE n, m. The integer m represents the starting graphics memory page.

a. What does the n represent?

b. What numeric values may be used for n?

----------through --- - - --- ---

4. What do the letters n and m represent in the statement: SCREEN n, m? n represents ---- ----------------

m represents - - ------------------

*5.* The statement PSET (128, 96, 5) turns on a color point on the display. What does each parameter tell the computer?

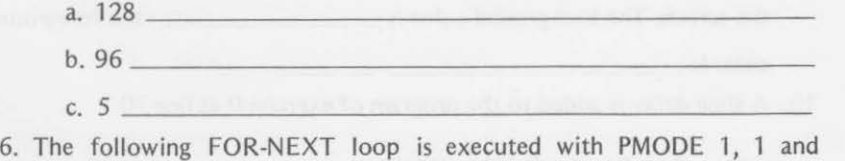

- SCREEN 1, 1.
	- 60 FOR X = *5* TO 8
	- $70$  PCLS X
	- 80 NEXT X

The colors displayed as background would change from

 $\frac{1}{\sqrt{1 + \left(\frac{1}{2}\right)^2}}$  to  $\frac{1}{\sqrt{1 + \left(\frac{1}{2}\right)^2}}$  to  $\frac{1}{\sqrt{1 + \left(\frac{1}{2}\right)^2}}$  to  $\frac{1}{\sqrt{1 + \left(\frac{1}{2}\right)^2}}$ 

- 7. These lines are executed:
	- 10 PMODE 0, 1
	- 20 SCREEN 1, 0
	- 30 PCLS
	- 40 PSET (124, 90, 1)

Shade in the points that would be turned on.

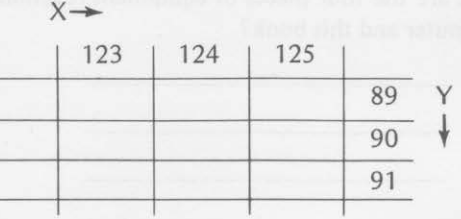

8. What statement can be used to control the foreground and background display colors?\_

9. Describe the display after these lines have been executed:

10 PMODE 3, 1 20 PCLS 30 SCREEN 1, 1 40 FOR Y = 85 TO 105 50 PSET (10, Y, 6) 60 NEXTY 70 GOTO 70

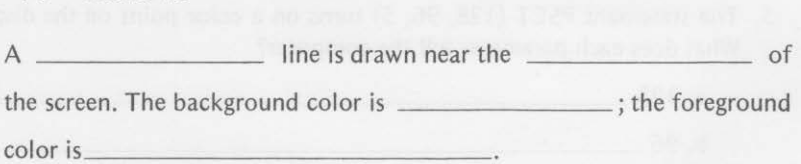

10. A time delay is added to the program of exercise 9 at line 70:

70 FOR W = 1 TO 1000: NEXT W

You then want to erase the line drawn by the original program. What should be added?

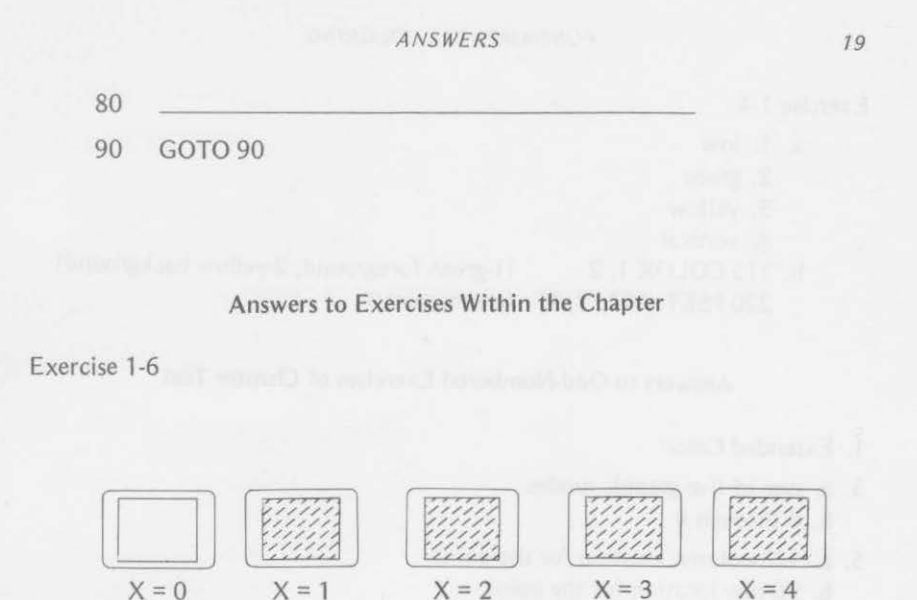

black

 $X=5$ buff

green

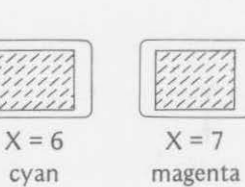

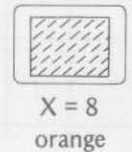

yellow blue red

Exercise 1-2

- a. green
- b. cyan, magenta, or orange
- c. buff

#### Exercise 1-3

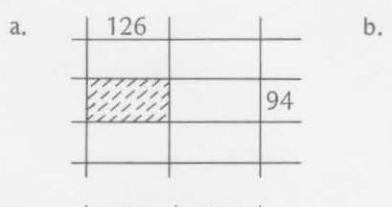

c.  $126$  | 127 94 95

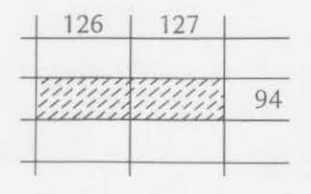

## 20 FUNDAMENTAL COLORING

Exercise 1-4

- a. 1. low
	- 2. green
	- 3. yellow
	- 4. vertical
- b. 115 COLOR 1, 2 (1-green foreground, 2-yellow background) 220 PSET (127, Y, 1) (green points)

# Answers to Odd-Numbered Exercises of Chapter Test

- 1. Extended Color
- 3. a. one of five graphic modes
	- b. 0 through 4
- *5.* a. 128-column location for the point
	- b. 96-row location for the point
	- c. 5-buff colored point
- $7. X \rightarrow$

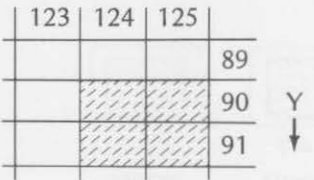

9. vertical, left, buff, cyan
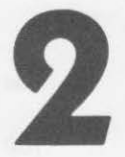

# **Coloring Lines and Circles**

In the first chapter, you were setting points of various colors on backgrounds of other colors. You also set a group of points next to each other to form a line.

This chapter explains how to form colored lines in quicker and more efficient ways. You'll even discover how to draw a circle quickly on the screen. By the time you have finished Chapter 2, you will have learned

- to display a line by telling the color computer where its end points are
- to add quickly a second line that starts from the end of the first line and goes to a new point
- to connect several lines together
- to display a rectangle by giving the coordinates of two corners
- to fill a rectangle with color
- to draw a circle quickly
- to do other exciting things

You already know how to display a line on the screen by setting points. Use this method once more to see how points are displayed by the three levels of resolution:

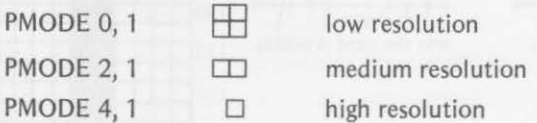

Mode 3 would set points in the same way as mode 2. Mode 1 would set points in the same way as mode 0. Therefore, modes 3 and 1 are not demonstrated in the following program.

The low-resolution mode is used first.

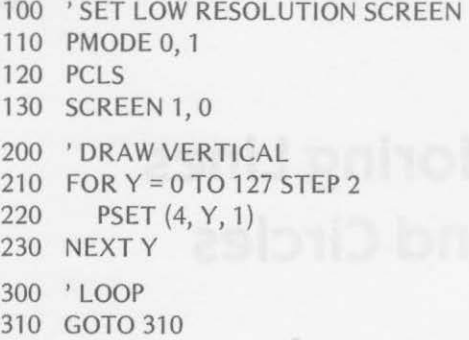

The first point set (when Y=O) fills columns 4 and *5* at rows 0 and 1. Y is then increased by two in successive steps. See Figure 2-1 to see how this is done. Then run the program to see how mode 0 sets a double column, two rows at a time.

Now change line 110 to

110 PMODE 2, 1

Rerun the program. The line drawn by PMODE 2, 1 seems to have a

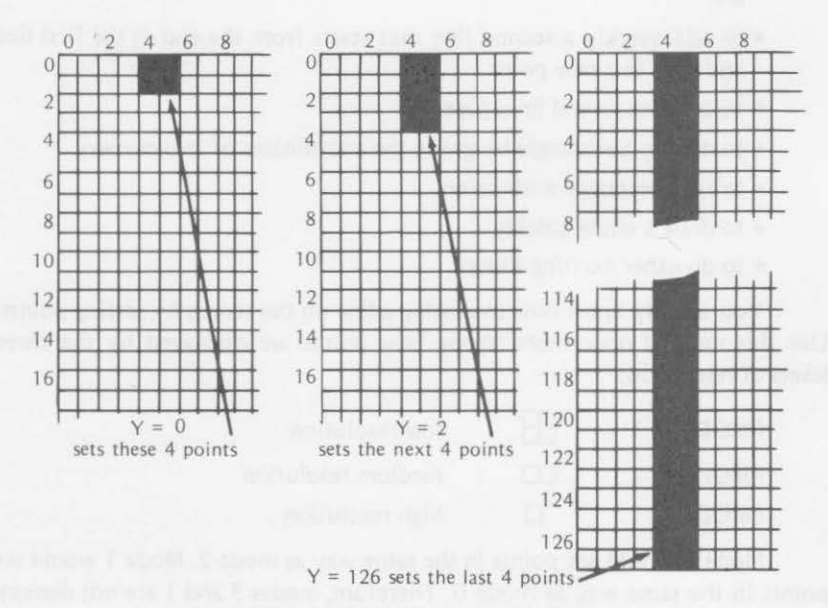

Figure 2-1. Points PSET in PMODE 0.

*DRAWING LINES* 

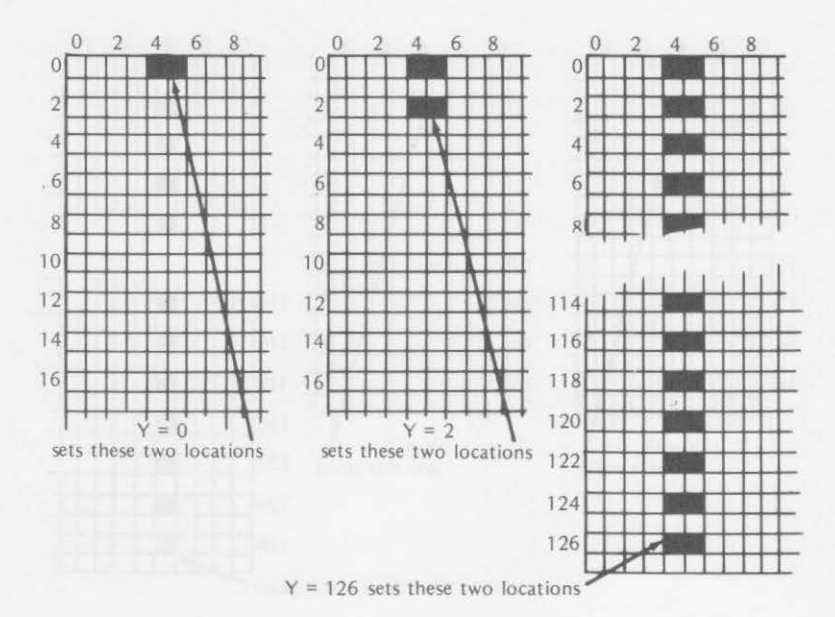

Figure 2-2. Points PSET in PMODE 2.

space between rows since each point is set as a two-position block  $(\Box)$ . The line drawn previously by PMODE 0, 1 was more solid since each point set a four position block  $(\Box)$ . See Figure 2-2 for a diagram of the formation of blocks for PMODE 2, 1. The medium-resolution mode (PMODE 2) draws the first PSET ( $Y=0$ ) in columns 4 and 5 at row 0 only. The second PSET ( $Y=2$ ) draws a point in columns 4 and 5 at row 2. Therefore, a space will exist between each row of blocks.

Change line 110 again. This time make it

110 PMODE 4, 1

Rerun the program. Can you tell the difference between PMODE 2 and PMODE 4? You must have good eyesight, but PMODE 4 appears to make a finer line. It is actually setting single points as shown in Figure 2-3. --- ----- **DRAWING LINES** --- -----

Lines 210-230 of the previous program can be replaced by a single statement:

210 LINE (4, 0) - (4, 127), PSET

#### *COLORING LINES AND CIRCLES*

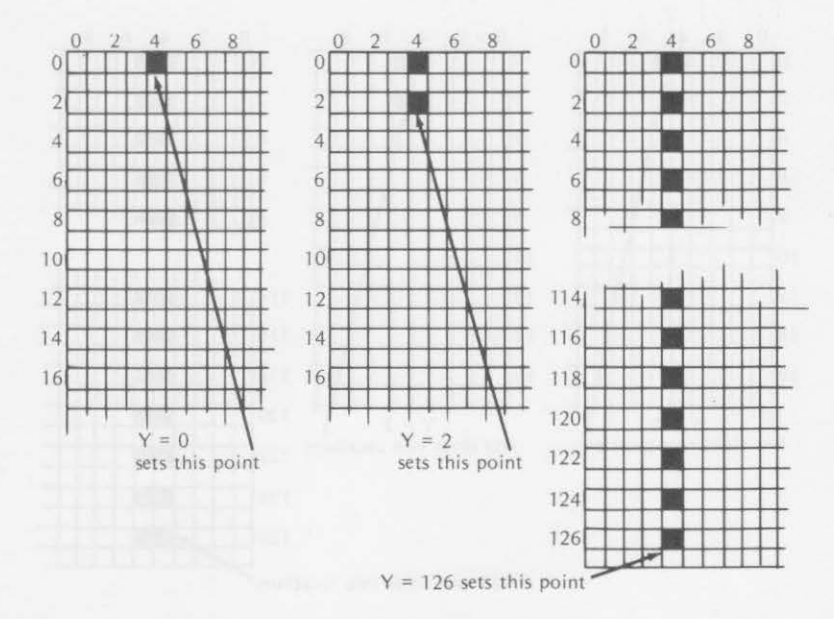

Figure 2-3. Points PSET in PMODE 4.

Can you see how this works? If you can, go directly to Exercise 5. If you cannot, read on. The LINE statement gives the X, Y coordinates (in parentheses) where the line is to begin, then a dash, then the X, Y coordinates (in parentheses) where the line is to end, then a comma, and finally the word PSET.

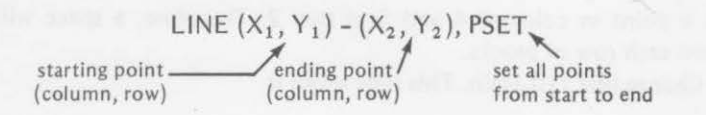

The LINE statement quickly draws the entire line.

 $\frac{1}{2}$ Exercise 2-1

Write a program using the LINE statement that will do the same thing as the program in exercise 1-4 of Chapter 1. You can save two lines.

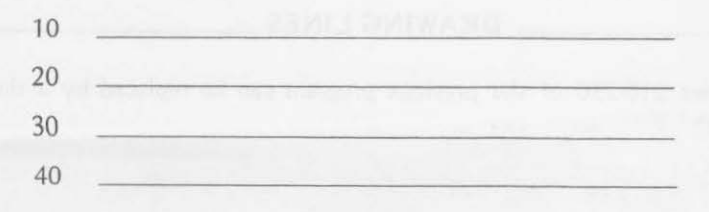

*24* 

50

#### (Answer is at the end of the chapter.)

Here is a program with the same PMODE, SCREEN, and PCLS statements used earlier. It uses LINE to draw a line half-way across the top of the screen, starting at point 0, 4. It shows again how quickly and easily you can use the LINE statement to draw a line rather than setting each point in the line.

100 ' SET SCREEN 110 PMODE 1, 1 120 PCLS 130 SCREEN 1, 0 200 'DRAW LINE 210 LINE (0, 4) - (128, 4), PSET 300 'LOOP 310 GOTO 310

Notice that the program produced a red line on a green background. If no color is specified when drawing a line, the lowest numbered color in the color set ( $1 =$ green in this case) is used as the background color. The highest numbered color in the color set (4=red in this case) is used as the foreground color. Both the foreground and background colors can be changed by using the statement

 $COLOR n, m \leftarrow$  where n is the foreground color and m is the background color. The values for n and m must be in the color set selected by the SCREEN statement.

Many of the previous programs have been run in PMODE 1, 1 and SCREEN 1, 0. Remember that the legal color codes to use for n and m in the COLOR statement for these conditions are  $1 =$  green,  $2 =$  yellow,  $3 =$  blue, and  $4 = red$ .

To change the previous program to draw a blue line on the green background, you could insert a COLOR statement at line 125. It would be

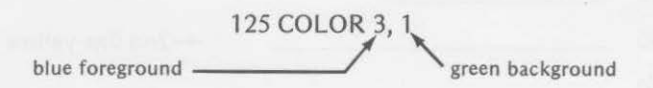

The revised program would be

100 'SET SCREEN 110 PMODE 1, 1

# 26 **COLORING LINES AND CIRCLES**

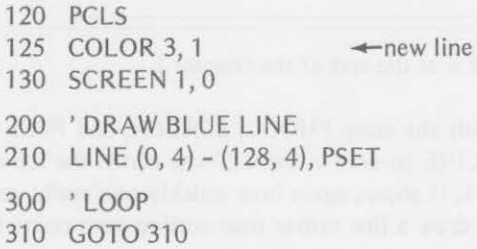

When the program is run, you see

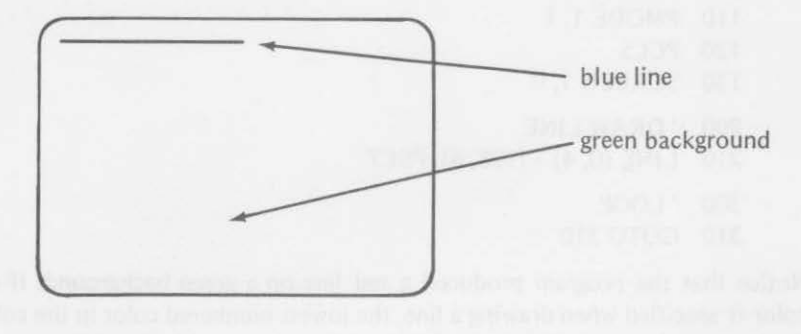

# $Exercise 2-2$

Insert lines in the revised program to show each of the four colors (blue, yellow, green, and red) on separate lines spaced two rows apart.

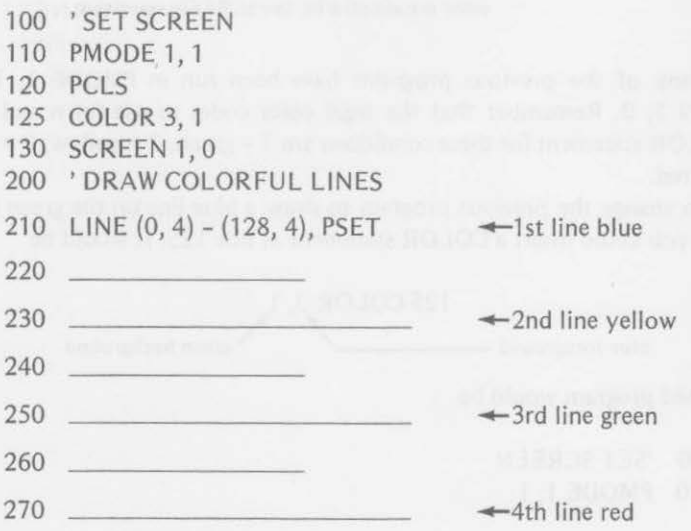

300 'LOOP

310 GOTO 310

(Answers are at the end of the chapter.)

Notice that the COLOR changes used in the program of exercise 2-2 could have been done in a neat FOR-NEXT loop like this:

100 ' SET SCREEN 110 PMODE 1, 1 120 PCLS 130 SCREEN 1, 0 200 ' DRAW COLORFUL LINES 210 FOR  $Z = 1$  TO 4 220  $W = 4*Z$ 230 COLOR Z, 1 240 LINE {O, W) - {128, W), PSET 250 NEXT Z 300 'LOOP 310 GOTO 310

# CHANGING COLORS

It would be better still if you also could see each color on all four backgrounds. We have used only green for the background so far. Can you think of a way to see all four backgrounds (Hint: Maybe another FOR-NEXT loop; also, a time delay to observe each background with its colored lines before going on to the next one)? To do this add

115 FOR  $B = 1$  TO 4 260 FOR N = 1 TO 500: NEXT N 270 NEXT B

and change

120 PCLS B 230 COLOR Z, B

The program now looks like this:

100 'SET MODE AND COLOR 110 PMODE 1, 1

# *28 COLORING LINES AND CIRCLES*

```
115 FOR B = 1 TO 4<br>120 PCLS B
        PCLS B
130 SCREEN 1, 0 
200 'DRAW LINES<br>210 FOR Z = 1 TO 4
210 FOR Z = 1 TO 4<br>220 W = 4*7220 W = 4*Z<br>230 COLOR
              COLOR Z, B
240 LINE (0, W) - (128, W), PSET 
250 NEXT Z 
260 FOR N = 1 TO 500: NEXT N 
270 NEXT B
300 'LOOP 
310 GOTO 310
```
When the program is run, you first see a green background with colored lines appearing in this order: yellow, then blue, then red. The green line does not show up on the green background:

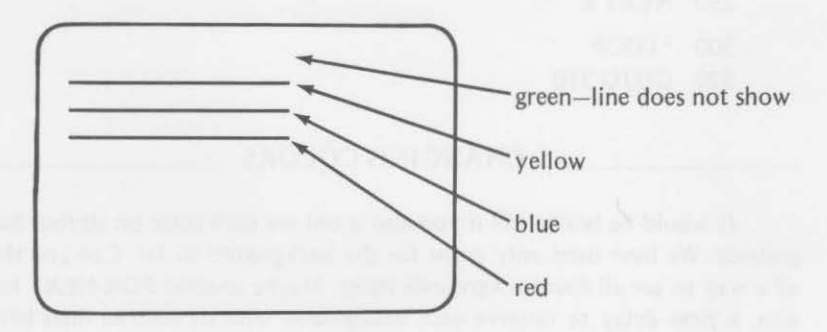

The background then changes to yellow, and you see

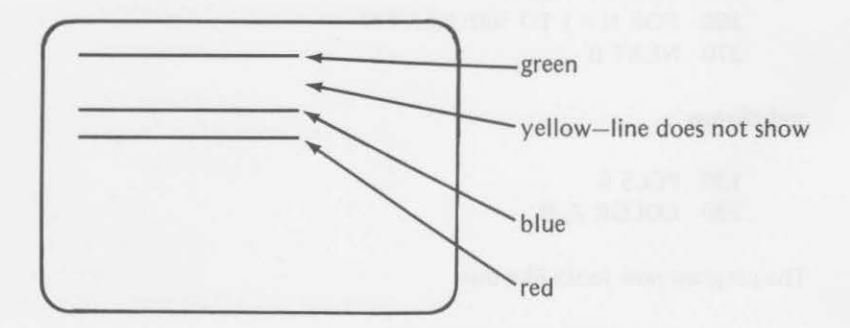

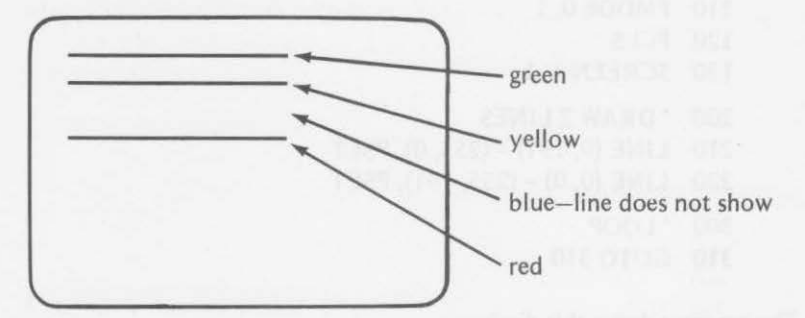

The background then changes to blue, and you see

Last, the background changes to red, and you see

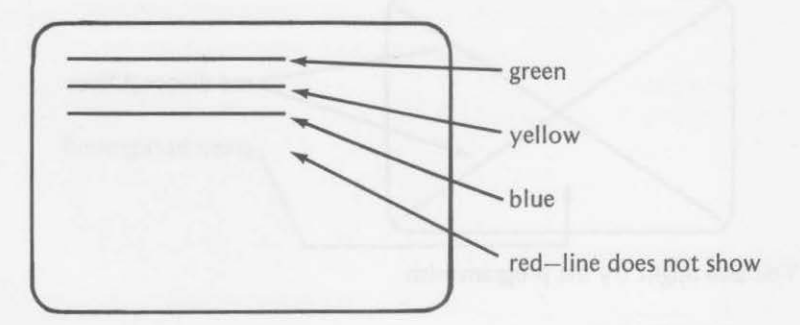

This program demonstrates all the color combinations for PMODE 1, 1 and SCREEN 1, 0. You can change to SCREEN 1, 1 and see all the combinations of buff, cyan, magenta, and orange.

You now can draw vertical and horizontal lines anywhere on the screen. What happens with diagonal lines? The positions of the four corners of the screen are

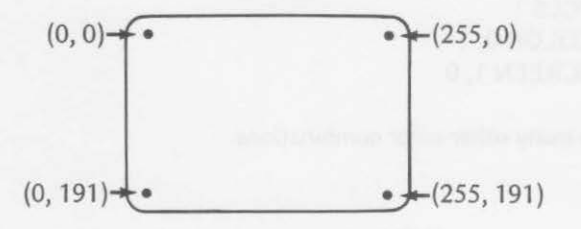

Here is a program using PMODE 0, 1 with SCREEN 1, 1. It uses LINE statements to draw the diagonals from the lower left to the upper right and from the upper left to the lower right corners.

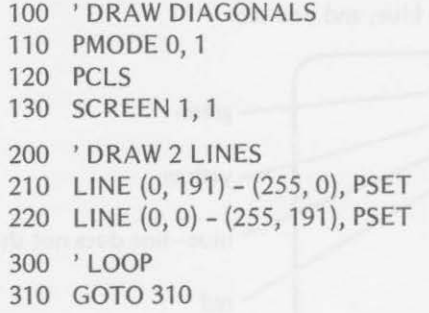

The program draws this display:

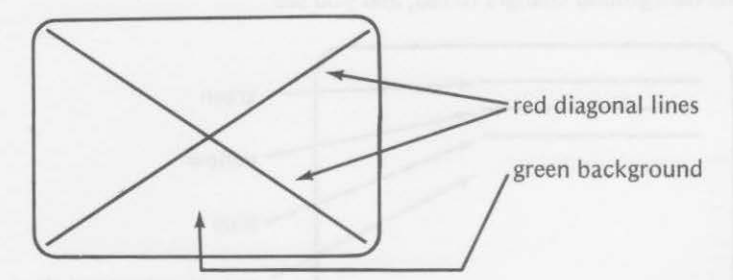

You also might try the program with

```
SCREEN 1, 0
```
or

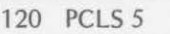

- 125 COLOR 0, *5*
- 130 SCREEN 1, 1

or

- 120 PCLS 1
- 125 COLOR 0, 1
- 130 SCREEN 1, 0

or one of the many other color combinations.

# **CONNECTING LINES**

You have seen that horizontal, vertical, and diagonal lines can be drawn using the LINE statement. You also can connect the lines to make a geometric figure. The color computer lets you use the LINE statement in a different way when drawing lines that connect.

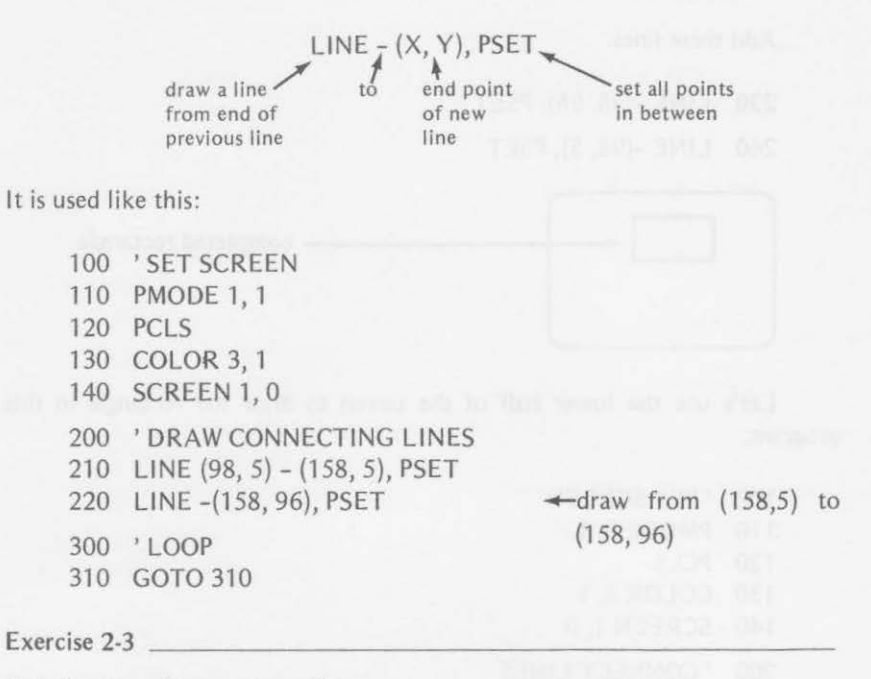

Run the preceding program, then

a. describe the display colors, lines, placement, etc.

b. insert this line:

215 COLOR 2, 1

Rerun the program and describe the change in the display caused by line 215.

(Answers are at the end of the chapter.)

You could add more lines to the program that you ran in exercise 2-3 to complete a rectangle. That program has already drawn the top and right sides of the rectangle. Delete line 215 from part b of exercise 2-3.

#### *32* COLORING LINES AND CIRCLES

Add these lines:

230 LINE -(98, 96), PSET

240 LINE -(98, 5), PSET

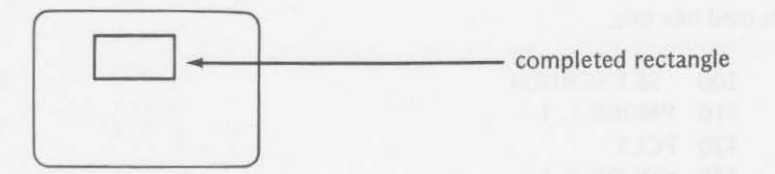

Let's use the lower half of the screen to draw the rectangle in this program.

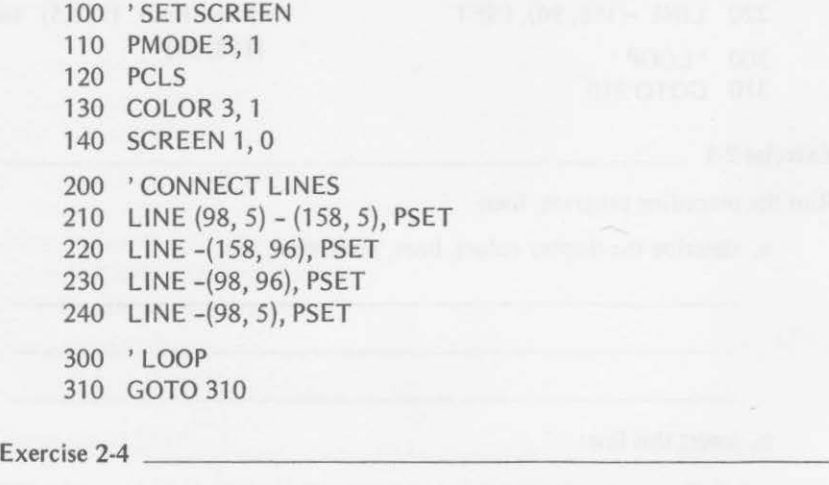

Write a program to draw this figure, using LINE  $(X_1, Y_1) - (X_2, Y_2)$  once and  $LINE - (X, Y)$  several times.

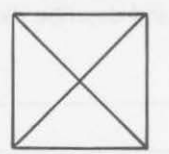

Don't lift the crayon off the paper. Use any graphics mode and colors that you want. Use these row and column numbers: rows 15 and 80, columns 80 and 170.

100 'SET SCREEN

110 PMODE \_\_\_\_\_

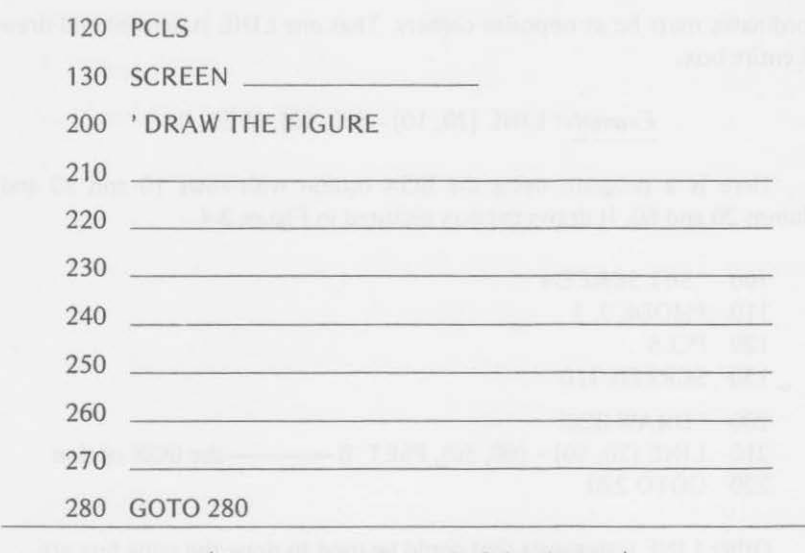

(Answers are at the end of the chapter.)

# **DRAWING BOXES**

You've seen how the LINE statement can be used to draw boxes (or rectangles) more quickly than setting individual points with PSET. There is even a quicker way to draw a box using an additional parameter with the LINE statement. Think of a box with these coordinates for corners:

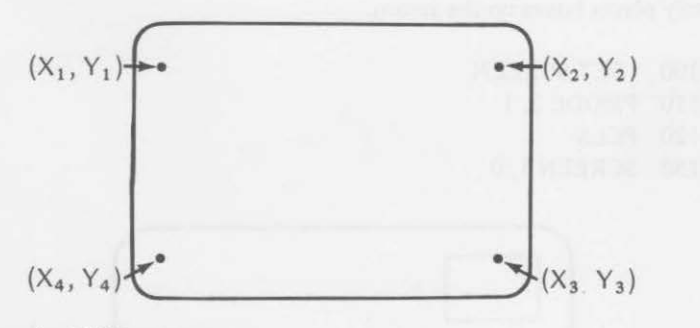

Now use the LINE statement

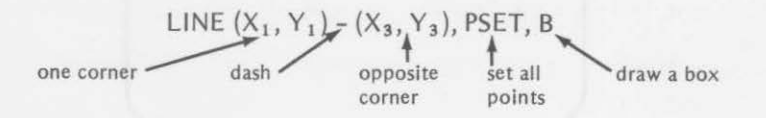

Points  $X_2$ ,  $Y_2$  and  $X_4$ ,  $Y_4$  can also be used. Whatever choice is made, the

# *34* COLORING LINES AND CIRCLES

coordinates must be at opposite corners. That one LINE statement will draw the entire box.

# *Example:* LINE (20, 10} - {60, 50), PSET, B

Here is a program using the BOX option with rows 10 and 50 and columns 20 and 60. It draws the box pictured in Figure 2-4.

100 ' SET SCREEN 110 PMODE 3, 1 120 PCLS 130 SCREEN 1, 0 200 'DRAW BOX 210 LINE (20, 10) - {60, 50), PSET, B---the BOX option 220 GOTO 220

Other LINE statements that could be used to draw the same box are

210 LINE (60, 10) - (20, 50), PSET, B or 210 LINE (60, 50)- (20, 10), PSET, B or 210 LINE (20, 50) - (60, 10), PSET, B

You now have a one-liner that will draw a box. Here is a program that randomly places boxes on the screen.

100 ' SET SCREEN

- 110 PMODE 3, 1
- 120 PCLS
- 130 SCREEN 1, 0

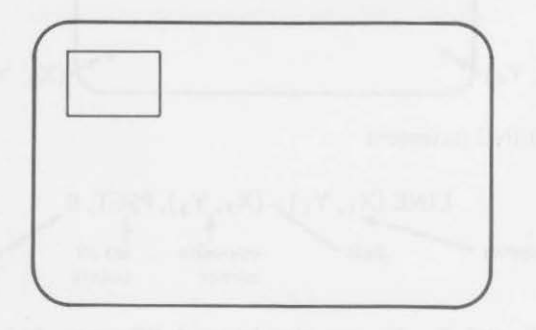

*Figure 2-4. Drawing a box.* 

200 'DRAW BOXES RANDOMLY 210 FOR Z = 1 TO *5*  220  $I = RND (50): J = RND (128)$ 230 LINE {J, I) - {J+I, J+I), PSET, B 240 NEXT Z 300 'LOOP 310 GOT0310

Run the program several times and see the many patterns produced. Change the FOR-NEXT ending value {now 5) to create the number of rectangles pleasing to you. Then add these two lines to the program to produce one of four random colors when drawing the rectangles.

213  $C = RND(4)$ 216 COLOR C, 1

Notice that sometimes you don't see five rectangles because a green rectangle doesn't show on a green background. You might add

215 IFC=1THEN213

You can change PMODE, PCLS, C, and COLOR to produce a wide variety of color patterns on the screen.

### **FILLING BOXES WITH COLOR**

You should learn one more option before leaving the LINE statement:

LINE  $(X_1, Y_1) - (X_3, Y_3)$ , PSET, BF the same as discussed F says "Fill the BOX" earlier with color"

The F option lets you fill the box with the current foreground color.

You know that the middle of the screen is approximately at position 128, 96. Here is a program that draws a box and fills it with color. The corner positions of the box are 64 positions above, below, left, and right of the center of the screen.

110 PMODE 4, 1 120 PCLS 130 SCREEN 1, 0

```
200 ' DRAW COLORED BOX
210 LINE {64, 32) - {192, 160), PSET, BF 
220 GOTO 220
```
Let's return to the program that placed boxes randomly on the screen. Add the F option to line 150. Before you run the program, revise it to use the second set of colors (SCREEN 1, 1).

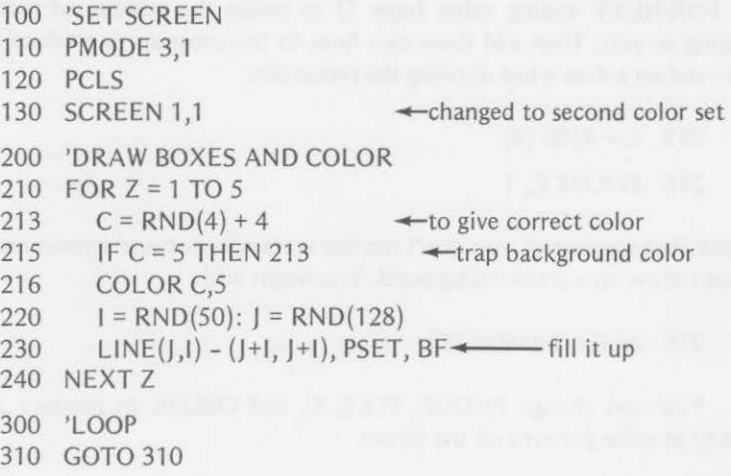

Randomly filled, colored boxes appear. Sometimes they overlap; sometimes they erase all or parts of other boxes. Change the end value of the FOR-NEXT loop for some variation of the picture.

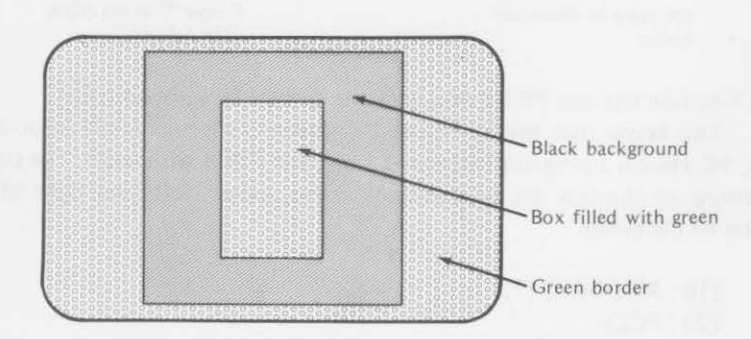

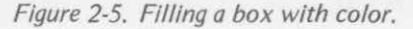

#### Exercise 2-5

Now it's time for you to put the LINE statement to use in your own ways. Write a program that will put colored rectangles in different areas of the screen in approximately this way:

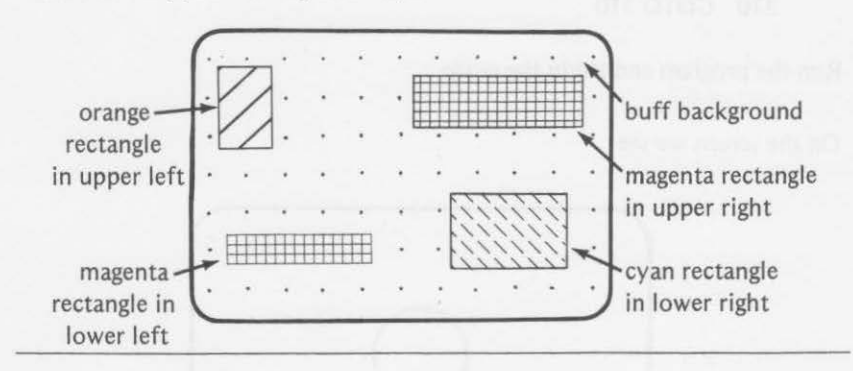

{Sample answer is at the end of the chapter.)

# **DRAWING CIRCLES**

Straight lines and rectangles aren't all that the color computer can draw. It also can draw circles. The CIRCLE statement can take many different forms. Let's consider the simplest form first:

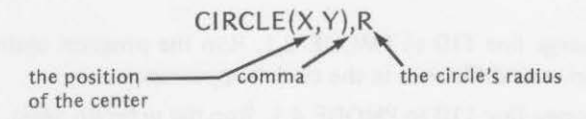

The X coordinate may be any number from 0 through 255. The Y coordinate may range from 0 through 191. One unit for R is equal to one point, or screen position.

### Example:

CIRCLE (128, 96), 20  $\rightarrow$  would draw a circle with center at the center of the screen with a radius 20 points long.

The following short program draws a circle at the center of the scr with a radius of 40.

100 'SET SCREEN 110 PMODE 0, 1 120 PCLS 130 SCREEN 1 *n* 

 $\leftarrow$  draw it round

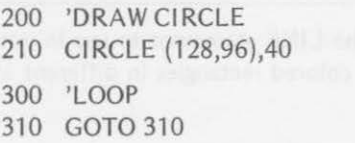

Run the program and study the circle.

On the screen we see

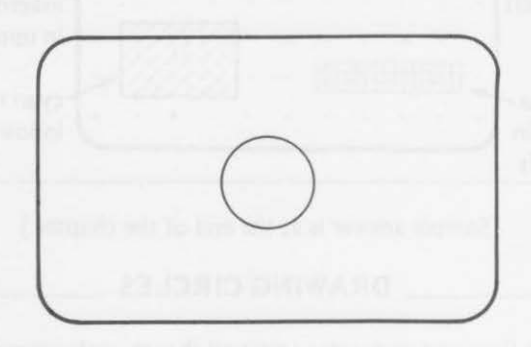

*Figure 2-6. Drawing a circle.* 

- 1. change line 110 to PMODE 2,1. Run the program again. See if you can see a difference in the circle's appearance.
- 2. change line 110 to PMODE 4,1. Run the program again. Can you see a further difference?

We noticed that in case 1 the lines appear to be thinner than in the original program. The circle was not very smooth. In case 2 (the high-resolution mode) the lines forming the circle are thinner *yet,* and the circle is smoother.

If the center of the circle is moved to 64,48 and the radius changed to *60,* the top of the circle is flattened like this:

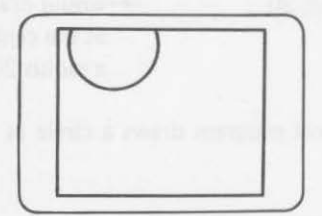

If the center of the circle is changed to 240,144, the right and lower parts of the circle are flattened like this:

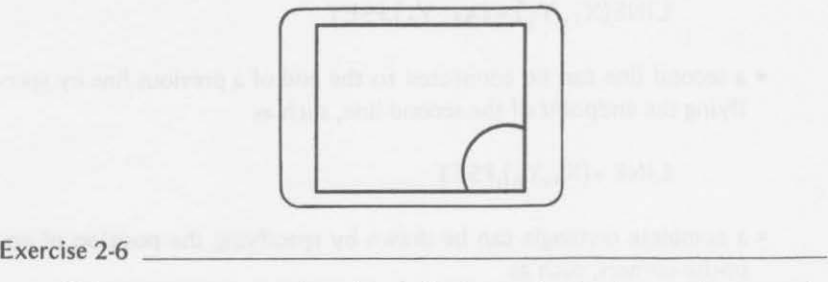

Write a program to place 15 circles in randomly chosen places on the screen. Make the choice of radii and color random also.

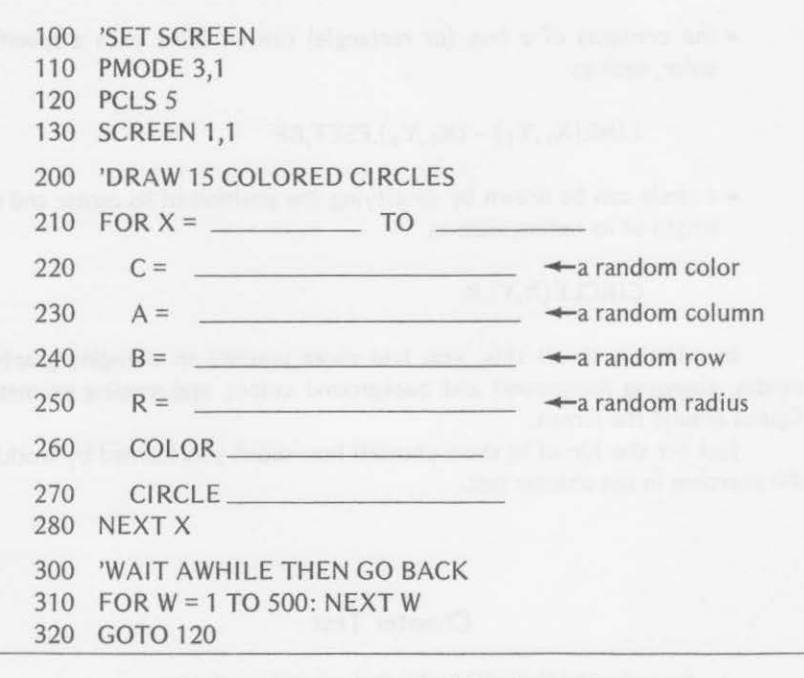

(Answers are at the end of the chapter.)

# **Summary**

In this chapter you learned all about drawing straight colored lines and rectangles. You even learned how to draw colored circles of various sizes and colors. Lines were drawn with the new statements that you learned more quickly than before and were much easier to program. You learned that

• horizontal, vertical, and diagonal lines can be drawn by specifying their endpoints, such as

$$
LINE(X_1, Y_1) - (X_2, Y_2), PSET
$$

• a second line can be connected to the end of a previous line by specifying the endpoint of the second line, such as

 $LINE - (X<sub>3</sub>, Y<sub>3</sub>)$ , PSET

• a complete rectangle can be drawn by specifying the position of opposite corners, such as

 $LINE(X_1, Y_1) - (X_3, Y_3)$ , PSET, B

• the contents of a box (or rectangle) can be filled with a specified color, such as

 $LINE(X_1, Y_1) - (X_2, Y_2)$ , PSET, BF

• a circle can be drawn by specifying the position of its center and the length of its radius, such as

# $CIRCLE(X,Y),R$

In addition to all this, you had more practice in changing graphics modes, changing foreground and background colors, and moving geometric figures around the screen.

just for the fun of it, show yourself how much you learned by working the exercises in the chapter test.

## Chapter Test

1. Describe the lines drawn by the execution of

LINE(0,96) - (255,96),PSET

2. Fill in the coordinates in the LINE statement that would draw a line from the upper right corner to the lower left corner of the video display.

LINE( \_\_ , \_\_ )-( \_ \_ ·--),PSET

#### *CHAPTER TEST 47*

3. Give the LINE statement that would draw a rectangle using rows 35 and 99 with columns 75 and 105.

 $1$  INF

4. Show a second way to arrange the coordinates to do the same thing as exercise 3 above.

LINE

5. Suppose a program has just drawn a line by the statement

 $LINE(50, 10) - (90, 10)$ , PSET

You want to add another line from the end of this line so that it will go down 40 positions. Fill in line 160 to do it.

160 LINE

6. Add two more lines to 160 to complete the rectangle started in exercise *5.* 

 $170 ~$  $180 ~$ 

7. Give one LINE statement that would draw the same rectangle as the four statements in lines 150, 160, 170, and 180 of exercises *5* and 6.

LINE **Example 2008** 

8. Complete the COLOR and LINE statements in this program to fill the box red.

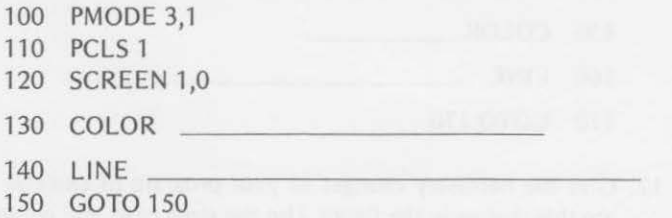

9. Which lines would you change and how would you change them in

order to create a green rectangle on a blue background in the program of exercise 8?

- 10. Change lines in the program of exercise 8 to create a cyan rectangle on a buff background.
	- 11. Complete the program to create this figure at the center of the screen.

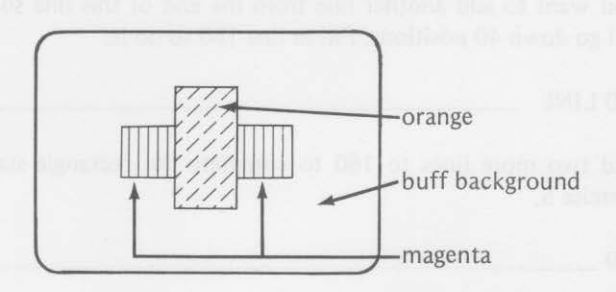

Use 88, 108, 148, and 168 for columns and 56, 76, 116, and 136 for rows.

- 100 PMODE
- 110 PCLS

120 SCREEN

- 130 COLOR
- 140 LINE
- 150 COLOR
- 160 LINE
- 170 GOTO 170
- 12. Give the necessary changes to your program of exercise 11 to create this change in the figure. Use the same rows and columns.

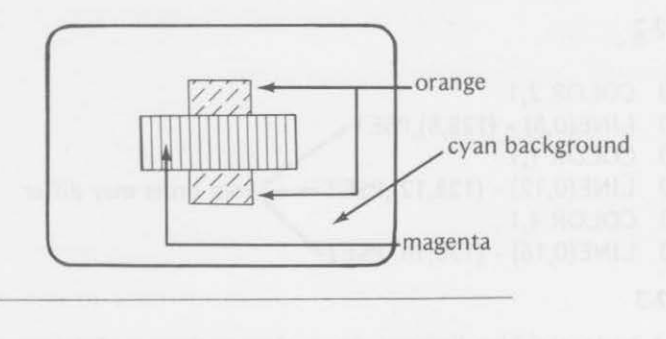

13. Complete this program to draw 12 concentric circles in yellow on a green background with random radii up to 60 positions long. Put the circles in the center of the screen.

100 PMODE 3,1 110 PCLS 120 SCREEN 130 FOR  $X =$  TO  $140 \text{ R} =$ 150 COLOR 160 CIRCLE 170 NEXT X 180 FOR W = 1 TO 500: NEXT W 190 GOTO 120

# Answers to Exercises Within the Chapter

# Exercise 2-1

- 10 PMODE 1,1
- 20 PCLS
- 30 SCREEN 1,0
- 40 LINE(l 27,85) (127, 105),PSET
- 50 GOTO 50

### Exercise 2-2

```
220 COLOR 2,1
230 LINE(0,8) - (128,8), PSET240 COLOR 1.1
250 
260 COLOR 4,1
270 
LINE(0,16) - (128,16),PSET 
     CLOR 1,1<br>LINE(0,12) - (128,12), PSET \longrightarrow your order may differ
```
# Exercise 2-3

- a. A horizontal blue line was drawn close to the top of the screen near the middle columns. A connecting vertical blue line was drawn downward on the right side to about the middle row.
- b. The vertical line drawn was yellow instead of blue.

## Exercise 2-4

This is only one way to do it. Yours may be entirely different. You should try several versions.

```
110 PMODE 4,1 
120 PCLS 
130 SCREEN 1,0 
210 LINE(80,15) - (170,15), PSET \leftarrow1<br>220 LINE - (170.80) PSET \leftarrow2
220 LINE - (170,80), PSET
230 
LINE 
-(80,15),PSET 
240 LINE 
-(80,80),PSET 
260 LINE -(170,80), PSET \leftarrow6<br>270 LINE - (80.80) PSET \leftarrow7
270 LINE - (80,80), PSET
```
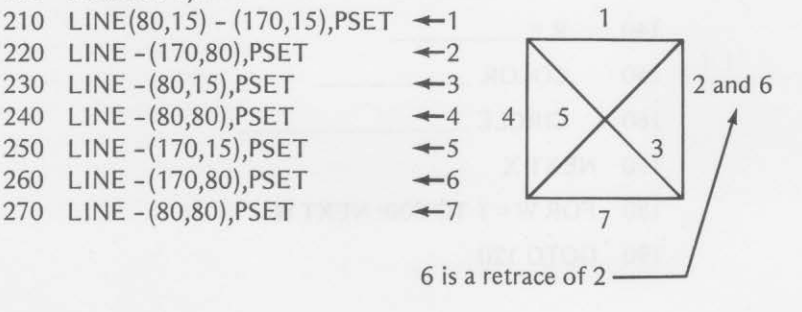

# Exercise 2-5

Sample answer

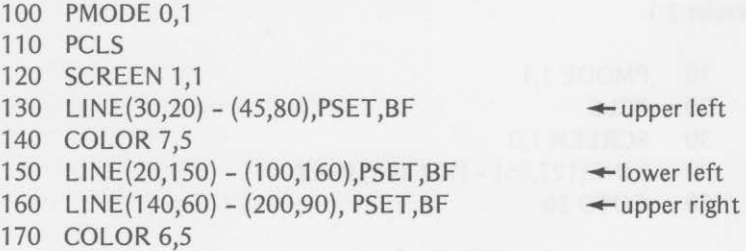

```
ANSWERS
```

```
180 LINE(135,130} - (220,170),PSET,BF 
190 GOTO 190
```
# Exercise 2-6

- 210 FOR X = 1 TO 15 220  $C = RND(4) +4$ 230  $A = RND (127) +64$ 240  $B = RND(96) +48$ 250  $R = RND(40)$
- 
- 260 COLOR C,5<br>270 CIRCLE(A,E  $CIRCLE(A,B),R$

 $\leftarrow$  a random color  $\leftarrow$  a random column

 $\leftarrow$  a random row

# $\leftarrow$ a random radius

# Answers to Odd-Numbered Exercises of Chapter Test

- 1. A line would be drawn halfway down the screen from one side (left) to the other side (right).
- 3. LINE(75,35) (105,90),PSET,B or

LINE(75,90) - (105,35},PSET,B or other combinations

- 5. 160 LINE -(90,50},PSET
- 7. LINE(50,10) (90,50),PSET,B
- 9. 110 PCLS 3 130 COLOR 1,3
- 11. 100 PMODE 3,1 (or PMODE 1,1}
	- 110 PCLS 5
	- 120 SCREEN 1,1
	- 130 COLOR 7,5
	- 140 LINE(88,76) (168,116),PSET,BF
	- 150 COLOR 8,5
	- 160 LINE(108,56) (148, 136),PSET,BF

```
13. 100 PMODE 3,1
```

```
110 PCLS 1
```
- 120 SCREEN 1,0
- 130 FOR X = 1 TO 12
- 140  $R = RND(60)$
- 150 COLOR 2,1
- 160 CIRCLE (128,96},R

 $\leftarrow$  lower right

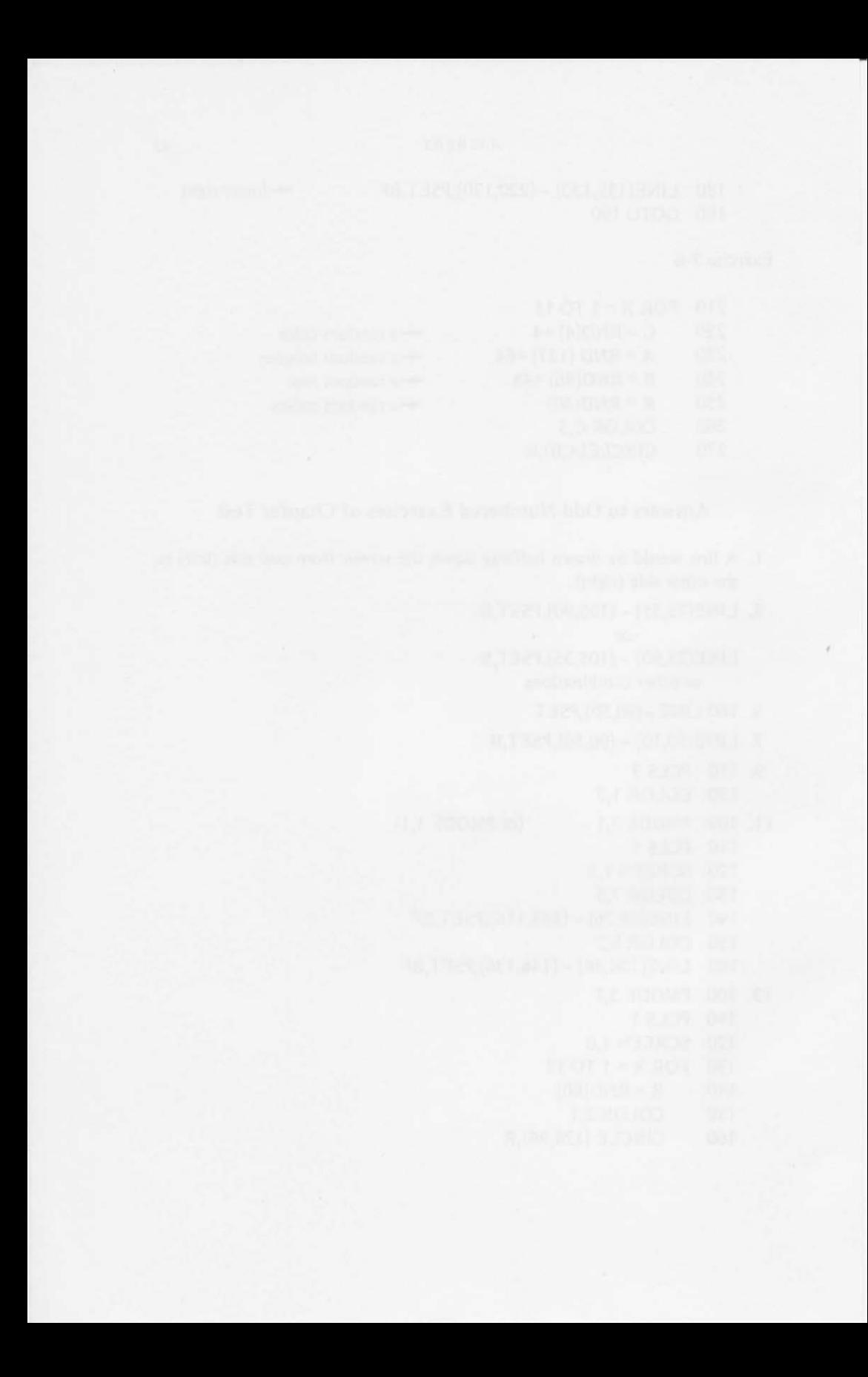

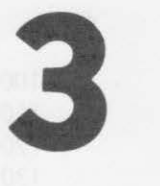

# **More Circles, PAINT, and POINT**

You ended Chapter 2 by learning a little about the Cl RCLE statement, using the center position and the length of the radius. You changed colors for the circle with the COLOR statement.

In this chapter, you'll meet an expanded CIRCLE statement and learn new ways to color all, or parts, of geometric figures. You will learn

- to set a circle's color within the CIRCLE statement
- to stretch the circle into an ellipse with the CIRCLE statement
- to draw arcs (or parts) of a circle
- to PAINT portions of geometric figures that you have drawn on the screen
- to detect the color of a point on the screen with the PPOINT statement

# **MORE ABOUT CIRCLES**

In the last chapter, you were introduced to the CIRCLE statement. In addition to specifying the position of the center of the circle and the length of the radius, you can also specify the color of the circle.

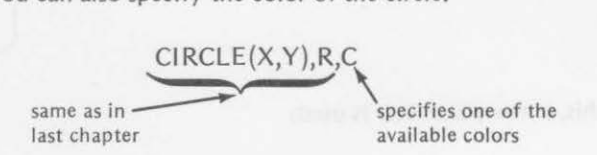

If the C parameter is omitted (as in the last chapter), the foreground color is used to draw the circle. In the last chapter, we used this sequence to draw a red circle on a green background:

100 PMODE 3,1 110 PCLS 120 SCREEN 1,0 130 COLOR 4.1 140 CIRCLE(128,96),20

You can omit line 130 when including the circle's color in the CIRCLE statement. The following line would duplicate the results of lines 130 and 140 in the program.

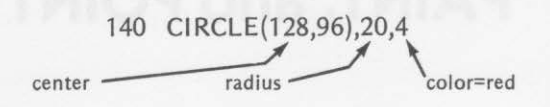

Other colors could be produced by

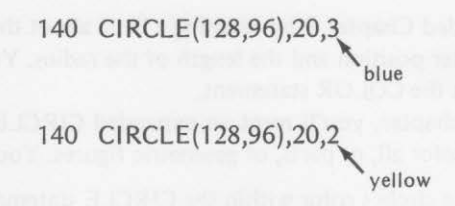

If 1 is used for the circle's color, it would blend into the green background and not be visible. and not be visible.<br>
SQUEEZING A CIRCLE

In addition to setting the circle's color within the CIRCLE statement, you can also specify the eccentricity of the circle. In other words, you can stretch the circle out of its round shape

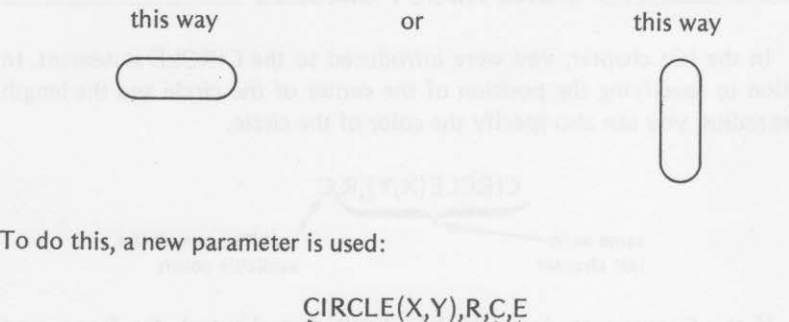

v

 $\frac{U_1}{4}$ 

same as **a constant as a constant of the same as** *FRS-80 Color Computer Manus* TRS-80 Color Computer Manual)

The height/width ratio (E) may be any number from 0 through 255. You will not want to go nearly as high as 255, but it is possible to do so without a syntax error. If E is not specified (as in previous circles), a ratio of 1 is used. The height is equal to the width.

When the color parameter  $(C)$  is not given in the CIRCLE statement and the height/width ratio is used, an extra comma must be used to tell the computer that the color has been omitted. If this was not done, the computer couldn't tell the color from the eccentricity desired.

*Example:* 

CIRCLE (X, Y), R,, E

 $Z_{\text{two}}$  commas here to indicate that the color parameter has been omitted- the foreground color is used to draw the circle

3-1. Enter and run the following program. The result is shown in Figure

 ' SET SCREEN PMODE 4, 1 120 PCLS SCREEN 1, 0 200 'SQUEEZE THE CIRCLE Cl RCLE (20, 96), 15, , 0.5 220 CIRCLE (80, 96), 15, , 1 Cl RCLE (140, 96), 15, , 2 no color given, therefore

240 CIRCLE (220, 96), 15, 5<br>300 'LOOP<br>310 GOTO 310

- 300 'LOOP
- 310 GOTO 310

green foreground is used

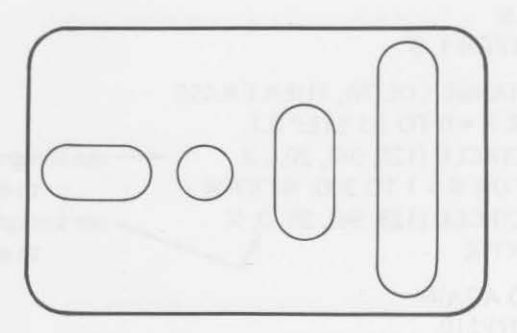

*Figure 3-1. Squeezing a circle.* 

#### Exercise 3-1

Now let's go to PMODE 3, 1 and use 0.5, 1, and 2 for the height/width ratio. Write a program to display cyan, magenta, and orange circles on a buff background, using these ratios. Put all the circles on the screen at the same time.

| 100 | ' SET SCREEN                                      |  |
|-----|---------------------------------------------------|--|
| 110 | PMODE<br><u> La Santa Carlos de Carlos de la </u> |  |
| 120 | PCLS                                              |  |
|     | 130 SCREEN                                        |  |
|     | 200 'COLORED CIRCLES                              |  |
| 210 | and the company of the company                    |  |
| 220 | $\mathbb{R}^{2n}$ and                             |  |
| 230 |                                                   |  |
| 300 | ' LOOP                                            |  |
| 310 | GOTO 310                                          |  |

<sup>(</sup>Answer is at the end of the chapter.)

You can use the high-resolution mode to write a program to draw circles that all have the same center, all have a radius of 20, and have height/ width ratios of 0, .1, .2, .3, .4, .5, .6, .7, .8, .9, 1, 1.1, 1.2, 1.3, 1.4, and 1.5. Let's leave each circle on the screen during a time delay  $(W = 1 TO 200)$ . Then we'll erase the current circle before drawing a new one and have the program loop back to repeat the sequence over and over.

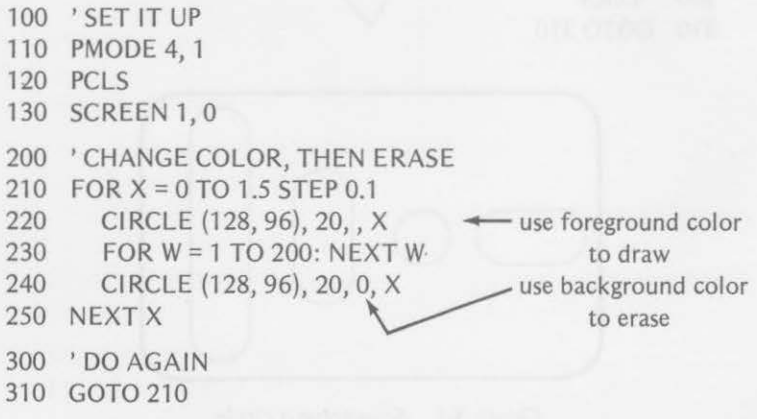

The following program draws 12 circles with the following random parameters:

- location of center
- color
- radius
- height/width ratio

Our choice of colors are buff, cyan, magenta, and orange. We are using cyan as the background color.

```
100 'SET UP
110 
PMODE 3, 1 
120 
PCLS 6 
130 
SCREEN 1, 1 
200 ' GET RANDOM VALUES
210 FORZ = 1 TO 12220 
230 
240 
R = RND (48} 
250 
260 
270 E = RND (20)/10X = RND (128) + 64Y = RND (96) + 48chooses the center
300 
IDRAW Cl RCLE AND GO BACK 
310 
320 
NEXTZ 
     C = RND(4) + 4IF C = 6 THEN 250
       CIRCLE(X, Y), R, C, E400 'LOOP AWHILE
410 GOTO 410 
                                    -5, 6, 7, or 8 for color
                                    \leftarrow refuses cyan
                                    \leftarrow gives range 0.1-2
```
The patterns produced are unpredictable. The following addition to the program will occupy you for long periods of time. With this addition, you can repeat the sequence with changing patterns.

Add

410 FOR W = 1TO500: NEXT W

420 GOTO 120

# **DRAWING ARCS**

The versatile CIRCLE statement has two more parameters that enable you to draw only portions of circles (arcs) if desired. Here are all the CIRCLE options!

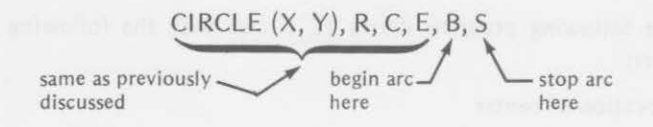

B and S may be numerical expressions from 0 through 1. If the B parameter is omitted, the computer uses 0. If the S parameter is omitted, the computer uses 1. What do the 0 and 1 mean ?

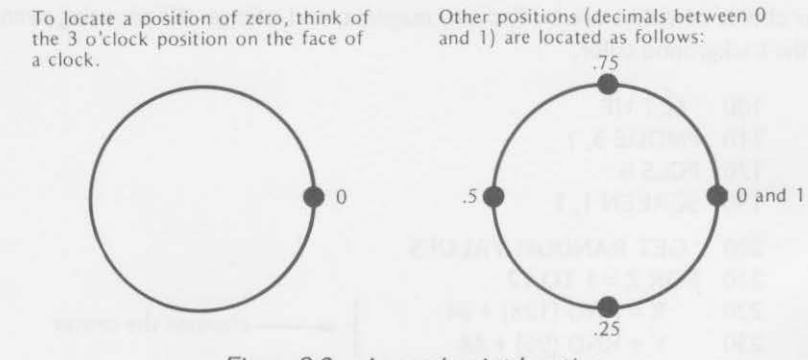

*Figure 3-2. Arc end point locations.* 

# Exercise 3-2

On the following circles, mark an o for the starting position and an x for the ending position for these Cl RCLE statements.

- a. CIRCLE (128, 96), 20, 2, 1, 0.2, 0.5
- b. Cl RCLE (128, 96), 10, 3, 1, 0.5, 0.8
- c. Cl RCLE (128, 96), 15, 4, 0.4, 1

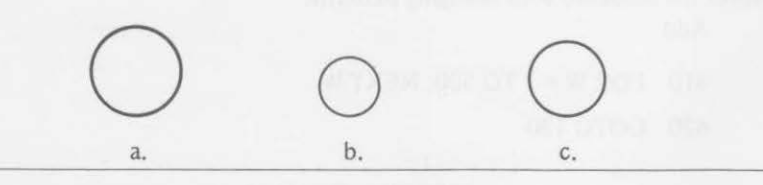

(Answers are at the end of the chapter.)

When the starting point (B) is equal to the ending point (S), the computer draws a complete circle. It also draws a complete circle if the starting and end points are omitted (as in earlier circles). If the starting point is greater than

#### *DRAWING A RCS* 53

the ending point, the computer will draw the circle from the starting point, going right through the zero point to the ending point.

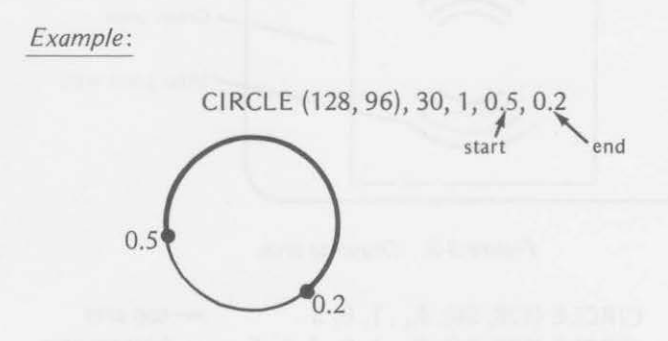

To use the start and end points in order to draw an arc, you must specify the height/width ratio (for a normal circle, this value is 1).

#### Exercise 3-3

Examine the following statements. If they are executable, fill in the arc that will be drawn in the accompanying sketch. If the statement is not executable, mark a large X over the sketch.

- a. Cl RCLE (128, 96), 10, *,* 1, 0.2, 0.5
- b. Cl RCLE (128, 96), 25,, 1, 0.4, 0.3
- c. Cl RCLE (128, 96), *20,, 0.3,* 0.9
- d. Cl RCLE (128, 96), 10, , 2, *0,* 0.9

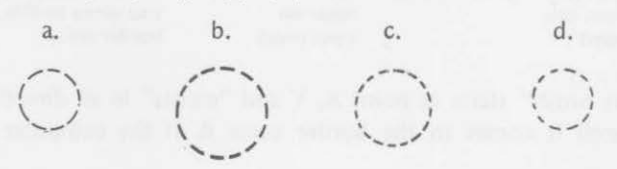

Study this program. A sketch of the screen is shown as it looked when the program was executed. Run the program to see if you get the same result.

- 100 'SET UP
- 110 PMODE 4, 1
- 120 PCLS
- 130 SCREEN 1, 0
- 140  $B = 0.65$ ;  $S = 0.85$
- 200 'DRAW ARCS
- 210 FOR R = 20 TO 50 STEP 10  $\leftarrow$  4 different radii

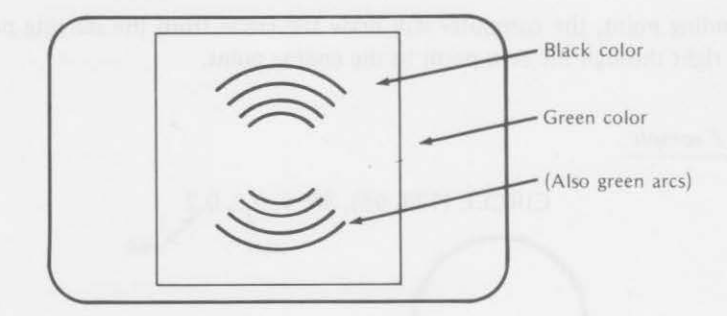

Figure 3-3. Drawing arcs.

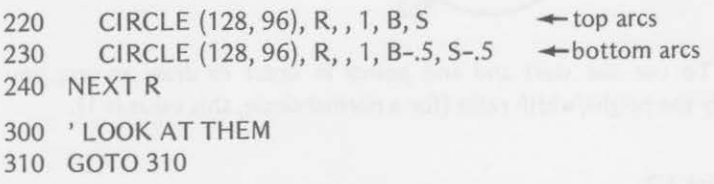

# **PAINTING**

Get out your crayons or paint brushes. The PAINT statement follows. You can color geometric figures in some imaginative ways by using

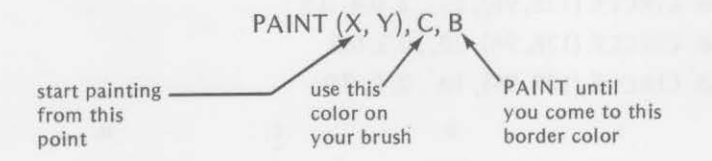

The "paint brush" starts at point X, Y and "paints" in all directions, using color C until it comes to the border color B. If the computer comes to

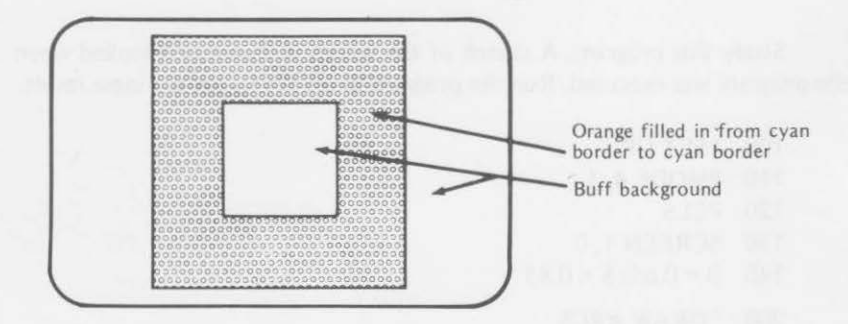

Figure 3-4. Painting a picture.

#### *PAINTING 55*

border colors that differ from the specified border color, it will paint over and beyond that border. Suppose that you have these rectangles on your screen:

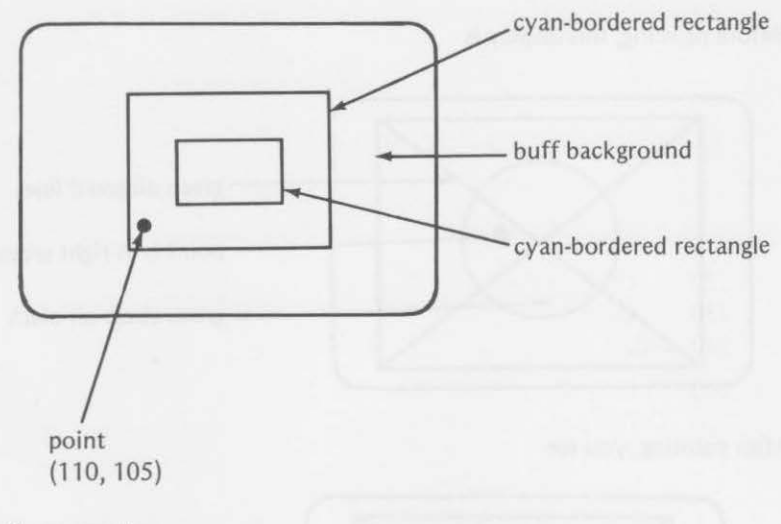

You then execute

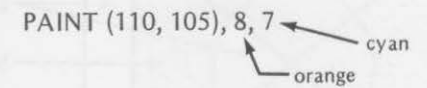

The display in Figure 3-4 would be produced.

Study this program and the sketch of the result produced when it is executed. Note: The BREAK key is used to stop the program. It has no effect while the PAINT statement is being executed. Hold down the BREAK key until the PAINTing is completed.

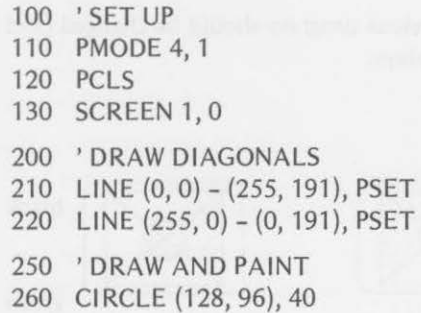

270 PAINT (140, 100), 1, 1 300 ' LOOK AT THAT 310 GOTO 310

 $\leftarrow$ Paint green from 140, 100 to the green border.

Before painting, this display is

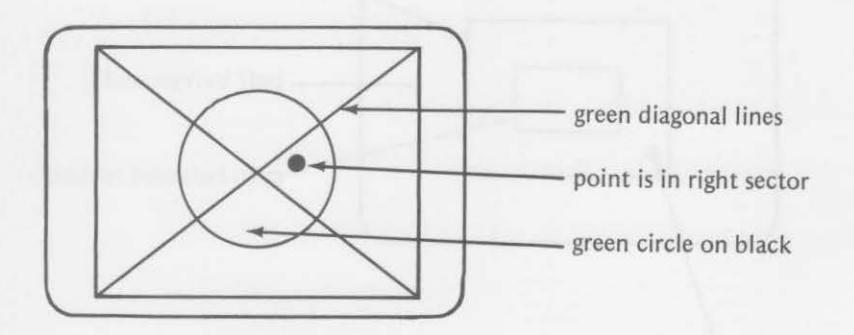

After painting, you see

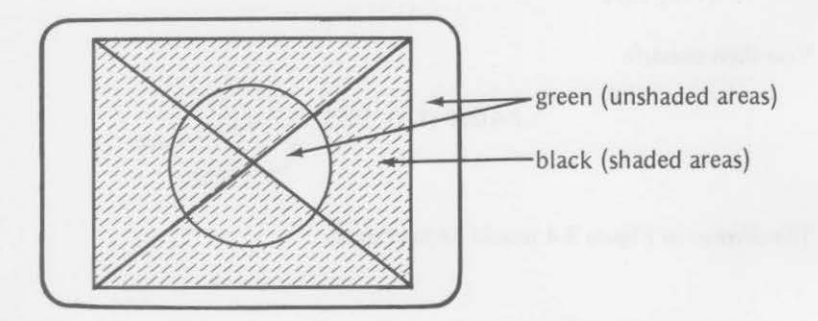

#### Exercise 3-4

Show which line of the previous program should be changed (and how to change it) to produce these displays:

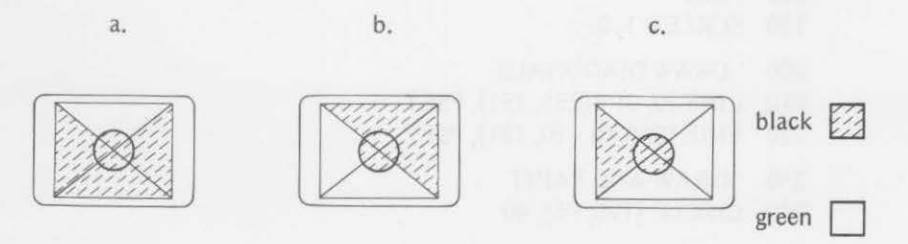
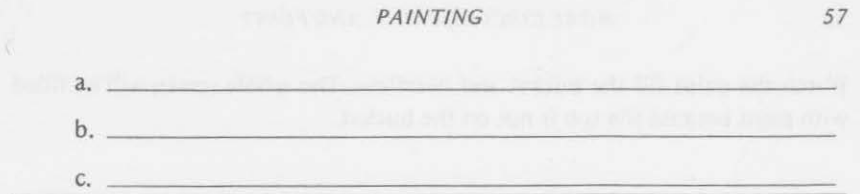

(Answers are at the end of the chapter.)

If you start painting inside a figure that is not closed, the paint will "leak" and spill over everything.

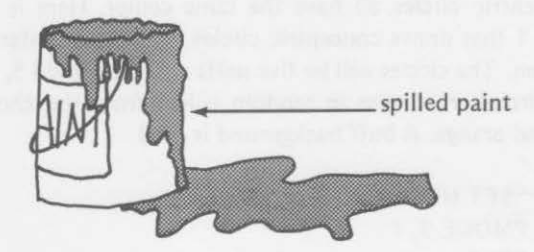

#### Example:

Leave the top of a bucket of paint open as in this program.

```
100 'SETUP
```

```
110 PMODE 1, 1
```
120 PCLS

```
130 SCREEN 1, 1
```

```
140 COLOR 6, 5
```

```
200 'DRAW BUCKET
```

```
210 LINE {100, 64) - (100, 126), PSET
```
220 LINE- {156, 126), PSET

```
230 LINE - (156, 66), PSET
```

```
250 ' FILL WITH PAINT
```

```
260 PAINT {102, 124), 8, 6
```
300 'DON'T CRY OVER SPILT PAINT 310 GOTO 310

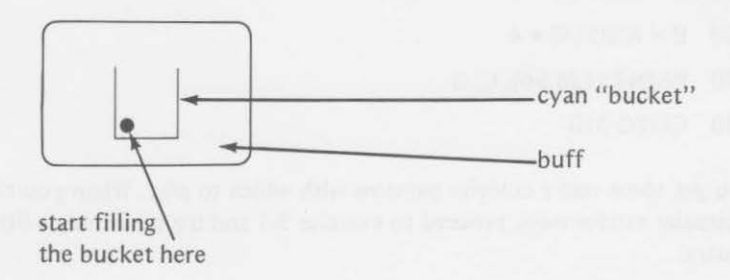

Watch the paint fill the bucket and overflow. The whole screen will be filled with paint because the top is not on the bucket.

# RANDOM PAINTINGS

Concentric circles all have the same center. Here is a program using PMODE 3, 1 that draws concentric circles with their centers near the center of the screen. The circles will be five units apart (i.e. radii 5, 10, 15, 20, ... , 90). The circles are drawn in random colors from the choices: buff, cyan, magenta, and orange. A buff background is used.

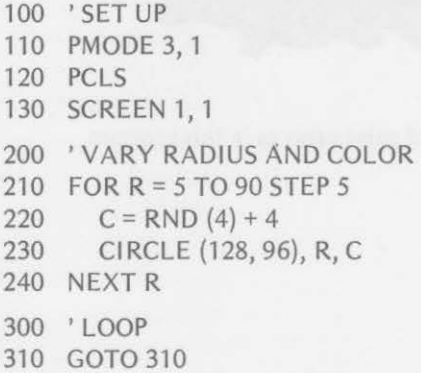

After you have run this program several times to see the random patterns, you may wish some additional variation. It would be interesting to add the PAINT statement to the program. To do so, delete line 310 and add these lines to fill the circles from the center outward. We'll PAINT with the same color set, choosing the PAINT and border colors randomly.

Add or change these lines:

310  $C = RND(4) + 4$ 320  $B = RND(4) + 4$ 330 PAINT (128.96), C, B 340 GOTO 310

Now you get some really colorful patterns with which to play. When you tire of this circular randomness, proceed to exercise 3-5 and try something a little more square.

#### Exercise 3-5

Alter the previous program to draw and paint rectangles instead of circles. Use the LINE statement with the box option to do it. Use R in the FOR-NEXT loop to vary the corner positions of the boxes.

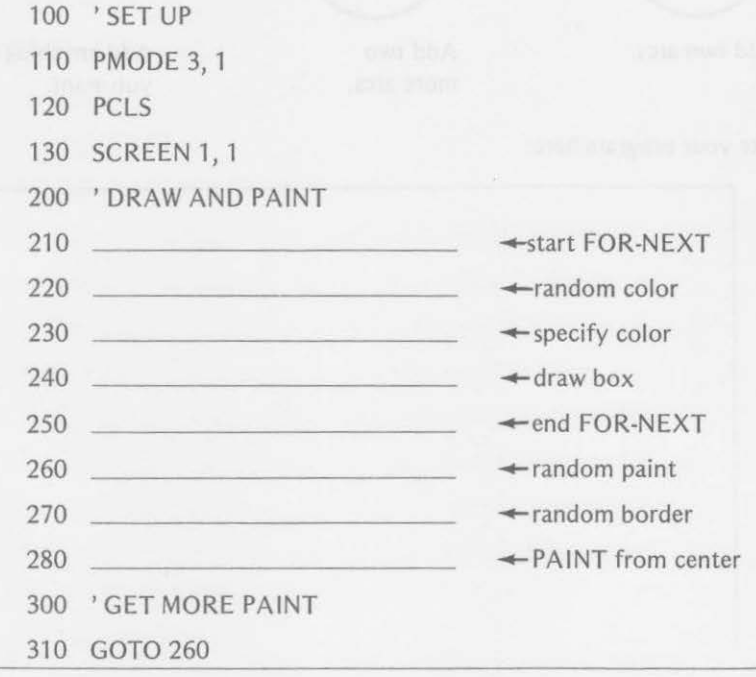

(Answers are at the end of the chapter.)

After all that serious work, it's time to play awhile. You know all about arcs and circles. See if you can create a cartoon character in the successive steps that follow:

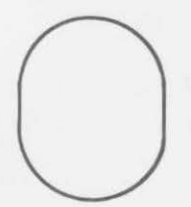

Large Cl RCLE with h/w ratio=l *.5* 

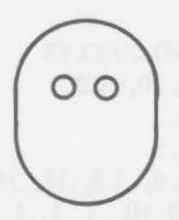

Add two small circles.

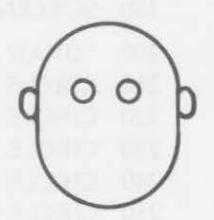

Add two small circles with h/w ratio =  $1.8$ ; use arcs.

# *60* MORE CIRCLES, PAINT, AND POINT

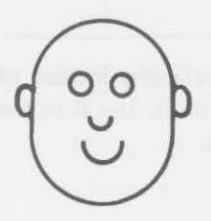

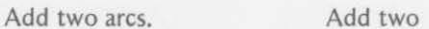

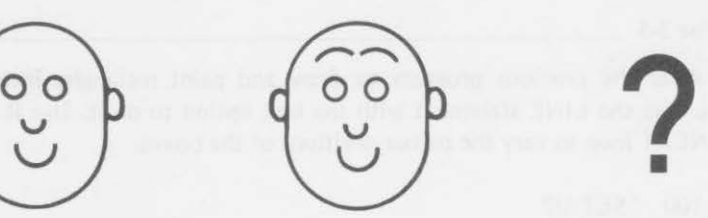

more arcs.

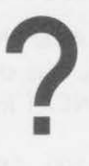

Add anything else you want.

Write your program here:

Here's the way we did it.

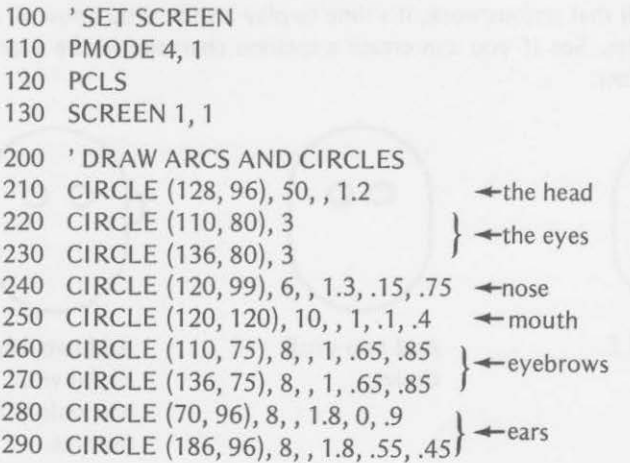

```
300 'SIT ON BOX
310 LINE (100, 155) - (156, 170), PSET, B \rightarrow a box to sit on
320 GOTO 320
```
#### \_\_\_\_\_\_\_ **GETTING THE POINT** \_\_\_\_\_\_ \_

Another statement useful in programming the color computer is

PPOINT  $(X, Y)$ 

This statement tests the color of the specified point X, Y.

Example:

Suppose that you had colored a box with

100 PMODE 3, **1**  110 PCLS 120 SCREEN 1, 0 130 LINE (20, 80) - {120, 100}, PSET, BF

When those lines were executed, the display would show

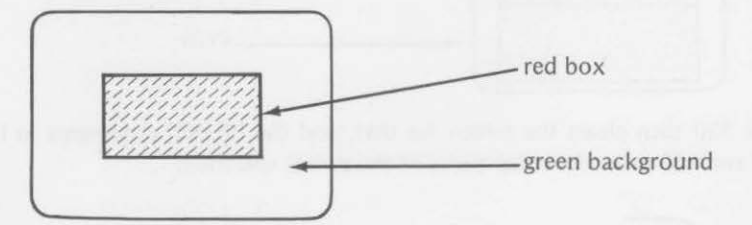

The following lines would print the color value of the specified points.

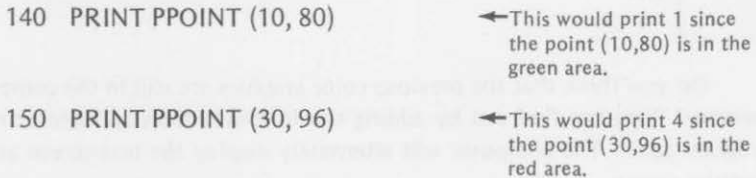

When the PRINT statements in lines 140 and 150 are executed, the computer returns to the text screen to show the results. This is done automatically when a PRINT statement is executed regardless of the current mode of the display screen.

```
Example:
```

```
100 'SET UP 
110 PMODE 3, 1
120 PCLS 
130 SCREEN 1, 1 
200 'FILL 2 BOXES, DIFFERENT COLORS 
210 LINE (0, O) - (255, 95), PSET, BF 
220 COLOR 6, 8 
230 LINE (0, 96) - (255, 191 ), PSET, BF 
300 'WAIT, CLEAR SCREEN 
310 FOR W = 1 TO 500: NEXT W
320 CLS 
400 ' PRINT COLOR AT POINTS 
410 PRINT PPOINT (128, 40) 
420 PRINT PPOINT (128, 120)
```
If this program is executed, the graphics briefly appear on the screen.

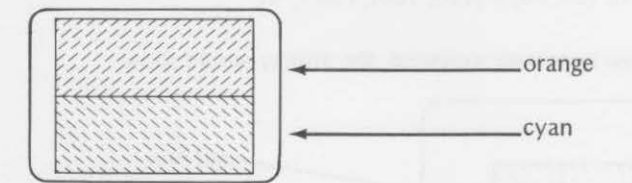

Line 320 then clears the screen for text, and the PRINT statements in lines 410 and 420 print the color codes of the points specified .

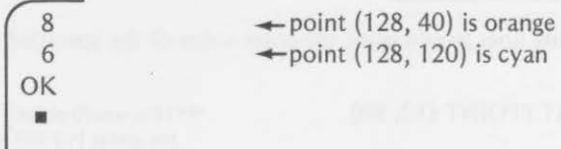

Do you think that the previous color graphics are still in the computer's memory? You can find out by adding the following lines and executing the program again. The computer will alternately display the text screen and the graphics screen.

430 FOR W = 1 TO 500: NEXT W 440 SCREEN 1, 1 450 FOR W = 1 TO 500: NEXT W 460 GOTO 320

return to graphics

--return to text

Yes, both the graphics and text are in the computer. The graphics data are kept in a special section of memory (see Appendix B for a TRS-80 Color Computer memory map).

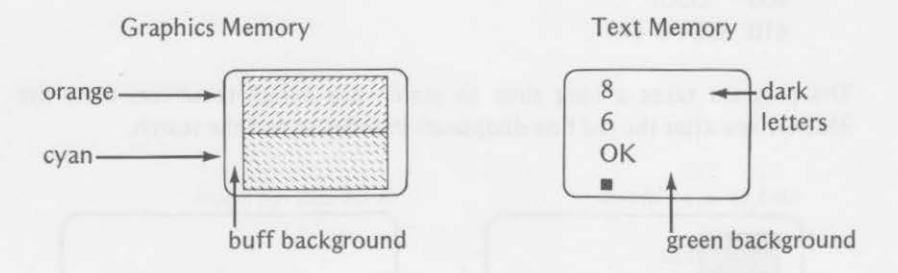

PPOINT can be used in other ways also. Suppose that you have three color swatches on the screen.

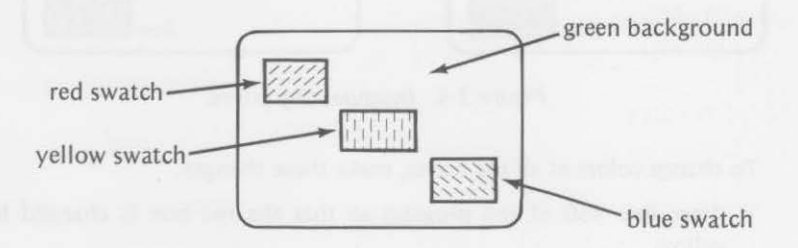

You could test the color of points on the screen for a given color and have the computer perform some specified action if a given color is found. For instance, you could have the computer change all the red points to green (effectively erasing the points).

Enter and run this program.

```
100 'SET UP 
110 PMODE 1, 1 
120 PCLS 
130 SCREEN 1, 0 
200 ' DRAW AND COLOR 
210 LINE (20, 10) - (80, 20), PSET, BF \leftarrow red box
220 COLOR 2, 1 
230 LINE (100, 80) - (140, 100), PSET, BF \rightarrow yellow box
240 COLOR 3, 1 
250 LINE (200, 130) - (220, 150), PSET, BF \rightarrow blue box
300 TEST POINTS AND RESET 
310 FOR Y = 10 TO 191STEP2 
320 FOR X = 20 TO 255 STEP 2
```
#### **64** MORE CIRCLES, PAINT, AND POINT

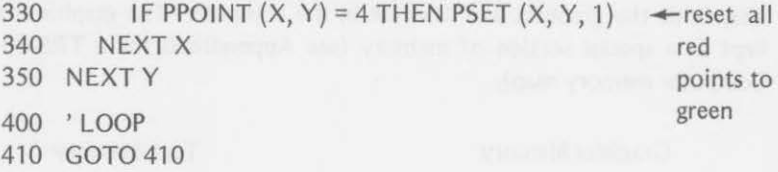

The program takes a long time to search the complete screen. Press the BREAK key after the red box disappears in order to end the search.

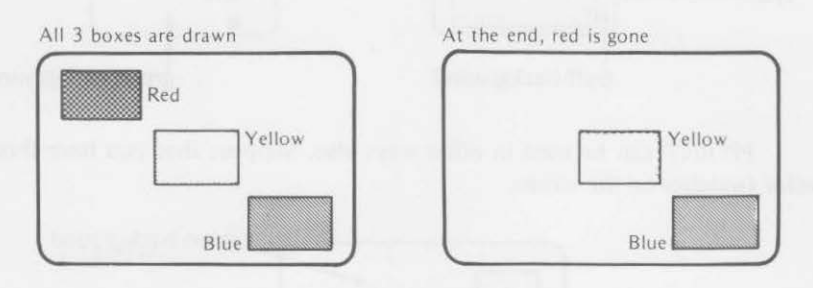

Figure 3-5. Disappearing boxes.

To change colors of all the boxes, make these changes.

1. Alter line 330 of the program so that the red box is changed to yellow.

330 IF PPOINT  $(X, Y) = 4$  THEN PSET  $(X, Y, 2)$ 

2. Add line 333 to change the yellow box to blue.

333 IF PPOINT  $(X, Y) = 2$  THEN PSET  $(X, Y, 3)$ 

3. Add line 336 to change the blue box to red.

336 IF PPOINT  $(X, Y) = 3$  THEN PSET  $(X, Y, 4)$ 

Again, it takes a long time for the program to search for the color points. Sit back and wait until all three rectangles have changed colors. You also could change the program to loop back to line 310 to make ever-changing color boxes.

# $\frac{1}{2}$ Exercise 3-6

To finish this chapter, write a program that will draw 10 concentric circles with randomly chosen colors from cyan, magenta, and orange. Use a

*SUMMARY 65* 

buff background. Then check the color of the points on the screen. If a point is cyan, change it to magenta. If a point is magenta, change it to orange. If a point is orange, change it to cyan.

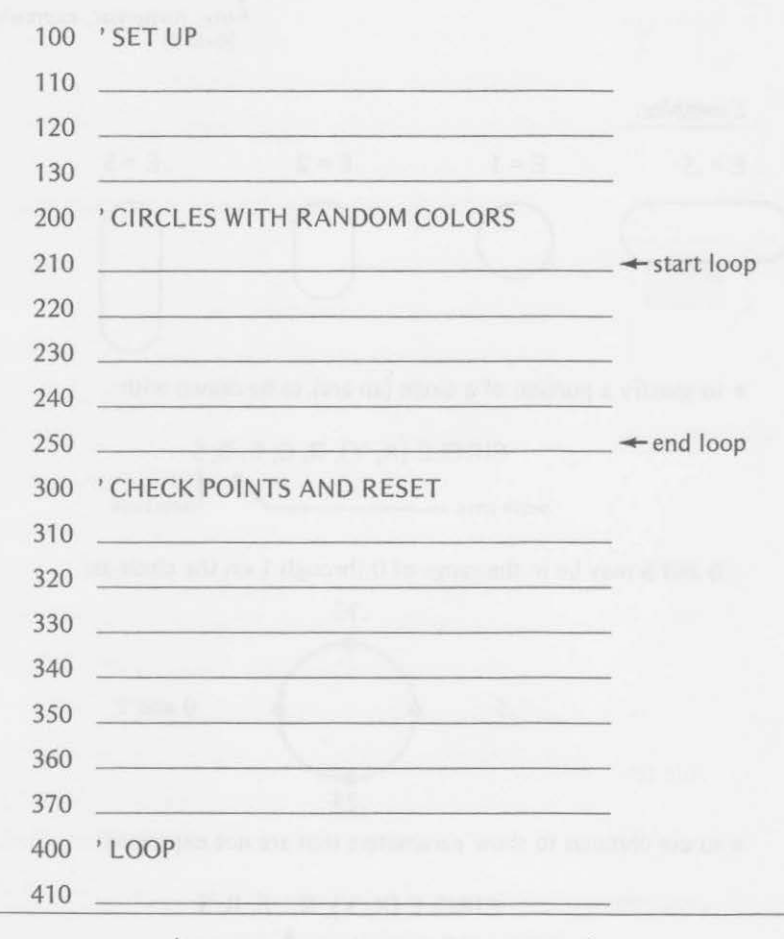

(Answers are at the end of the chapter.)

#### **Summary**

Using only a handful of new statements in this chapter, you learned many new color graphic programming techniques. You learned

• to specify the color for a circle to be drawn with

Cl RCLE (X, Y), R, C  $\overline{\phantom{0}}$  center  $\overline{\phantom{0}}$  radius  $\overline{\phantom{0}}$   $\overline{\phantom{0}}$   $\overline{\phantom{0}}$  color

• to specify the eccentricity (or height/width ratio) of a circle with

CIRCLE (X, Y), R, C, E

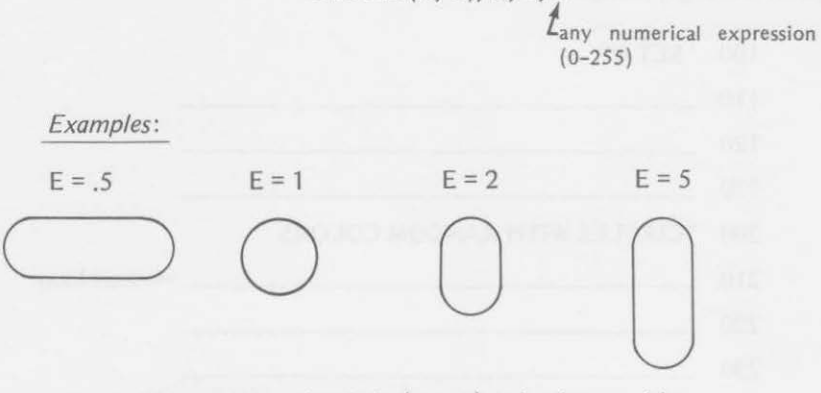

• to specify a portion of a circle (an arc) to be drawn with:

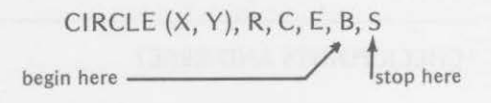

Band S may be in the range of 0 through 1 on the circle as:

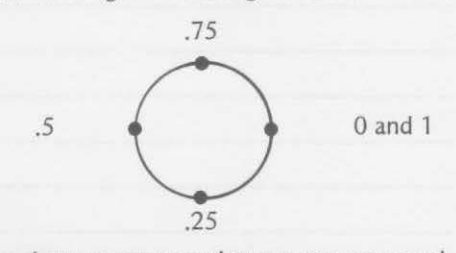

• to use commas to show parameters that are not expressed

CIRCLE  $(X, Y)$ , R, , E, B, S color not expressed; last foreground color used

You also learned that

- the eccentricity parameter must be given if the arc starting and end points are used in the Cl RCLE statement
- areas can be "painted" by specifying the color to be used for painting and the border color where the painting is to stop:

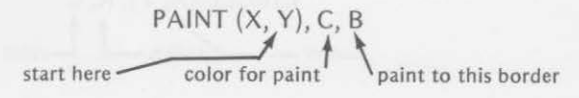

*66* 

• the color of a specified point on the screen can be determined by the PPOINT statement.

See if you have remembered how to use these new tools by answering the questions in the chapter test.

# Chapter Test

1. State the color of the circle drawn by the execution of these statements:

- 100 PMODE 1, 1
- 110 PCLS
- 120 SCREEN 1, 0
- 130 Cl RCLE (128, 96), 10, 3

The circle is \_\_\_\_\_\_\_ color on a \_ \_\_ background. 2. If line 130 in the program in exercise 1 were changed to

130 CIRCLE (20, 40), 15, 2

the circle drawn would be ----------- (larger, smaller)

- 3. If you wanted to draw a green circle on a black background, complete these lines to do so:
	- 100 PMODE
	- 110 PCLS
	- 110 PCLS<br>120 SCREEN

130 CIRCLE (128, 96) \_\_\_\_\_\_

4. Draw the shape that would be displayed if the CIRCLE statement in line 130 of exercise 3 had been

130 Cl RCLE (128, 96), 10, , 0.5

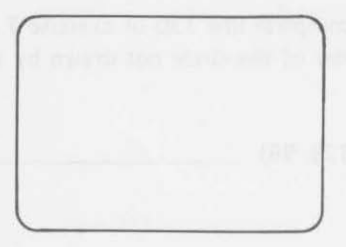

5. To stretch the circle into an ellipse that is higher than wide, the eccentricity parameter should be \_\_\_\_\_\_\_\_\_\_\_\_\_\_\_\_\_\_\_\_\_\_\_\_\_than one.

(greater, less)

6. Sketch the "circle" that would be produced by

- 100 PM ODE 4, 1
- 110 PCLS
- 120 SCREEN 1, 0
- 130 Cl RCLE (128, 96), 20,, 2

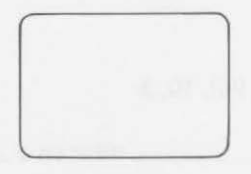

7. Suppose that you want to draw an arc of a circle whose radius is 10 in a blue color on a green background. However, you only want to show this three-quarters of the circle.

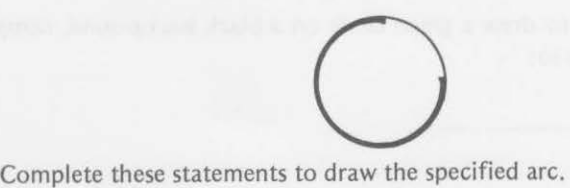

- 100 PM ODE 3, 1
- 110 PCLS
- 120 SCREEN
- 130 Cl RCLE (128, 96)
- 140 GOTO 140
- 8. How would you complete line 130 of exercise 7 if you wanted to draw only the one-quarter of the circle not drawn by the program in exercise 7?

130 Cl RCLE (128, 96)

#### *CHAPTER TEST*

9. Darken the arc drawn by the execution of these statements.

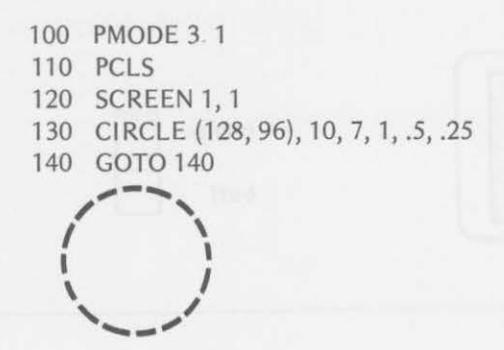

- 10. Sketch the display that would be drawn by the following statements. Shade the painted area and label it.
	- 100 PMODE 3, 1: PCLS: SCREEN 1, 1
	- 110 CIRCLE (128, 96), 10, 7
	- 120 Cl RCLE (128, 96), 20, 7
	- 130 PAINT(128,96),8, 7
	- 140 GOTO 140

painted area is  $\overline{\phantom{a}}$ 

background color \_\_\_\_\_\_\_

11 . If line 130 of the program in exercise 10 is changed to

130 PAINT(140, 100),8, 7

show a sketch of the resulting display when the revised program is executed.

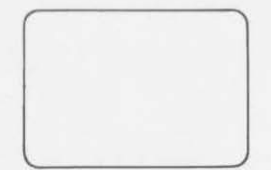

12. What line would you add to change the program in exercise 11 to give this display?

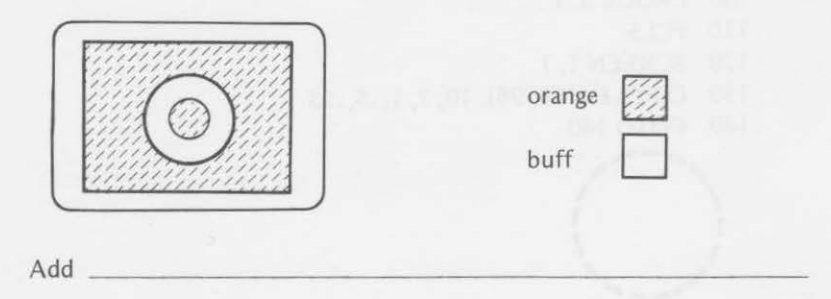

13. What would the final printed display look like if line 140 of exercise 10 were

140 PRINT PPOINT (125, 90)

14. Write a program to put multicolored vertical and horizontal lines on the display and then PAINT from random points to random, colored borders.

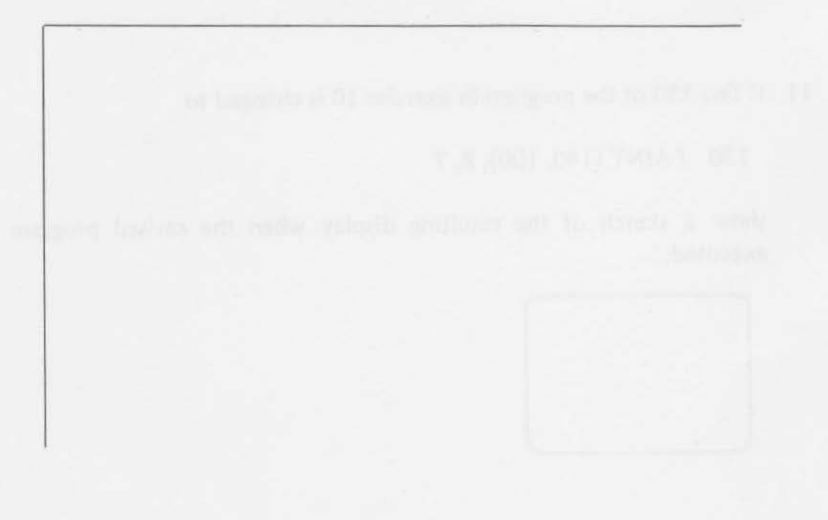

# Answers to Exercises Within the Chapter

Exercise 3-1

110 PMODE 3, 1 120 PCLS 130 SCREEN 1, 1 210 CIRCLE (20, 96), 16, 6, .5 220 CIRCLE (105, 96), 15, 7, 1 230 CIRCLE (210, 96), 15, 8, 2 310 GOTO 310

 $+$ Your center positions may be different.

Exercise 3-2

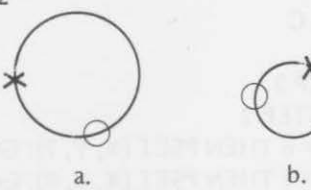

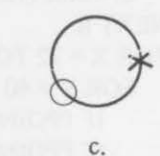

Exercise 3-3

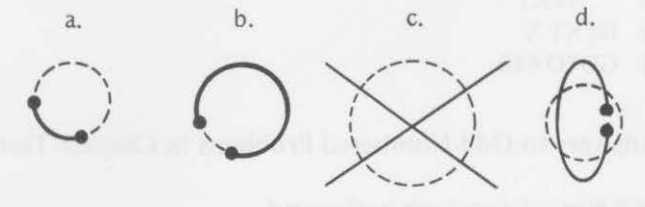

Exercise 3-4

a. 270 PAINT (128, 50), 1, 1  $-$  less than 56

b. 270 PAINT (128, 138), 1,1: PAINT (85, 96), 1,1<br>greater than 136<sup>4</sup> greater than 136<sup>+</sup>

c. 270 PAINT (128, 50), 1, 1: PAINT (128, 138), 1, 1: PAINT(170,96), 1, 1 **L** greater than 168

Exercise 3-5

210 FOR R = 5 TO 90 STEP 5

- 220  $C = RND (4) + 4$
- 230 COLOR C, 5
- 240 LINE (128-R, 96-R) (128+R, 96+R), PSET, B

```
250 NEXT R 
260 C = RND(4) + 4270 B = RND(4) + 4280 PAINT (128, 96), C, B
```
Exercise 3-6

```
110 PMODE 1, 1 
120 PCLS 
 130 SCREEN 1, 1 
 210 FOR R = 10 TO 55 STEP 5 
 220 C = RND(4) + 4230 IF C = 5 THEN 140 
 240 CIRCLE (128, 96), R, C
 250 NEXT R 
 310 FOR X = 72 TO 184 STEP 2 
 320 FOR Y = 40 TO 152 STEP 2 
 330 IF PPOINT (X, Y) = 6 THEN PSET (X, Y, 7): GOTO 230
 340 IF PPOINT (X, Y) = 7 THEN PSET (X, Y, 8): GOTO 230 
 350 IF PPOINT (X, Y) = 8 THEN PSET (X, Y, 6)<br>360 NEXT Y
         NEXT Y
 370 NEXT X 
 410 GOTO 410
```
# Answers to Odd-Numbered Problems in Chapter Test

1. Circle is blue color on green background.

- 3. 100 PM ODE 4, 1 or PM ODE 2, 1 or PM ODE 0, 1 110 PCLS
	- 120 SCREEN 1, 0

130 CIRCLE (128, 96), 10 whatever radius you want

- 5. greater than one
- 7. 110 SCREEN 1, 0 gives green, yellow, blue, red 130 CIRCLE (128, 96), 10, 3, 1, 0, .75<br>9.

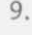

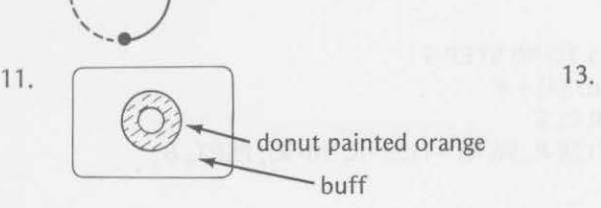

8 OK  $\blacksquare$ 

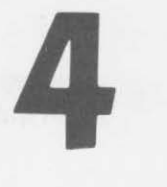

# **DRAW**

In past chapters you have learned to create colorful video displays in several ways (e.g. by the PSET, LINE, and CIRCLE statements). This chapter is devoted to one powerful statement that provides an even easier way to DRAW screen displays.

In this chapter, you will learn to use this DRAW statement in order to

- specify a point on the screen to start drawing
- specify in what direction and how far to draw
- change the direction of successive lines to be drawn
- return to the point of origin to draw a new line
- choose a color for drawing
- include string variables as definitions for motion commands
- include substrings for intermediate drawings within the main DRAW string
- catenate strings for drawing

# **\_\_\_\_ \_\_\_ THE DRAW STRING**

The DRAW statement may be used to draw lines by stating the starting point, the direction that you want the line to go, and how far you want it to go. All the information is contained in a string following the word DRAW:

DRAW"line-defining string"

\...\_this defines the conditions

In the first part of the statement, you move to the starting point on the screen without drawing anything.

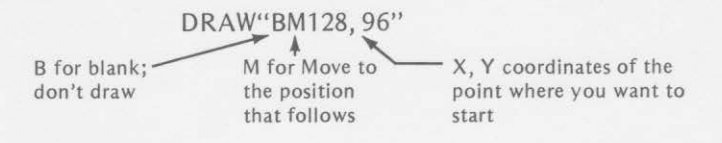

Suppose that you want to draw upward from the starting point. You would then add to the string following the starting point like this:

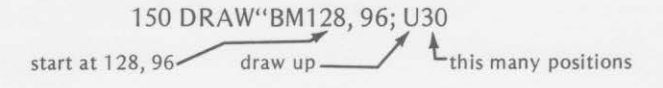

The semicolon before the letter U is optional. It helps to separate visually the commands given.

If the DRAW statement of line 150 were executed, you would see

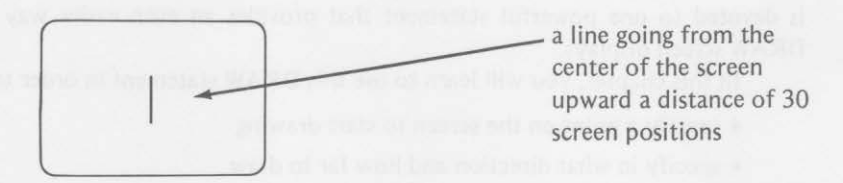

A sketch of the display produced by the execution of the following program shows three lines with different starting points drawn upward.

- 100 'SET UP THE SCREEN
- 110 PMODE 0, 1
- 120 PCLS
- 130 SCREEN 1, 0
- 140 'DRAW THREE LINES
- 150 DRAW"BM128, 96;U30"
- 160 DRAW"BM108, 96;U30"
- 170 DRAW"BM148, 96;U10"
- 180 ' STAY RIGHT HERE
- 190 GOTO 190

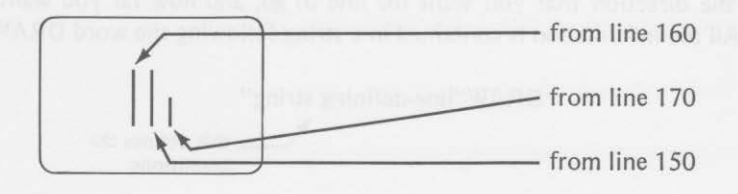

#### THE DRAW STRING *75*

The B included at the beginning of the string in the DRAW statement is very important. The following program omits the B in one of the DRAW statements. Study the program and see if you can predict how the screen would look if the program were executed. Then, enter and run the program to confirm your prediction.

- 100 'SET THE SCREEN
- 110 PMODE 0, 1
- 120 PCLS
- 130 SCREEN 1, 0

140 'DRAW 2 LINES; OMIT ONE BLANK

- 1SO DRAW"BM1S, 1SO; U100"
- 160 DRAW"M240, 150; U50" -B omitted here
- 170 'LOOK AT IT NOW
- 180 GOTO 180

Here is what happens:

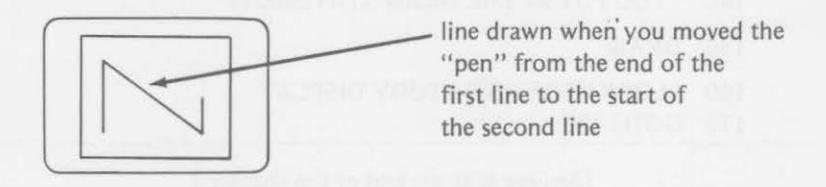

You can see from this example that the B BLANKS the MOVEment made by the M command in preparation for a DRAW execution. If the B is omitted, an unwanted line may appear.

The DRAW statement can make consecutive lines in different direc-

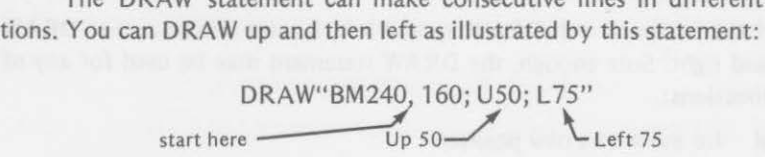

This display would be produced:

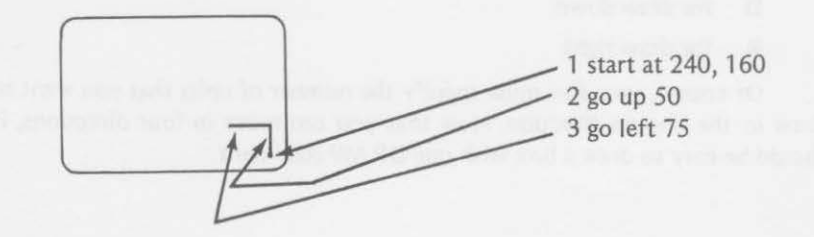

#### Exercise **4-1**

Complete this program to start at the center of the screen, go up 25 positions, then left 25 positions, then to the top of the screen, and then left to position 0,0. The display should look like this:

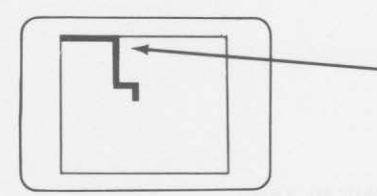

It will be hard to see that top line as the green color blends with the green border around the black background.

The program is

- 100 'SET THE SCREEN
- 110 PMODE 0, **1**
- 120 PCLS
- 130 SCREEN 1, 0
- 140 'YOU PUT IN THE DRAW STATEMENT
- 150 DRAW
- 160 ' LOOP HERE AND STUDY DISPLAY
- 170 GOTO 170

{Answer is at the end of the chapter.)

#### **DRAW DIRECTIONS**

If the computer can DRAW up and left, it must also be able to DRAW down and right. Sure enough, the DRAW statement may be used for any of these directions:

- M for move to a new position
- U for draw up
- L for draw left
- D for draw down
- R for draw right

Of course, you also must specify the number of units that you want to draw in the chosen direction. Now that you can move in four directions, it should be easy to draw a box with one DRAW statement.

#### Exercise 4-2

Write a program in PMODE 0, 1 that will draw a green box on a black background. Start at the lower left corner of the box {at position 10, 185). Make the box 90 units high and 150 units wide.

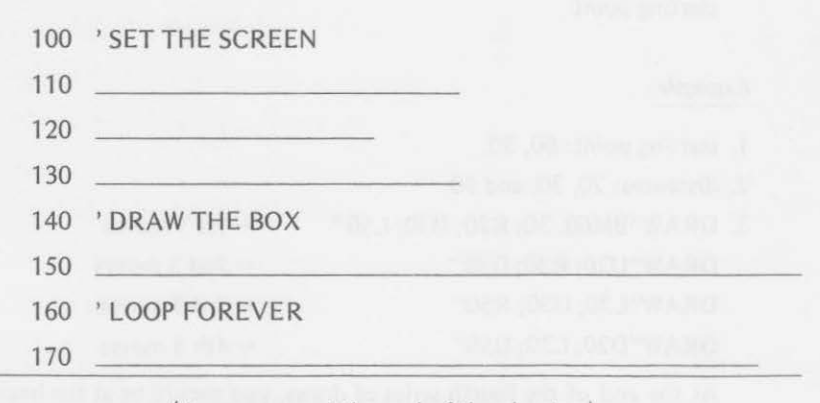

(Answers are at the end of the chapter.)

You could add a line in the program of exercise 4-2 that would draw a second rectangle inside the first one. We made the sides of the inner rectangle 15 units from the sides of the outer rectangle by adding:

155 DRAW"BM25, 170; U60; R120; D60; L120"

This is how our final display looked:

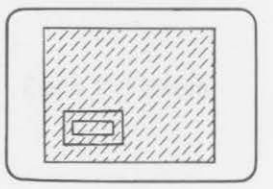

#### **DRAWING SPIROLATERALS**

It's play time again. Using the four directional moves of the DRAW statement, you can create spirolaterals. A spirolateral is, in some ways, similar to a spiral. However, the spirolateral is constructed with straight lines rather than a smooth curve.

You can construct an order-3 spirolateral on the screen by

- 1. choosing a starting point
- 2. selecting three distances to travel
- 3. draw in four different directions (we used right, down, left, and up) in sequence using the three distances of step 2 until you reach the starting point

#### Example:

- 1. starting point: 60, 30
- 2. distances: 20, 30, and 50

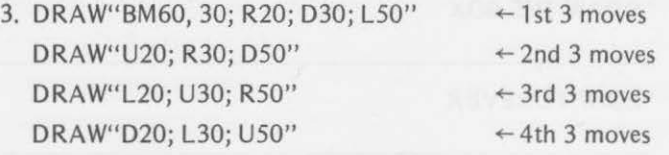

At the end of the fourth series of draws, you should be at the beginning point.

The draw statements would produce

1st moves

moves 1 and 2

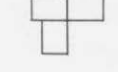

moves 1, 2, and 3

The final display:

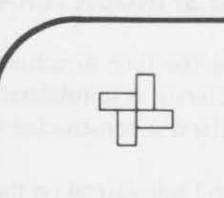

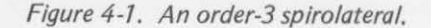

This program lets you input the three distances for an order-3 spirolateral. Experiment for awhile with the program.

```
100 'INPUT 3 DISTANCES 
110 CLS 
120 INPUT "FIRST DISTANCE": A1$
130 INPUT "SECOND DISTANCE"; A2$ 
140 INPUT "THIRD DISTANCE"; A3$ 
150 'SET GRAPHICS SCREEN 
160 PMODE 0, 1 
170 PCLS 
180 SCREEN 1, 1 
200 'ASSIGN STRING VALUES 
210 A$ = "R"+A1$+"D"+A2$+"L"+A3$ \leftarrow for 1st 3 moves
220 B$ = "U"+A1$+"R"+A2$+"D"+A3$ \leftarrow for 2nd 3 moves
230 Cs = "L" + A1$+ "U" + A2$+ "R" + A3$ + for 3rd 3 moves240 D$ = "D"+A1$+"L"+A2$+"U"+A3$ \leftarrow for 4th 3 moves
250 'DRAW SPIROLATERAL 
260 DRAW"8M60, 30" +A$ 
270 FOR W = 1 TO 500: NEXT W 
280 DRAW 8$ 
290 FOR W = 1 TO 500: NEXT W 
300 DRAWC$ 
310 FOR W = 1 TO 500: NEXT W 
320 DRAW D$ 
350 'DO AGAIN? 
360 Z$ = INKEY$: IF Z$ = ""THEN 360
370 IF LEFT$(Z$,1)< "S" THEN 110 \leftarrow type S to stop; any
380 END other key will start
```
over again

Try various combinations for the three distances. Spirolaterals can be of three types:

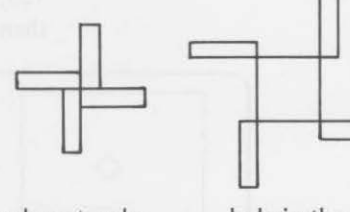

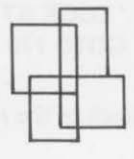

each rectangle touching

hole in the center

overlapping

# MORE DIRECTIONAL MOVES

In addition to drawing up, left, down, and right, the same statement can also DRAW at angles of *45°,* 135° *225°,* and 315° as measured from north.

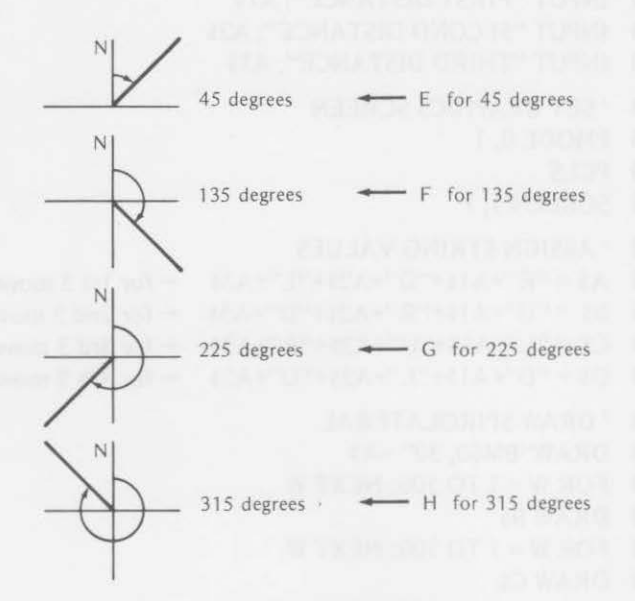

*Figure 4-2. Angular moves.* 

Drawing at angles:

- 100 'SET THE SCREEN
- 110 PM ODE 0, 1
- 120 PCLS
- 130 SCREEN 1, 0
- 140 ' DRAW AT ANGLES
- 150 DRAW"BM128, 96; E30; F30; G30; H30"
- 160 'LOOK AT THAT
- 170 GOTO 170

 $\leftarrow$  First 45, then 135, then 225, then 315

Here is a sketch of the result:

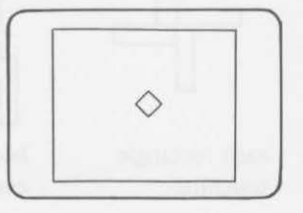

#### Exercise 4-3

Use a DRAW statement in the following program to draw a square with lower left corner at 40, 140. Make the sides 40 units long.

a. Use a separate DRAW statement to draw a diagonal from the lower left corner to the upper right corner of the square.

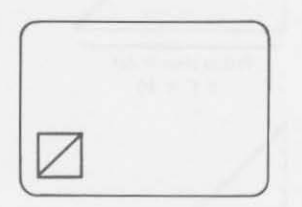

100 ' SET THE SCREEN

- 110 PMODE 0, 1
- 120 PCLS
- 130 SCREEN 1,0
- 140 'DRAW SQUARE, THEN DIAGONAL
- 150
- 160
- 170 ' NOW LOOP AROUND
- 180 GOTO 180
- b. Delete line 160 and change line 150 so that the diagonal is included in the string that draws the square.

150

(Answers are at the end of the chapter.)

The lengths of the lines drawn by the angle commands may surprise you. You must interpret the E, F, G, and H commands to mean:

The specified value for the E, F, G, and H commands will be long enough to draw a diagonal of the square whose sides are the specified values. In other words, give the length of the projection of the diagonal on the horizontal.

The length of the diagonal lines are pictured in Figure 4-3.

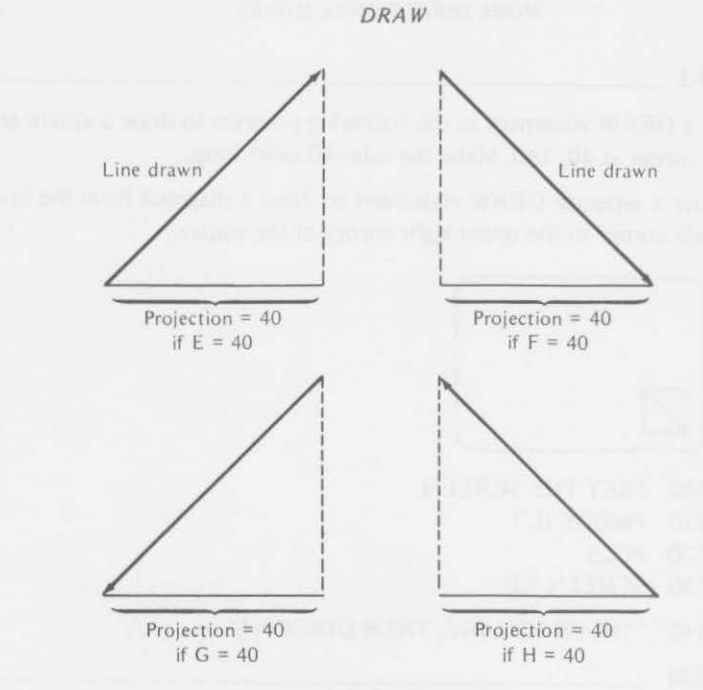

*Figure 4-3. Projections.* 

You drew a diamond-shaped figure earlier with this program:

- 100 'SETTHESCREEN 110 PMODE 0, 1 120 PCLS
- 130 SCREEN 1, 0
- 140 'DRAW AT ANGLES
- 150 DRAW"BM128, 96; E30; F30; G30; H30"
- 160 'LOOK AT THAT
- 170 GOTO 170

You could change line 150 of this program so that a line will also be drawn from point A to B, as in this sketch:

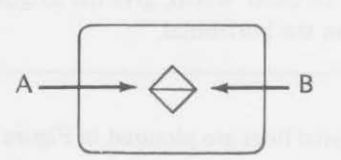

*82* 

#### 150 DRAW"BM128, 96; E30; F30; G30; H30; R60"

The following sketch shows why 60 units are needed for the move in the right direction.

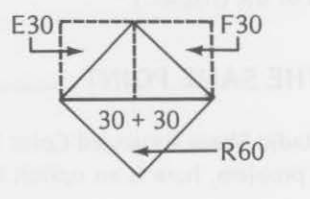

.-consider the lines drawn by E30 and F30 as diagonals of squares that are 30 units on a side. The sum must be used as the value for R.

#### Exercise 4-4

To emphasize the lengths of lines drawn at 45<sup>°</sup>, 135<sup>°</sup>, 225<sup>°</sup>, and 315<sup>°</sup>, write a program that draws a series of lines, all from the point 128, 96. Make the lines go up 50, right 50, down 50, left 50, then 50 at 45°, 50 at 135°, 50 at 225°, and 50 at 315°. The display should look something like this when the program is run:

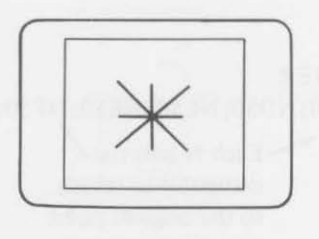

*Note:* The diagonals are longer than the vertical and horizontal lines.

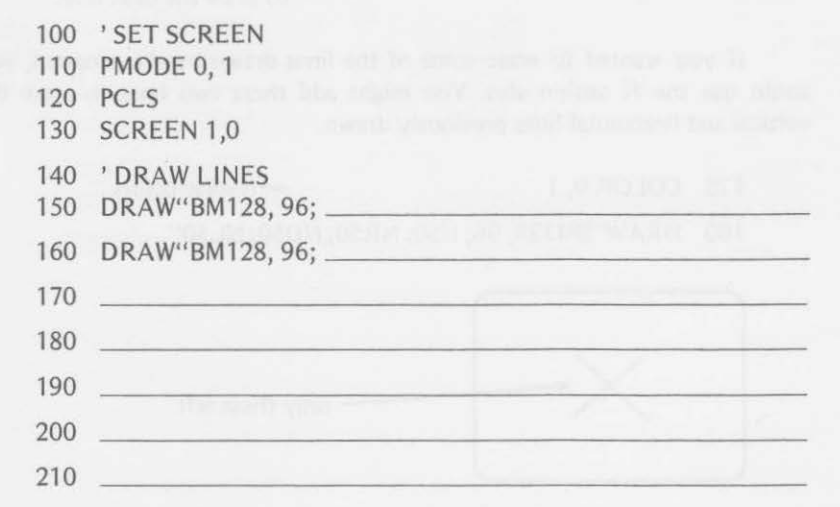

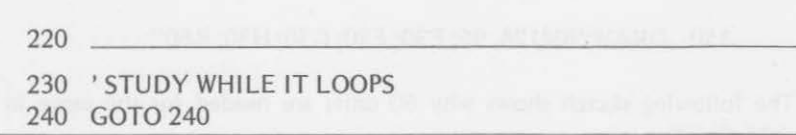

(Answers are at the end of the chapter.)

# MANY LINES FROM THE SAME POINT

If you haven't already studied the Radio Shack Extended Color BASIC manual and found a shortcut to the last problem, here is an option for the program in exercise 4-4.

The DRAW statement has an N option that will automatically return to the draw position used to start the last DRAW command. Lines 160-220 of the program in exercise 4-4 could be replaced by one DRAW statement using the N option.

The program would be shortened to

*84 DRAW* 

- 100 ' SET SCREEN
- 110 PMODE 0, 1
- 120 PCLS
- 130 SCREEN 1, 0
- 140 'DRAW 8 LINES FROM CENTER
- 150 DRAW2BM128, 96; USO; NRSO; NDSO; NL50; NESO; NFSO; NGSO; NHSO" .....\_ Each N tells the/
- 230 'STUDY WHILE IT LOOPS
- 240 GOTO 240

computer to return to the original point to draw the next line.

If you wanted to erase some of the lines drawn by the program, you could use the N option also. You might add these two lines to erase the vertical and horizontal lines previously drawn.

170 COLOR 0, 1 + reverse colors

180 DRAW"BM128, 96; USO; NRSO; NDSO; NLSO"

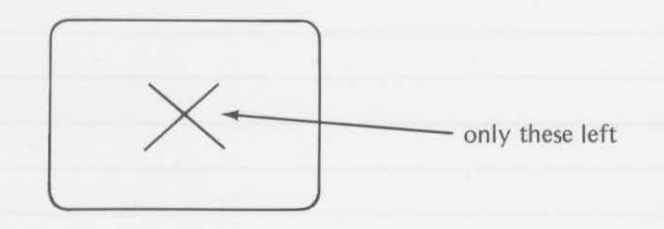

#### **COLOR OPTION**

Another mode that you can use with DRAW lets you choose the color of the figure drawn (similar to the COLOR statement used before). This is done by using the letter C as the first command in the string.

> $DRAW^uCX$ ;  $\qquad \qquad$  "  $\mathbb{Z}$  where X is a color value (0-8)

Suppose you entered and executed the following lines:

- 100 ' SET SCREEN
- 110 PMODE 1, 1
- 120 PCLS
- 130 SCREEN 1, 0
	- 150 'DRAW LINES BLUE
	- 160 DRAW"C3; BM128, 96; USO; NRSO; NUSO; NLSO"
	- 170 'LOOK AT THE BLUE LINES
	- 180 GOTO 180

The display would show

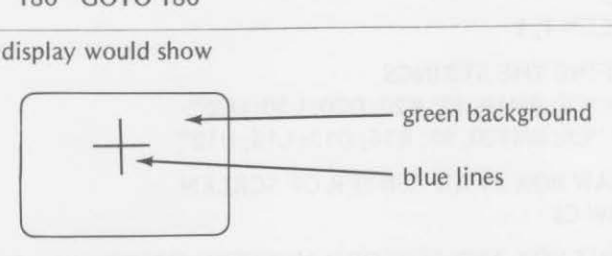

Exercise 4-5

Remember what happens when you use the background color to draw? To see, add these program lines to lines 100-160 to draw and erase lines alternately.

a. "Erase" the vertical and horizontal lines drawn by line 160.

<sup>170</sup> \_~~ ~~~~~~~~~~~~~~~-

b. DRAW the diagonals (as in exercise 4-4) blue.

180 **180** 

c. "Erase" the diagonal lines drawn in part b.

190

d. Go back and redraw the horizontal and vertical lines (thus repeating the process over and over).

200

Since the draw statement uses a string to describe the specified conditions, string variables can be used to define the string to be used for drawing. We did this in the spirolateral program earlier.

#### Example:

360 GOTO 210

Define the variable -130 A\$="BM128, 96; U50; R50; D50; L50"

Draw a square $\rightarrow$ 150 DRAW A\$

Whenever a given DRAW statement is used in a program several times, it is convenient to define a variable with a string and include the variable when the DRAW statement is used. In the following program, A\$ and C\$ are assigned strings to use at a later time in the program. Study the program carefully. Then answer the questions in exercise 4-6.

```
100 'SET SCREEN 
110 PMODE 1, 1 
120 PCLS 
130 SCREEN 1, 1 
150 ' DEFINE THE STRINGS 
160 A$= "C6; BMlO, 10; R20; D20; L20; U20" 
170 C$ = "C6; BM120, 90; R16; D12; L16; U12" 
180 'DRAW BOX NEAR CENTER OF SCREEN 
190 DRAW C$ 
200 ' PAINT BOX AND PERFORM MYSTERY MOVES 
210 FOR A = 5 TO 8 
220 PAINT (128, 96), A, 6 
230 FOR W = 1 TO 300: NEXT W 
240 IF PPOINT (128, 96) = 5 THEN DRAW A$ 
250 IF PPOINT (15, 15) = 6 THEN PAINT (15, 15), 5,5: 
       DRAW A$ 
260 IF PPOINT (128, 96) = 6 THEN PAINT (15, 15), 6, 6 
270 IF PPOINT (128, 96) = 7 THEN PAINT (15, 15), 7, 6 
280 IF PPOINT (128, 96) = 8 THEN PAINT (15, 15), 8, 6 
290 IF PPOINT (128, 96) = 5 THEN PAINT (15, 15), 5, 6 
300 FOR W = 1 TO 300: NEXT W 
310 PAINT (121, 91), 5, 5 
320 DRAWC$ 
330 NEXT A 
350 'DO THE MYSTERY PART AGAIN
```
#### *SUBSTRINGS 87*

Line 190 draws a box 16 by 12 units in cyan near the center of the screen. Line 220 colors the inside of the box drawn by line 190 in one of four colors depending on the value of A. Line 240 causes A\$ to be drawn only if the box in the center of the screen is buff. Line 250 causes A\$ to be redrawn if the box in the upper left is cyan.

Exercise 4-6

Run the program and describe the results.

a. When the center rectangle is buff, the upper rectangle turns

b. When the center rectangle is cyan, the upper rectangle turns

c. When the center rectangle is magenta, the upper rectangle turns

d. When the center rectangle is orange, the upper rectangle turns

(Answers are at the end of the chapter.)

# **SUBSTRINGS** \_\_\_\_\_\_\_ \_

You probably know how a subroutine works in a computer program. You are able to perform a similar feat within the string of a DRAW statement. The X motion command lets you execute a substring within a string.

*Example:* 

- 150 A\$= "ElO;FlO;GlO;HlO"
- 

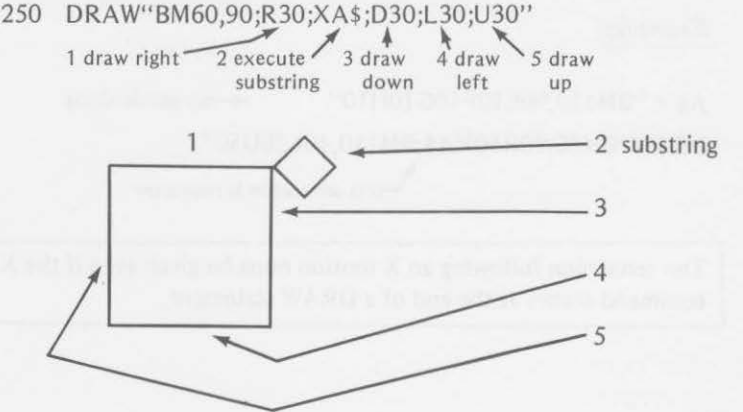

This program draws the top and right side of a square. Then it uses a substring to put a diamond at the upper right corner of the square. Then it goes back and finishes the square.

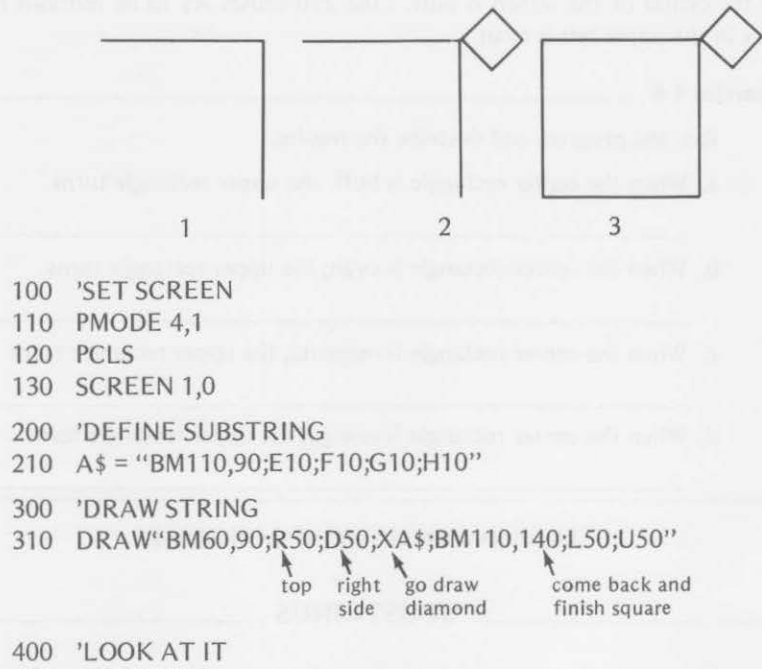

410 GOTO 410

When you use the DRAW statement, you do not always have to separate the motion commands by semicolons. We have done so to indicate clearly each separate motion command. Even if you omit the semicolons as separators for most commands, you must follow the substring command X with a semicolon.

*Examples:* 

 $As = "BM110,90E10F10G10H10"$   $\leftarrow$  no semicolons DRAW" BM60,90R50XA\$ ;BM 110,40L50U50" this semicolon is necessary

The semicolon following an X motion must be given even if the X command comes at the end of a DRAW statement.

Let's change the last program that we discussed to draw the following display using as few semicolons as possible.

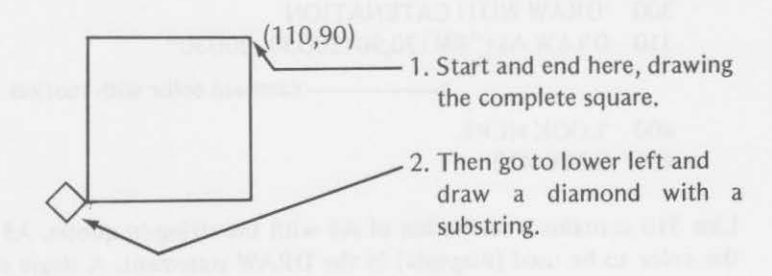

- 100 'SET SCREEN
- 110 PMODE 4,1
- 120 PCLS
- 130 SCREEN 1,0

200 'DEFINE SUBSTRING

210 A\$ = "BM60,140H10G10F10E10"

300 'DRAW STRING

310 DRAW"BM110,90LSODSORSOU50XA\$;"

-don't forget the semicolon

400 'LOOK AT IT 410 GOTO 410

#### **CATENATION**

From previous use of BASIC, you probably remember that you can catenate strings.

If  $A$ \$ = "CAT", and B\$ = "EN", and C\$ = "ATE", then PRINT  $A$ \$+ B\$+C\$ would print the word:

#### **CATENATE**

Since the DRAW command contains a string definition, that string can be a catenation of other strings. Study this program.

100 'SET SCREEN 110 PMODE 3,1 120 PCLS 130 SCREEN 1,1

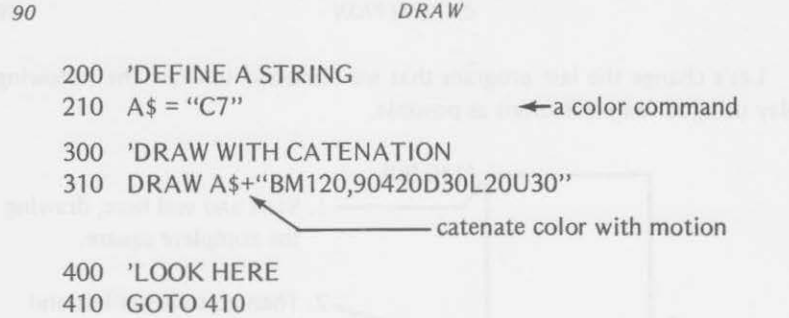

Line 310 contains a catenation of A\$ with the string in quotes. A\$ provides the color to be used (magenta) in the DRAW statement. A single statement that would produce the same effect as lines 210 and 310 is

DRAW"C7BM 120,90R20D30L20U30''  $\mathcal{L}_{\text{same as AS}}$ 

One advantage of catenating strings in a DRAW statement can be seen in the following program. It allows the color in the DRAW statement to be varied. (Numeric variables cannot be used within a quoted string of a DRAW statement.)

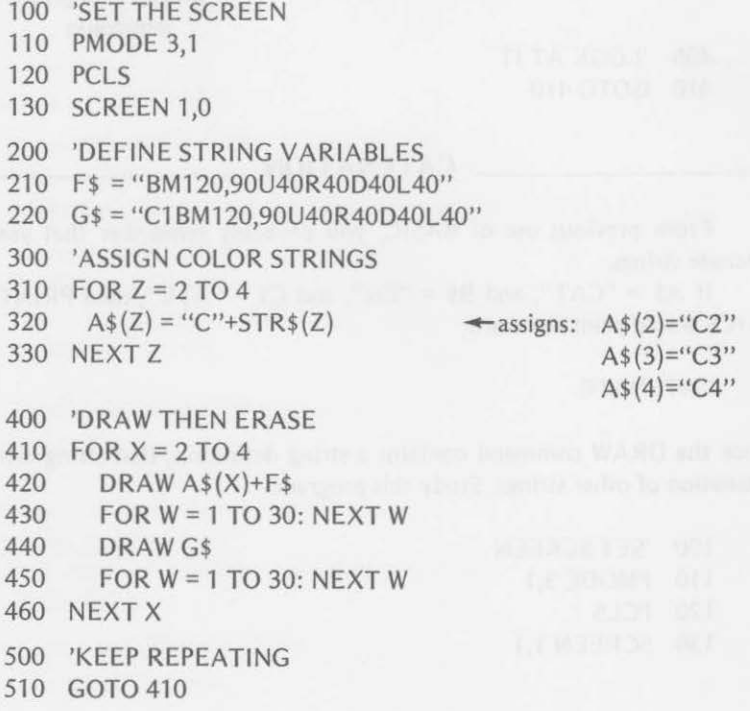

#### RELATIVE MOTION 91

Exercise 4-7

a. Describe what the display shows when line 420 is executed.

b. Describe what the execution of line 440 does.

(Answers are at the end of the chapter.)

## **RELATIVE MOTION**

You have been using the M command to move to a specified point on the screen in order to begin drawing a geometric figure. You can also use the M command to move a specified distance relative to the last position used .

Suppose that you have drawn a square with the DRAW statement:

150 DRAW"BM120,90R30D30L30U30" - start at this point

You could now draw a square to the left of the original square using the relative motion command

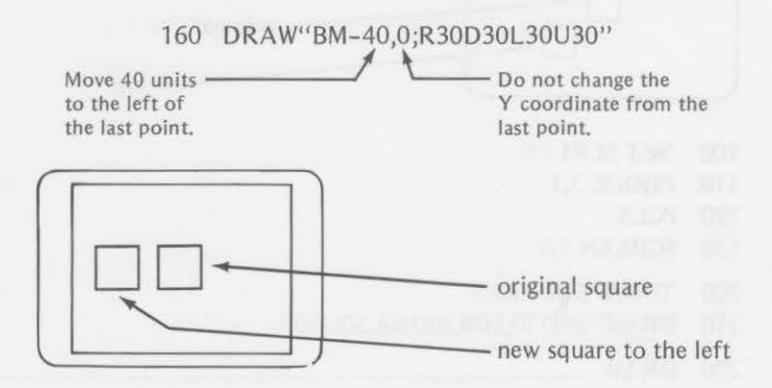

Suppose that you wanted to put the second square to the right of the original square instead of to its left. The relative motion command in line 160 would be:

160 DRAW"BM+40,0;R30D30L30U30"

- semicolon is optional

The relative motion for the X coordinate must always specify the sign (+ or -). This tells the computer that a relative motion is desired rather than an absolute position.

If the X-offset of a relative motion command is preceded by a plus  $(+)$ sign, the last used X position is incremented by the specified amount (the drawing "pen" moves to the right). If the X-offset is preceded by a minus (-) sign, the last used X position is decremented by the specified amount (the drawing "pen" moves to the left).

A positive Y-offset (the "pen" moves down) does not need to be preceded by a plus(+) sign, but a negative Y-offset (the "pen" moves up) does need to be preceded by a minus(-) sign.

The relative movement may be used to draw successive squares in different positions relative to the last position drawn.

 $Exercise 4-8$   $\qquad \qquad$ 

Complete the following program to draw the specified original square, then another square 40 units to the left and 40 units above the original. Then add a square 40 units to the right and 40 units below the original as in this sketch. Use relative motion in the DRAW statements.

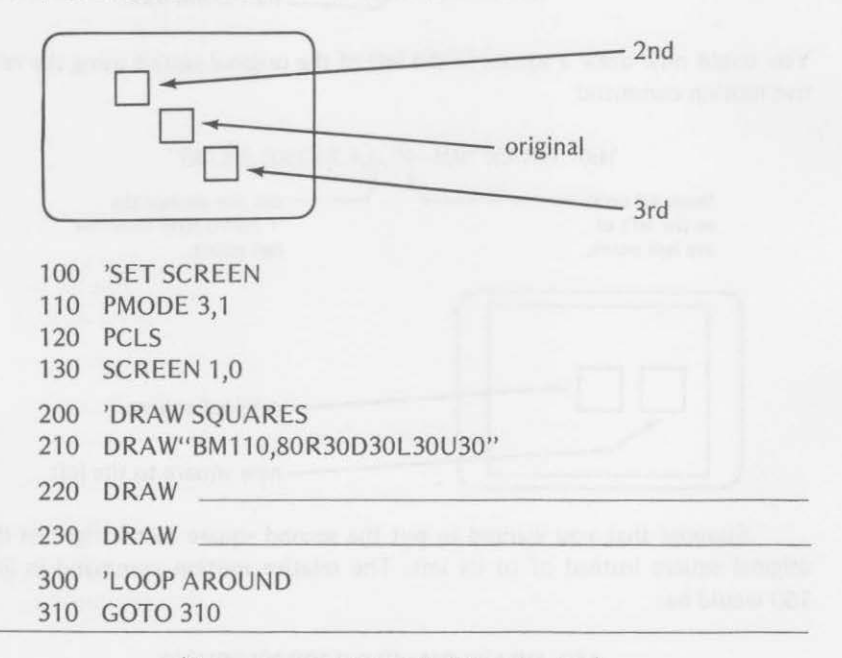

(Answers are at the end of the chapter.)
#### SUMMARY *93*

It might be interesting to make the square appear to move down and to the right by drawing a square, erasing it, moving it to the next position, etc. Enter and run the following program to see this possibility.

```
100 'SET SCREEN 
110 PMODE 4,1 
120 PCLS 
130 SCREEN 1,0 
200 'DRAW ORIGINAL SQUARE 
210 A$= "R30D30L30U30" 
220 DRAW"BM10, 10"+A$ 
300 'WAIT THEN ERASE IT 
310 FOR W = 1TO100: NEXT W 
320 COLOR 0,1: DRAW"BM10,10"+A$ 
400 'NOW MOVE, ERASE, MOVE, ETC. 
410 FOR Z = 1 TO 12
420 COLOR 1,0 
430 B$ = "BM+10,10" \rightarrow move to right and down
440 DRAW B$+A$ 
450 FOR W = 1TO100: NEXT W 
460 COLOR 0.1
470 DRAW "BM+0.0"+A$ \leftarrowerase
480 FOR W = 1 TO 100: NEXT W 
490 NEXTZ 
500 'PUT LAST ONE ON TO STAY
510 COLOR 1,0: DRAW B$+A$ 
520 GOTO 520
```
There are still more DRAW features, but it is time for you to take a break and review the many things that you have already learned about the

DRAW statement.

#### Summary

After completing this chapter, you are an experienced artist. You have learned to use most of the motion commands in a DRAW statement. You are now able to

- append a string to a DRAW statement to define the draw movements that you desire
- move to any point on the screen with a Blank Move, such as

*94 DRAW* 

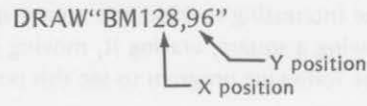

• DRAW from the starting point in one of many directions:

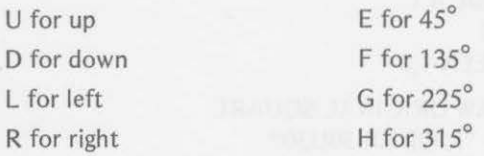

• use the N motion command to return to the point of origin of the previous move, such as

DRAW" BM 128,96;U40;N R40;ND40;NL40"

start each of these at 128,56 (up 40 from 128,96)

• choose the color for drawing lines

 $DRAW"CG$ - draw the lines defined in cyan

- define string variables for use in a DRAW statement
- use a substring to add to the drawing performed by the main string
- define strings without separating the motion commands by semicolons (one exception, the X substring command)
- catenate strings within a DRAW statement, such as

#### DRAW A\$+B\$+C\$

Try the chapter test to see if you can remember all these capabilities. You will find some additional DRAW features in the next chapter.

# Chapter Test

- 1. The information defining the motion commands of a DRAW statement is contained in a (check one)
	- $\square$  a. crayon box
	- 0 b. IF-THEN statement
	- □ c. DEF statement
	- $\Box$  d. string

#### *CHAPTER TEST 95*

- 2. Why should you use a B before the first motion command of a DRAW statement?
- 3. To draw a line from the center of the screen 10 units upward and then 10 units to the left, the DRAW statement should include DRAW 4. Name the four motion commands used in a DRAW statement for drawing a square 10 units on a side. a. up c. left c. left c. left c. left c. left c. left c. left c. left c. left c. left c. left c. left c. left c. left c. left c. left c. left c. left c. left c. left c. left c. left c. left c. left c. left c. left c. left b. down d. right 5. Write a DRAW statement that would draw a rectangle with these points as corners (use D, U, L, and R). Start at the first point given and proceed in the order given: 40,20 to 110,20 to 110,80 to 40,80. DRAW 6. Write a DRAW statement to draw a rectangle 15 units outside the rectangle of exercise 5. DRAW 7. Write a DRAW statement that would draw this diamond shape (each side the same length).  $(60.90)$   $\longrightarrow$   $(120.90)$

DRAW

8. Write a DRAW statement to draw a diagonal from the lower left corner to the upper right corner of the figure drawn by line 150.

150 DRAW"BM60,90;R40;D40;L40;U40"

- 160 DRAW
- 9. Draw a sketch of the lines that would be drawn by the statement:

DRAW"BM128,96;U50;NR50;NU50;NL50"

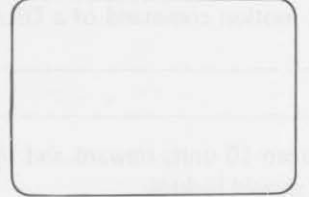

10. To specify a green line, the first command in a DRAW statement would be

DRAW"

11. Give the string variable to be used in a DRAW statement that would draw a cyan square when using PMODE 1,1 and SCREEN 1,1.

A\$ = "C5;BM10,10;R20;D20;L20;U20"

B\$ = "C6:BM20.90:E20:F20:G20:D20"

C\$ = "C6;BM30,60U20R20D20L20"

The correct variable is

- 12. If A\$ has been defined for use in a substring of a DRAW statement, what is the command used within the DRAW statement that would execute the substring?
- 13. Write a DRAW statement to catenate these string variables.

 $As = "C7"$ 

B\$ = "BM120,90R20D30L20U30"

DRAW

- 14. Explain the difference produced on the display by these two statements:
	- 150 DRAW"BM40,50R30D30L30U30"
	- 160 DRAW"BM+40,-50R30D30L30U30"
- 15. Complete these statements concerning relative motion commands used in a DRAW statement with a choice of one word: up, down, left, or right.

a. A positive Y-offset moves the "pen"

b. A negative X-offset moves the "pen"

- c. A positive X-offset moves the "pen"
- d. A negative Y-offset moves the "pen" <sub>-</sub>
- 16. Write a program using DRAW and CIRCLE statements to create this design on the display:

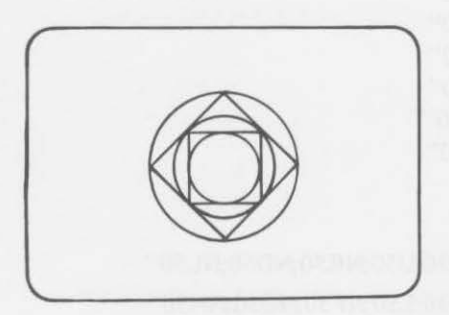

Answers to Exercises Within the Chapter

Exercise 4-1

150 DRAW"BM128,96;U25;L25;U71;L103"

Exercise 4-2

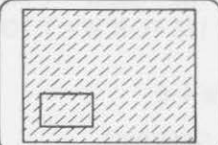

- 110 PMODE 0,1
- 120 PCLS
- 130 SCREEN 1,0

or

- 150 DRAW"BMlO, 185;U90;Rl 50;D90;L 150"
- 150 DRAW"BM10,185;R150;U90;L150;D90"
- 170 GOTO 170

Exercise 4-3

- a. 150 DRAW"BM40,140;R40;U40;L40;D40"
	- 160 DRAW"E40" B for Blank is not needed; 150 ends at lower left.
- b. 150 DRAW"BM40,140;U40;L40;D40;E40"

Exercise 4-4

- 150 DRAW"BM128,96;U50" 160 DRAW"BM128,96;R50" 170 DRAW"BM128,96;050"
- 180 DRAW"BM128,96;L50"
- 190 DRAW"BM128,96;E50"
- 200 DRAW"BM128,96;F50"
- 210 DRAW"BM128,96;G50"
- 220 DRAW"BM128,96;H50"

Exercise 4-5

- a. 170 DRAW"C3;BM128,96;U50;NR50;ND50;NL50"
- b. 180 DRAW"Cl ;BM128,96;E50;NF50;NG50;NH50"
- c. 190 DRAW"C3;BM128,96;E50;NF50;NG50;NH50"
- d. 200 GOTO 160

To have a smoother effect, you might want to add a small time delay after certain lines in the program, say

# 165 FOR W = 1 TO 50: NEXT W 185 FOR W = 1 TO 50: NEXT W

#### Exercise 4-6

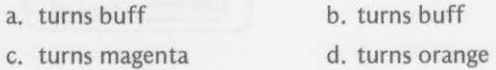

#### Exercise 4-7

- a. A rectangle is drawn near the center of the screen. As the loop is executed, it blinks on and off in colors that change from yellow to blue to red.
- b. Line 440 erases the rectangle {turns it off by using the background color, green).

## Exercise 4-8

- 220 DRAW"BM-40,-40R30030L30U30"
- 230 DRAW"BM+80,80R30D30L30U30"

You are moving from the position where the second square ended. You must move 40 units right and down to get to the origin and then 40 units more right and down to get to the position needed.

# Answers to Odd-Numbered Exercises in Chapter Test

- 1. d. string
- 3. " BM128,96;U10;L10

 $\uparrow$  semicolons are optional

- 5. "BM40,20;R70;D60;L70;U60"
- 7. "BM60,90;E30;F30;G30;H30"

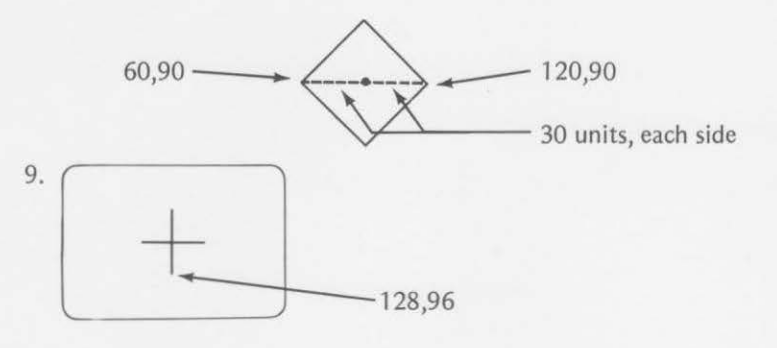

- 11. C\$
- 13. DRAW A\$+8\$
- 15. a. down
	- b. left
	- c. right
	- d. up

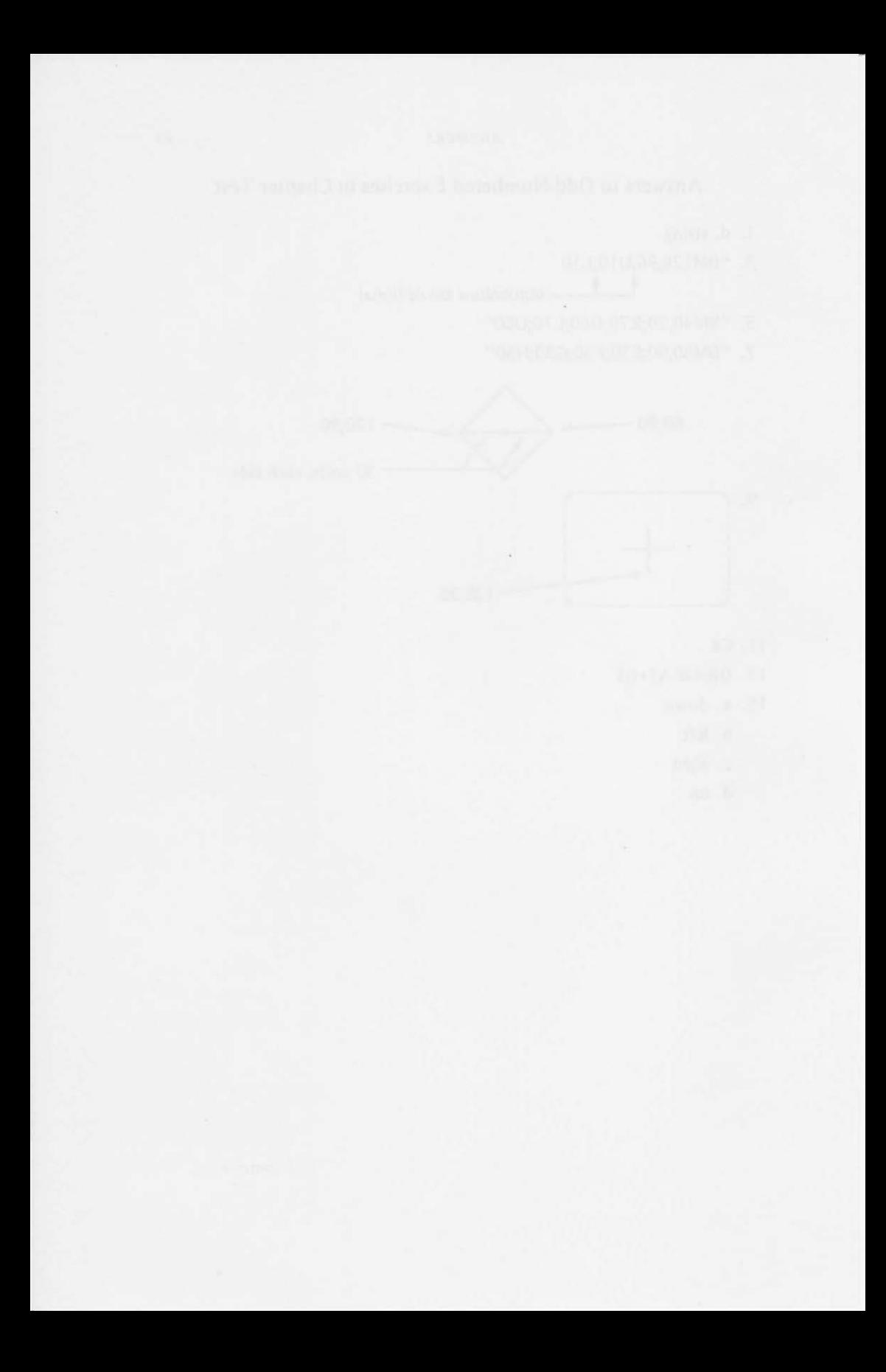

# **5**

# **Page Functions and More ORA W**

You covered most of the DRAW functions in the last chapter, but we saved one that will provide much fun and entertainment for this chapter. You'll also learn how to "turn" graphics pages. This will allow the introduction of animation. All in all, this is one of the most important chapters in the book. You will learn

- to change the size of your drawings
- to reserve memory for necessary graphic pages
- to copy graphics from page to page
- to use all the above to animate drawings on the video display

#### You will also learn

- how the PMODE statement is used to select a graphic page
- how many pages are used in each graphics mode

# **SCALE UP OR DOWN**

The color computer has one more motion command that can be used in a DRAW statement. It allows you to scale up (enlarge) or to scale down (reduce) the size of any display created by a DRAW statement. The command is

sx scale  $\angle$   $\sum$  an integer from 1-62

Study Table 5-1 to see what the values used for X in the Scale command do.

#### *702 PAGE FUNCTIONS AND MORE ORA W*

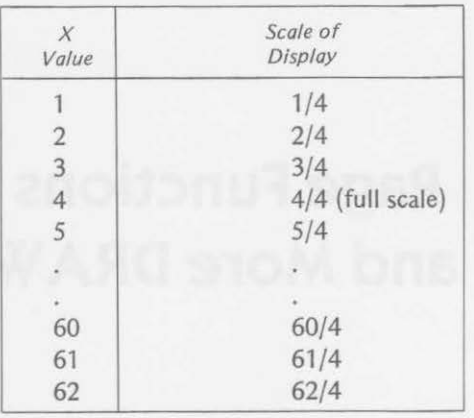

TABLE 5-1. SCALE FACTORS FOR DRAW

The 5X command may be inserted in the DRAW string where needed. Within a given program, all absolute and relative motion commands will be scaled according to the last 5X command that has been executed. If no 5X commands have been executed, the full-scale value (4/4) is used.

If the following statement is executed, the starting coordinates for the drawing are 120 for X and 90 for Y.

#### DRAW"52; BM120, 90; U20; L20; D20; R20"

The lines will be drawn 10 units up, 10 units left, 10 units down, and 10 units right even though 20 units are stated in the DRAW statement. The 52 command at the beginning of the statement tells the computer to scale everything (except the original X, Y coordinates) by a factor of two-fourths (or onehalf).

Once again, you can use the 5TR\$ function to sneak a changing value into the string of a DRAW statement.

#### Example:

When the following loop is executed

FOR  $X = 1$  TO 4  $5\$  = "S" + STR\  $(X) + "$ DRAW 5\$+"BM128, 80; R40; D40; L40; U40" NEXT X

the string 5\$ will be evaluated as

```
S\ = "S" + "1" + ";" when X = 1
  = "S" + "2" + ";" when X = 2
  = "S" + "3" + ";" when X = 3
  = "S" + "4" + ";" when X = 4
```
Four squares will be drawn. The last square drawn will be the largest:

When  $X = 1$ , the length of the square will be 10 units.

When  $X = 2$ , the length of the square will be 20 units.

When  $X = 3$ , the length of the square will be 30 units.

When  $X = 4$ , the length of the square will be 40 units.

 $\frac{1}{2}$ Exercise 5-1

Draw a sketch of the display that would be drawn by the execution of this program.

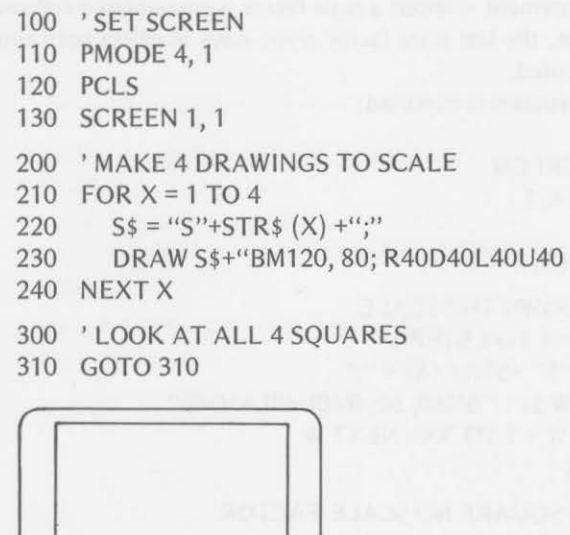

(Answer is at the end of the chapter.}

The following program displays all the scale factors from 1 through 62. It draws squares with the Blank Motion command and R, D, L, and U motions 12 units long.

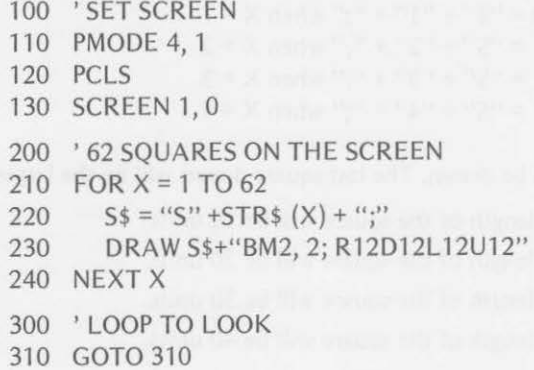

When the program is executed, the upper left corner for each square will be at the point 2, 2, but the size of the squares grow and grow until they fill up the screen. They even overflow near the end of the program and "wrap around" the screen's dimensions, distorting the final squares drawn.

If a DRAW statement without a scale factor is encountered following a previous scale change, the last scale factor given stays in effect until another SX command is executed.

Suppose this program is executed:

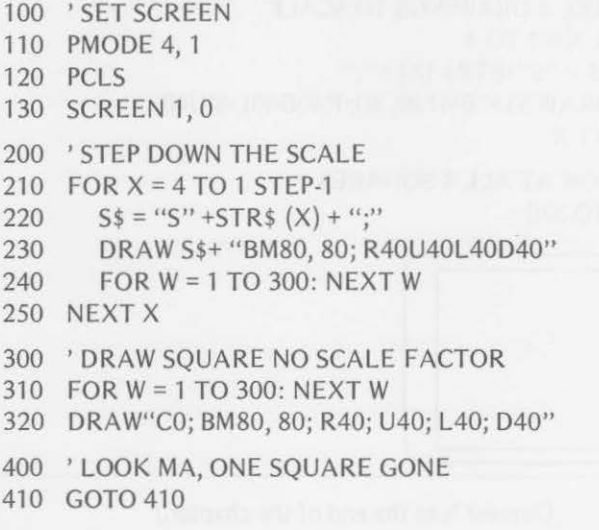

Four squares were drawn by lines 210-250. The lengths of their sides were 40, 30, 20, and 10, respectively. The execution of line 320 erased one of the squares. It erased the last square drawn {the smallest one). The last scale factor used in lines 210-250 was one-fourth. That stays in effect until

another SX command is executed. Therefore, line 320 is executed with a scale factor of one-fourth also.

#### Exercise 5-2

Suppose that you had defined 5\$ and 8\$ and had executed the DRAW statement in this loop:

130 FOR  $X = 1$  TO 4 140  $5s = "S" + STRs (X) + ";"$ 150  $B\$  = "BM120, 80;" 160 DRAW S\$+8\$+"R40; D40; L40; U40" 170 NEXT X 180 GOTO 180

a. Would the loop produce the same display as that of exercise 5-1?

b. If line 160 were changed to

160 DRAW 8\$+" R40; D40; "+5\$+ "L40; U40"

would the display be different?

c. Draw a sketch of the display resulting from the change in line 160 given in part b.

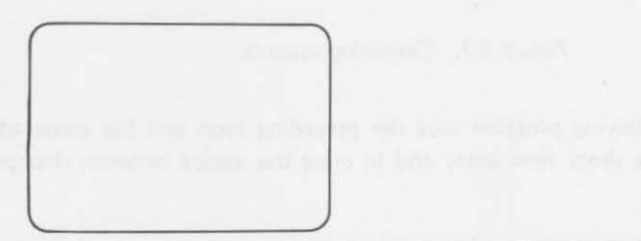

(Answers are at the end of the chapter.)

In previous programs, you probably noticed that the squares moved down and to the right as the scale was changed. This movement can be avoided by moving the "center" of the square rather than keeping the upper left corner in the same location.

A typical DRAW statement for the new method, as used in a loop, would be

#### 106 *PA GE FUNCTIONS A ND MORE ORA W*

**BM** 

 $\cup$ 

\n
$$
\text{FOR } X = 8 \text{ TO } 60 \text{ STEP } 4
$$
\n $\text{A$ = "BM120, 90; BH4"}$ \n $\text{S$ = "S" + STR$ (X)} \text{DRAW } A$ + S$ + "R8DBLSUS" \text{ NEXT } X\n$ \n

 $\leftarrow$  move to center, then 315°  $\leftarrow$  scale factor = X

D

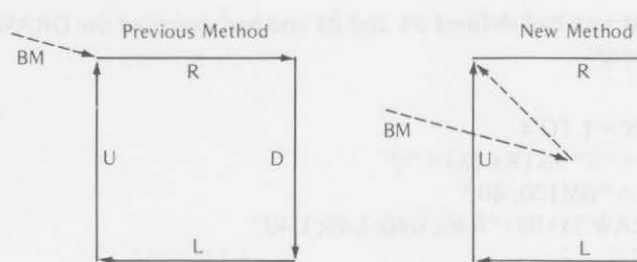

Blank Move to left corner, then change scale, then begin square

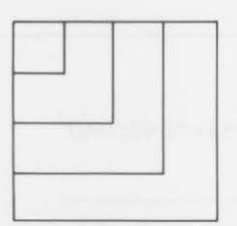

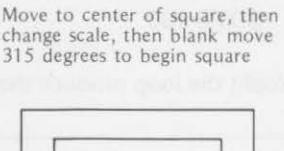

L

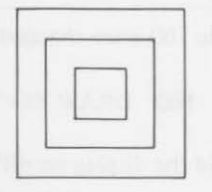

Square seems to move down and to the right

Square seems to move outward

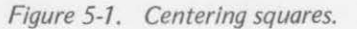

The following program uses the preceding loop and has some added lines to give a short time delay and to erase the square between changes in scale factors.

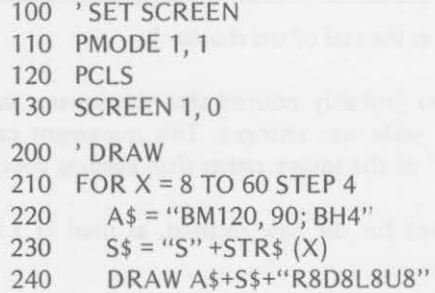

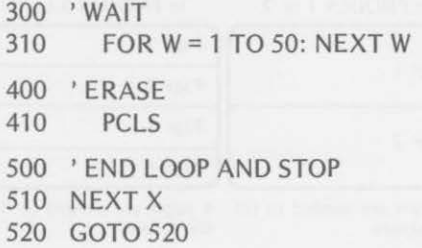

For a variation try 520 DRAW"S4": GOTO 210. This sets the scale factor back to full size and starts all over again.

## **TURNING PAGES IN MODE 0**

It's time now to "turn" the page and learn how the TRS-80 Color Computer graphics memory is allocated. Remember, the PMODE statement has two parameters:

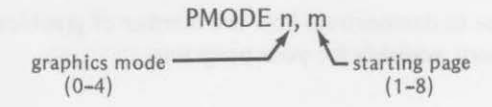

High-resolution graphics modes use more memory pages than low-resolution modes as Table 5-2 shows.

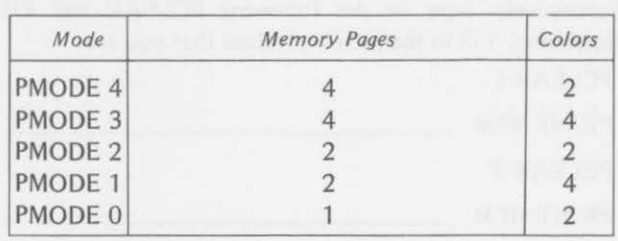

TABLE 5-2. GRAPHIC PAGES AND COLORS

More memory is necessary when more colors are available or when higher resolution is available. Each graphics page uses 1.5K of memory (approximately 1,500 locations).

108 *PA GE FUNCTIONS A ND MORE DRAW* 

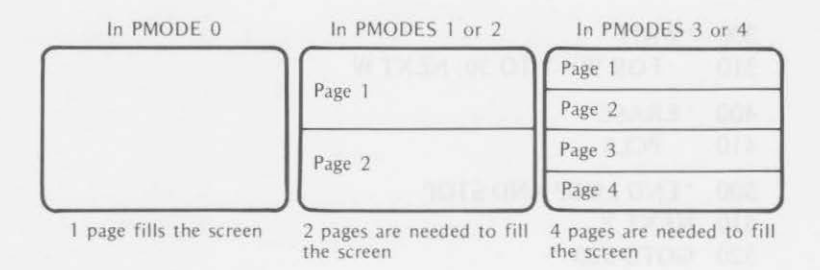

Figure 5-2. Graphic pages.

PMODES 3 and 4 use the most memory. More memory is necessary for higher resolution, and more memory is necessary for more colors.

Normally, four pages of memory are reserved for graphics when the color computer is turned on. More than this number of pages can be reserved for graphics by executing the following statement:

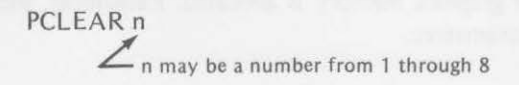

Here is an exercise to demonstrate how the number of graphics pages reserved changes the memory available for your programs.

Exercise 5-3

Clear any program that may be in the computer's memory by typing NEW.

a. Now, type in PRINT MEM (and press the ENTER key)

What value is printed?

b. Successively type in the following PCLEAR and PRINT MEM statements. Fill in the memory values that you see.

PCLEAR 1

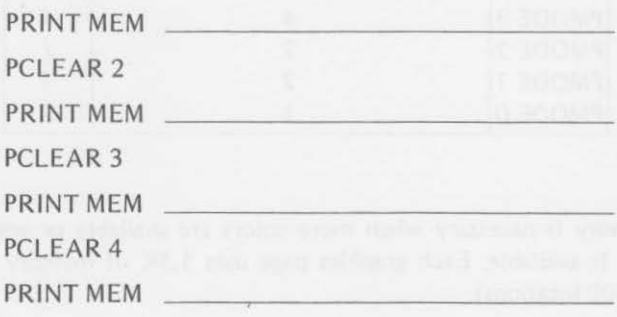

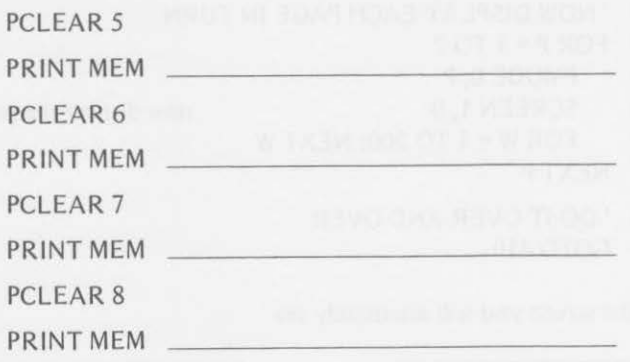

You should get the same answers as shown in Table 5-3.

| $\sqrt{n}$ | Memory Available |
|------------|------------------|
|            | 13095            |
|            | 11559            |
|            | 10023            |
|            | 8487             |
|            | 6951             |
| 6          | 5415             |
|            | 3879             |
|            | 2343             |

TABLE 5-3. AVAILABLE MEMORY AFTER PCLEAR n

To learn how to "turn" pages, let's go to the lowest resolution mode and reserve two pages of memory for graphics. We'll then draw a square on page 1 and a circle on page 2. As you look at the demonstration program, notice that we did not use the SCREEN statement while we made the drawings. The SCREEN statement is used to display what you have drawn.

```
100 'RESERVE MEMORY AND SET SCREEN 
110 PCLEAR 2 \leftarrowsave 2 graphics pages
120 PMODE 0, 1 \leftarrow low res., start at page 1
130 PCLS 
200 'DRAW A SQUARE 
210 DRAW"BM120, 90; R20D20L20U20" 
300 'CHANGE PAGES, DRAW CIRCLE 
310 PMODE 0, 2 
320 PCLS
```

```
330 Cl RCLE (120, 90), 10
```
#### *110 PAGE FUNCTIONS AND MORE DRAW*

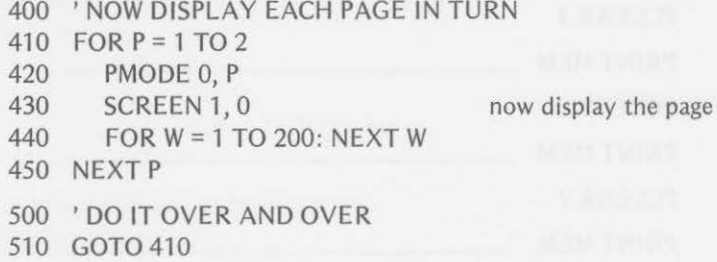

On the screen you will alternately see

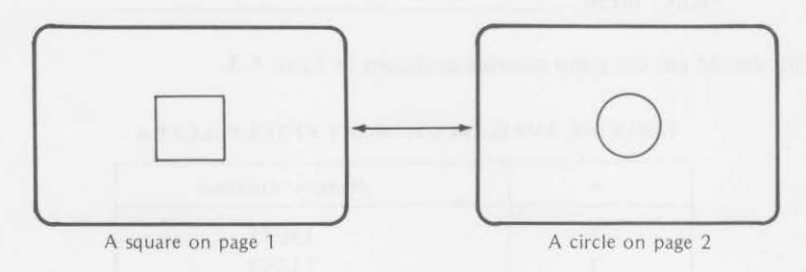

Figure 5-3. Two-page display.

#### Exercise 5-4

Complete this program to display a circle in a different position on each of the eight pages of memory. Don't forget that the graphics screen is not turned on in the DRAW section of the program.

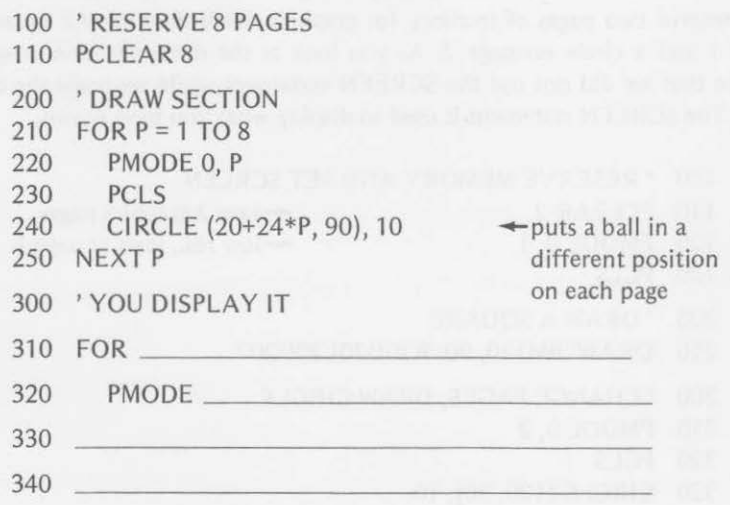

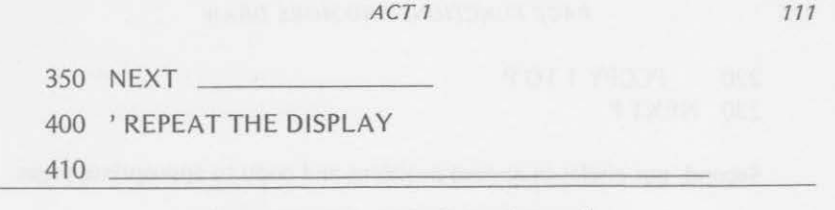

(Answers at the end of the chapter.)

ACT<sub>1</sub>

Not only can you turn graphic pages, but also you can copy the graph· ics from one page to another. This is done by the statement

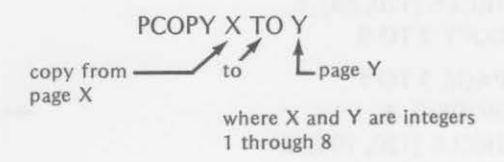

The PCOPY statement can be used in producing apparent movement on the video display. Suppose that you want to move a circle from corner to corner around a square like this:

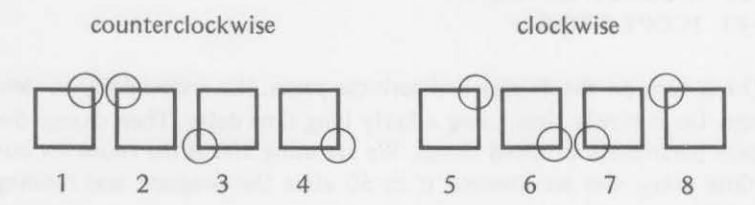

If you work in PMODE 0, you can use one page of graphic memory for each position of the circle. The square appears in the same position on all pages, but the circle changes. You also notice that some of the positions of the circle are the same as others:  $1=5$ ,  $2=8$ ,  $3=7$ , and  $4=6$ . This presents an ideal opportunity to use the PCOPY statement.

First, draw a square on graphics page 1 and copy it to all the other seven pages.

- 100 'CLEAR 8 PAGES AND DRAW A SQUARE
- 110 PCLEAR 8
- 120 PMODE 0, 1  $\leftarrow$  page 1

- 130 PCLS
- 140 DRAW"BM120, 88; R16D16L16U16"
- 200 'COPY SQUARE ON OTHER PAGES
- 210 FOR  $P = 2$  TO 8

220 PCOPY 1 TOP 230 NEXTP

Second, put circles in correct positions and copy to appropriate pages.

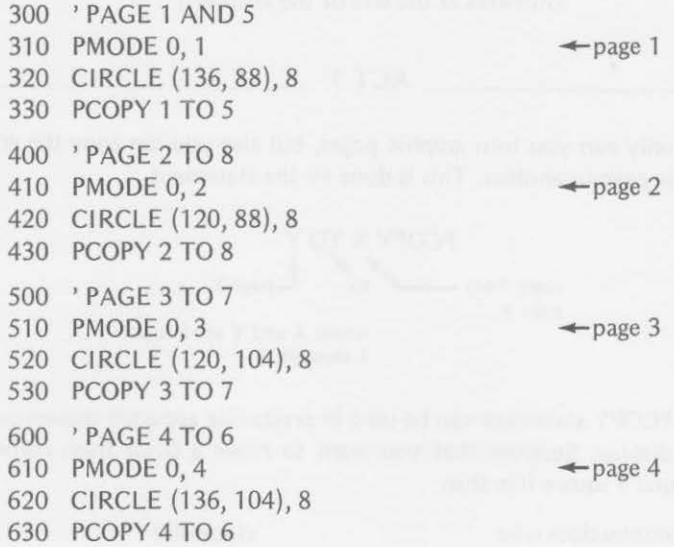

Third, turn on the display and turn the pages. Use a time delay to view each page. Do it slowly first, using a fairly long time delay. Then change the delay loop parameters to speed things. We are using 500 as the count for our initial time delay, but we lowered it to 50 after the program was running satisfactorily.

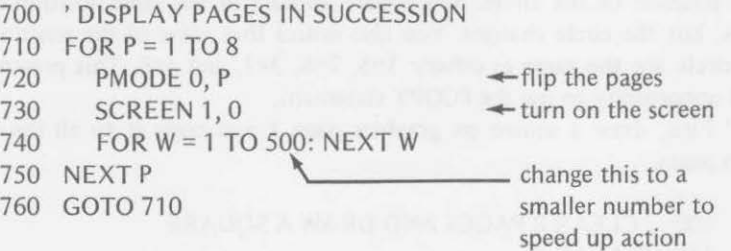

Enter and run the complete program. Watch the circle *move* from corner to corner. First it goes in a counterclockwise direction, then it reverses directions. It keeps going back and forth.

ACT 2

Now, let's get a little fancier. Have you ever tried to pat the top of your head with one hand while rubbing your stomach in a circular motion with the other? We are going to try to produce a similar action on the screen.

While our initial program is moving the circle back and forth around the square, we'll move a second circle around a larger rectangle in a counterclockwise direction.

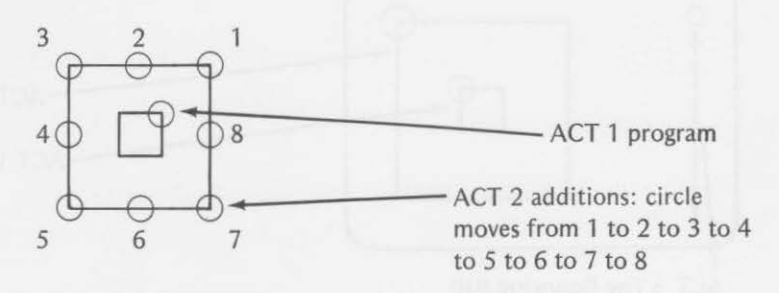

First, you need to draw the larger square. Do this by adding

150 DRAW"BM80, 50; R100D100L100U100"

Second, you need circles in eight different positions. This can be done by adding the following lines to the original program:

650 PMODE 0, 1 :CIRCLE {180, 50), 25 655 PMODE 0, 2:CIRCLE (130, 50), 25 660 PMODE 0, 3:CI RCLE {80, 50), 25 665 PMODE 0, 4 :CIRCLE {80, 100), 25 670 PMODE 0, 5:CIRCLE (80, 150), 25 675 PMODE 0, 6:CIRCLE {130, 150), 25 680 PMODE 0, ?:CIRCLE (180, 150), 25 685 PMODE 0, 8:CIRCLE {180, 100), 25

Enter these changes and run the program with the modifications. ACT 1 moves the inner circle back and forth around its square. ACT 2 moves the second circle counterclockwise around the outer rectangle.

To reverse the directions, you could change line 710 to

710 FOR  $P = 8$  TO 1 STEP-1

#### $ACT<sub>3</sub>$

If you had three hands, you could pat your head with one hand, rub your tummy with the second hand, and bounce a ball with the third. It would take some coordination to do all three actions at the same time. You can do something similar by adding a third action to ACT 1 and ACT 2 of our program. Let's put the bouncing ball to the left of the churning circles.

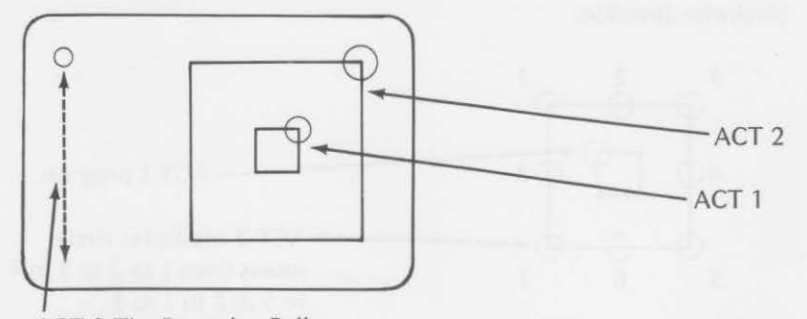

ACT 3 The Bouncing Ball

To get all your acts together, modify lines 650 through 685 of our program as follows:

Add

650 PMODE 0, 1 :CIRCLE (180, 50), 25: CIRCLE (40, 50), 10 655 PMODE 0, 2:CIRCLE (130, 50), 25: CIRCLE (40, 75), 10 660 PMODE 0, 3:CIRCLE {80, 50), 25: CIRCLE (40, 100), 10 665 PMODE *0,* 4:CIRCLE (80, 100, 25: CIRCLE (40, 125), 10 670 PMODE *0,* 5:CIRCLE (80, 150), 25: CIRCLE (40, 150), 10 675 PMODE *0,* 6:CIRCLE (130, 150), 25: CIRCLE (40, 125), 10 680 PMODE *0,* 7:CIRCLE (180, 150), 25: CIRCLE (40, 100), 10 685 PMODE 0, 8:CIRCLE (180, 100), 25: CIRCLE (40, 75), 10

Enter these changes and run the finished program. Can you keep your eyes on all three ACTs? It's just like a three-ring circus. It's hard to see it all, but it's great fun. You may want to add other acts if you can find room on the screen.

#### Exercise 5-5

Complete a program that will make a small circle "roll" around a larger circle, as in Figure 5-4.

# 6DOOQQOO 2 3 4 *5* 6 7 8

#### *Figure 5-4. Roll around circles.*

Draw the large circle on graphics page 1. Copy page 1 to pages 2, 3, 4, 5, 6, 7, and 8. Draw each small circle on a separate page in the position shown in Figure 5-5. Use 40 for the radius of the large circle and place its center at 128, 96. Use 10 for the radius of each small circle. Draw the circles in PMODE 0.

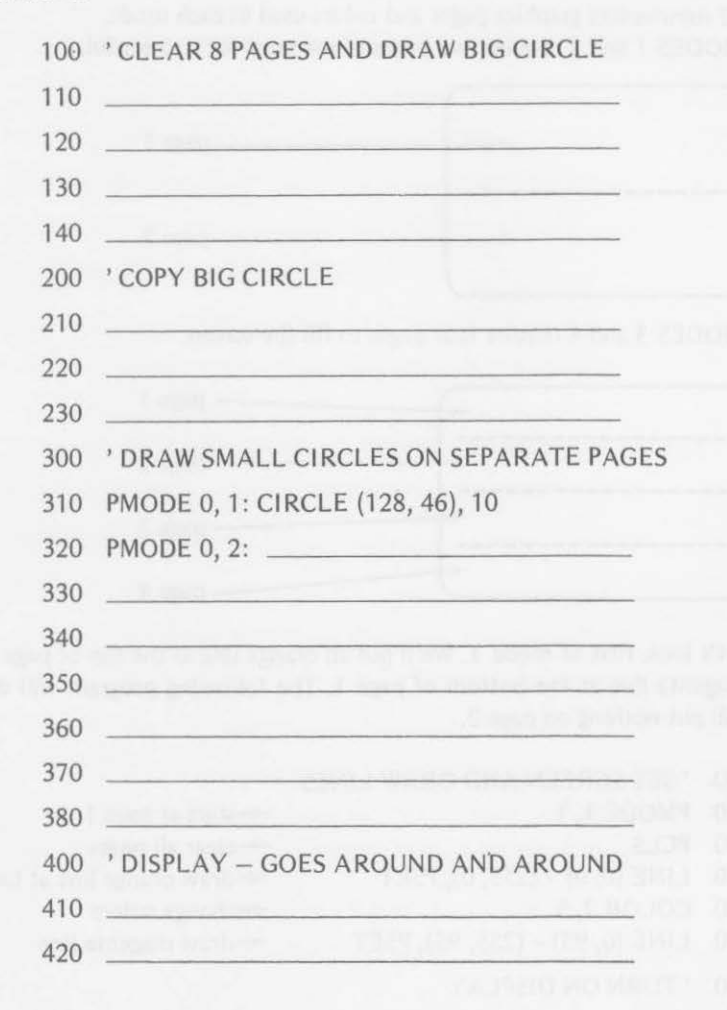

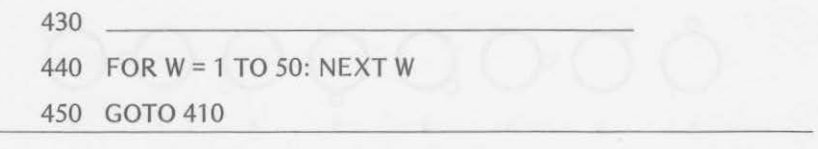

(Answers are at the end of the chapter.)

# **TURNING PAGES IN OTHER MODES** \_\_\_ \_

Each graphics page fills the entire screen in mode 0. Therefore, "turning" each page presents a new video display. When you move to higher resolution modes, more than one page of memory is necessary to fill the screen. Table 5-2 summarizes graphics pages and colors used in each mode.

PMODES 1 and 2 require two pages of memory for a screenful.

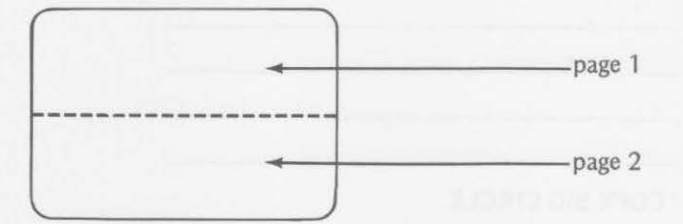

PMODES 3 and 4 require four pages to fill the screen.

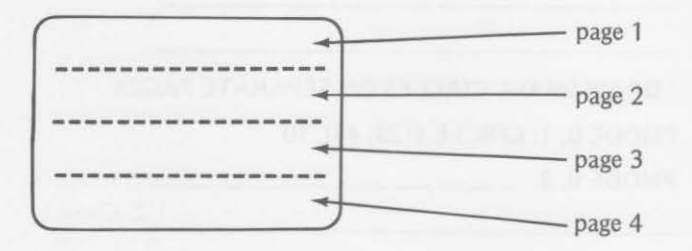

Let's look first at mode 1. We'll put an orange line at the top of page 1 and a magenta line at the bottom of page 1. The following program will do it and will put nothing on page 2.

- 100 'SET SCREEN AND DRAW LINES
- 110 PMODE 1, 1
- 120 PCLS
- 130 LINE (0, 0) (255, 0), PSET
- 140 COLOR 7, 5
- 150 LINE (0, 95) (255, 95), PSET
- 200 'TURN ON DISPLAY
- tart at page 1
- ..\_clear all pages
- --draw orange line at top
- $\leftarrow$ change colors
- \_.draw magenta line

```
210 SCREEN 1, 1 
220 GOTO 220
```
When line 210 is executed, the computer displays page 1 and page 2 together because two pages are necessary to fill the screen in PMODE 1. You see mputer displays page 1 and page<br>ry to fill the screen in PMODI<br>orange line both on 1st page<br>since  $Y < 96$ 

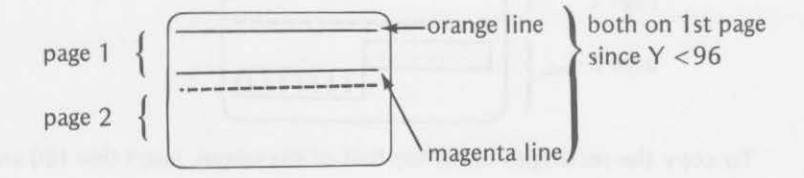

To prove the point, add this line to the program and run it again:

160 PCOPY 1 to 2

After the lines are drawn on page 1, they are copied to page 2 by line 160. When line 210 is executed, you see

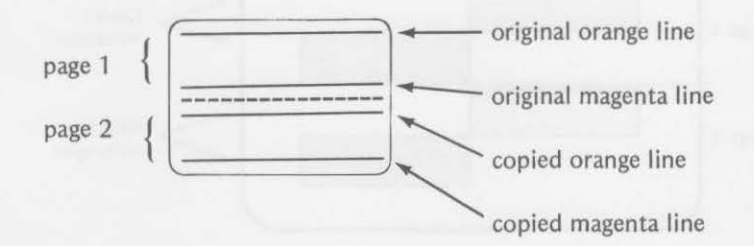

It begins to look like all the screen positions from 0, 0 through 255, 95 are displayed by graphics page 1 when in PMODES 1 and 2. Consequently, all the screen positions from 0, 96 through 255, 191 must be displayed on graphics page 2. See if this is true by entering and running this program.

100 'SET SCREEN - DRAW BOXES 110 PMODE 1, 1 120 PCLS 130 LINE (0, 96) - (127, 145). PSET, BF 140 COLOR 7, *5*  150 LINE (128, 145) - (255, 191), PSET, BF 200 ' TURN ON DISPLAY 210 SCREEN 1, 1

```
220 GOTO 220
```
#### 118 PAGE FUNCTIONS AND MORE DRAW

When line 210 is executed, both pages 1 and 2 are displayed. Since you drew nothing in the page 1 area, the top half of the screen is blank. The colored rectangles appear on the bottom half of the screen (the area of page 2).

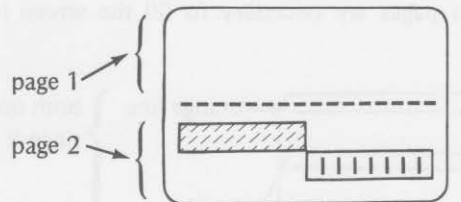

To copy the rectangles to the top half of the screen, insert line 160 and run the program again.

#### 160 PCOPY 2TO1

When line 210 is executed, you see

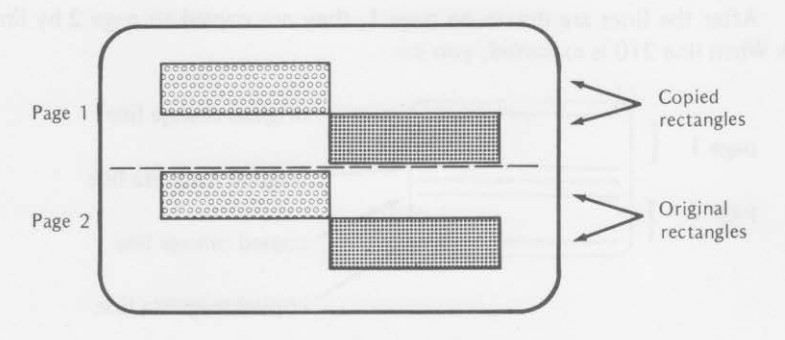

Figure 5-5. Copied page in mode 1.

The PCLS statement clears both pages. You can see this by adding

220 FOR W = 1 *TO* 500: NEXT W 230 PCLS 240 SCREEN 1, 1 250 GOTO 250

You see that pages 1 and 2 must be considered together when you are working in PMODE 1 or PMODE 2. In addition, graphics pages 3 and 4, 5 and 6, and 7 and 8 work together in these two modes. When you change pages, start with page 1, but turn two pages at a time.

The following program draws a line at the top of page 1 and a circle at

the bottom of page 2. It copies these to pages 3 and 4. It then copies pages 3 and 4 back in the reverse order. Page 4 goes to page 1 and page 3 goes to page 2. When the pages are displayed, the relative positions of the line and circle are quite different.

- 100 'SET SCREEN
- 110 PMODE 1, 1
- 120 PCLS
- 200 'DRAW LINE AND CIRCLE, PAGES 1 and 2
- 210 LINE {O, O) {255, 0), PSET
- 220 CIRCLE {128, 180), *5*

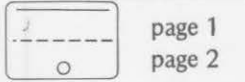

300 ' COPY TO 3 AND 4 310 PCOPY 1TO3: PCOPY 2 TO 4

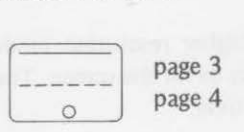

400 'PCOPY IN REVERSE TO OPPOSITE PAGES 410 PCOPY 4 TO 1: PCOPY 3 TO 2

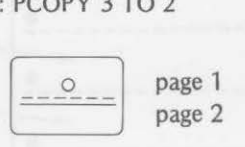

- 500 ' DISPLAY 1 & 2, THEN 3 & 4
- 510 FOR P = 1 TO 3 STEP 2
- 520 PMODE 1,P
- 530 SCREEN 1,1
- 540 FOR W = 1 TO 500:NEXT W
- 550 NEXT P
- 600 'ALTERNATE PAGES
- 610 GOTO 510

.\_display results two pages at a time; pages 1 & 2 first, pages 3 and 4 next

As you can see, the picture presented on pages 1 and 2 is quite different due to the order in which pages 3 and 4 were copied back.

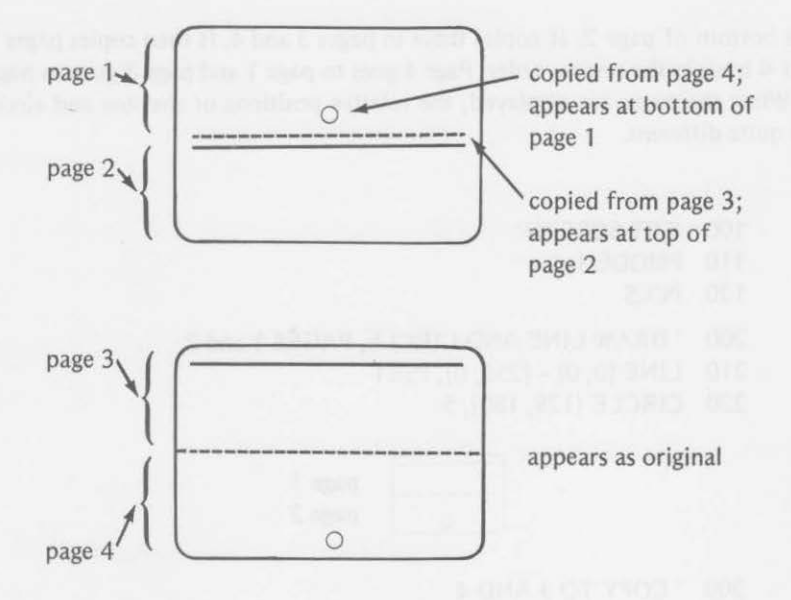

Let's go on to the higher resolution modes. In PMODES 3 and 4, it takes four pages of graphics to fill the screen. Therefore, you must work with four pages of memory at a time.

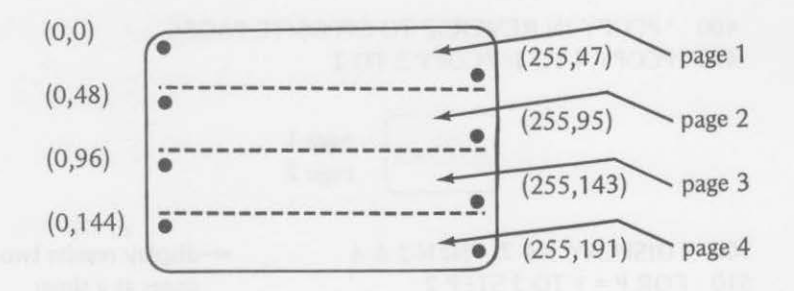

To see how the screen is divided by the four graphics pages, draw a line at the bottom of page 1 and copy the line to pages 2, 3, and 4 with this program.

- 100 'SET SCREEN
- 110 PMODE 3, 1
- 120 PCLS
- 200 'DRAW LINE AT BOTTOM, PAGE 1
- 210 LINE (O, 47) (255, 47), PSET

```
300 'COPY LINE TO OTHER PAGES 
310 FOR P = 2 TO 4
320 PCOPY 1 TO P 
330 NEXT P 
400 ' DISPLAY FULL SCREEN 
410 SCREEN 1, 1 
500 ' LOOP HERE 
510 GOTO 510
```
When line 410 is executed, you see

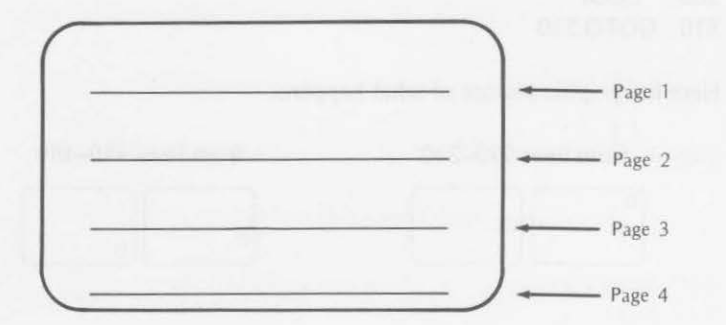

Figure 5-6. Copied page in mode 3.

The following program moves a circle from the top of the screen to the bottom by using all eight pages of graphics memory in PMODE 3. The PCOPY statement is used to place the circles in the correct positions on individual pages.

```
100 'SET GRAPHICS SCREEN 
110 PCLEAR 8 
120 PMODE 3, 1 
130 PCLS 
200 'PUT BLANK CIRCLE ON PAGES 
210 COLOR 7, 5 
220 CIRCLE (10, 106), 5 
230 PCOPY 1TO6: PCOPY 2 TO 5 
240 PCOPY 3 TO 8: PCOPY 4 TO 7 
300 'DISPLAY 4 PAGES AT A TIME 
310 FOR P = 1 TO 8 STEP 4
320 PMODE 3,P 
330 SCREEN 1, 1 
340 FOR W = 1TO500: NEXT W 
                              you'll need all eight pages
```
#### 122 PAGE FUNCTIONS AND MORE DRAW

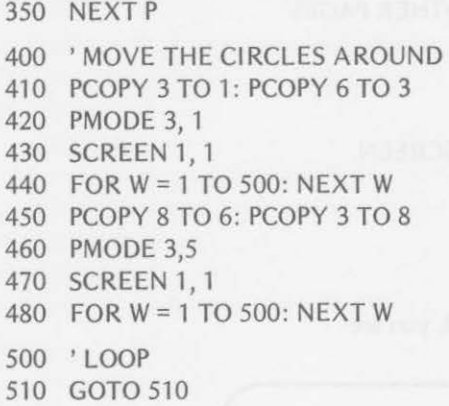

Here is a graphic picture of what happens:

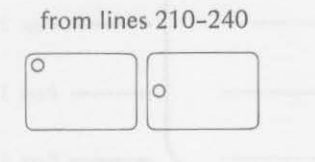

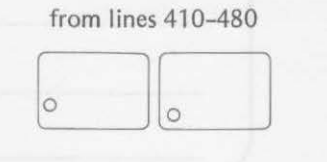

You could change line 510 to

510 GOTO 410

This would repeat the cycle.

Time for another break to review what has been covered and to recall all that you have learned.

#### Summary

In this chapter you reduced and enlarged drawings and manipulated graphics pages to produce moving images on the video screen. You learned

- that once a scale command has been executed in a program, that • that once a scale command has been executed in a program, scale stays in effect until a new scale command is executed • that mode 0 needs only one graphics page to fill the video screen  $\frac{1}{\sqrt{2}}$
- 
- that modes 1 and 2 need two graphics pages to fill the video screen

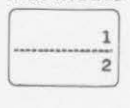

#### *CHAPTER TEST* 123

• that modes 3 and 4 need four graphics pages to fill the video screen

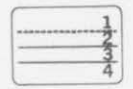

You also learned

• to scale your drawings with

**DRAW"SX........ ...** ,.  $\mathbf{L}_{\mathbf{x}}$  times 1/4 gives the scale factor

- to draw on different pages to set up rapidly changing pictures
- to turn from one page to another in the low-resolution graphics mode
- to reserve necessary graphics pages with

PCLEAR n

tu where n is the number of pages reserved

• to copy graphics from one page to another with

PCOPY X TO Y

 $\angle$  x and  $\angle$  are integers from 1 through 8

• to turn two or four pages at a time in high-resolution modes

Proceed to the chapter test and demonstrate your knowledge.

# **Chapter Test**

1. How many units would the side of a square be, on the display, if line 160 were executed?

160 DRAW"S3;BM10, 10;R80D80L80U80"

units long

2. Change line 160 in exercise 1 to produce a square whose sides are 160 units long.

160 DRAW

3. Define 5\$ in line 210 so that the three squares drawn will have sides of 20, 60, and 100 units, respectively.<br>
210  $FOR X =$ 

- $220$  S\$ =
- 230 DRAWS\$+ "BM10, 10; R40,D40,L40,U40"

240 NEXT X

4. Complete these statements:

PMODE 0 requires \_\_\_\_\_\_\_\_\_\_\_ graphics memory pages to fill the display screen.

PMODE 2 requires graphics memory pages to fill the display screen.

PMODE 4 requires \_\_\_\_\_\_\_\_\_\_\_ graphics memory pages to fill the display screen.

5. Study the following program. DO NOT run it on the computer. Find a serious error and add a line to correct the error.

```
110 PMODE 3, 1
120 PCLS 
130 COLOR 7,5 
140 LINE (O,O) - (255, 191), PSET, BF 
150 PCOPY 1TO5: PCOPY 2 TO 6 
160 PCOPY 3 TO 7: PCOPY 4 TO 8 
170 COLOR 8, 5 
180 CIRCLE (128, 96), 20 
190 FOR P = 1 TO 8 STEP 4
200 PMODE 3,P 
210 SCREEN 1, 1 
220 FOR W = 1 TO 500: NEXT W 
230 NEXT P 
240 GOTO 190 
Add:
```
- 6. If a 16K Color Computer with Extended Color BASIC is to be used without high-resolution graphics, you can make the most memory available for your program by executing
- 7. Complete the necessary variable assignments and write a loop to draw the following figures, one on each of eight pages of graphics memory.

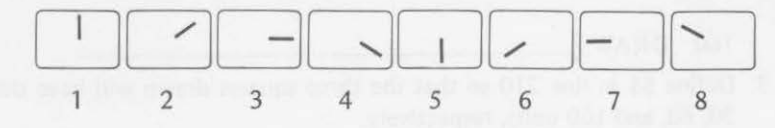

#### **CHAPTER TEST**

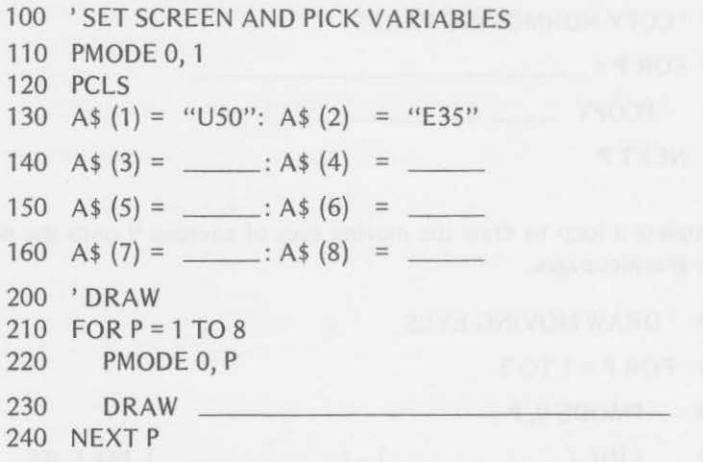

8. Add a loop to display the eight pages drawn in exercise 7 so that a rotating clock hand spins around and around.

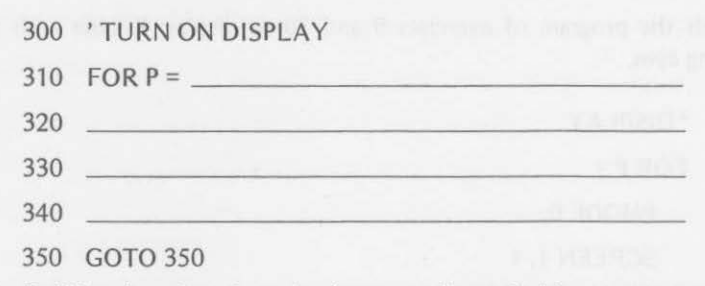

9. Robbie, the robot, is to be drawn so that only his eyes move as graphics pages are turned, as shown.

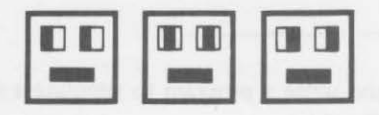

Given the initial part of the program, complete the necessary lines to copy the nonmoving parts to the necessary pages.

```
110 PMODE 0, 1
```
- 120 PCLS
- 130 LINE (63, 32) (191, 159), PSET, B
- 140 LINE (89, 51) (115, 77), PSET, B
- 150 LINE {139, 51) (165, 77). PSET, B
- 160 LINE (102, 118) (152, 128), PSET, BF

#### 126 *PAGE FUNCTIONS AND MORE DRAW*

- 200 'COPY NONMOVING PARTS 210 FOR P = - ---------
- 
- 220 PCOPY \_ \_ TO \_ \_ \_ \_
- 230 NEXT P
- 10. Complete a loop to draw the moving eyes of exercise 9 onto the necessary graphics pages.
	- 300 'DRAW MOVING EYES
	- 310 FORP=1T03
	- 320 PMODE 0, P
	- 330 LINE  $(\_\_\_\,,\_\_\_\)$   $(\_\_\_\,,\_\_\_\$ ), PSET, BF
	- 340 NEXT P
- 11. Finish the program of exercises 9 and 10 to display Robbie with the rolling eyes.
	- 400 'DISPLAY 410 FOR  $P =$ 420 PMODE 0, 430 SCREEN 1, 1 440 FOR W = 1 TO 50: NEXT W 450 460 GOTO
- 12. Use PMODE 4 and write a program to simulate a marble rolling down a four-part chute like this:

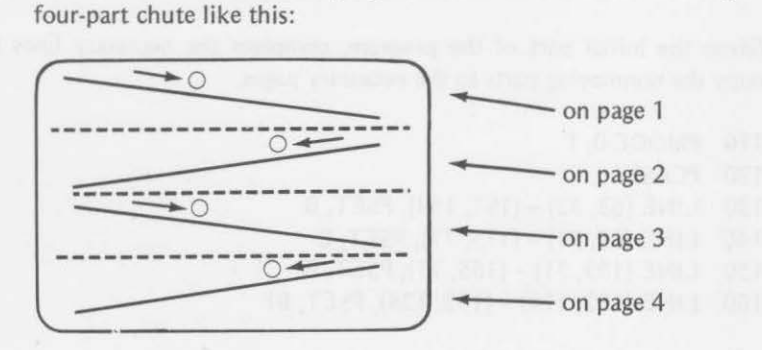

#### *ANSWERS*

# Answers to Exercises Within Chapter

Exercise 5-1

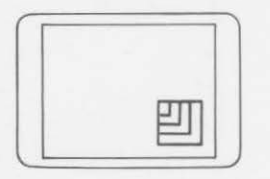

#### Exercise 5-2

a. yes

b. yes

c.

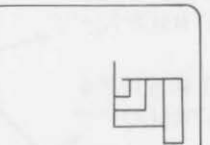

Changing scales in midstring can be disastrous.

Exercise 5-3 was answered in Table 5-6.

Exercise 5-4

```
310 FORP=1T08 
320 PMODE 0, P 
330 SCREEN 1, 1 
340 FOR W = 1TO100: NEXT W 
350 NEXT P 
410 GOTO 310
```
Exercise 5-5

```
110 PCLEAR 8 
120 PMODE 0, 1 
130 PCLS 
140 CIRCLE (128, 96), 40 
210 FOR P = 2 TO 8
220 PCOPY 1 TO P 
230 NEXT P 
320 PMODE 0,2: Cl RCLE (88, 66). 10 
330 PMODE 0,3: CIRCLE (78, 96). 10 
340 PMODE 0,4: CIRCLE (88, 126), 10
350 PMODE 0,5: CIRCLE (128, 146), 10
```

```
360 PMODE 0,6: CIRCLE (168, 126), 10 
370 PMODE 0,7: CIRCLE (178, 96), 10 
380 PMODE 0,8: CIRCLE (168, 66), 10 
410 FORP=1T08 
420 PMODE O,P 
430 SCREEN 1,0 
440 NEXT P
```
Answers to Odd-Numbered Exercises in Chapter Test

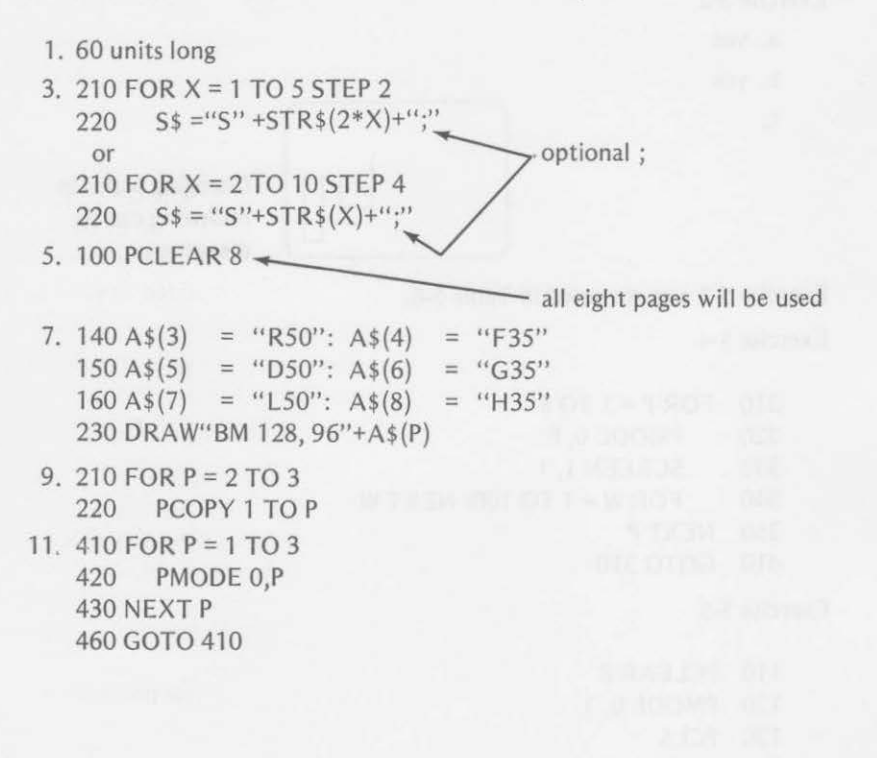
# **6**

# **PUT, GET, and JOYsticks**

By this time, you are getting pretty fast with the DRAW com and. However, objects can be moved even faster with a combination of two statements to be covered in this chapter. You 'll also finally learn the statements necessary to use the Radio Shack joysticks, which can be added to your color computer. By the time you finish this chapter, you will

- be able to move all the graphics in a given area of the video screen to another area by means of GET and PUT statements
- know which two joystick numbers correspond to the left joystick and which correspond to the right joystick
- know which two joystick numbers correspond to the horizontal movement and which two joystick numbers correspond to vertical movement
- be able to paint a picture with one joystick
- know how to use the push buttons on the joysticks
- be able to use the joysticks to call subroutines or alter program execution in other ways

# **GET AND PUT**

The PUT and GET statements provide the fastest method for moving objects about the video display. The GET statement allows you to access a rectangular area of a graphics display. The data are stored in an array. The PUT statement allows you to place the data from the array back on the video display at a later time at the same, or a different, place.

Suppose that you have a figure drawn in the upper left area of the screen such as this:

# 130 PUT, GET, AND JOYSTICKS

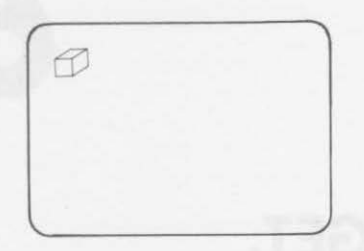

You need to GET an area of the screen that includes the figure.

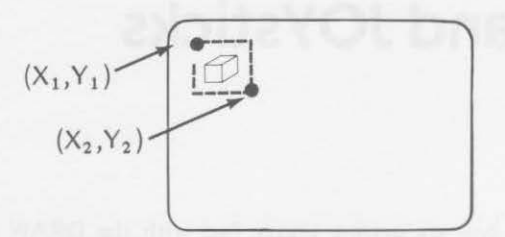

The necessary statement would be

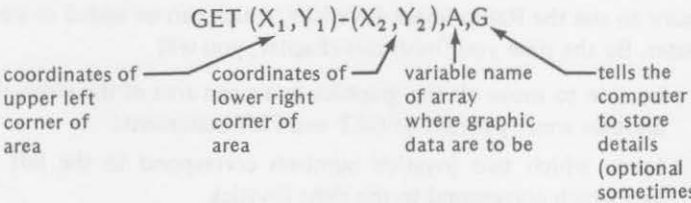

(optional sometimes; use only in PMODEs 2 and 4)

Since you are going to store the data in an array, you must dimension the array before using PUT or GET with

$$
DIM A(X_2-X_1, Y_2-Y_1)
$$

Later in your program, you may PUT the array back on the screen at any place with

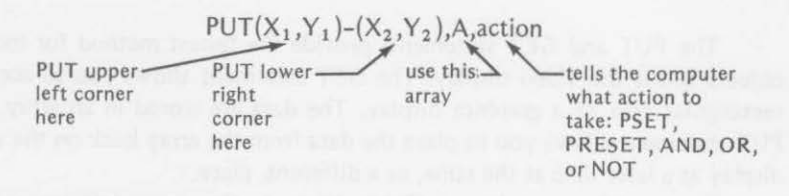

Now, lets see how it works in a program. We'll first draw our figure in

the upper left corner of the screen. Then we'll move it to the lower right corner.

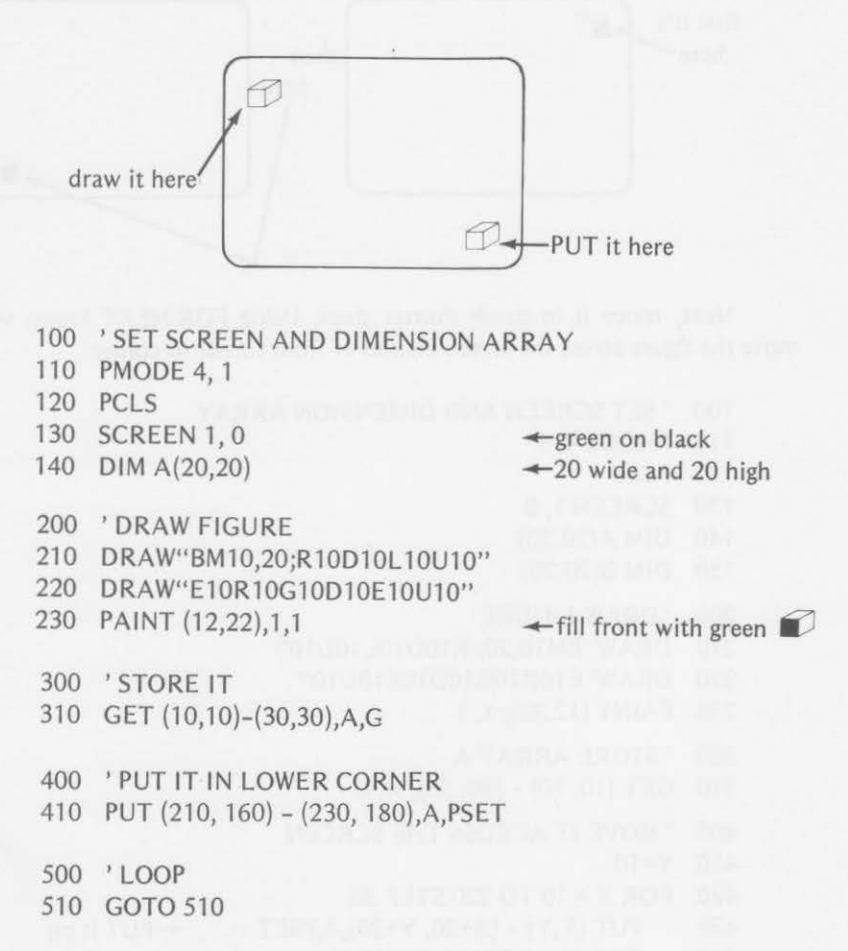

Enter and run the program. The figure is copied from the upper left corner to the lower right. Now you have two figures on the screen. If you are going to simulate motion, you have to be able to erase the old figure before drawing a new one. One way to do this is to use another array with no drawing on it and place this area over the first figure. You can add to the previous program the lines

> 150 DIM 8(20,20) a blank array 320 PUT $(10, 10) - (30, 30)$ , B PUT it over the first

When the program is executed now

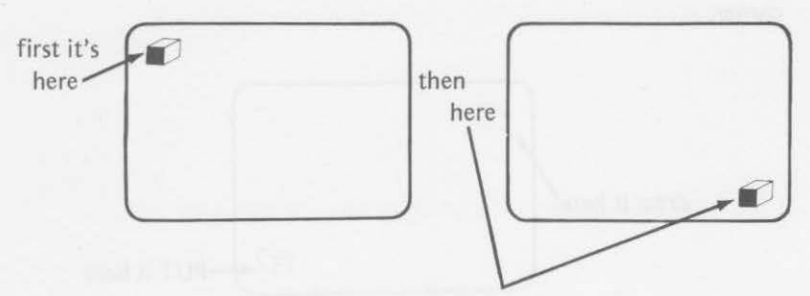

Next, move it in much shorter steps. Using FOR-NEXT loops, we'll move the figure across the screen instead of from corner to corner.

- 100 'SET SCREEN AND DIMENSION ARRAY
- 110 PMODE4, 1
- 120 PCLS
- 130 SCREEN 1, 0
- 140 DIM A(20,20)
- 150 DIM 8(20,20)
- 200 'DRAW FIGURE
- 210 DRAW"BMl0,20; R10D10L 10U10"
- 220 DRAW"E10R10G10D10E10U10"
- 230 PAINT(12,22), 1, 1

```
300 'STORE ARRAY A
```
310 GET (10, 10) - (30, 30), A, G

```
400 ' MOVE IT ACROSS THE SCREEN
```
- 410 Y=10
- 420 FOR *X* = 10 TO 220 STEP 30

```
430 PUT (X,Y) - (X+20, Y+20),A,PSET
```

```
440 FOR W = 1 TO 50: NEXT W
```
..-PUT it on

 $-$ erase it

```
450 PUT (X,Y) - (X+20, Y+20),B
```
460 NEXT *X* 

```
500 ' DO IT AGAIN
```

```
510 GOTO 420
```
# Now you see

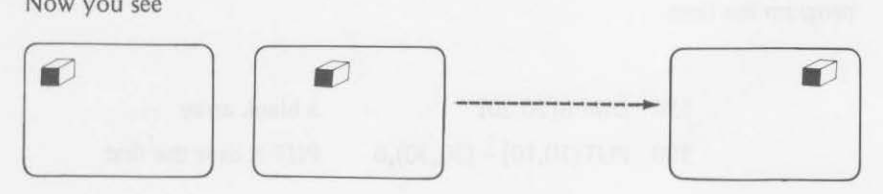

## ORA WIT SMALL *733*

It moves across the screen from left to right and repeats the action over and over.

# Exercise 6-1

Change, or add, lines in the program so that the figure will move across the screen from left to right as before. When it reaches the right side of the screen, have it return to the left side, but 30 Y positions below the previous placement. In other words

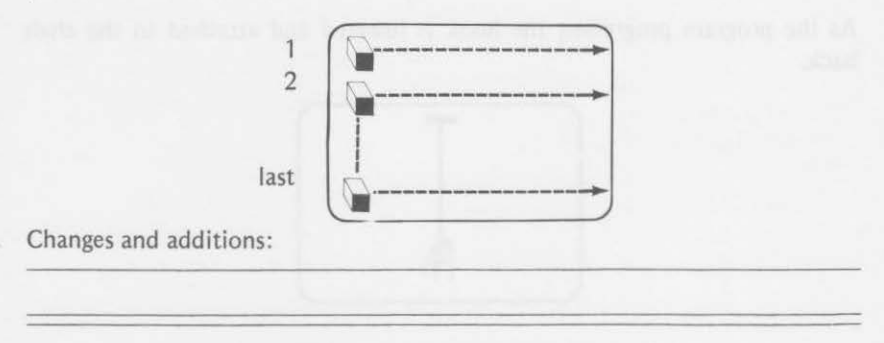

{Answers are at the end of the chapter.)

The movement in the exercise may be rather jumpy because you were moving the figure in steps of 30 locations. The steps can be shortened by changing the STEP parameter in line 420 to

> 420 FOR X = 10 TO 220 STEP 8 lor some other number

You should experiment with the time delay at line 440, for the FOR-NEXT STEP in line 420, and line 450, which erases the figure. The variation that follows puts a new figure on the screen before erasing the last one. The effect may be more pleasing to your eyes. The changes are

> 420 FOR X = 10 TO 220 STEP 4 440 FOR W = 1 TO 10: NEXT W 450 PUT {X-4,Y) - (X+16,Y+20),B

The changes in line 450 match the STEP. **-------- DRAW IT SMALL -------**

When you are using PMODE 4, you can draw small, recognizable shapes. The next program draws a chair at the bottom, center of the screen. A hook is suspended at the top center of the picture.

# 134 PUT, GET, AND JOYSTICKS

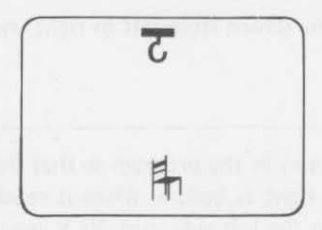

As the program progresses, the hook is lowered and attached to the chair back.

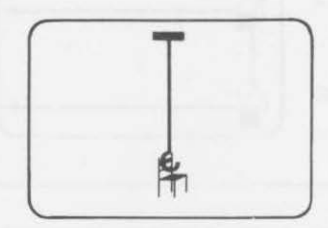

Then it raises the chair to the ceiling.

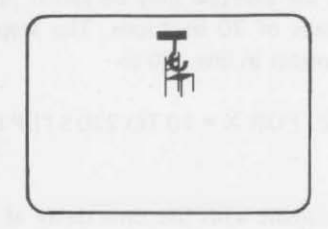

Enter and run the program.

# A CHAIR-RAISING PROGRAM

- 100 'SET THE SCREEN AND DIMENSION
- 110 PMODE 4, 1
- 120 PCLS
- 130 SCREEN 1, 0
- 140 DIM A(8,8): DIM 8(20,30): DIM C(12,2)
- 200 'DRAW FIGURES
- 210 GOSUB 1000
- 220 PAINT (112, 182), 1, 1
- 230 FOR W=l TO 200: NEXT W
- 240 LINE (100, 10) (120, 15), PSET, BF

```
250 CIRCLE (110, 20), 4,, 1, .1, .75 
260 FOR W=1 TO 1000: NEXT W
300 'GET HOOK 
310 GET(106, 16)-(114,24),A,G 
400 'LOWER HOOK 
410 FOR Y=18 TO 162 STEP 2
420 PUT (106, Y) - (114, Y+8),A,PSET 
430 PUT (106, Y-2) - (118,Y), C 
440 LINE (110, 16) - (110, Y+l ),PSET 
450 FOR W = 1 TO 10: NEXT W 
460 NEXT Y 
500 ' RAISE HOOK AND CHAIR 
510 GET(106, 160)-(126, 190),B,G 
520 FOR Y=l 60 TO 20 STEP -2 
530 PUT {106, Y-4) - (126, Y+26),B,PSET 
540 PUT {106, Y+28) - (126, Y+30),C 
550 FOR W = 1 TO 25: NEXT W 
560 NEXT Y 
600 'LOOP 
610 GOTO 610 
1000 DRAW"BM110, 170D20U7E5R7D7U7G5D7U7L7" 
1010 DRAW"E5U13D2G5D4E5" 
1020 RETURN
```
# $\frac{1}{2}$ Exercise 6-2

Add a section to the chair-raising program that would lower the chair to the floor and raise the empty hook again. Fill in the additions in the exercise. Add

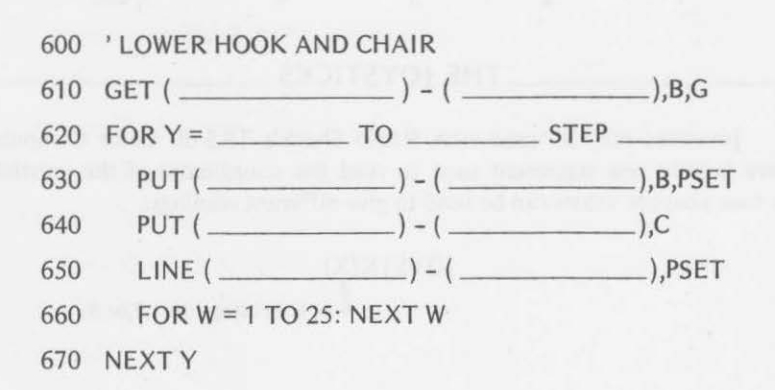

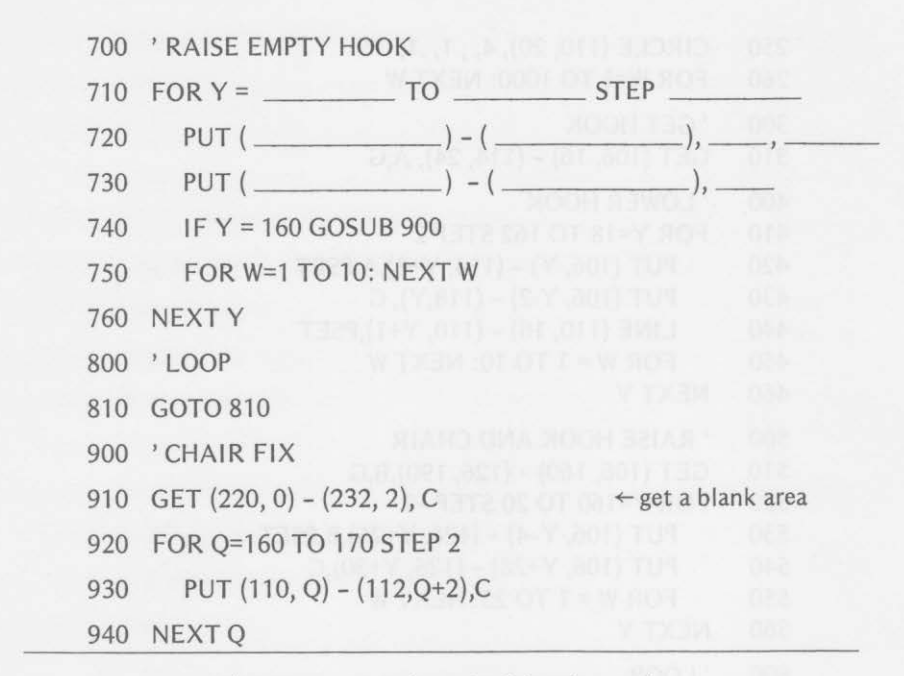

# (Answers are at the end of the chapter.)

No doubt you can think of many changes that you would like to make to this program. You might want to change the hook's retriever into a horizontally moving crane that would move objects from place to place, such as

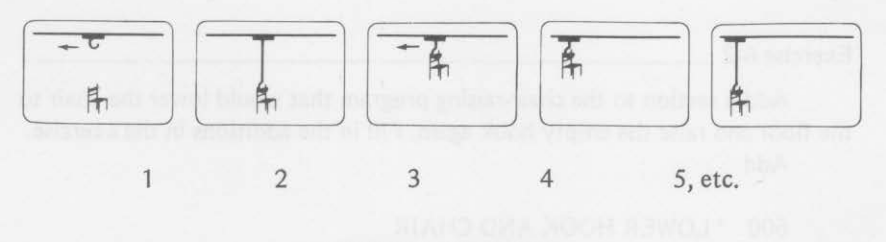

THE JOYSTICKS.

Joysticks may be used with Radio Shack's TRS-80 Color Computer. There is only one statement used to read the coordinates of the joysticks, but four possible values can be used to give different readings:

> JOYSTK(X)  $\mathsf{L}$  *x* is an integer  $(0, 1, 2, \text{or } 3)$

# THE IOYSTICKS 137

The convention used by the color computer to interpret the joystick readings is

JOYSTK(O) returns the horizontal position of the left joystick.

JOYSTK(l) returns the vertical position of the left joystick.

JOYSTK(2} returns the horizontal position of the right joystick.

JOYSTK(3} returns the vertical position of the right joystick.

Horizontal and vertical positions are returned as values from 0 through 63 as the joysticks are moved from left to right (horizontal} or up and down (vertical).

You should experiment to see how the joysticks are connected. To do this, insert both joystick connectors at the appropriate places as marked on the rear of the TRS-80 keyboard.

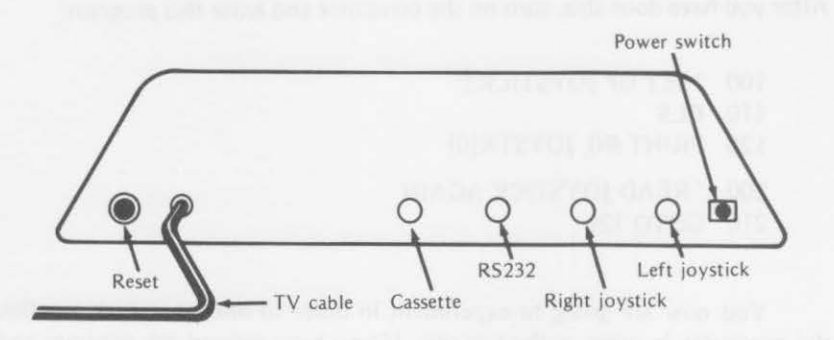

*Figure 6-1. Rear view of TRS-80 Color Computer.* 

Place the joystick controls within reach with one to the left of the other. Arrange them so that the pushbuttons are to the rear.

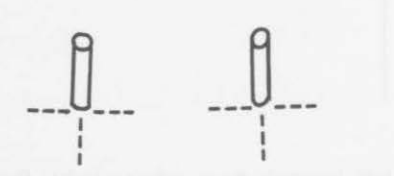

The joysticks move freely from left to right and up and down so that they can be rotated through 360°. First move both sticks to the left (horizontal) and center (vertical}. If you are clock-oriented, that would be the 9 o'clock position.

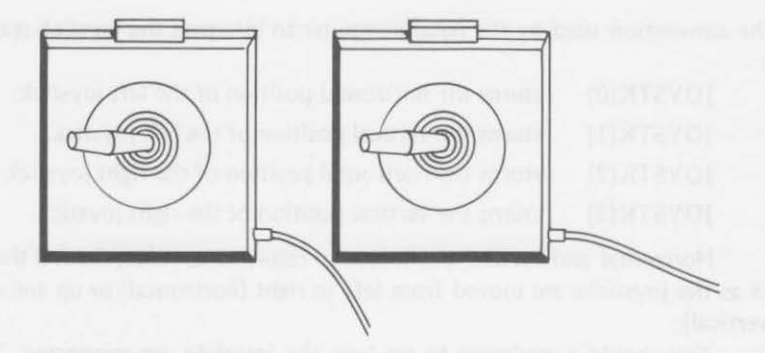

Figure 6-2. Starting positions for joysticks.

After you have done this, turn on the computer and enter this program:

- 100 'SET UP JOYSTICKS 110 CLS 120 PRINT @0, JOYSTK(O)
- 200 ' READ JOYSTICK AGAIN
- 210 GOTO 120

You now are going to experiment in order to discover which joystick the computer is using as the left one. If you have entered the program and placed both joysticks to the left-center position as shown in Figure 6-2, type RUN. You should see

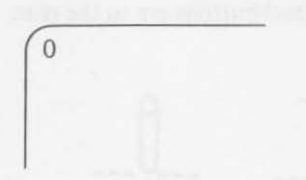

Slowly move the left joystick from left to right. Does the number on the screen change? If it does not, exchange the positions of the two controllers. Then try the controller on the left.

As you move the left joystick slowly to the right, the number in the upper left corner should increase from 0 through 63 (when the joystick reaches the extreme right).

# THE IOYSTICKS 139

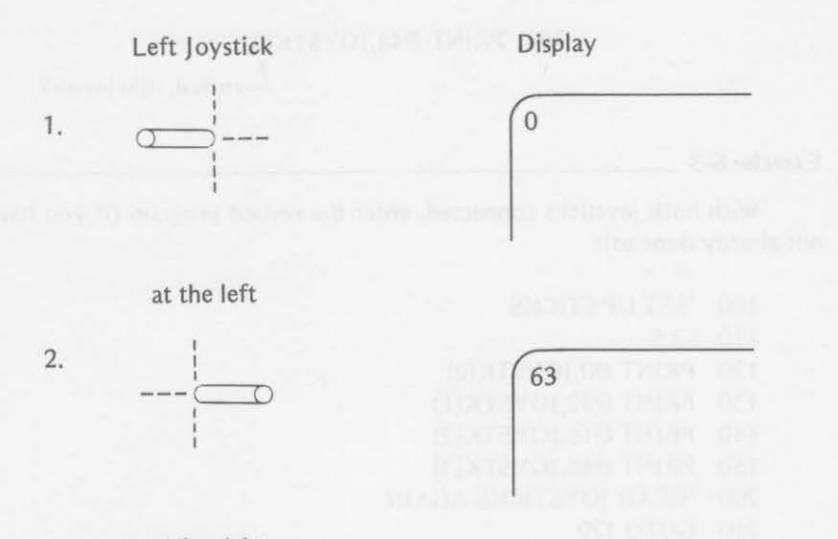

# at the right

You now know which joystick the computer considers to be the left one. Now add this line to read the right joystick:

# 140 PRINT @16,JOYSTK(2)

Run the program again. This time move the right joystick slowly from left to right. We left the left joystick in the right-most position as we moved the right joystick and saw

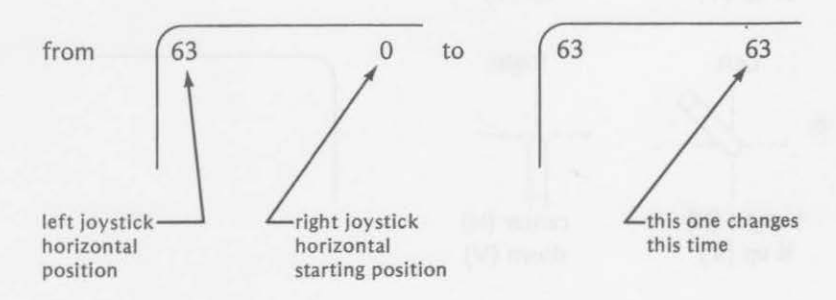

You now have full control of the horizontal positions of both joysticks. Let's try for vertical control. Add these lines to your program:

> 130 PRINT @32,JOYSTK(l)  $L$ vertical, left joystick

# 140 PUT, GET, AND JOYSTICKS

# 150 PRINT @48,JOYSTK(3)

-vertical, right joystick

# Exercise 6-3 ---------------------

With both joysticks connected, enter the revised program (if you have not already done so):

100 'SET UP STICKS 110 CLS 120 PRINT @O,JOYSTK(O) 130 PRINT @32,JOYSTK(l) 140 PRINT @16,JOYSTK(2) 150 PRINT @48,JOYSTK(3) 200 'READ JOYSTICKS AGAIN 210 GOTO 120

Fill in the screen values for these conditions:

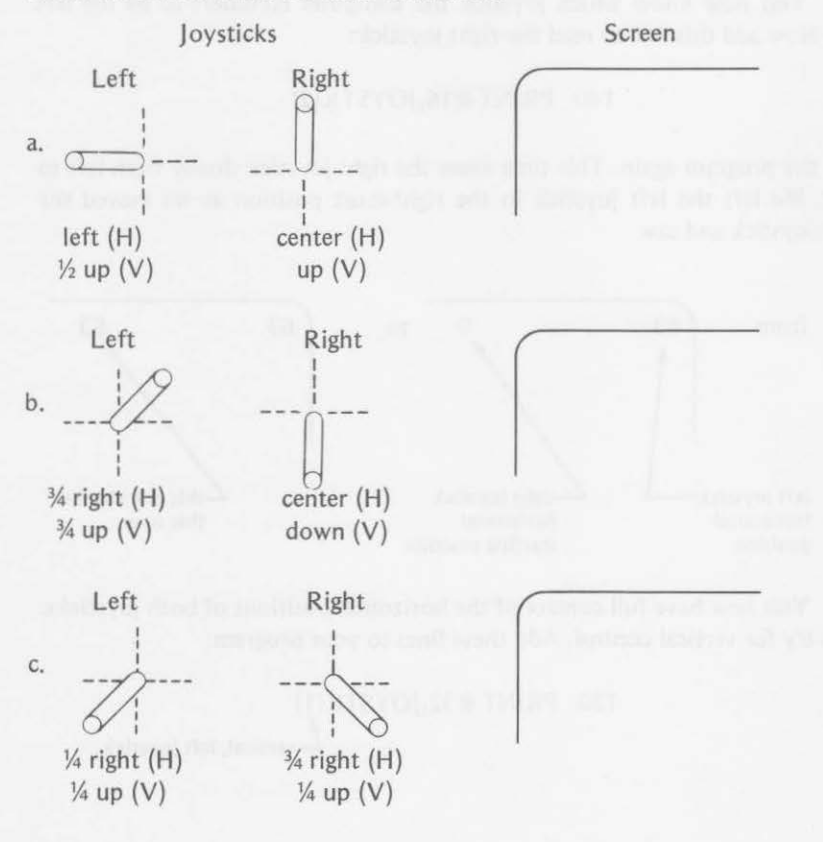

PUSH BUTTONS

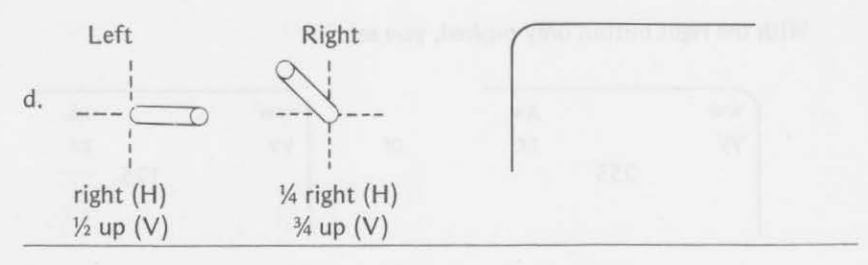

(Answers are at the end of the chapter.)

Now that you are in full control of the joystick controller, let's move on to the push buttons.

# **PUSH BUTTONS**

In addition to the JOYSTK statement, memory location 65280 is assigned to the push buttons of each controller. When neither push button is pressed, the value in memory location 65280 is either 127 or 255. If the left button only is depressed, the value in memory location 65280 changes to either 126 or 254. If the right only is pressed, the value changes to 125 or 253. If both buttons are pressed at once, the value changes to 124 or 252. Therefore, by PEEKing at memory location 65280, you can tell whether the left, right, both, or neither push buttons are depressed.

Add to the previous joystick program

160 PRINT @68,PEEK(65280)

-the push button memory

With no buttons pushed, you see

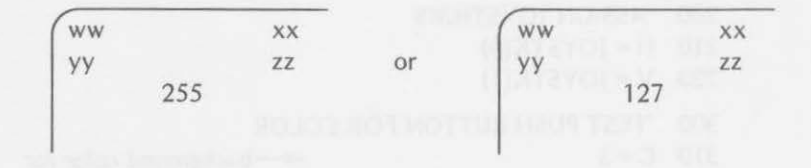

With the left button only pushed, you see

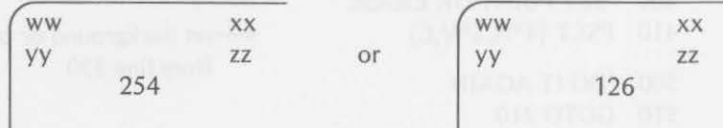

141

With the right button only pushed, you see

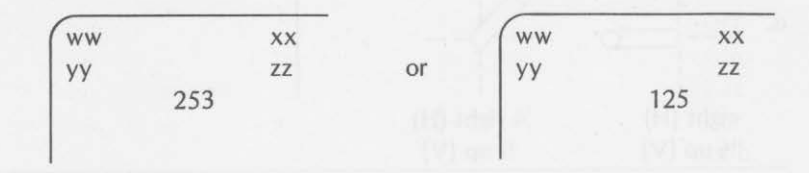

With both push buttons pushed, you see

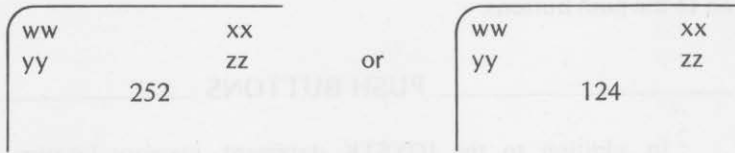

Let's work first with the left controller only. We'll write a program to utilize all features. Remember that the joysticks give values from 0 through 63, but high-resolution graphics screen positions go from 0 through 255 horizontally and 0 through 191 vertically. By multiplying the horizontal joystick value by 4 and the vertical joystick value by 3, you will get the values needed to scan the complete video display.

# COLOR SKETCH

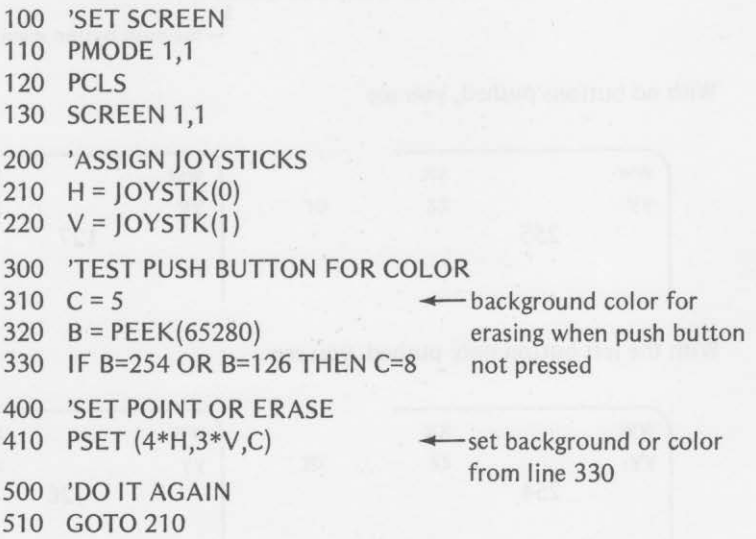

# **HOW TO USE THE JOYSTICKS**

There are many possible variations if both joystick controllers are used. You might use the left joystick for the horizontal and vertical screen positions as in the last program. The right joystick could select a color for the point to be set. This is done in the following program. The left push button is used to clear the entire screen for a new picture.

# PLAYFUL SKETCHING

```
100 'SET SCREEN 
110 PMODE 1,1 
120 PCLS 
130 SCREEN 1,1
200 'ASSIGN JOYSTICK VALUES 
210 H = IOYSTK(0)220 \text{ V} = \text{IO} \text{V} \text{STK}(1)230 R = JOYSTK(2)
240 S = JOYSTK(3)
300 'TEST FOR COLOR 
310 IF R > = 31 AND S < 31 THEN C=5 \leftarrow erase with buff
320 IF R < 31 AND S < 31 THEN C=6 \leftarrow cyan
330 IF R < 31 AND S > = 31 THEN C=7 \leftarrow magenta
340 IF R>=31 AND S>=31 THEN C=8 \leftarrow orange
400 'TEST PUSH BUTTON 
410 B=PEEK(65280) 
420 IF R=254 OR B=126 THEN PCLS
500 'SET POINT AND GO BACK 
510 PSET (4*H,3*V,C) 
520 GOTO 210
```
You can select the color you want with the right joystick and the position you want with the left joystick. To erase the screen, use the left push button.

Another possible use of the push buttons is to call a subroutine to perform some action. In the playful sketching program, you might use the 400 section to call one of three subroutines as follows:

- 410 B=PEEK(65280)
- 420 IF B=254 OR B=l 26 THEN GOSUB 1000
- 430 IF B=253 OR B=125 THEN GOSUB 2000
- 440 IF B=252 OR B=l 24 THEN GOSUB 3000

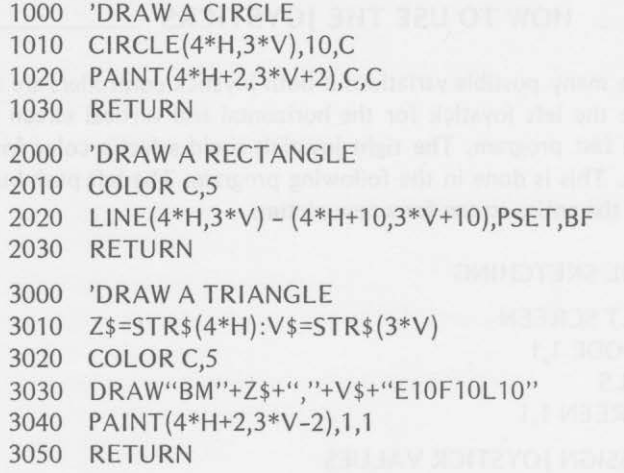

Now you can choose the color with the right joystick, choose horizontal and vertical positions with the left joystick, draw a circle with the left push button, draw a rectangle with the right push button, and draw a triangle by pressing both push buttons.

# **USING JOYSTICKS IN GAMES**

The next program creates a test for your motor skills. Three objects (one cyan, one magenta, and one orange) are drawn on the lower part of the screen.

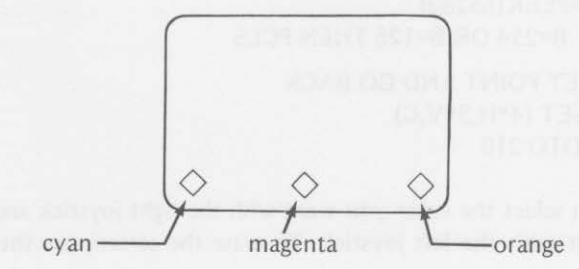

An electromagnet is positioned on the screen according to the setting of the left joystick. Electricity for the magnet is turned on when you press the push button on the left controller. You begin by placing the joystick in the approximate center position (both horizontal and vertical).

straight up

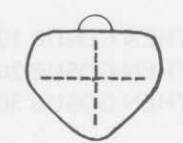

# USING JOYSTICKS IN GAMES *745*

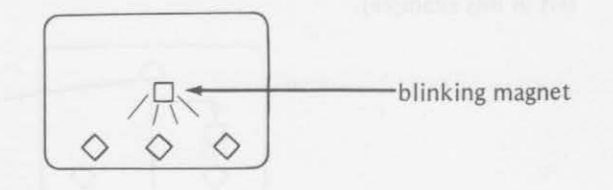

The magnet will then appear in approximately the center of the screen.

The object of the game is to rearrange the objects in these two orders:

1. magenta (left), orange (center), and cyan (right)

2. orange (left), cyan (center), and magenta (right)

The magnet may be moved by the joystick left to right and up and down. The objects are rearranged by moving one of them at a time with the magnet. If the magnet is moved to a position just above one of the objects and "turned on" by pressing the push button, the object will be attracted to the magnet. It may then be picked up and moved.

If the magnet is close enough to attract an object, both magnet and object will blink when the push button is pressed.

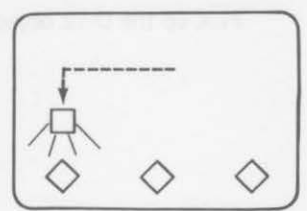

*Caution:* If you get too close, you may destroy the object. If you do not get close enough, you may attract only part of the object. Both of these are mistakes. If you latch the object correctly, you may pick it up and move it out of the way temporarily with the magnet.

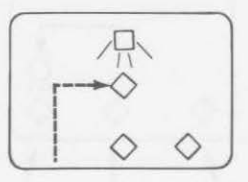

Press the push button again to detach the object (the object stops blinking). You then may move the magnet to a position above another object.

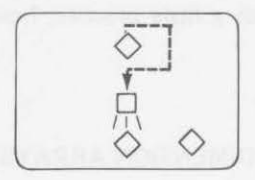

Pick up the second object and move it to the desired position (to the left in this example).

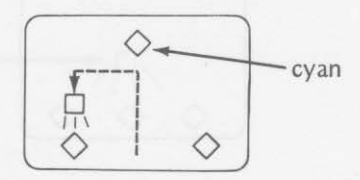

Press the push button to detach the object, and go get the third object.

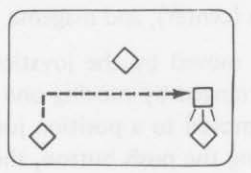

Pick up the third object and move it (to the center in this example).

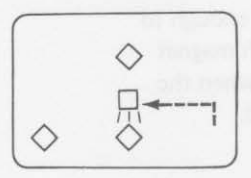

Detach the object and go get the one that you left in midair. Move it to the right position, detach it and you are finished.

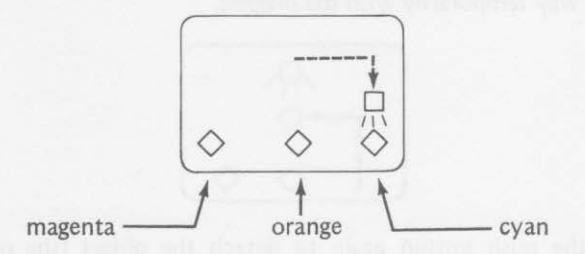

We found that the program was easier to write than to use without destroying the objects. With a little practice, however, the objects became controllable.

# ELECTRO-MAGNET

- 100 'SET SCREEN;DIMENSION ARRAYS
- 110 PMODE 1,1

```
120 PCL5 
    130 SCREEN 1,1
    140 DIM A(14,24), B(14, 12), C(12, 24), D(12, 24)
    200 'DRAW OBIECTS
    210 CIRCLE(64,170),4,6 
    220 CIRCLE(128, 170), 4, 7
    230 CIRCLE(192,170),4,8
    300 'DEFINE MAGNET 
                                        -<sub>cvan</sub>\leftarrow magenta
                                        \leftarroworange
    310 H=JOY5TK(O):R=4*H:H$=5TR$(R-6) 
    320 V=JOY5TK(l ):5=3*V:V$=5TR$(5-6) 
    330 DRAW" BM "+H$+","+V$+" Rl 2D8U2L6D2U2L6D2U8" 
    340 GET(R-6,5-6) - (R+6,5+18),A,G 
    400 'LATCHING ACTION 
    410 FOR W=1 TO 10: NEXT W
    420 PUT(R-6, S-6) – (R+8, S+6), B \leftarrow eraser
    430 P=PEEK(65280) 
    440 IF P=255 OR P=127 GOTO 310 
    450 PUT(R-6,5-6) - (R+6,5+18),A,P5ET 
    460 GET(R-6.S-6) - (R+6,S+18), C, G
    500 'MOVING ACTION 
    510 H= JOY5TK(O): R=4*H :H$=5TR$( R-6) 
    520 V=JOY5TK(1):5=3*V:V$=5TR$(5-6) 
    530 PUT(R-6,5-6) - (R+6,5+18),C,P5ET 
    540 FOR W=l TO 25: NEXT W 
    550 GET (R-6,S+lO) - (R+8,5+18),A,G 
    560 PUT(R-6,S-6) – (R+8,S+18),D \leftarrow eraser
    570 P=PEEK(65280) 
    580 IF P=255 OR P=127 GOTO 510 
    590 PUT(R-6,5+10) - (R+8,5+18),A,P5ET 
    600 'REPEAT ALL 
    610 GOTO 310 
A SHOOTING GALLERY
```
Because of the popularity of shooting games, we can't overlook these applications of joystick operation. However, we'll be nonviolent by restricting our demonstration program to target practice. This program moves a target left or right at the top of the screen. The left joystick will control the position of a moving gun that can be fired by pressing the controller's button. We've restricted the missile's movement to straight up. Also, you can have only one missile in flight at a given time. The target appears at a random loca-

147

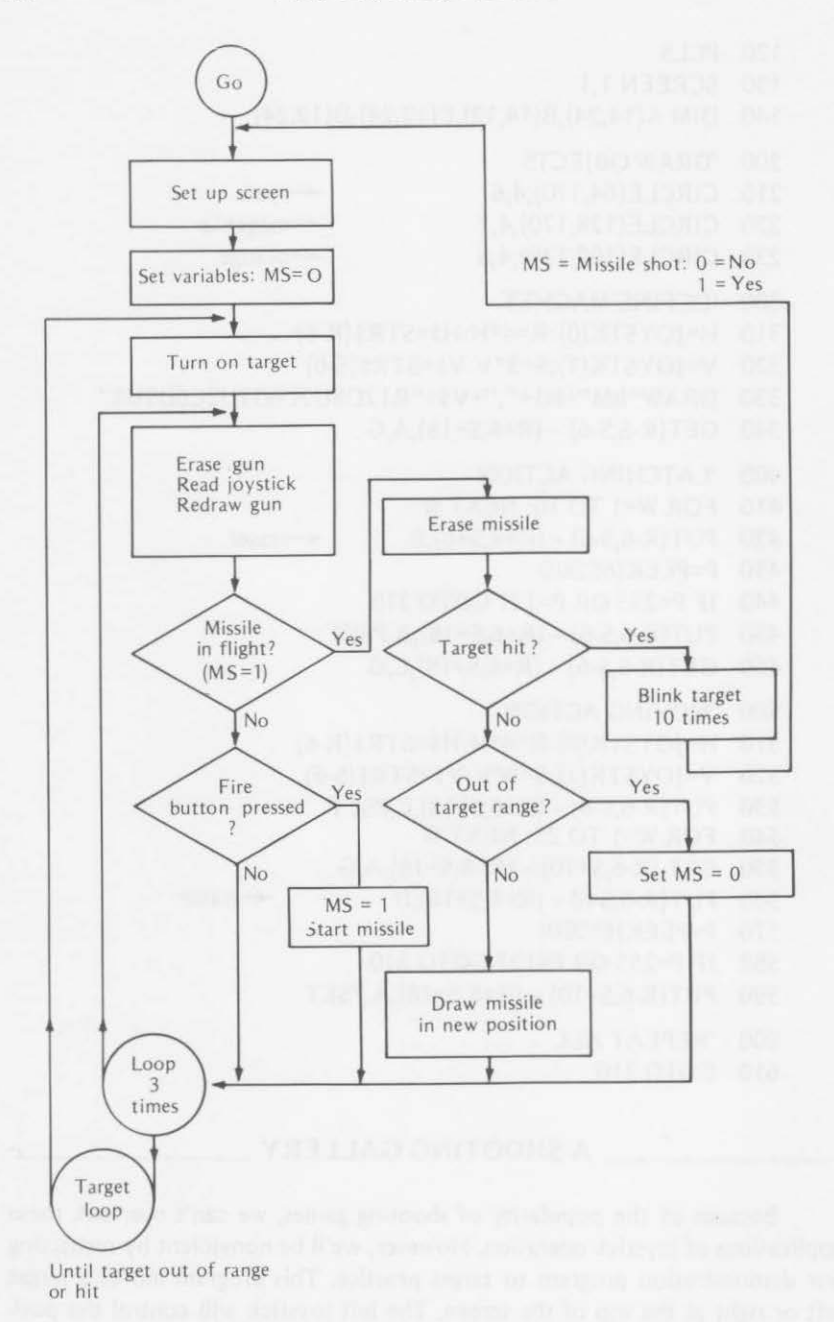

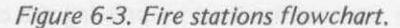

tion and may move either left or right until it disappears from the screen. It will reappear in a new random position and move again either left or right. A flowchart of the program is shown in Figure 6-3. Here is the program:

```
100 'SET SCREEN 
110 PMODE 4.1
120 PCLS 
130 SCREEN 1 ,0 
200 'SET VARIABLES 
210 MS=O: R=126 
220 A=RND(2): B=RND(128}+30 
230 IF A=l THEN C=250: D=8 
240 IF A=2 THEN C=O: D=-8 
300 'ACTION 
310 FOR Z=B TO C STEP D 
320 'TARGET ON 
330 LINE(Z,10) - (Z+15,14),PSET,BF 
340 'LOOK FOR SHOTS 
350 FOR Q = 1 TO 3
360 'ERASE GUN 
370 COLOR 0.1
380 LINE(R,180) - (R+5,184),PSET,BF 
390 'READ JOYSTICK 
400 H=JOYSTK(O): R=4*H 
410 'REDRAW GUN-NEW POSITION 
420 COLOR 1.0
430 LINE(R,180) - (R+5,184),PSET,BF 
440 'START OR MOVE MISSILE 
450 IF MS=l GOTO 710 
460 IF PEEK(65280) =254 OR PEEK(65280) =126 THEN 
        X=R+2: Y=176: CIRCLE(X,Y),2: MS=l 
470 NEXT Q 
500 'ERASE TARGET 
510 COLOR 0,1: LINE(Z,10) - (Z+15,14),PSET,BF 
520 COLOR 1,0
530 NEXT Z 
600 'NEW TARGET 
610 GOTO 220 
700 'MOVE MISSILE UP 
710 CIRCLE(X,Y),2,0: Y=Y-12
```
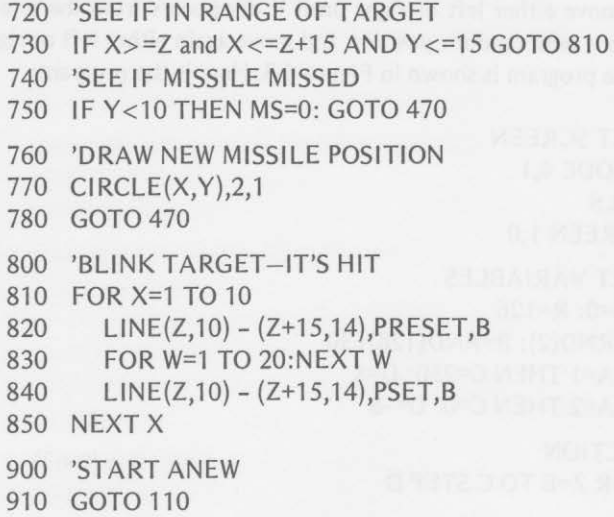

You can make many modifications to this basic target shooting program. You could easily set a given number of missile appearances, keep score (-1 for a miss, +1 for a hit), change the size of the target, change the movement of target or missile, etc.

Have fun playing with the program before going on to the chapter summary and chapter test.

# **Summary**

In this chapter, you learned two ways to move objects about the video screen. You learned to GET an object within a rectangular area of the screen and to PUT it somewhere else on the screen. You learned how to read the horizontal and vertical positions of the joysticks and to use this information to cause some action. You also learned to PEEK at the on-off condition of the joystick's push buttons and to use the result. You learned

• that the GET statement allows you to access the graphic information in a rectangular area of the screen and to store the information in an array previously dimensioned as

> DIM A (10, 10)  $GET(5,25) - (15,35)$ , A, G

• that the PUT statement allows you to PUT the information stored in an array back on the screen at a specified location:

PUT(125,100) - (135,110),A,PSET

# You also learned

• to alternate a blank (or empty) array and an array containing graphics information to create apparent movement of an object on the video display:

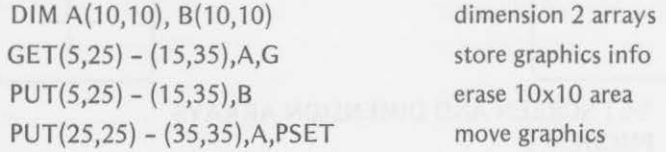

• the convention used to interpret the joystick readings:

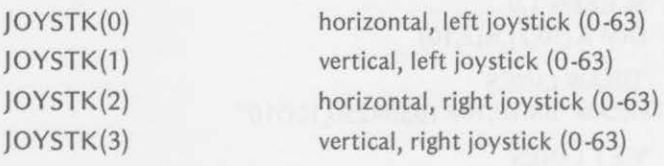

- to interpret the on-off condition of the push buttons:
	- IF PEEK(65280)=127 OR 255- both buttons off
	- IF PEEK(65280)=126 OR 254- left button on
	- IF PEEK(65280)=125 OR 253- right button on
	- IF PEEK(65280)=124 OR 252- both buttons on
- to use the joysticks to maneuver objects about the screen

# Chapter Test

1. The graphics details of a circle drawn by the following CIRCLE statement are to be stored in an array named A:

# Cl RCLE(l 20,90),20

Complete the DIM statement to provide the minimum dimensions necessary to store the circle in the array:

DIM

2. The graphics details of a rectangle drawn by the following LINE statement are to be stored in array B:

# $LINE(10,20) - (30,25)$ , PSET, B

Complete the DIM statement that would dimension array B:

DIM

# PUT, GET, AND JOYSTICKS

3. Lines 110-220 of the following program draw two lines on the screen as shown in the sketch on the left. Use GET and PUT statements to complete the program in order to draw the figure in the sketch on the right.

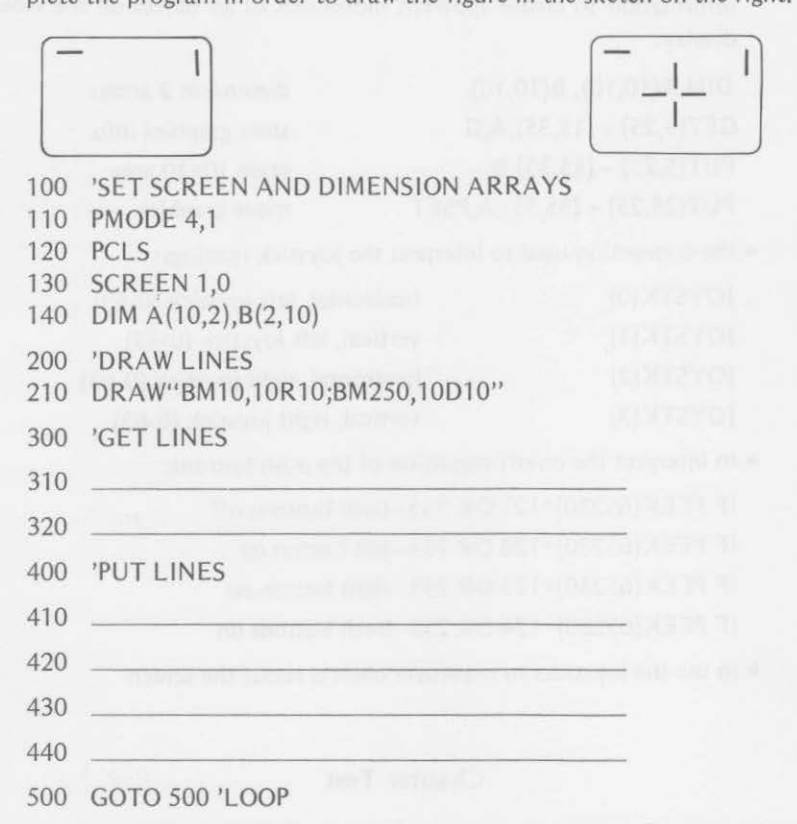

4. Add line 150 to dimension a blank array, and add lines 330 and 340 to PUT the blank array so that the original lines in the upper left and upper right corners of the screen are erased.

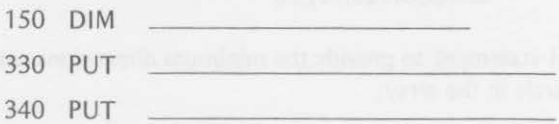

5. Add line 160 to the program of exercises 3 and 4 to dimension an array that will be large enough to GET the figure in the center of the screen.

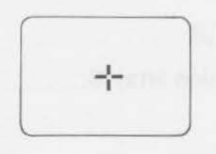

# *CHAPTER TEST* 153

Then add line 450 to GET the figure at the center of the screen, and add lines 460, 470, 480 and 490 to PUT it in each corner of the screen.

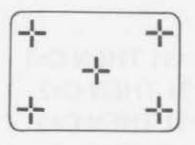

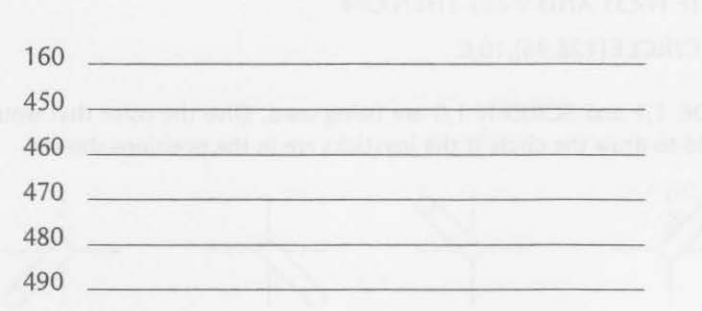

6. Rewrite the program of exercises 3, 4 and *5* using PMODE and four pages of graphics memory so that the center figure stays "on" and the corner figures "come on" one at a time in succession.

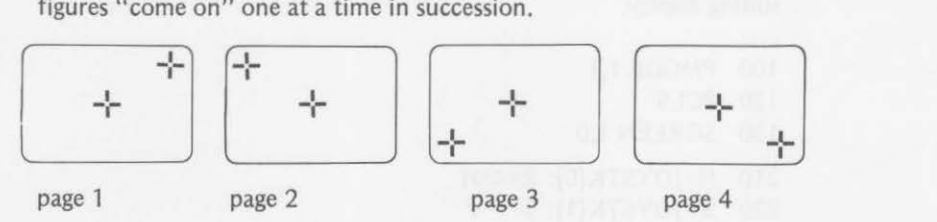

Your program:

7. Fill in the conventions used to read the joystick statements:

a. JOYSTK(O) b. JOYSTK(2) c. JOYSTK(1) d. JOYSTK(3)

# 154 PUT, GET, AND IOYSTICKS

8. The following JOYSTK statements are used in a program like this:

 $310 H = 10YSTK(0)$  $320 V = JOYSTK(1)$ 410 IF H> =31 AND V> =31 THEN C=l 420 IF H> =31 AND V<31 THEN C=2 430 IF H<31 AND V> =31 THEN C=3 440 IF H<31 AND V<31 THEN C=4 510 CIRCLE(128,96),10,C

PMODE 1,1 and SCREEN 1,0 are being used. Give the color that would be used to draw the circle if the joysticks are in the positions shown:

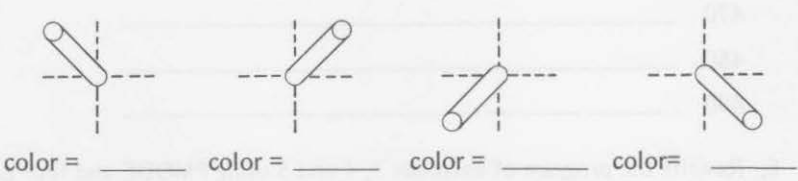

9. Enter and run the following program using the joysticks. Describe the resulting display.

```
100 PMODE 1,1
```

```
120 PCLS
```

```
130 SCREEN 1,0
```

```
210 H=JOYSTK(O): R=4*H
```

```
220 V=JOYSTK(l): S=3*V
```

```
310 IF H>=31 AND V>=31 THEN F=4
```

```
320 IF H> =31 AND V<31 THEN F=3
```

```
330 IF H<31 AND V>=31 THEN F=2
```

```
340 IF H<31 AND V<31 THEN F=RND(3)+1
```

```
410 IF PEEK(65280) =254 OR PEEK(65280) =126 THEN 
     CIRCLE(R,S), 15, F: PAINT(R,S), F, F
```

```
420 GOTO 210
```
DISPLAY:

10. Modify the shooting gallery program of this chapter to allow 20 appearances of the target. Keep track of the number of hits. Display the score

# ANSWERS 155

at the end of the 20 appearances. (A solution to this program will appear in a future issue of *The Dymax Gazette.)* Send us your solution; it may be published.

# Answers to Exercises Within the Chapter

# Exercise 6-1

Change line 410 to 410 FOR Y = 10 TO 170 STEP 30 Add 470 NEXT Y

# Exercise 6-2

- 610 GET(106,16) (126,46),B,G
- 620 FOR Y = 18 TO 160 STEP 2
- 630 PUT(106,Y) (126,Y+30),B,PSET
- 640 PUT(106, Y) (118, Y), C
- 650 LINE(110,14) (110,Y+2),PSET
- 710 FOR Y=160 TO 20 STEP -2
- 720 PUT(106,Y-2) (114,Y+6),A,PSET
- 730 PUT(106,Y+6) (118,Y+8),C

Exercise 6-3

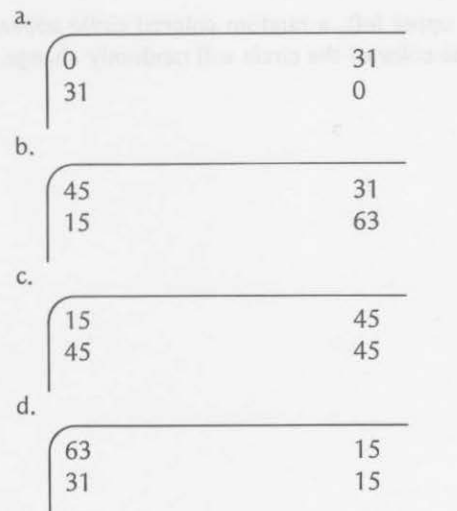

(answers approximate)

1. DIM  $A(40.40)$  $C$  $\cup$   $\vdash$ 

Answers to Odd-Numbered Exercises in Chapter Test<br>  $A \triangle (40,40)$ <br>  $A(40,40)$ <br>  $B = 40$  wide by 40 high. If radius is 20, the array must<br>be 40 wide by 40 high.

- $3. 310 \text{ GET}(10,10) (20,12)$ ,A,G
	- 320  $GET(250, 10) (252, 20)$ , B, G
	- 410 PUT(130,96} (140,98},A,PSET
	- 420 PUT(l 16,96} (126,98},A,PSET
	- 430 PUT(l 28,84) (130,94),B,PSET
	- 440 PUT(128,98) (130,108),B,PSET
- 5. 160 DIM D(24,24)
	- 450 GET(118,84} (140,108),D,G
	- 460 PUT(O,O} (24,24},D,PSET
	- 470 PUT(231,0} (255,24},D,PSET
	- 480 PUT(0,167) (24,191),D,PSET
	- 490 PUT(231,167) (255,191},D,PSET
- 7. JOYSTK(O) left joystick, horizontal JOYSTK(2) right joystick, horizontal JOYSTK(1) left joystick, vertical JOYSTK(3) right joystick, vertical
- 9. With joystick in upper right, blue circle appears when push button is pressed.

With joystick in lower right, red circle appears.

With joystick in lower left, yellow circle appears.

With the joystick in the upper left, a random colored circle appears; if the push button is held, the color of the circle will randomly change.

# **7**

# **SOUND with PLAY**

This chapter will provide some diversion. Two statements are introduced that can produce sounds sent from the computer to your TV set. After learning how to use all the options with these two statements, you will learn to coordinate sound with graphic movements. By the end of the chapter, you will know

- how to produce a musical note with a given duration by the SOUND statement
- how to use the SOUND statement with graphics
- how to use options in PLAY statements to produce a series of sounds of varying notes, octaves, note lengths, and volumes
- how to use PLAY statement options to change tempo, insert rests, and include substrings
- how to add sounds to graphic programs previously used
- how to add sounds to new graphic programs

# **SOUND** ----------

You can use two functions with Extended Color BASIC to produce a wide variety of sounds. The first of these, called SOUND, is available from either the 4K Color BASIC or the Extended Color BASIC of the 16K Color Computer.

The SOUND function may be used to produce a specified note for a specified duration. It has the format

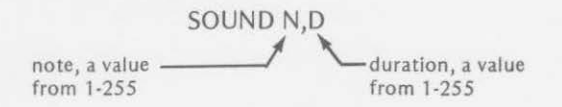

The note values produce low notes for low numbers and high notes for high numbers. The duration values work the same way. Low numbers produce short durations, and high numbers produce long durations. In fact, high numbers produce very long durations.

To hear the range of notes possible with the SOUND function, try this program:

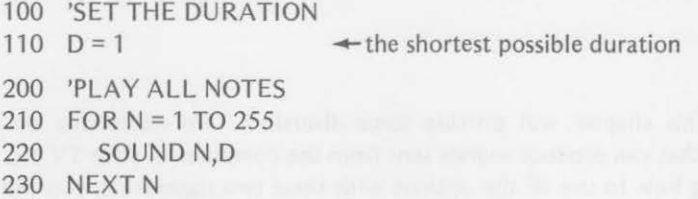

From this program, you can tell that it is possible to use the SOUND function to create many notes. Thus, it is possible to create simple melodies. The Radio Shack manual *Getting Started with Color BASIC* shows the numerical values for notes corresponding to a piano keyboard in Appendix A.

Here is a short program that plays random "music" for you. I hope that it will motivate you to produce something more original.

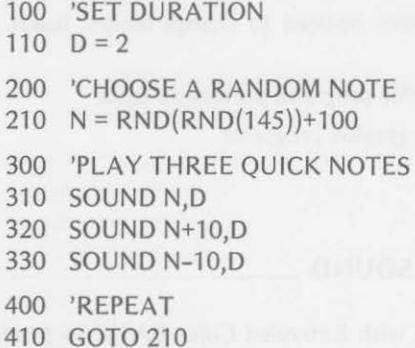

It may not take you long to tire of this random music. When you do, try producing some creations. It might be interesting to print the notes chosen by line 210 of the preceding program.

For more information on SOUND, and 4K Color BASIC see *TRS-80*  Color Computer BASIC by Bob Albrecht, another Dymax author. Write to *Dymax Gazette,* P.O. Box 310, Menlo Park, CA 94025 for information.

# **\_\_\_\_\_ ADDING SOUND TO GRAPHICS \_\_\_\_ \_**

You can add sound to your graphics programs to enliven them. Here is a program that draws a musical staff and draws the notes on it as they are played by the SOUND function.

- 100 'SET GRAPHICS SCREEN
- 110 PMODE 1,1
- 120 PCLS
- 130 SCREEN 1,0
- 200 'DRAW STAFF
- 210 FOR Y = 56 TO 88 STEP 8
- 220 LINE(12,Y) (240,Y),PSET
- 230 NEXTY
- 240 LINE(12,96) (40,96),PSET
- 300 'DRAW AND PLAY NOTE
- $310 Y = 96$

```
320 FOR X = 24 TO 220 STEP 28
```
330 READ N

```
340 CIRCLE(X, Y), 5, 2
```
- 350 SOUND N,3
- 360  $Y = Y 4$

```
370 NEXT X
```
- 400 'NOTE DATA
- 410 DATA 80, 108, 125, 133, 147, 159, 170, 176
- 500 'LOOP HERE
- 510 GOTO 510

Enter and play the scale. It's not very exciting, is it? You can enliven it by adding to the program as outlined in the next exercise.

Exercise 7-**1** 

Starting with line 500 of the previous program, modify it by erasing the screen, redrawing the staff, and playing the octave in reverse.

500 'CLEAR SCREEN

510

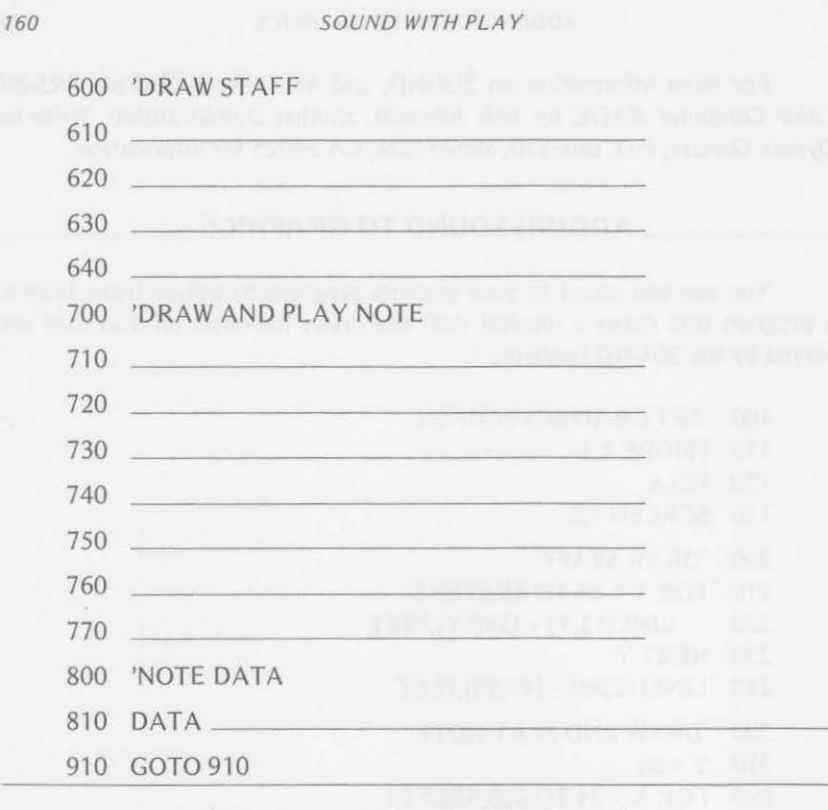

(Answers are at the end of the chapter.)

# \_ **THE PLAY FUNCTION**

The PLAY function has capabilities for sound that are similar to those of the DRAW function for graphics. Many options can be used to fit desired objectives. The PLAY function is much more versatile than SOUND. Here is a brief description of the PLAY options.

# PLAY "sound string"

- a string of optional commands

The options are

note, A through G or 1 through 12 octave, Ox where *x* = 1 through *5*  note length, Lx where *x* = 1 through 255 tempo,  $Tx$  where  $x = 1$  to 255 volume, Vx where *x* = 1 through 31 pause length,  $Px$  where  $x = 1$  through 255 substring, XA\$ a substring (A\$) of PLAY commands

Let's start by playing the full five octaves of natural notes, sharps, and flats. On a piano, one octave would be

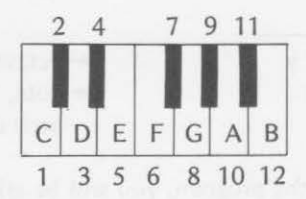

The numbers 1 through 12 correspond to the notes in Table 7-1. You can use either letters or the numerical equivalents in the PLAY string.

| Number         | Note         |                                     |
|----------------|--------------|-------------------------------------|
|                | C            |                                     |
| 2              | $C#$ or $D-$ |                                     |
| 3              |              | minus indicates a flat,<br>#a sharp |
|                | $E-$ or $D#$ |                                     |
| 5              | $E$ or $F-$  |                                     |
| 6              | F or E#      |                                     |
| $\overline{7}$ | F# or G-     |                                     |
| 8              | G            |                                     |
| 9              | $G#$ or $A-$ |                                     |
| 10             | А            |                                     |
| 11             | $A#$ or $B-$ |                                     |
| 12             |              |                                     |

TABLE 7-1. MUSICAL NUMBER/NOTE CONVERSIONS

This program will print the octave and note values as they are played. All five octaves are played with naturals, sharps, and flats.

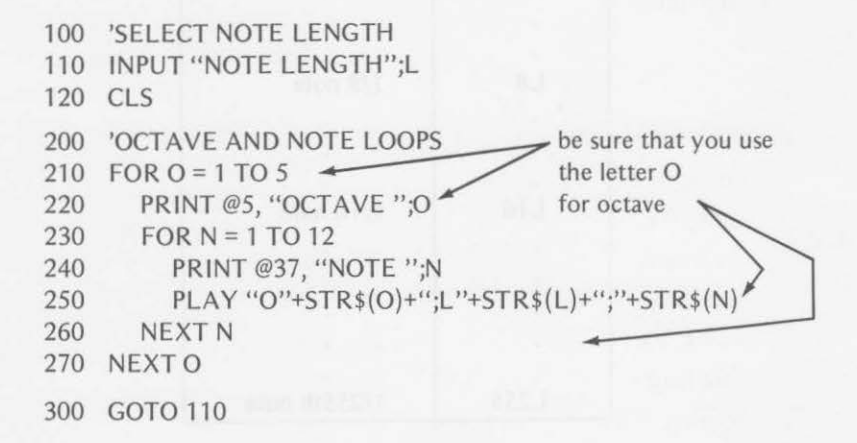

# 162 SOUND WITH PLAY

On the screen, you will see the octave and note values displayed as they are changed.

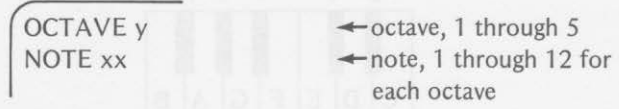

When you run the program, you will be asked to input a value for the note length. This value may be any integer from 1 through 255. You should be warned, however, that low values produce long durations. High values produce short durations. Experiment with the note length.

You may want to print the note length on the screen so that you remember the last value used. Using a value of 255 for L will demonstrate how much faster notes can be played with PLAY as compared to SOUND.

The tempo controls the speed at which the complete, or partial, PLAY statement is executed. If no tempo is specified, a value of 2 is used. Any integer from 1 through 255 may be used. Low numbers give a slow tempo. High numbers give a fast tempo.

The note length controls the duration of individual notes. The range of values are shown in Table 7-2. The specified tempo and note length stay in effect until a new value is specified.

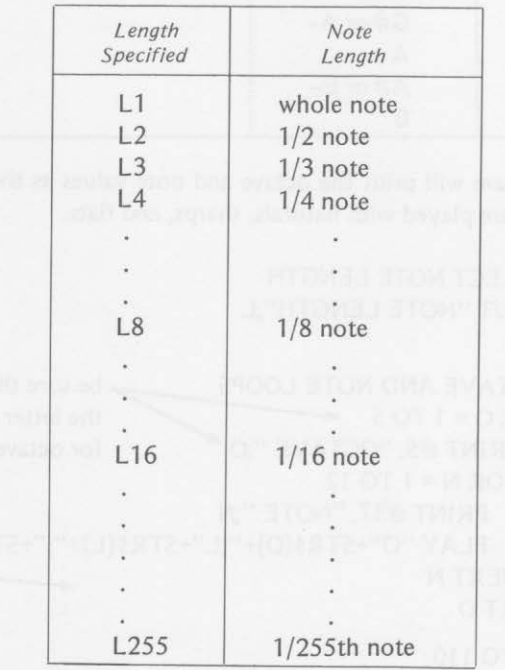

# TABLE 7-2. NOTE LENGTH VALUES

Here are two tunes using tempo and note length. One tune is written with numbers designating the notes. The second uses letters.

The second tune also uses pauses (or rests). These are designated by the command

> Px is a value from 1 through 255 and corresponds to the note lengths in Table 7·2

This Old Man

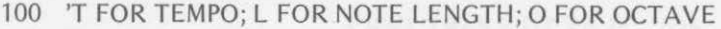

110 PLAY"T4;03;L4;8;5;L2;8;L4;8;5;L2;8"

120 PLAY"L4;10;8;6;5;3;5;L2;6"

- 130 PLA Y"02;L4;8;1 ;1 ;1 ;1 ;5 ;L2;8"
- 140 PLAY"L4;8;3;3;6;5;3;L2;1"

A Jig

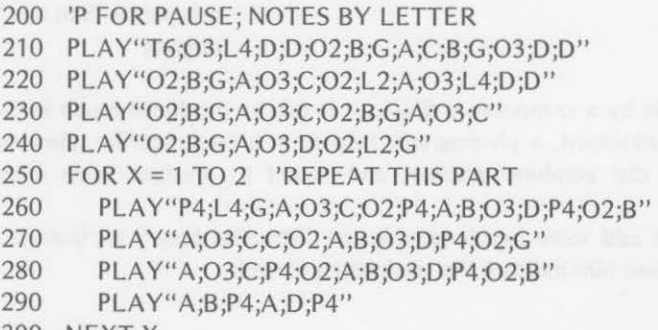

300 NEXT X

You may notice that several symbols repeat in "A Jig." For instance, the sequence 02;B;G appears in lines 210, 220, 230, and 240. The sequence A;03;C appears in lines 220, 230, 260, 270, and 280. The sequence 02;A;B; 03;D;P4;02 appears in lines 270 and 280.

The PLAY function can use sound substrings in the same way that the DRAW function used graphic substrings. The form of such a substring in a PLAY statement is

> XA\$  $L$  A\$ is the name of a substring that has been previously defined X signifies a substring

# *T 764* SOUND WITH PLAY

The program, "A jig," when modified for the suggested substrings, becomes

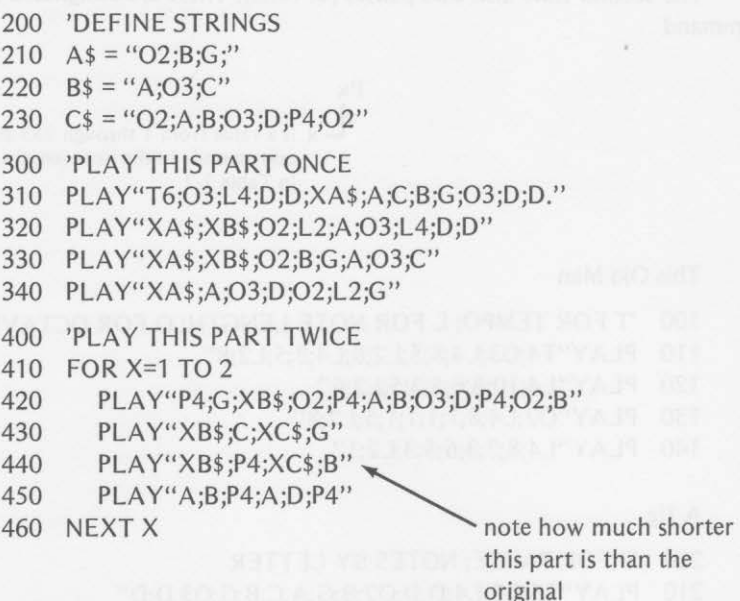

Music by a computer is fine, but it can be produced much better by a musical instrument, a phonograph record, or a tape recorder. However, the computer can combine graphics and sound to produce some interesting effects.

Let's add some simple graphics to "This Old Man." We'll draw an old man and have him indicate the verse being played:

This old man, he played one ...... This old man, he played two . . . . . . . This old man, he played three ......

This Old Man with Graphics

- 100 'SET MODE AND CLEAR SCREEN
- 110 PMODE 0.1
- 
- 200 'DRAW HAT
- 210 CIRCLE(110,20),8,,1.8,.4,.9
- 220 CIRCLE(120,20),8,,1.8,.7,0
- 230 CIRCLE(115,25),32,,.3,.9,.7

120 PCLS the screen is not on so you won't see the drawing yet
```
300 'DRAW MAN AND CANE 
310 DRAW"BM100,35;Dl 5F15R2E16U10" 
320 DRAW"BM100,35;F9U4R4L4U4R4D2R8U2R4 
           D4L4U4R4D2F9"
330 DRAW"BM116,40;D6R2U6" 
340 DRAW"BM109,55;E6F6" 
350 LI NE(100,50) - (60,60),PSET 
360 LI NE-(70,80),PSET 
370 LINE(l00,60) - (75,65),PSET 
380 LINE-(80,80),PSET 
390 LINE-(70,80),PSET 
400 DRAW"BM70,80;F5R10H5" 
410 DRAW"BM78,58;D10F5D10G5D10F5D6" 
420 DRAW"R3U6H5U10E5U10H5U10" 
430 DRAW"BM100,60;D30R30U30" 
440 DRAW"BM103,90;D40R 1OU35R6D35R1 OU40" 
450 DRAW"BM104,130;F6R6H6" 
460 DRAW"BM122, 130;F6R6H6" 
470 DRAW"BM135,50;R20E15H9R2F7R1 OD2G25L26" 
500 'PLAY 3 VERSES OF THIS OLD MAN 
510 FOR P = 1 TO 3
520 PMODE O,P 
530 SCREEN1,1 
540 A$ = STR$ (166+4*P)550 PLA Y"T4;03;L4;8;5;L2;8;L4;8;5;L2;8" 
560 DRAW"BM"+A$+",33;U5" \leftarrow raise a finger
570 PLAY"L4;10;8;6;5;3;5;L2;6" 
580 PLAY"02;L4;8;1 ;1 ;1 ;1 ;5;L2;8" 
590 PLAY"L4;8;3;3;6;5;3;L2;1"
```

```
600 NEXT P
```
As you can see when you run this program, producing high-resolution graphics takes a lot of work for all but the simplest of figures. The only moving parts of this program are the moving fingers to signify the verses **1,** 2, and 3. If you want to make the old man dance a jig, it will take much more programming.

# **\_\_\_\_\_\_\_\_ OTHER NOISES --------**

Perhaps music is not the best application of the PLAY function. Other noises can be produced to simulate sounds heard in the real world. For instance, a metronome can be simulated by the following simple program:

*165* 

### *<i>TGG* SOUND WITH PLAY

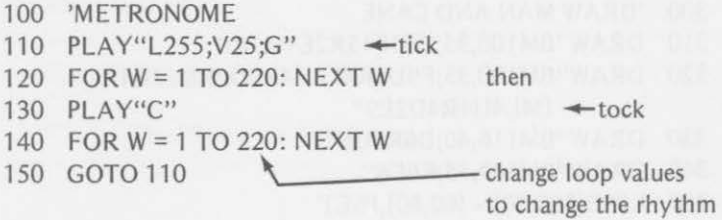

Play with the metronome program, using different values in the delay loop and using different noises. Then enter the following program that displays a clock face and uses a similar sound. The program is a variation of exercises 7 and 8 in the chapter test for Chapter 5.

Be sure to PCLEAR eight pages before running the program. Also type CLEAR 100 to clear some string space.

The Ticking Clock

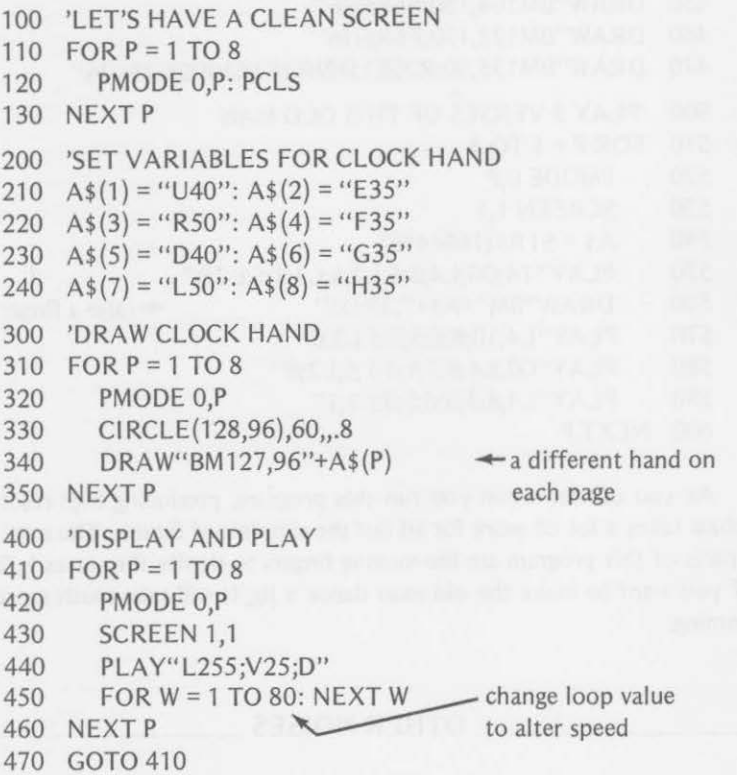

The sound can be changed by playing a different note at line 440. You might want to vary the note played during the revolution of the clock hand by changing line 440 to something like

### *OTHER NOISES 767*

### 440 PLAY"L255;V25;"+STR\$(P)

That would give a changing numerical value for the note (1 through 8). How could you change the STR\$ parameter to get other notes? See if you can give the answers in the following exercise.

## Exercise 7-2

Look at the change just suggested for note values in line 440. Then fill

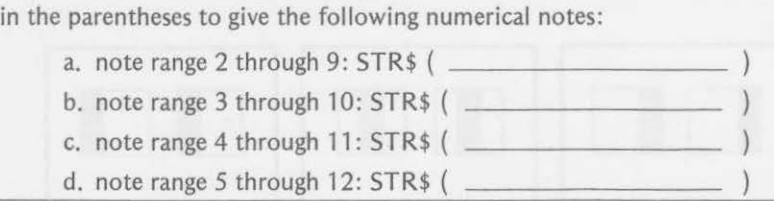

(Answers are at the end of the chapter.)

You may recall Robbie, the robot, from exercises 9 and 10 of the chapter test at the end of Chapter *5.* Robbie's eyes moved from left to center to right. You can add some eyeball "clicking" with the following version of the program.

Robbie with the Roving Eyes

```
100 
'CLEAN 3 SCREENS 
110 FOR P = 1 TO 3
120 
130 
NEXT P 
200 
'DRAW ROBBIE 
210 
LINE(63,32) - (191,159),PSET,B 
220 
LINE(89,51) - (115,77),PSET,B 
230 
LINE(l 39,51) - (165, 77),PSET,B 
240 
LINE(l 02, 118) - (152, 128),PSET,BF 
250 \text{PCOPY} 1 TO 2: PCOPY 1 TO 3 \leftarrow put Robbie on all
300 
310 
FOR P = 1TO3 
320 
330 
340 
350 
NEXTP 
        PMODE O,P: PCLS 
    'DRAW EYEBALLS 
        PMODE O,P 
                                          three pages 
        LINE{80+9*P,51) - (88+9*P,77),PSET,BF 
        LINE{130+9*P,51) - (138+9*P,77),PSET,BF 
400 'FLICK PAGES AND CLICK EYEBALLS 
410 FORP=1T03 
420 PMODE O,P
```
### *768* SOUND WITH PLAY

```
430 SCREEN 1,1
440 PLAY"05;L255;V25;"+STR$(2*P) \leftarrow note rises with P
450 NEXT P 
460 GOTO 410
```
Now, as Robbie's eyes move left to right, a very short note is played. You can see how the STR\$ function enables you to use paging in order to change the numerical value for the note.

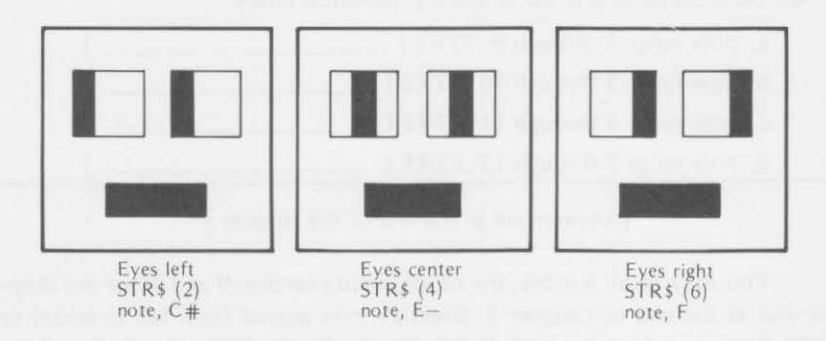

*Figure* 7-7. *Robbie's roving eyes.* 

After you have had enough of Robbie's roving eyes, return to the three-ACT program of Chapter 5. That one had the oscillating, rotating, and bouncing balls. It consisted of ACT 1, ACT 2, and ACT 3.

You can add sounds to the acts in various ways. Try these variations to the ACT 3 program. The major changes come in the last section of the program, but there are two earlier lines to add.

Add

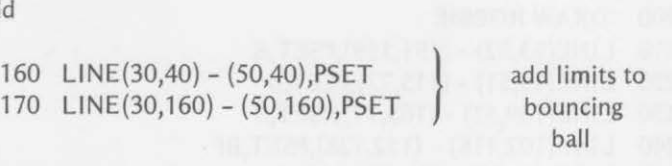

Revise section 700-760 and add new lines as follows:

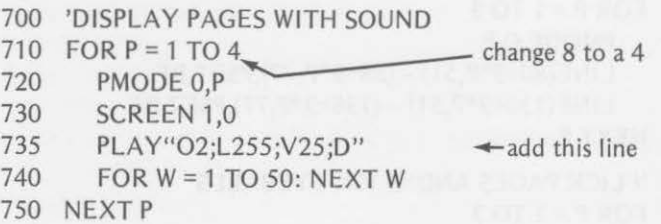

### OTHER NOISES 169

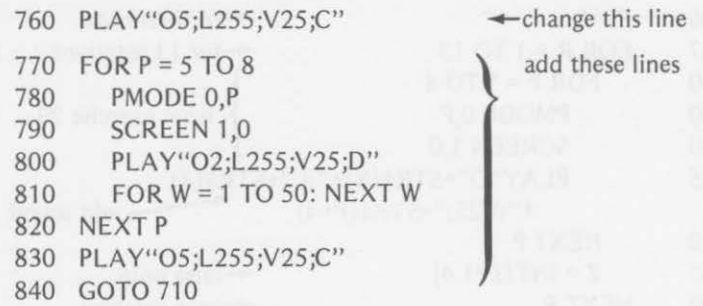

On each movement of the rotating and oscillating balls, a quick D note in octave 2 is sounded. As the bouncing ball hits the limits of the top and bot· tom of its travel, a quick C note in octave 5 is sounded. Be sure that you use the letter 0, rather than the numeral zero, in lines 735, 760, 800 and 830.

You can vary the sounds to suit yourself. The values used in our version of the program are merely suggestions.

Here is another variation that you might try:

Change these lines:

735 PLAY"02;L255;V25;"+STR\${P)

760 PLAY"05;L255;V25;C;E"

800 PLA Y"02;L255;V25;"+STR\$(P)

830 PLAY"05;L255;V25;C;F"

With a little imagination, you can probably develop more interesting sounds than we have provided. Feel free to experiment, experiment, and experiment.

Return to exercise 5-5 in Chapter 5. You wrote this program to roll a small circle around a larger circle.

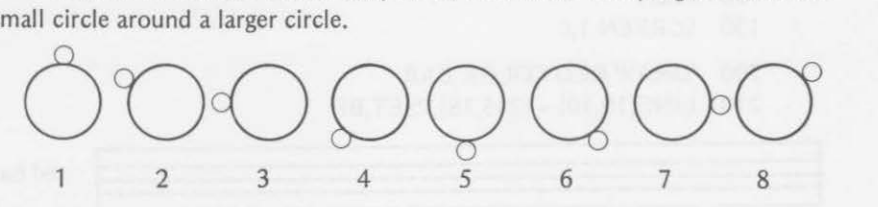

All that you need to do is to alter the section starting at line 400. We've added some sound in the following section of the program. As the small circle rotates around the larger one, rising notes are played. After 13 rotations, notes in the next higher octave are played. After five octaves, the program stops.

Here are the necessary changes to the program from exercise 5-5:

405 FOR  $X = 1$  TO 5  $\leftarrow$  to change octave

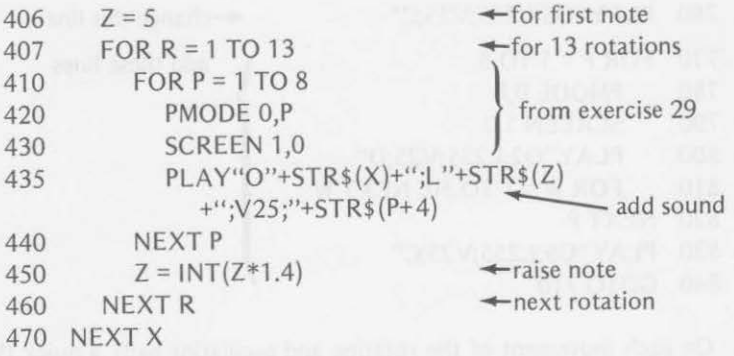

Now it's your turn to create some sounds to go with graphics. We'll provide the program that draws the graphics. Then you add the sound.

The program draws a long red bar. It then draws a border around the bar in yellow. In addition, the red bar is sectioned with yellow vertical lines.

In your part of the program, you are to color each section blue from left to right, play a sound, then color the current section red (as it was originally).

### Exercise 7-3

Fill in the blanks in the program as previously described:

- 100 'SET MODE AND SCREEN
- 110 PMODE 3,1
- 120 PCLS
- 130 SCREEN 1,0
- 200 'DRAW RED COLOR BAR
- 210 LINE(l0,10) (245,18),PSET,BF

------------------------------------------------------~ redbar ------------------------------------------------------ -------------------------------------------------------

- 300 'DRAW BORDER AND SECTIONS 310 DRAW"C2;BM10,10;R235,D8L235U8;BM20,10" 320 FOR X=1 TO 14
- 330 DRAW"C2;D8BR8U8BR8"
- 340 NEXT X

*SOUNDS BY JOYSTICKS* 

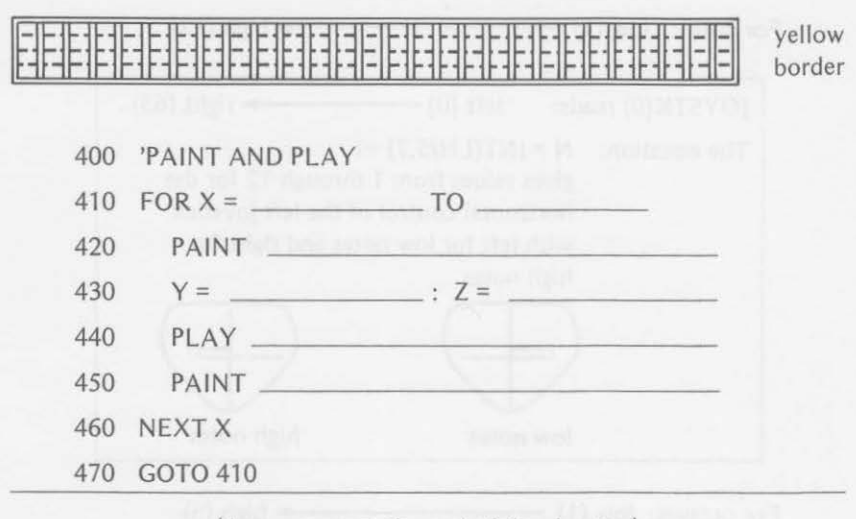

(Answers are at the end of the chapter.)

# **SOUNDS BY JOYSTICKS** \_\_\_\_\_ \_

How would you like to have a musical instrument driven by joysticks rather than keys, strings, or reeds? If you have the Radio Shack joysticks, you can create such an instrument with the aid of the color computer.

You can use the horizontal control of the left joystick to play notes 1 through 12 and use the vertical control to vary the octave from 1 through 5. The horizontal control of the right joystick can vary the note length, and the vertical control can vary the volume. The statements for the controllers could be

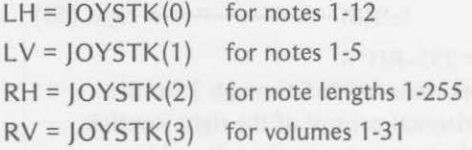

Remembering that the JOYSTK values range from 0 through 63, you will have to make some compensation for the readings and the directions that you move the joysticks. We suggest the following:

7 *71* 

### 172 SOUND WITH PLAY

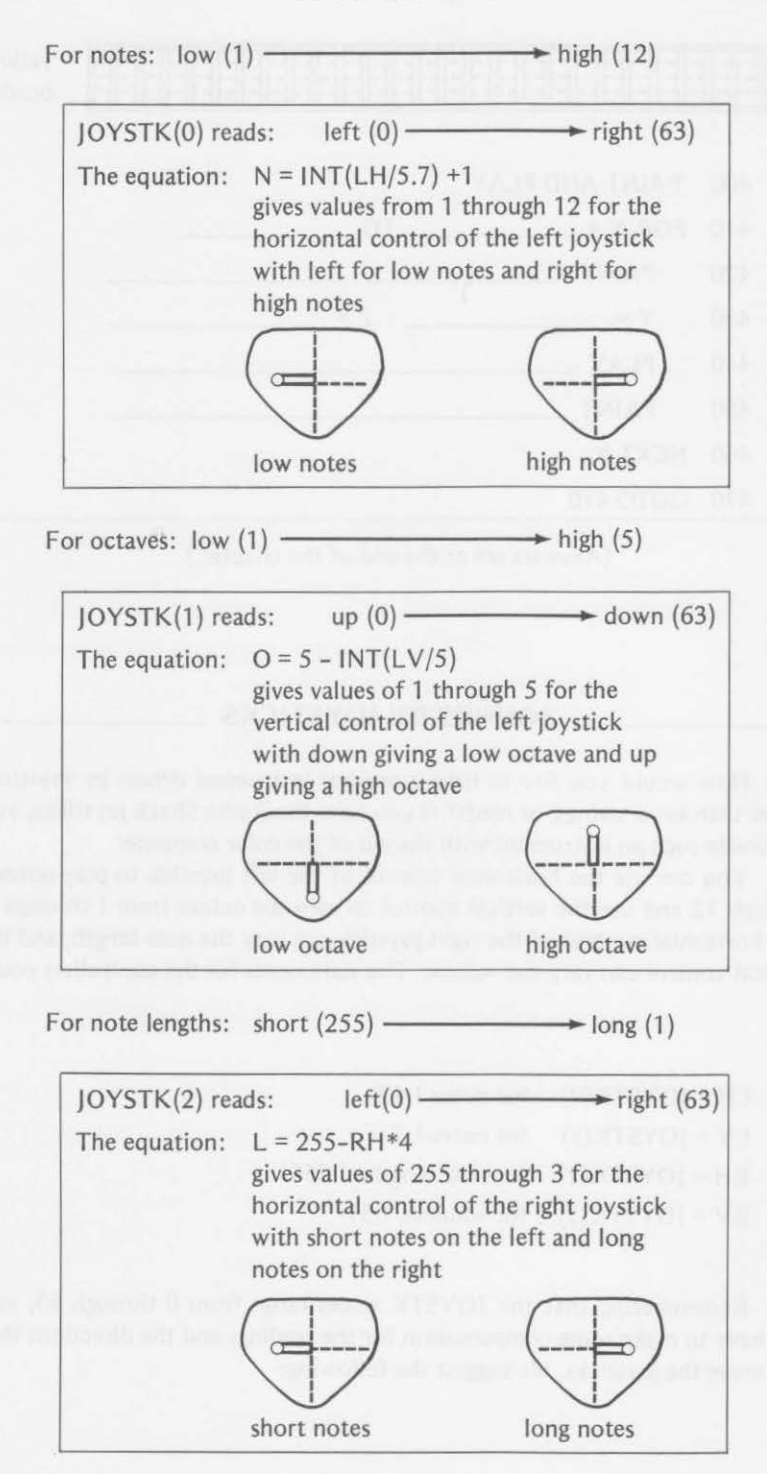

### SOUND WITH GRAPHICS

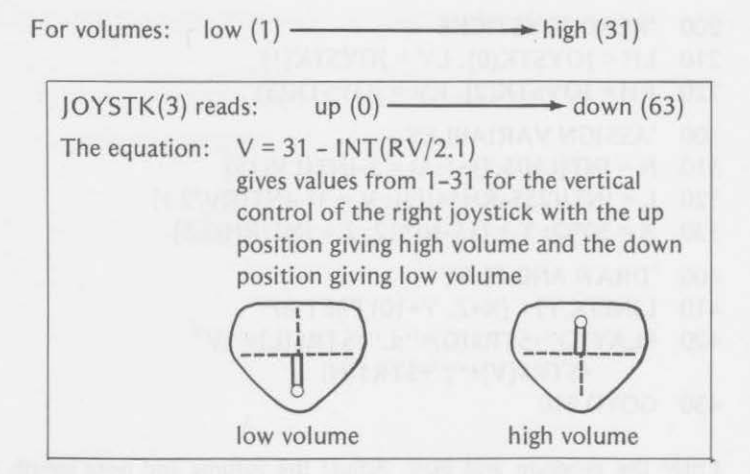

After reading the joysticks for octave, note, note length, and volume, you can use the results in a PLAY command such as

PLAY"O"+STR\$(0) + ";L"+STR\$(L) +"; V"+STR\$(V) +";"+STR\$ (N)

# **SOUND WITH GRAPHICS**

In addition, you can add a color graphics bar to show the note, the note length, and the octave. We chose to do it in this way:

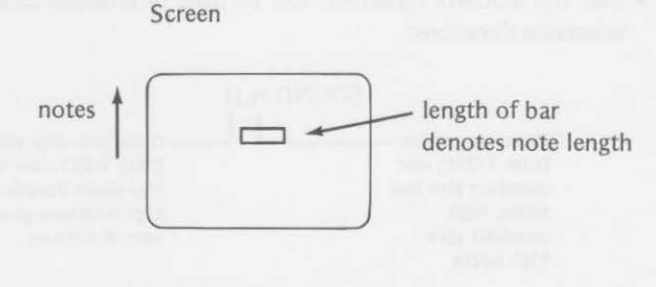

octaves-

Our program looks like this:

### JOYSTICK MUSIC

```
100 'SET MODE AND SCREEN 
110 PMODE 1.1
120 PCLS 
130 SCREEN 1,0
```
173

```
200 'READ JOYSTICKS 
210 LH = IOYSTK(0): LV = IOYSTK(1)220 RH = JOYSTK(2): RV = JOYSTK(3)300 'ASSIGN VARIABLES 
310 N = INT(LH/5.7) + 1: O = 5-INT(LV/15)320 L = INT((255-RH*4)/3): V = 31-INT(RV/2.1)
330 X = 30*0: Y = (15-N)*12: Z = INT(RH/2.5) 
400 'DRAW AND PLAY 
410 LINE(X,Y) - (X+Z, Y+lO),PSET,BF 
420 PLAY"O"+STR$(0)+";L"+STR$(L)+";V" 
         +STR$ (V)+" ;"+STR$ (N) 
430 GOTO 210
```
Enter the program and play. Adjust the volume and note length with your right hand. Play the notes and vary the octave with your left hand. If you are right-handed, you may wish to switch the joysticks.

May this 'stick music bring you much joy. Have fun before going on to the chapter summary and test.

### Summary

In this chapter you learned how to use the SOUND and PLAY statements with all their options to produce a variety of noises and tones. You learned

• that the SOUND statement can be used to produce 255 notes with selectable durations:

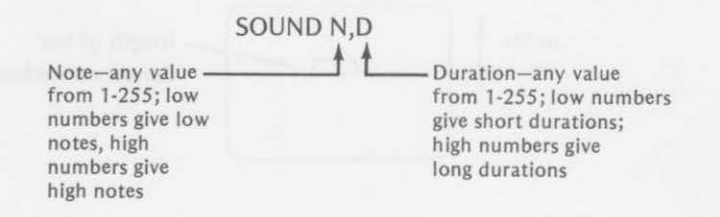

• that a musical scale can be played with the SOUND statement with the following values for notes:

N=89, 108, 125, 133, 147, 159, 170, 176

• that the PLAY function can produce a much wider variety of sounds and has more options than the SOUND statement.

# PLAY "sound string"

the a string of optional commands

## • that PLAY options are

note, A through G or 1 through 12 octave, *Ox* where *x* = 1 through *5*  note length,  $Lx$  where  $x = 1$  to 255 tempo,  $Tx$  where  $x = 1$  through 255 volume, Vx where *x* = 1 through 31 pause length,  $Px$  where  $x = 1$  through 255 substring,  $X \land \$  a substring  $(A \$ ) of PLAY commands

• that the PLAY function can cover five octaves including sharps and flats

## You also learned

- to add some graphics to display the notes being played
- to use all the options of the PLAY functions
- to add sound to existing programs with the PLAY function
- to select PLAY function options by positioning the joysticks

# Chapter Test

1. A program has just played a sound using the SOUND function:

# SOUND 40,70

Compare the parameters of the following SOUND statements and tell whether the new sound would be higher or lower and shorter or longer than the one in the program:

a. SOUND 20,90 and

b. SOUND 20,60 and

- c. SOUND 50,80 and
- 2. a. The shortest acceptable value for duration in the SOUND statement

is ; the longest is

b. The lowest note value acceptable for the SOUND statement is<br>  $\begin{array}{c} \hline \end{array}$ ; the highest is

### 176 SOUND WITH PLAY

3. The following program is a variation of the SOUND program that played the scale and displayed the notes on a staff. This program plays random notes and draws the corresponding note on the scale as it is played. Fill in the missing blanks in the program:

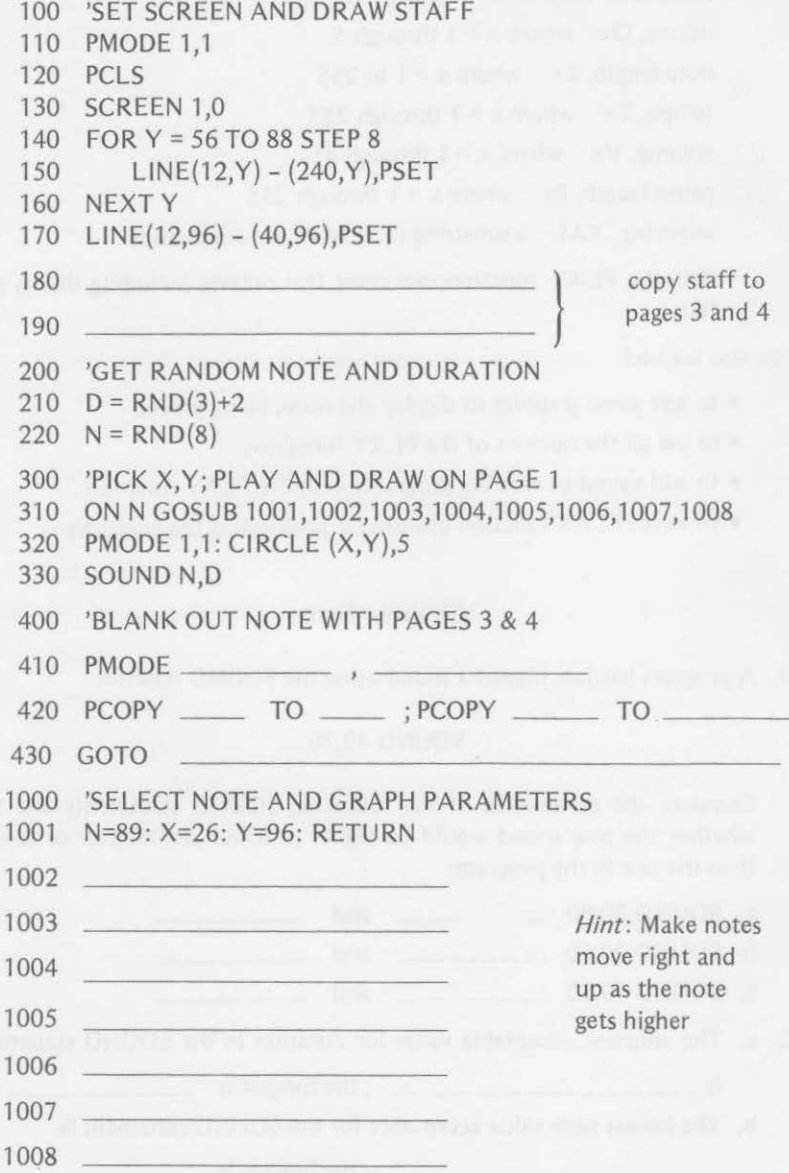

### CHAPTER TEST 177

4. Write a program similar to that of exercise 3, but display piano keys being played instead of notes on a staff. Send your answer to

> *Dymax Gazette*  P.O. Box 310 Menlo Park, CA 94025

5. Write a program to play the following notes using the PLAY function.

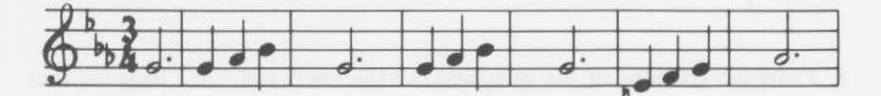

6. Name that tune (in exercise 5):

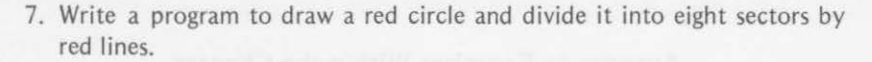

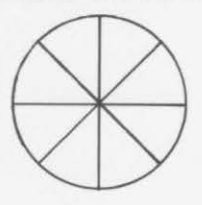

Paint one section yellow, sound a note, then repaint the sector green. Do this for each sector going clockwise. Raise the note for each sector.

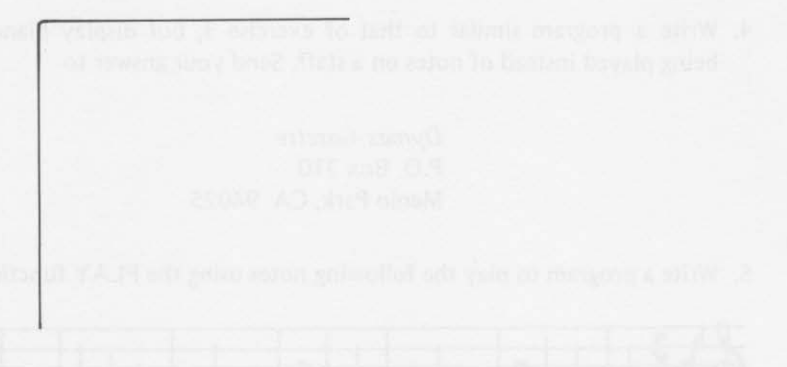

- 8. Combine portions of the programs in exercises 5 and 7 in a program that will provide a color wheel with music.
- 9. Write a program using the left joystick to select the octave with its up and down motion and the note with its left to right motion and PLAY the note if the controller button is pressed.

10. Play some fancy music with your program of exercise 9.

# Answers to Exercises Within the Chapter

# Exercise 7-1

```
510 PCLS
```
- 610 FOR Y = 56 TO 88 STEP 8
- 620 LINE(12,Y) (240,Y),PSET
- 630 NEXT Y
- 640 LINE(l2,96) (40,96),PSET
- 710 Y=68
- 720 FOR X = 220 TO 24 STEP-28
- 730 READ T
- 740 CIRCLE(X,Y},5,2
- 750 SOUND T,3
- 760  $Y = Y + 4$
- 770 NEXT X

810 DATA 176, 170, 159, 147, 133, 125, 108,89

Exercise 7-2

- a. STR\$(P+1)
- b. STR\$ (P+2}
- c. STR\$(P+3}
- d. STR\$ (P+4}

Exercise 7-3

- 410 FOR X = 14 TO 240 STEP 8
- 420 PAINT(X,12),3,2
- 430  $Y = INT(X/60)$ :  $Z = Y*3$
- 440 PLAY"O"+STR\$(Y+1 )+";L55;"+STR\$(Z+1)
- 450 PAINT(X,12),4,2

# Answers to Odd-Numbered Exercises in Chapter Test

- 1. a. lower and longer
	- b. lower and shorter
	- c. higher and longer
- 3. 180 PCOPY 1 TO 3 190 PCOPY 2 TO 4

```
410 PMODE1,3
```

```
420 PCOPY 3 TO 1: PCOPY 4 TO 2
430 GOTO 210
```

```
1002 N=108: X=56: Y=92: RETURN 
1003 N=125: X=86: Y=88: RETURN 
1004  N=133: X=116: Y=84: RETURN
1005 N=147: X=146: Y=80: RETURN 
1006 N=159: X=176: Y=76: RETURN 
1007 N=170: X=206: Y=72: RETURN 
1008 N=176: X=236: Y=68: RETURN
```
5. Here's how we did it. Yours may be different.

110 PLA Y"T3L2GL4GGA-B-L2GL4GGA·B·L2GL4GEFGL2A-L4A·"

### 180 SOUND WITH PLAY

```
7. 110 PMODE 3, 1 
  120 PCLS 
  130 SCREEN 1, 0 
  140 CIRCLE (128, 96), 60, , .8
  150 LINE (128, 50) - (128, 142), PSET
  160 LINE (84, 62) - (174, 130), PSET 
  170 LINE (68, 96) - (188, 96), PSET 
  180 LINE (84, 130) - (174, 62), PSET 
  190 PAINT (130, 55), 2, 4 
  200 PLAY"T6;02;C": PAINT (130, 55), 1, 4 
  210 PAINT(160, 75),2,4 
  220 PLAY"D":PAINT(160, 75), 1,4 
  230 PAINT (160, 100), 2, 4 
  240 PLAY"E":PAINT (160, 100), 1, 4 
  250 PAINT (130, 120), 2, 4 
  260 PLAY"F":PAINT(130, 120), 1,4 
  270 PAINT (125, 120), 2, 4 
  280 PLAY"G":PAINT (125, 120), 1, 4 
  290 PAINT (90, 100), 2, 4 
  300 PLAY"A":PAINT (90, 100), 1, 4 
  310 PAINT (95, 75), 2, 4 
  320 PLAY"B":PAINT (95, 75), 1, 4 
  330 PAINT (100, 60), 2, 4 
  340 PLAY"03;C":PAINT (100, 60), 1, 4 
  350 GOTO 190 
9. 100 'DEFINE JOYSTICKS 
  110 N = JOYSTK(0)
```

```
120 Q = JOYSTK(1)
```

```
130 NN = INT(N/6)+1
```

```
140 OO = INT(O/13)+1
```

```
200 'PEEK TO SEE IF PLAY
```

```
210 P = PEEK (65280)
```

```
220 IF P=254 OR P=126 THEN PLAY"O"+STR$(OO)+"N"+STR$(NN)
```

```
230 GOTO 110
```
# **8**

# **Displaying Text and Timing**

There will be times when you will want to display some text on the screen along with graphics. The TRS-80 Color Computer operates in either the text mode or in one of the graphics modes but not both at the same time. To overcome this fact, we will investigate drawing alphabetic characters in this chapter.

You will also encounter situations where you will want to determine how long it takes to complete some event. TRS-80 Extended Color BASIC has a timer that may be used for this purpose. Part of this chapter is devoted to learning to use the timer.

In this chapter you will learn

- to change back and forth from graphics and text modes
- to draw alphabetic characters in the graphics mode
- to place alphabetic characters on the screen where desired
- to create and use alphabetic characters that are stored in an array
- to time a portion of a program as it is executed
- to use a timer in a program to time your reactions
- to use the timer to calculate a score in game programs

# **SWITCHING FROM GRAPHICS TO TEXT MODE**

As you know, the text mode is used as you enter a program from the keyboard. The graphics are not displayed until a SCREEN statement is executed by the computer. Enter the following program.

100 PMODE 4, 1 110 PCLS

120 Cl RCLE {128, 96), 30 200 GOTO 200

RUN the program; nothing seems to happen. The screen shows

```
OK 
100 PM ODE 4, 1
110 PCLS 
120 CIRCLE (128, 96), 30
200 GOTO 200 
RUN
```
The text remains on the screen. The circle is not displayed. When you are convinced of this, press the break key.

```
200 GOTO 200 
RUN 
BREAK IN 200 
OK 
•
```
You can see by the message that the program did reach line 200. Therefore, the circle must have been drawn. You need the SCREEN statement to display the circle. Add it at line 130.

```
BREAK in 200 
OK 
130 SCREEN 1, 0 
•
```
Now RUN the program again.

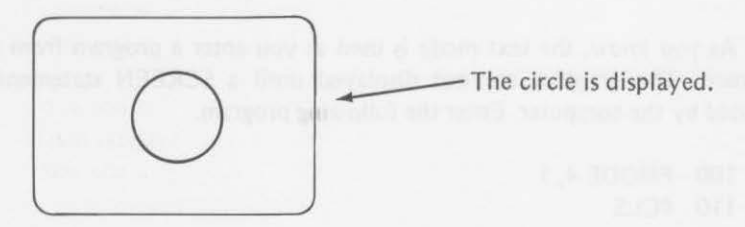

### SWITCHING FROM GRAPHICS TO TEXT MODE *783*

Now suppose that you want to label your drawing CIRCLE. You can return to the text mode and display the label. Add lines 140 to 160 to your program.

```
100 PMODE 4, 1 
110 PCLS 
120 Cl RCLE {128, 96), 30 
130 SCREEN 1, 0 
140 FOR W=l TO SOO:NEXT W 
150 CLS 
160 PRINT @365, "CIRCLE" 
200 GOTO 200 
                                             \leftarrow delay to view
                                             .- clear text screen 
                                             \leftarrow print label
```
RUN this version of the program and you see

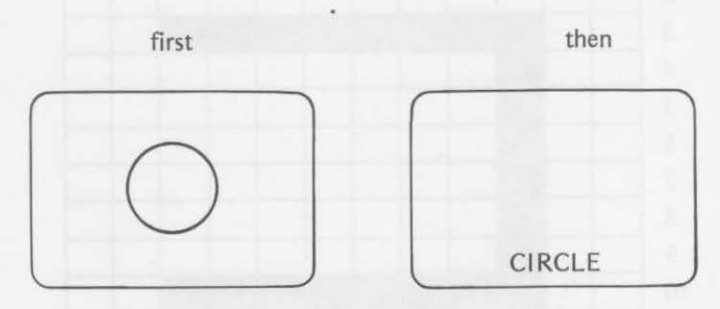

The next step would be to alternate the text and graphics displays. Do this by adding

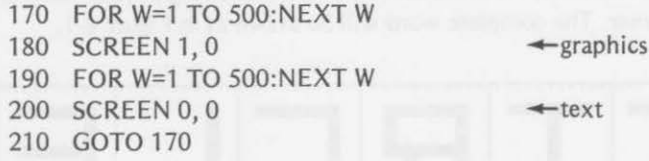

When this version is run, the label and the circle are alternately displayed. You might want to change the values in the time delays in lines 170 and 190.

This method does allow mixing text and graphics, but *not at the same time.* In some cases this may be satisfactory, but in others you may want a different alternative. Why not create your own alphabetic characters with graphics?

# **\_ \_ \_\_\_ DRAWING TEXT CHARACTERS**

The graphics DRAW statement can be used to create readable text in the graphics mode. In the previous program, we wanted to label the circle that we had drawn. To do this in the graphics mode, we might draw the letters as follows:

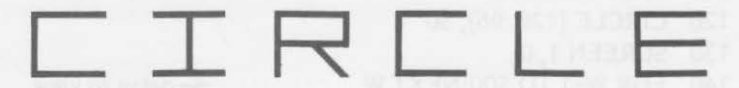

Think of each letter in a 12-by-12 grid. The letter will actually fill an 8-by-8 grid leaving the extra rows and columns for spacing,

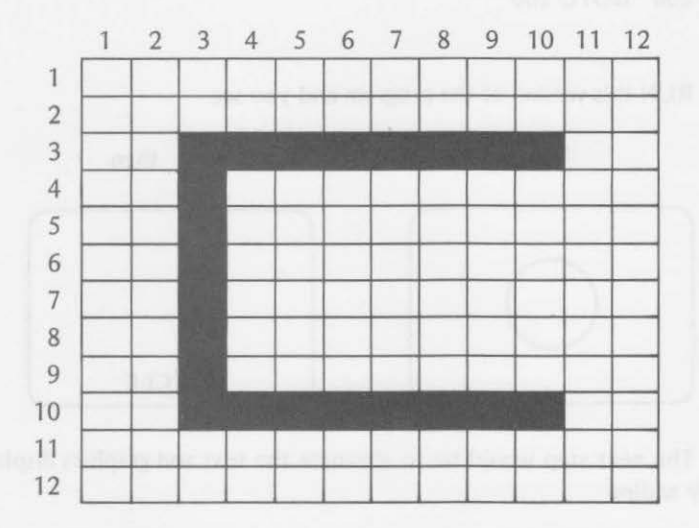

To be consistent, we will start and end the drawing of each letter in the lower left corner. The complete word will be drawn as in Figure 8-1.

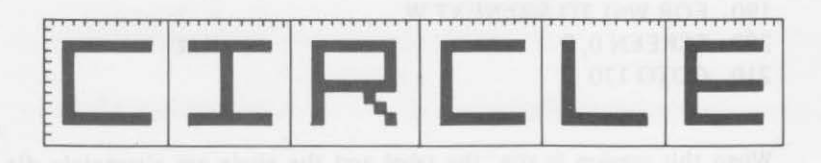

*Figure 8-1. Planning text characters.* 

Since the circle has its center at 128, 96 and has a radius of 30, we would like to center the label below the point 128, 96. We might choose 95, 148 as a starting point of the first letter.

### *DRAWING TEXT CHARACTERS* 185

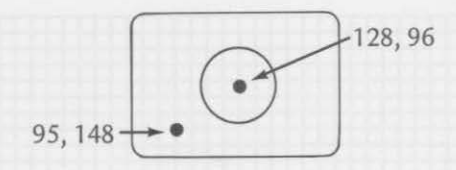

Replacing some of the lines of the previous program, we might write

- 100 PMODE 4, 1
- 110 PCLS
- 120 Cl RCLE (128, 96), 30
- 130 SCREEN 1, 0
- 140 'DRAW LETTER C
- 150 DRAW"BM95, 148;U8R8BD8L8"
- 160 'SKIP 12 TO RIGHT AND DRAW I
- 170 DRAW" BM+12,0;BU8R8BL4D8BR4L8"
- $180$  ' DRAW R
- 190 DRAW"BM+12,0;U8R8D4L8BR4F4BL8"
- 200 ' DRAWC
- 210 DRAW"BM+12,0;U8R8BD8L8"
- 220 'DRAWL
- 230 DRAW"BM+12,0;U8BR8BD8L8"
- 240 ' DRAW E
- 250 DRAW"BM+12,0;U8R8BD4L8BR8BD4L8"
- 260 GOTO 260

By starting and ending each letter in the lower left corner, we can keep track of where we are at all times. Then a relative move 12 spaces to the right ("BM+12,0) will always position the DRAW statement correctly for the next letter.

## Exercise 8-1

Using the previous program, replace the section that draws the word Cl RCLE with a section that will draw the word ROUND. Draw the letters first on the grid.

#### 186 DISPLAYING TEXT AND TIMING

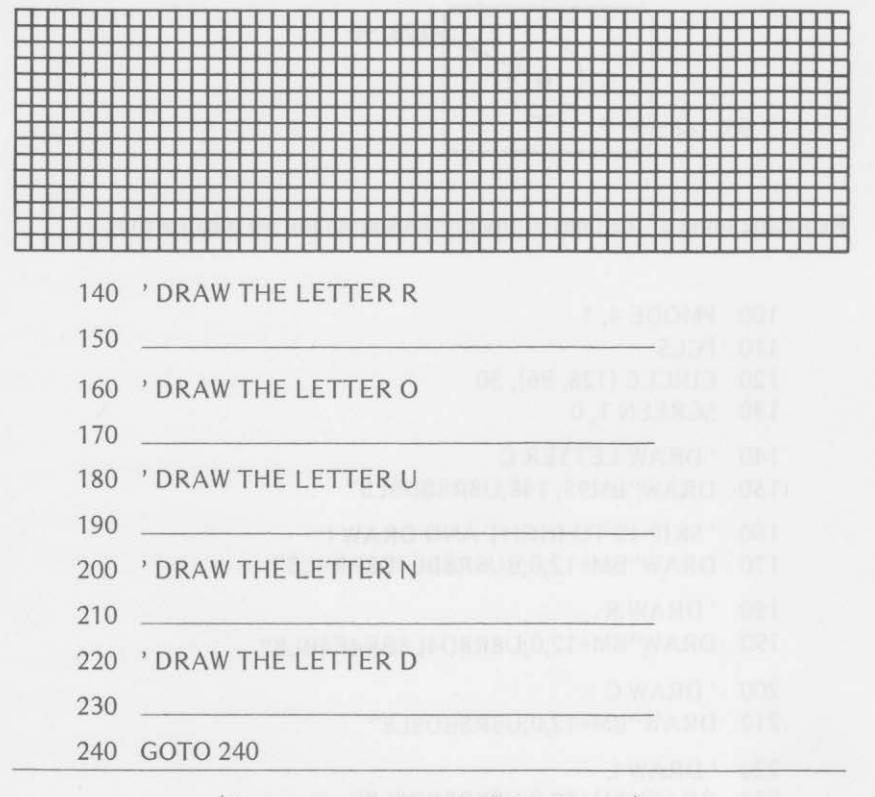

(Answers are at the end of the chapter.)

# **CREATING AN ALPHABET ARRAY**

As you can see from exercise 8-1, drawing characters is time-consuming. It would be convenient to have a subroutine, which could be saved on tape, to draw any letter of the alphabet. You could use an array in the subroutine to assign DRAW commands. Table 8-1 shows such a subroutine.

Using the subroutine in the previous program to draw and label a circle would now become

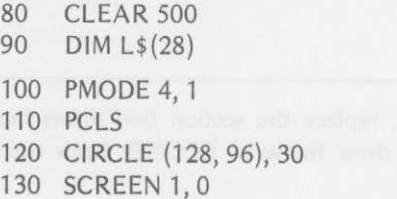

\_.clear some string space  $\triangleleft$  dimension the array

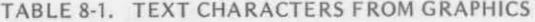

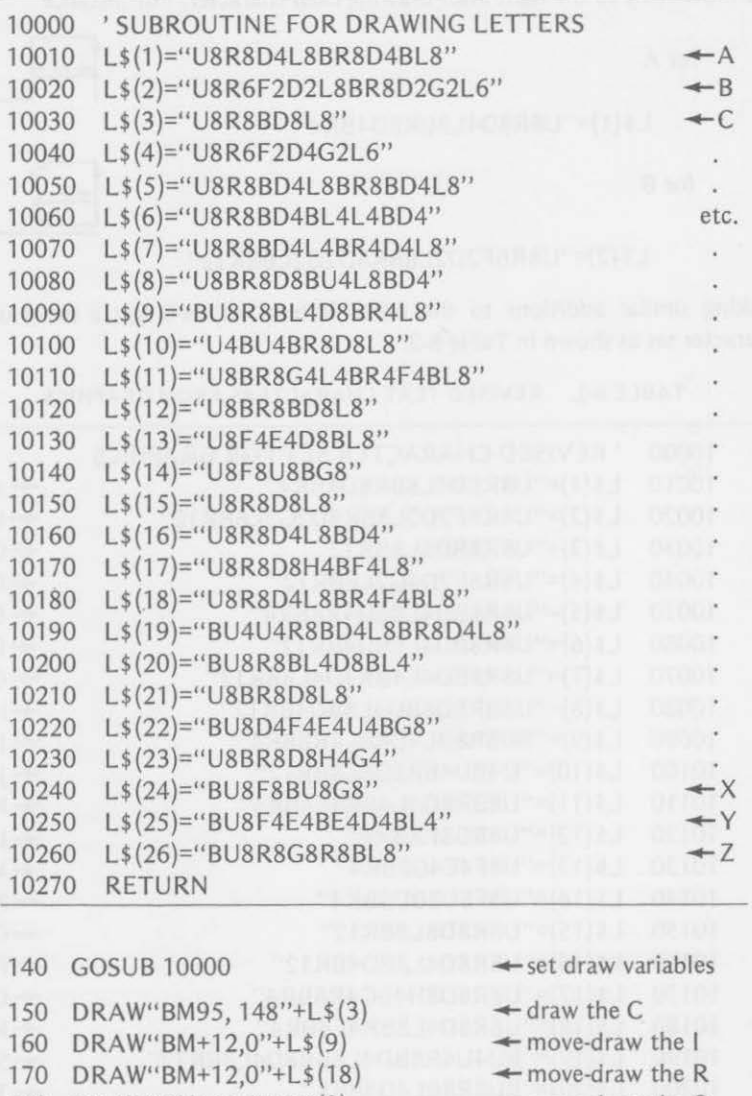

- 
- 180 DRAW"BM+12,0"+L\$(3)  $\leftarrow$  move-draw the C
- 
- 
- 
- 
- 190 DRAW"BM+12,0"+L\$(12)  $\leftarrow$  move-draw the L
- 
- 
- 
- 
- 
- 
- 
- 
- 
- 
- 
- 200 DRAW" $BM + 12,0" + L$ \$(5)  $\leftarrow$  move-draw the E
- 
- 
- 
- 210 GOTO 210
- -
- 

Lines 150-200 could be further condensed to one line as

140 DRAW"BM95, 148"+L\$(3)+"BR 12"+L\$(9)+"BR 12"+L\$(18)+ "BR12"+L\$(3)+"BR12"+L\$(12)+"BR12"+L\$(5)

- -
	-
- 
- 
- 
- 
- 
- 
- 
- 
- 
- 
- 
- 
- 
- 
- 
- 
- 
- 
- 
- 
- 
- 
- 
- 

From the last condensation, you can see that we should have included the movement to the right after drawing each character. For instance

for A<br>L\$(1)="U8R8D4L8BR8D4BR4" L\$(1)="U8R8D4L8BR8D4BR4"

for B

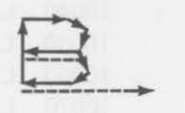

# L\$ (2)="U8R6F202L8BR802G2L6BR 12"

Making similar additions to the other letters, you will get a more useful character set as shown in Table 8-2.

# TABLE 8-2. REVISED TEXT CHARACTERS FROM GRAPHICS

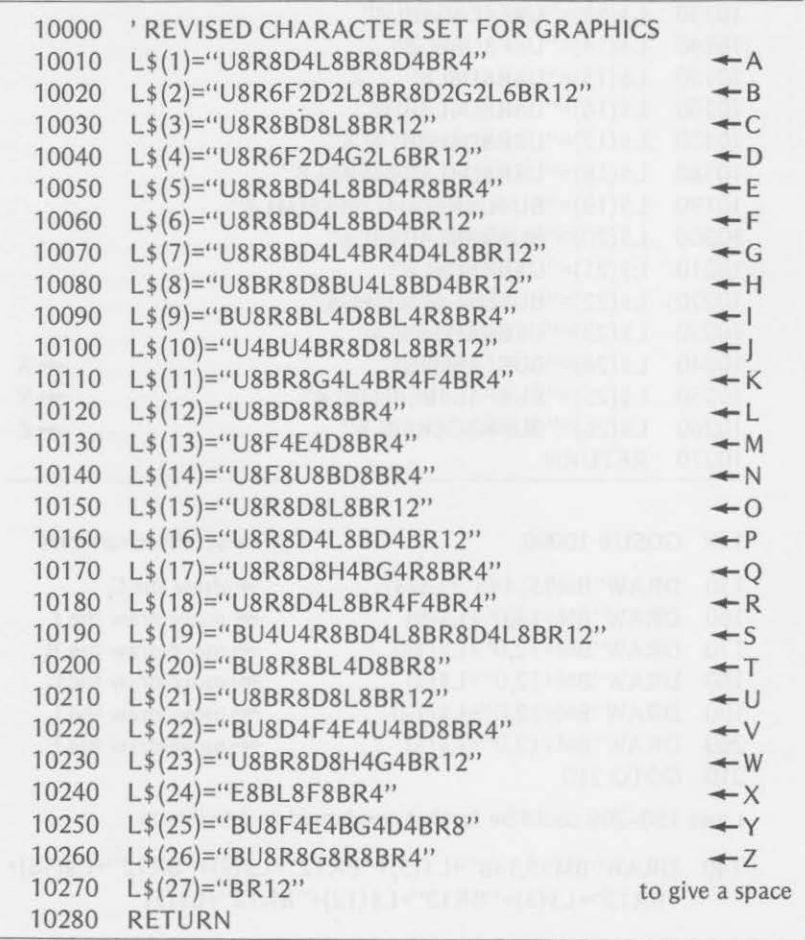

The revised subroutine is much easier to use in a program. Our circle program now looks like this:

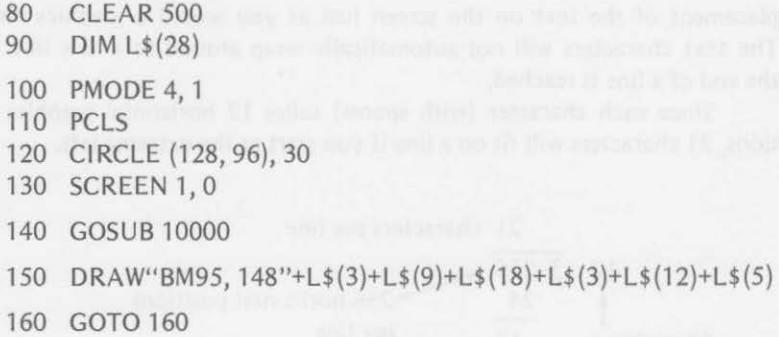

Of course, the subroutine must be used with the program each time. You may enter it from tape (if you saved it), or you may type it in each time you want to use it.

# Exercise 8-2 \_ \_\_\_\_\_ - ---------------

Write a program using PMODE 4, 1 to display the figures and letters that follow. Use the subroutine in Table 8-2 to draw the letters.

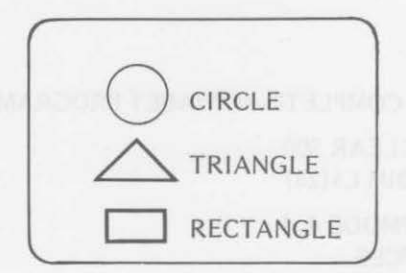

**ORANDRAND** 

Your program:

# **USING THE TEXT CHARACTER SUBROUTINE**

When you are using the text character subroutine, you must plan the placement of the text on the screen just as you would a graphics display. The text characters will not automatically wrap around to a new line when the end of a line is reached.

Since each character (with spaces) takes 12 horizontal graphics positions, 21 characters will fit on a line if you start at the extreme left.

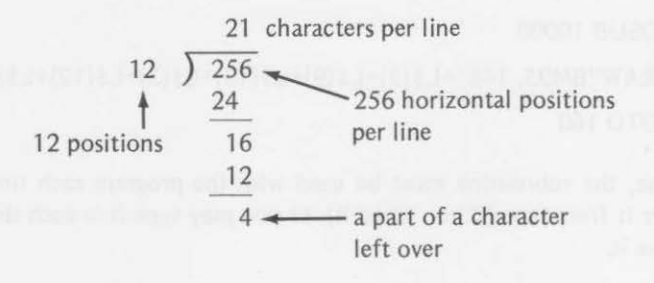

Load the subroutine from tape if you saved it. Then enter lines 80-300 of this program. If you did not save the subroutine on tape, enter it now as well as lines 80-300. Run this program to see the complete alphabet displayed:

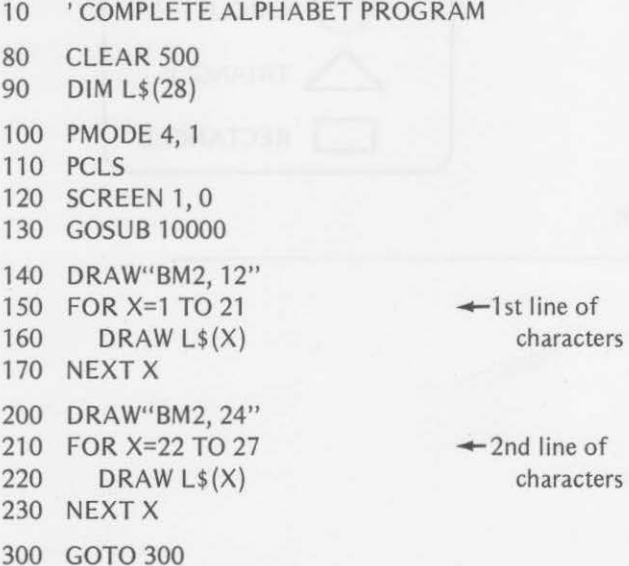

### *USING THE TEXT CHARACTER SUBROUTINE* 191

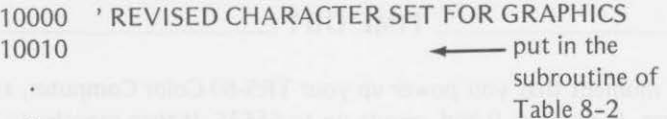

10280 RETURN

When the program is RUN, you should see this displayed:

**ABCDEFGHIJKLMNOPQRSTU** VWXYZ ← only A through U fit on the 1st line

If you want to put a space between each letter, try one of these changes

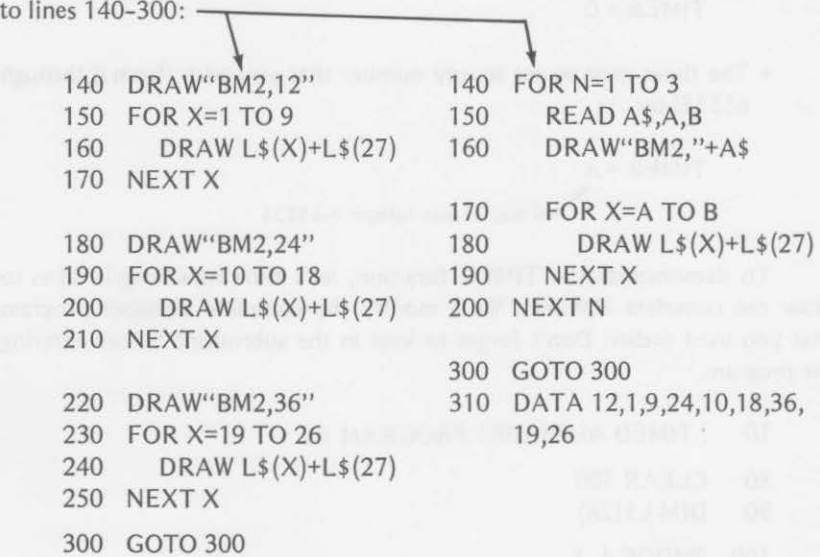

When you enter and RUN either of these programs, the display shows

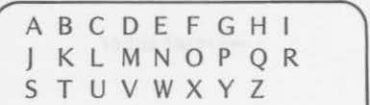

 $\leftarrow$ nine letters per line

Does the color computer DRAW as fast as it interprets and executes other BASIC commands? Extended Color BASIC has a TIMER statement, which can be used to determine how long it takes to complete such things.

# TIME OUT

The moment that you power up your TRS-80 Color Computer, a clock is turned on. It starts at 0 and counts up to 65535. It then recycles to 0 and repeats the process over and over. The counter is stopped during cassette and printer operations but otherwise keeps ticking away.

The TIMER function uses the clock to measure time in units that are approximately l /60 of a second.

• If you want to see the time, you use the statement

### PRINT TIMER

• If you want to set the timer to 0, you use the statement

 $TIMER = 0$ 

• The timer may be set to any number that you wish (from 0 through 65535) by

 $TIMER = n$ 

 $\cdot$  n may be any integer 0-65535

To demonstrate the TIMER function, let's time how long it takes to draw the complete alphabet. We'll modify the complete alphabet program that you used earlier. Don't forget to load in the subroutine before entering the program.

- 10 'TIMED ALPHABET PROGRAM #1
- 80 CLEAR 500
- 90 DIM L\$(28)
- 100 PMODE 4, 1
- 110 PCLS
- 120 SCREEN **1,** 0
- 130 GOSUB 10000
- 135 TIMER =  $0 \leftarrow$  reset timer
- 140 DRAW"BM2,12"
- 150 FOR X=l TO 21
- 160 DRAW L\$(X)
- 170 NEXT X
- 200 DRAW"BM2,24"
- 210 FOR X=22 TO 27

220 DRAW L\$(X) 230 NEXT X 240 CLS: PRINT TIMER 300 GOTO 300  $\leftarrow$  print the time it took 10000 'REVISED CHARACTER SET FOR GRAPHICS

### 10280 RETURN

This is what we saw when we ran the program the first time:

 $30$ that's 30/60 seconds or approximately 1/<sub>2</sub>-second

We made several repeat runs and found that the timer reading varied from 28 to 30.

You can also save the time that passed for the occurrence of portions of an event. You could then display it later when all the timing was finished. For instance, you could find out how long it takes to draw the first line of the alphabetic characters as well as the complete alphabet by adding these lines:

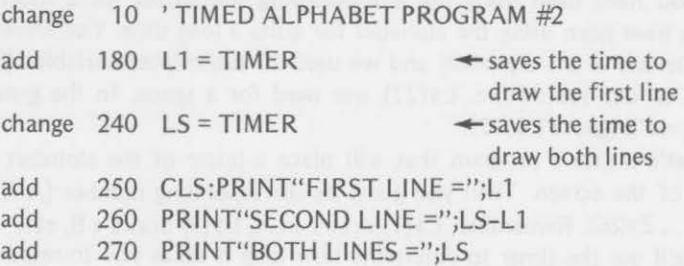

The display that we first saw using these revisions was

 $FIRST$  LINE = 23 SECOND LINE =  $7$ BOTH LINES= 30

We ran this revision several times and the timer varied quite a bit:

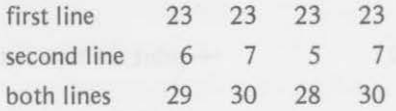

LEAVE THIS PROGRAM IN THE COMPUTER. We'll modify it once more shortly.

It doesn't make much sense to read time in 1/60 seconds. Let's make the computer give us a more meaningful number by dividing the result of the timer by 60. To do this, we can change these lines:

250 CLS: PRINT"FIRST LINE =";L 1/60;"SECONDS"

260 PRINT"SECOND LINE =":(LS-L1)/60;"SECONDS"

270 PRINT"BOTH LINES =";LS/60;"SECONDS"

A run of these revisions gave us

FIRST LINE= .366666667 SECONDS SECOND LINE= .116666667 SECONDS BOTH LINES= .483333333 SECONDS

Again, some variation was seen when the program was repeated several times.

# **\_\_\_\_ TIMING MORE INTERESTING EVENTS**

You have been using the letter-drawing subroutine for a short time, but you have been using the alphabet for quite a long time. You know there are 26 letters in the alphabet, and we used 27 subscripted variables  $(L$^{(1)}-)$ L\$ $(27)$ ) in our subroutine. L\$ $(27)$  was used for a space. In the game that follows, we'll ignore L\$(27).

Let's create a program that will place a letter of the alphabet in the middle of the screen. Then you guess its corresponding number  $(A=1, B=2,$  $C=3, \ldots, Z=26$ . Remember, L\$(1) draws an A, L\$(2) draws a B, etc.

We'll use the timer to determine how long it takes you to respond. Of course, we'll add on a penalty whose magnitude will depend on how far you miss the correct number of the letter. We'll give you 10 letters before displaying your score.

- 10 'ALPHABET GAME
- 100 CLEAR 500
- 110 DIM L\$(28),Q(10)
- 120 CLS

**TIMING MORE INTERESTING EVENTS** 195

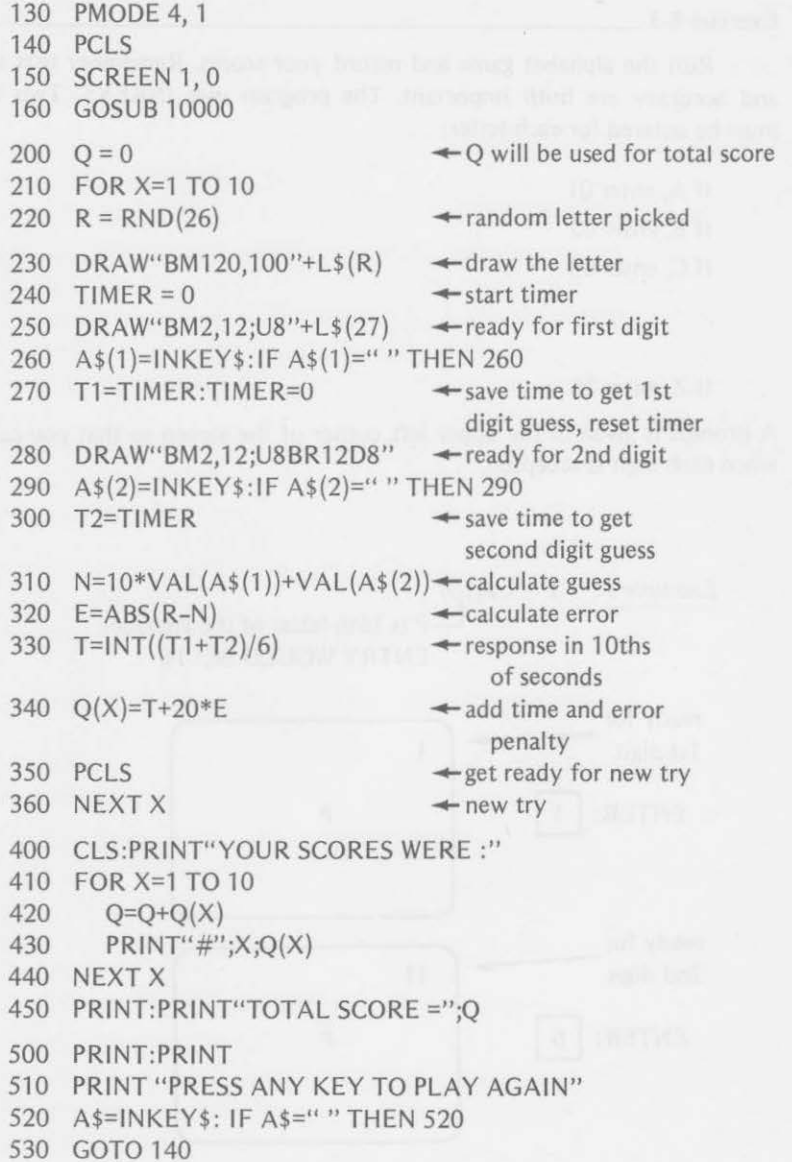

Don't forget to add the alphabet subroutine. Have fun learning your alphabet again. Feel free to modify the game for higher or lower rewards and penalties. The next exercise explains the use of the game a little more and has a scorecard for recording your results.

# **Exercise 8-3**

Run the alphabet game and record your scores. Remember that speed and accuracy are both important. The program uses INKEY\$. Two digits must be entered for each letter:

- If A, enter 01 If B, enter 02 If C, enter 03
- If Z, enter 26

A prompt is given in the upper left corner of the screen so that you can tell when each digit is accepted.

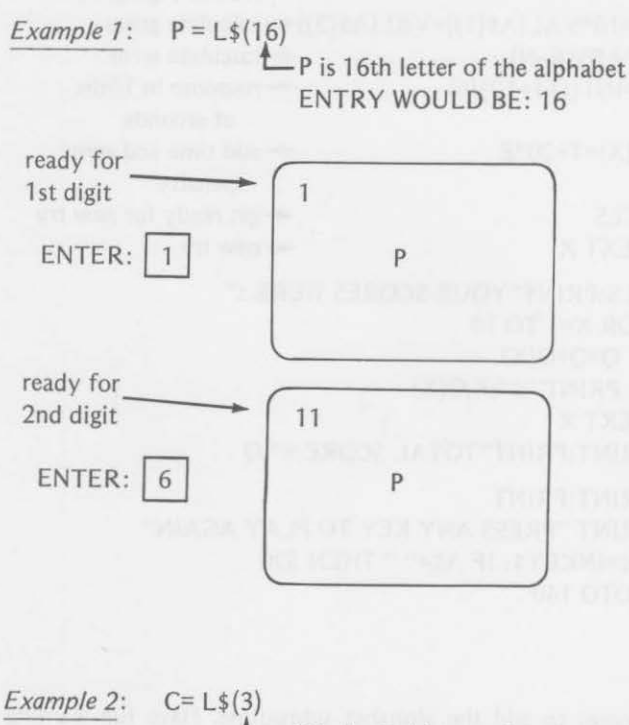

- C is the 3rd letter of the alphabet ENTRY WOULD BE: 03

# TIMING MORE INTERESTING EVENTS *197*

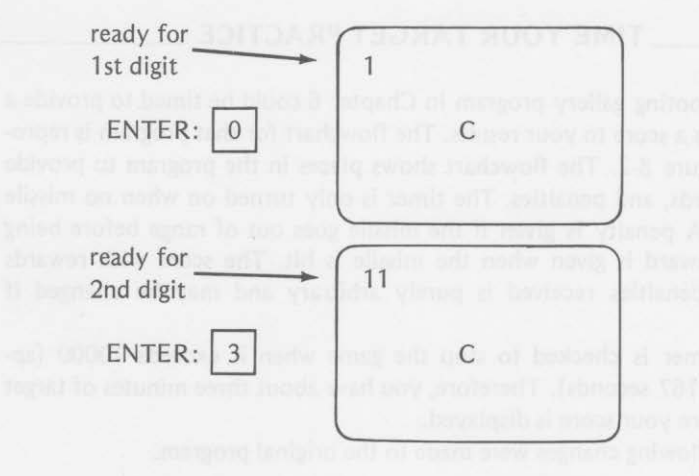

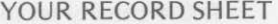

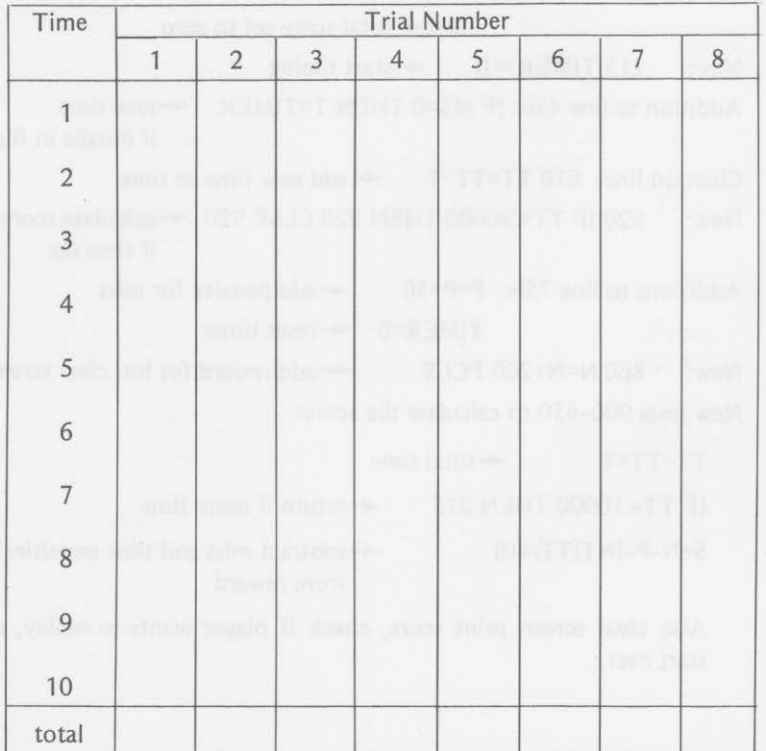

# **\_\_\_\_\_ TIME YOUR TARGET PRACTICE \_\_\_\_ \_**

The shooting gallery program in Chapter 6 could be timed to provide a way to assign a score to your results. The flowchart for that program is reproduced in Figure 8-2. The flowchart shows places in the program to provide timing, rewards, and penalties. The timer is only turned on when no missile is in flight. A penalty is given if the missile goes out of range before being hit, and a reward is given when the missile is hit. The score with rewards added and penalties received is purely arbitrary and may be changed if desired.

The timer is checked to stop the game when it exceeds 10000 (approximately 167 seconds). Therefore, you have about three minutes of target practice before your score is displayed.

The following changes were made to the original program.

Additions to line  $210$ : TT=0 $\leftrightarrow$ total time set to zero  $N=0$  + reward set to zero  $P=0$  + penalty set to zero  $S=0$  + total score set to zero New: 215 TIMER =  $0 \rightarrow$  start timing Addition to line 450: IF MS=0 THEN T=TIMER  $\leftrightarrow$  save time if missile in flight Changed line: 610 TT=TT+T  $\rightarrow$  add new time to time New: 620 IF TT<10000 THEN 220 ELSE 920  $\leftarrow$  calculate score if time up Additions to line 750:  $P = P + 50$   $\leftarrow$  add penalty for miss  $TIMER=0$   $\leftarrow$  reset timer New:  $860 \text{ N=N+200: PCLS}$   $\leftarrow$  add reward for hit, clear screen New lines 900-950 to calculate the score:  $TT = TT + T$   $\leftarrow$  total time IF TT<10000 THEN 215  $\leftarrow$  return if more time

 $S=N-P-INT(TT/40)$  $\leftarrow$  subtract miss and time penalties from reward

Also clear screen print score, check if player wants to replay, and start over.

*TIME YOUR TARGET PRACTICE* 

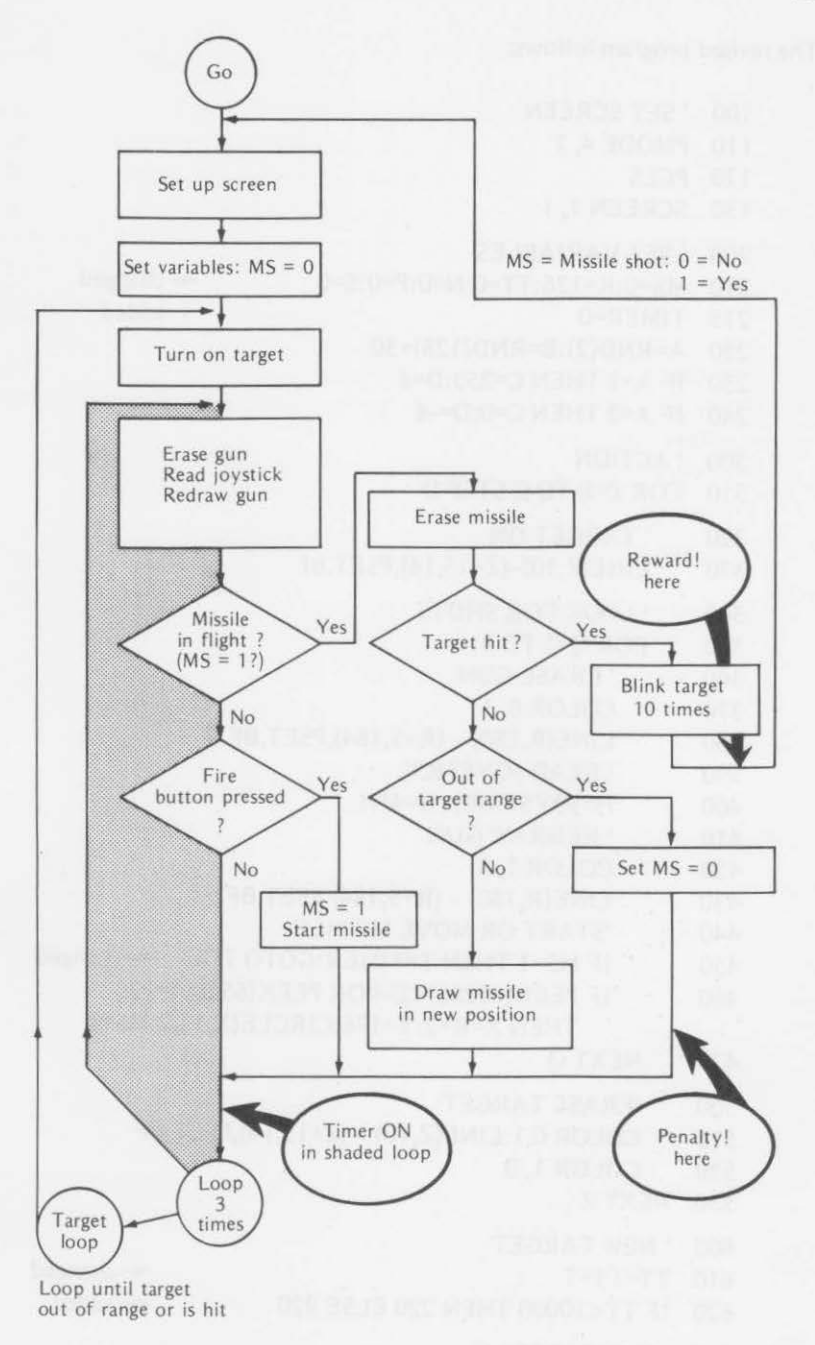

# Figure 8-2. Flowchart for timed fire stations.

The revised program follows:

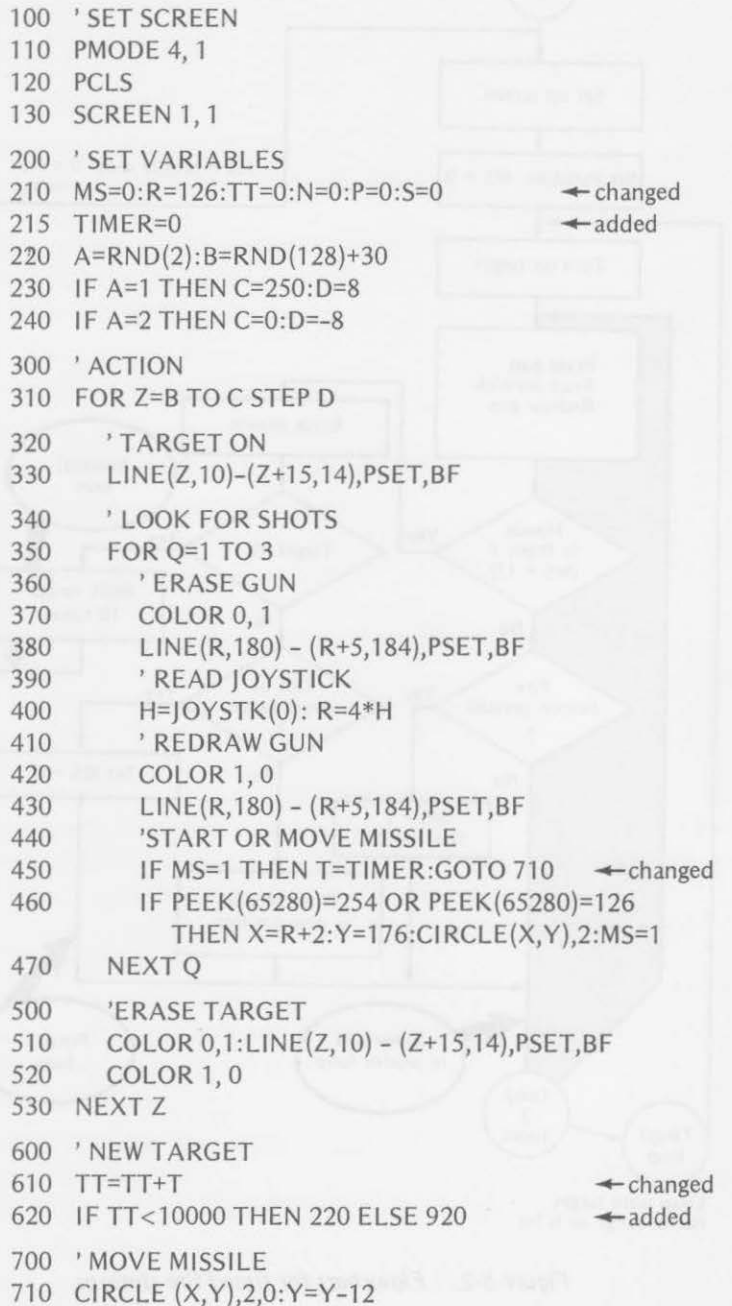
720 'SEE IF IN RANGE OF TARGET

730 IF X>Z AND X<Z+15 AND Y<15 GOTO 810 740 'SEE IF MISSILE MISSED 750 IF Y<10 THEN MS=0:P=P+50:TIMER=0:GOTO 470  $\leftarrow$  changed 760 'DRAW NEW MISSILE POSITION 770 CIRCLE(X,Y),2,1 780 GOTO 470 800 'BLINK TARGET 810 FOR X=1 TO 10<br>820 I INF(7 10) -820 LINE(Z,10) – (Z+15,14), PRESET, B<br>830 FOR W=1 TO 20: NEXT W FOR  $W=1$  TO 20:NEXT W 840 LINE(Z,10) - (Z+15,14),PSET,B 850 NEXT X  $860$  N=N+200:PCLS  $\leftarrow$  added 900 'CALCULATE AND DISPLAY SCORE + changed 910 TT=TT+T:IF TT<10000 THEN 215  $\leftarrow$  changed 920 S=N-P-INT(TT/40) } 930 CLS:PRINT"YOUR SCORE WAS";S 940 PRINT:INPUT"PRESS ENTER TO PLAY AGAIN":A\$

950 GOTO 110

## Summary

In this chapter, you learned to create and place text characters on the graphics screen and to use the TIMER statement to time events. You learned

• to control the type of display with

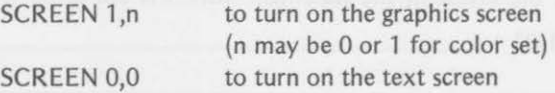

• to use the DRAW statement to create alphabetic characters in the graphics mode such as

DRAW"BM95,148;U8R8BD8L8" for the letter C

• to string several letters together on the graphics screen such as DRAW"BM95.148;U8R8BD8L8" for a C DRAW"BM+12,0;BU8R8BL4D8BR4L8" move 12 right, draw I

#### *202* DISPLAYING TEXT AND TIMING

- to write a subroutine containing all the letters of the alphabet using an array, L\$
- to access letters in the alphabet subroutine and place them on the screen, such as the state of the state of the state of the state of the state of the state of the state of the state of the state of the state of the state of the state of the state of the state of the state of the state o

$$
\uparrow \qquad \qquad \uparrow \qquad \uparrow \qquad \uparrow \qquad \uparrow \qquad \uparrow \qquad \uparrow
$$
\n
$$
\uparrow \qquad \uparrow \qquad \uparrow \qquad \uparrow \qquad \uparrow
$$
\n
$$
\uparrow \qquad \uparrow \qquad \uparrow \qquad \uparrow \qquad \uparrow
$$
\n
$$
\uparrow \qquad \uparrow \qquad \uparrow \qquad \uparrow
$$
\n
$$
\uparrow \qquad \uparrow \qquad \uparrow
$$
\n
$$
\uparrow \qquad \uparrow \qquad \uparrow
$$
\n
$$
\uparrow \qquad \uparrow \qquad \uparrow
$$
\n
$$
\uparrow \qquad \uparrow \qquad \uparrow
$$
\n
$$
\uparrow \qquad \uparrow \qquad \uparrow
$$
\n
$$
\uparrow \qquad \uparrow \qquad \uparrow
$$
\n
$$
\uparrow \qquad \uparrow \qquad \uparrow
$$
\n
$$
\uparrow \qquad \uparrow \qquad \uparrow
$$

• all about the TIMER function:

TIMER=O sets the timer to zero PRINT TIMER prints the value of timer (0-65535) TIMER=n set timer to value of n (0-65535) T=TIMER save a given time value in variable T

- to use the TIMER function to record your reaction time in pairing letters with corresponding numbers
- to use the TIMER function in a shooting gallery game to aid in cal· culating a score

#### Chapter Test

- 1. The purpose of the statement SCREEN 1,0 is
- 2. How does the effect of the statement SCREEN 0,0 differ from that of SCREEN 1.0?
- 3. In the subroutine that you used to create alphabetic characters in this chapter, the array L\$ was used. Give the letters that correspond to the following elements of L\$:
	- a.  $L$ \$ $(8)$  = the letter \_
	- b.  $L\$ (22) = the letter
	- c.  $L\$ (15) = the letter

#### *CHAPTER TEST 203*

4. Write a subroutine similar to L\$ for lower case letters: a, b, c, d, etc.

5. Write a program that will put the word SCROLL at the bottom center of the screen, such as

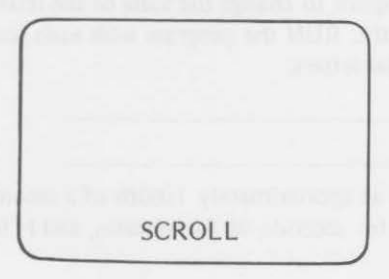

6. Add lines to your program of test exercise *5* to make the word SCROLL move smoothly upward and eventually off the screen like this. (Hint: use GET,PUT,and paging)

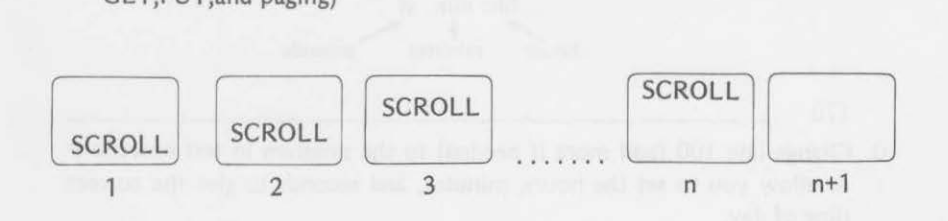

#### 204 DISPLAYING TEXT AND TIMING

- 7. a. What line would you change in the program that follows Table 8-2 to scale the letters to half-size?
	- b. Show what the revised line would be.
- 8. Modify the complete alphabet program to change the scale of the letters to one-half and then to three-fourths. RUN the program with each scale and see if we could have used smaller letters.

Changes:

- 9. Since the TIMER function counts at approximately 1/60th of a second, make a clock tell the time. Use S for seconds, M for minutes, and H for hours. We 'll give you a start:
	- 100 S=O:M=O:H=O
	- 110 CLS
	- 120 TIMER=O
	- 130 IF TIMER>60 THEN TIMER=O:S=S+l
	- 140 IF S=60 THEN S=O:M=M+l
	- 150 IF M=60 THEN M=O:H=H+l
	- 160 IF H=13 THEN H=l
	- 180 GOTO 130

Add line 170 to print the time in the upper left corner of the screen as

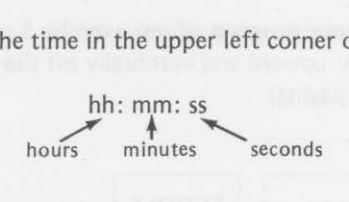

170

10. Change line 100 (add more if needed) to the program in test exercise 9 to allow you to set the hours, minutes, and seconds to give the correct time of day.

```
ANSWERS
```
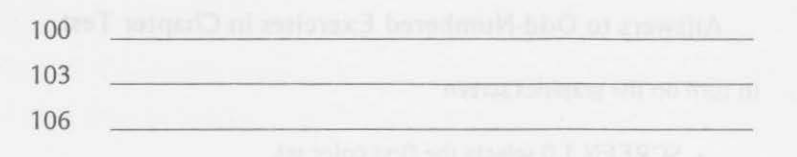

# Answers to Exercises Within the Chapter

(Your answers may vary from ours- try them on the computer.)

Exercise 8-1

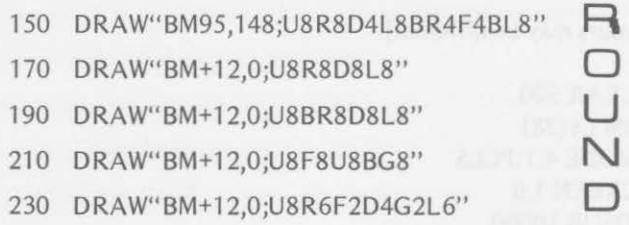

Exercise 8-2

- 100 CLEAR 500
- 110 DIM L\$(28)
- 120 PMODE 4, 1
- 130 PCLS
- 140 SCREEN 1, 0
- 150 GOSUB 10000
- 160 CIRCLE(50,60), 15
- 170 DRAW"BM100,65"+L\$(3)+L\$(9)+L\$(18)+L\$(3)+L\$(12)+L\$(5)
- 180 DRAW"BM35, 105;R30H15G15"
- 190 DRAW" BM100, 100"+L\$(20)+L\$(18)+L\$(9)+L\$(1 )+L\$(14)  $+L$ \$(7)+L\$(12)+L\$(5)
- 200 LINE(35, 140) (65, 125),PSET,B
- 210 DRAW"BM100, 135"+L\$(18)+L\$(5)+L\$(3)+L\$(20)+L\$ (1)  $+L\$ (14)+L $\$ (7)+L $\$ (12)+L $\$ (5)
- 220 GOTO 220

10000 'REVISED CHARACTER SET FOR GRAPHICS + add

10280 RETURN

## Exercise 8-3

 $\mathcal{L}_{\mathbf{r}}$ 

Record sheets will vary. I hope that yours was excellent.

*205* 

# Answers to Odd-Numbered Exercises in Chapter Test

1. to turn on the graphics screen

SCREEN 1,0 selects the first color set SCREEN 1,1 selects the second color set

- 3. a.  $L\$ (8) = the letter H
	- $\cdot$ b. L\$(22) = the letter V

c.  $\text{L$}(15) = \text{the letter O}$ 

# 5. Sample (yours may be different)

- 80 CLEAR 500
- 90 DIM L\$(28)
- 100 PMODE 4, 1 :PCLS
- 110 SCREEN 1,0
- 120 GOSUB 10000
- 130 DRAW"BM92, 190"+L\$(19)+L\$(3)+L\$(18)+L\$(15)+L\$ (12)  $+L$ \$(12)
- 140 GOTO 140

# 10000 ' REVISED CHARACTER SET FOR GRAPHICS

#### 10280 RETURN

- 7. a. Line 150
	- b. 150DRAW"S2;BM95,148"+L\$(3)+L\$(9)+L\$ (18)+L\$(12)+L\$(5)  $\mathcal{L}_{scale} = 2/4$
- 9. 150 PRINT @O,STR\$(H)+":"+STR\$(M)+":"+STR\$(S)

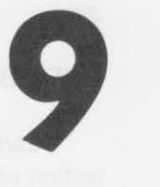

# **The USR Function**

This chapter will introduce you to machine language. It is the "native" language of the computer. All BASIC instructions must be interpreted by the BASIC language ROM interpreter in order for the computer to understand what your BASIC statements mean. If you can write programs in machine language, you can save much execution time and memory space. However, programming in machine language is much more detailed and time-consuming.

A blend of BASIC and machine language programming is possible through the BASIC USR function. It provides a link between a BASIC program and one or more machine language subroutines. Therefore, you can program a large portion of a program in BASIC and do the other parts in machine language. The USR function then acts like a GOSUB statement, except that you go to a machine language subroutine.

In this chapter, you will learn

- to reserve memory for a machine language subroutine
- to define the USR function to be used
- to POKE machine language instructions and data into memory
- to call a machine language program using the USR function
- to return to your BASIC program after the machine language program has been executed
- a little bit about binary and hexadecimal numbers
- to use the video display in order to see the results of machine language subroutines
- to use machine language in order to create graphic characters on the screen

# **\_MEMORY USE FOR MACHINE LANGUAGE SUBROUTINES\_**

Care must be used to keep your machine language subroutines in a section of memory that is not used by the computer for other purposes. The 16K RAM Memory Map (p. 204 of the TRS-80 Color Computer manual *Going Ahead with Extended Color BASIC)* shows how the computer uses its memory. Notice the area:

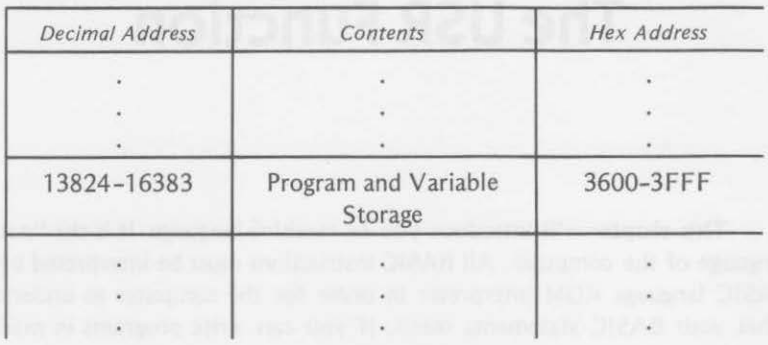

Your BASIC program, with its variable storage begins at memory address 13824 and works upwards. For our purposes, the area from 16001-16383 will provide ample storage for the small machine language programs used in this book.

To save that area for your machine language program, use this statement at the beginning of your program when using the USR function:

CLEAR 383, 16000

number may be used program will begin at

This reserves 383—**/** LThis is the last memory memory locations for location that can be used your machine language by your BASIC program. program. A smaller Your machine language for short programs. memory address 16001.

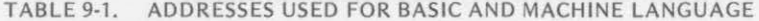

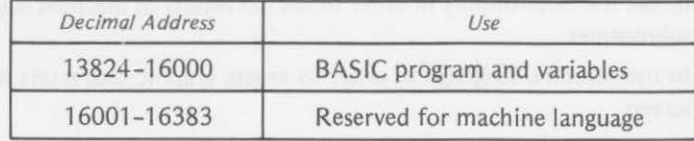

Other memory locations may be used, but we will stay with this area for this book.

A more thorough discussion of memory use and machine and assembly language programming on the TRS-80 Color Computer will be found in a forthcoming book from Reston Publishing Co., Inc., titled *Programming the TRS-80 Color Computer in 6809 Machine/Assembly Language.* 

# **THE USR FUNCTION**

Machine language programs, to be accessed by the USR function, may be entered from BASIC in three ways.

- 1. If the program already exists on tape, it may be loaded into memory from a cassette recorder by the CLOADM command.
- 2. It may also be transferred (downloaded) from another computer by the DLOAD command.
- 3. It may be POKEd into memory directly by the BASIC program that is going to use it.

We will be using the third method in this chapter.

Your BASIC program will first clear an area of memory for the machine language program with a statement such as

#### CLEAR 25, 16000

In addition to clearing an area of memory for the machine language subroutine, the USR function must be defined. The DEF USR statement is used to define the entry address of a USR function. This tells the computer where to find the machine language subroutine:

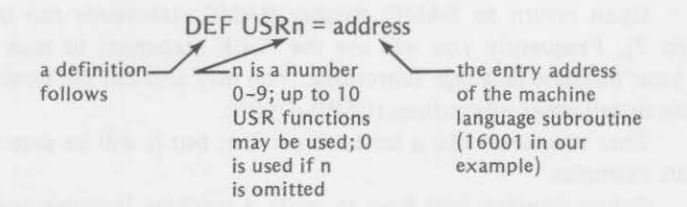

In general, the approach to using a machine language subroutine in this chapter will be to

1. clear memory for machine language subroutine,

#### 110 CLEAR 30,16000

2. define the USR function:

#### 120 DEF USR0 =  $16001$

- 3. POKE in machine language subroutine instructions from BASIC and execute other BASIC statements
- 4. call the machine language subroutine with the USR function
- 5. execute the machine language subroutine
- 6. return from the subroutine to BASIC
- 7. continue the BASIC program

We have discussed steps 1 and 2 of the preceding list. The values POKEd in by step 3 will vary from program to program. We will return to that soon. Let's take a look at step 4.

In its simplest form, the instruction used to enter (call) a machine language subroutine using the previously defined USR function is

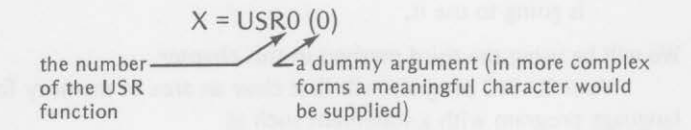

When this statement is executed, control is passed to the machine language subroutine at the memory address in the USR function definition.

The machine language program is then executed as stated in step 5. When it has been completed, the computer needs some way to return to BASIC. The last machine language subroutine executed must return you to your BASIC program (step 6). A machine language RETURN statement can be used to do this. It will be shown in an example.

Upon return to BASIC, further BASIC statements can be executed (step 7). Frequently you will use the PEEK statement to look for results of your machine language subroutine. You may also call the same subroutine again or call other subroutines (USRO-USR9).

That may seem like a lot to remember, but it will be easy after a few short examples.

Before jumping into how to write a machine language program, let's see how the USR function works. Don't worry about how we arrived at the machine language instructions of the subroutine; just use them. We've listed the steps of the general approach to using a machine language subroutine to the right of the program.

PROGRAM TO POKE SUBROUTINE, THEN PEEK AT IT 100 'SET UP USR

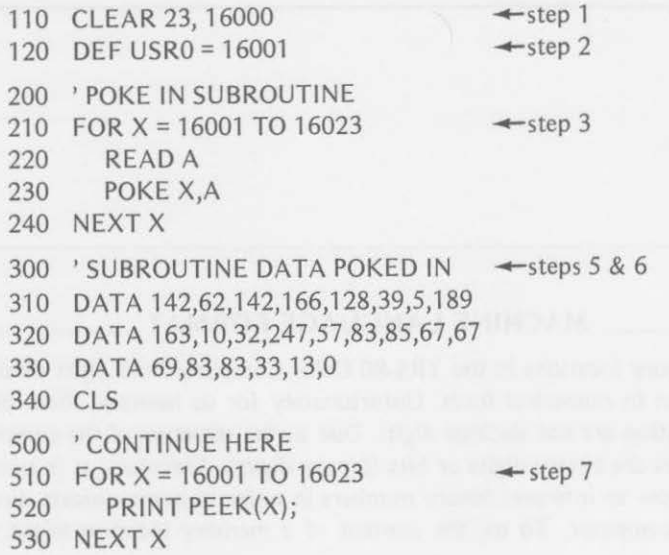

Notice that we skipped step 4. We want you to see that the subroutine is actually poked into memory correctly before you run the program. Lines 210-240 POKE the instructions into memory. Lines 510-530 let you check the entries. Study them carefully. Any entry errors may hang up the computer, and you may have to reset and start all over.

Run the program as it is. The screen will clear and then the computer will display the decimal values of the instructions and the data used in the machine language subroutine.

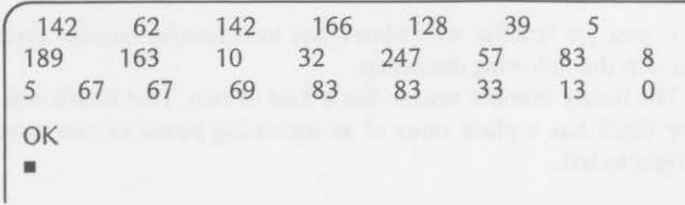

Now that you are satisfied that the machine language subroutine actually exists in memory, add line 410 to the program. This line will execute the subroutine:

$$
410 \quad Y = USR0(0)
$$

 $\leftarrow$ step 4

Exercise 9-1

Run the program, now that line 410 has been added. Show what you see on the screen.

# \_\_\_\_\_ **MACHINE LANGUAGE FORMAT** \_\_\_\_ \_

Memory locations in the TRS-80 Color Computer hold eight pieces of information in numerical form. Unfortunately for us humans, these pieces of information are not decimal digits. Due to the structure of the computer, these pieces are binary digits or bits {binary digits). Therefore, it is essential to learn how to interpret binary numbers in order to communicate directly with the computer. To us, the content of a memory location might look like this:

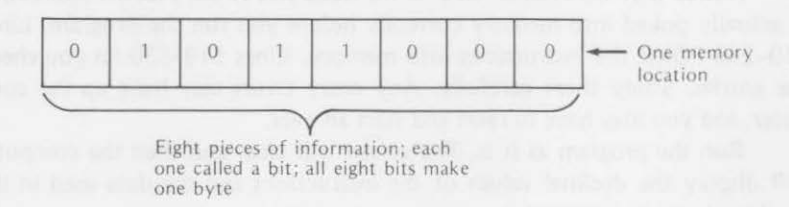

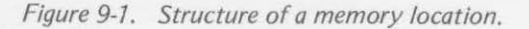

If you are familiar with binary and hexadecimal number systems, feel free to skip the following discussion.

The binary number system has a base of two. That means that each bit {binary digit) has a place value of an increasing power of two as you move from right to left.

Example:

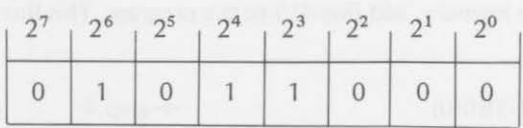

To convert this number to an understandable decimal form, you would evaluate each bit from right to left:

No 
$$
2^0 = 0^*1 = 0
$$

#### MACHINE LANGUAGE FORMAT

No  $2^1 = 0*2 = 0$ No  $2^2 = 0*2*2 = 0$ One  $2^3 = 1*2*2*2 = 8$ One  $2^3 = 1*2*2*2 = 8$ <br>
One  $2^4 = 1*2*2*2*2 = 16$ <br>
Ne  $2^5 = 0*2*2*2*2*2 = 0$ No  $2^5 = 0*2*2*2*2*2 = 0$ One  $2^6 = 1*2*2*2*2*2*2 = 64$ No  $2^7 = 0*2*2*2*2*2*2*2*2 = 0$ 

01011000 binary =  $64+16+8 = 88$  decimal

You can see that you might convert every machine language instruction and all data back and forth from binary to decimal and decimal to binary.

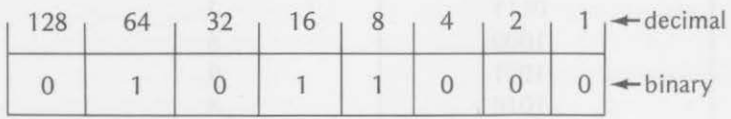

You probably can't imagine that anyone would want to talk to the computer in this cumbersome format; neither can we.

Long ago, someone noticed that binary numbers could be expressed in the hexadecimal number system in a much shorter way. The hexadecimal system uses a base of 16  $(2<sup>4</sup>)$ . Its symbols are converted to decimal as in Table 9-2.

TABLE 9-2. HEX DIGITS TO DECIMAL EQUIVALENT

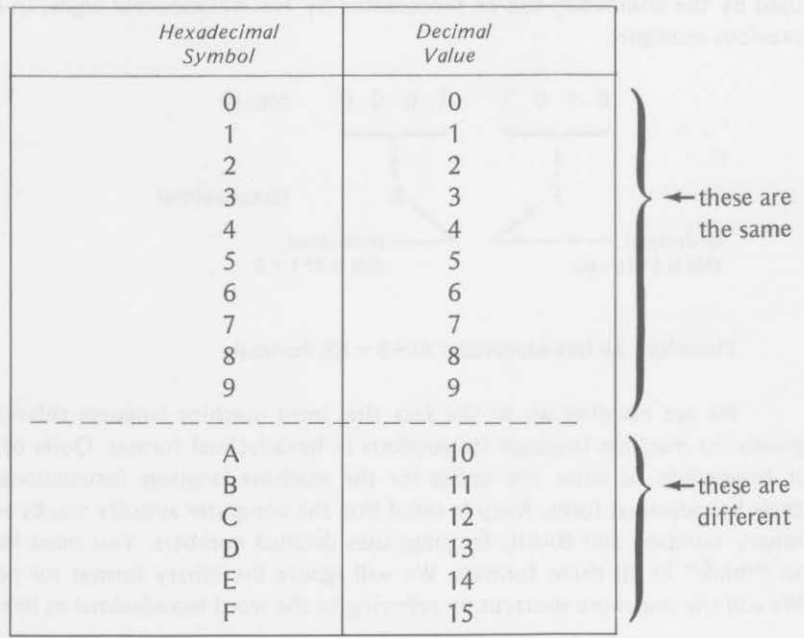

*273* 

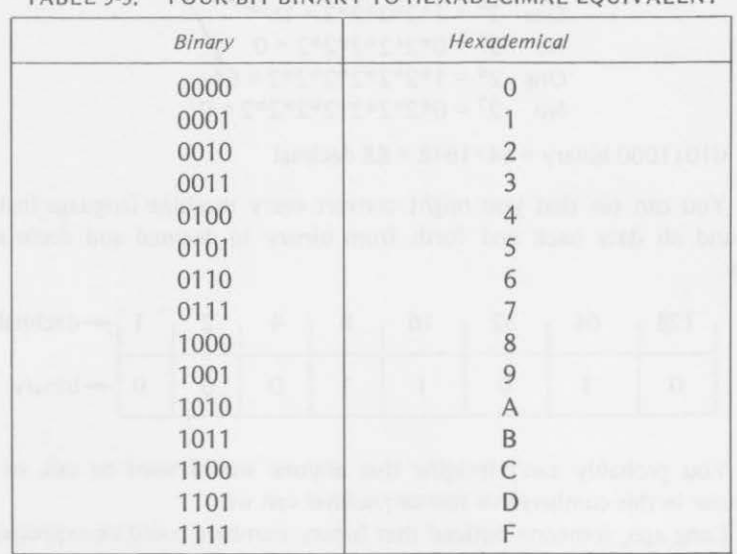

Now look at the binary-hexadecimal relationships in Table 9-3.

TABLE 9-3. FOUR-BIT BINARY TO HEXADECIMAL EQUIVALENT

You can see that each hexidecimal digit may be represented as a combination of four binary digits. Therefore, an eight-bit memory number (as used by the computer) can be represented by two hexadecimal digits. In our previous example,

1 0 1 1 0 0 0 binary t In decimal, hexadecimal In decimal,<br>this is  $8*1 = 8$ this is  $5*16=80$ 

Therefore 58 hexadecimal  $= 80+8 = 88$  decimal.

We are building up to the fact that most machine language reference books list machine language instructions in hexadecimal format. Quite often it is possible to enter the codes for the machine language instructions in their hexadecimal form. Keep in mind that the computer actually works with binary numbers and BASIC language uses decimal numbers. You must learn to "think" in all three formats. We will ignore the binary format for now. We will use one more shortcut by referring to the word hexadecimal as hex.

# **HEX-DECIMAL CONVERSIONS**

Even though the computer can make the necessary conversions for you, you should learn to convert between the hex and decimal systems yourself.

1. To convert from four-place hex numbers to decimal numbers, convert each hex place to its decimal equivalent:

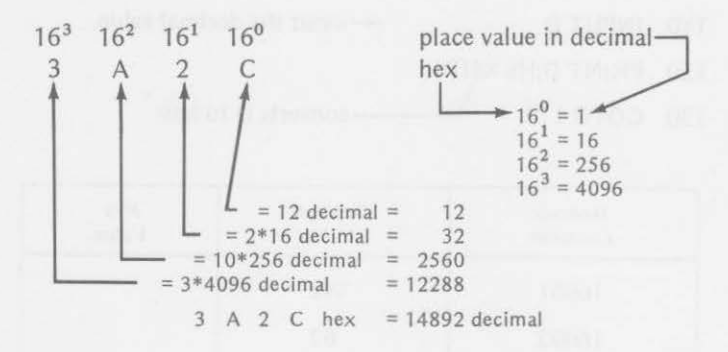

2. To convert decimal values to four-place hex values, divide first by 4096, then 256, and last 16. For example, 14892 decimal changed to hex:

a. divide by 4096

$$
3 \leftarrow \text{first hex digit} = 3
$$
  
4096)14892  
12288  
2604 \leftarrow \text{next use this remainder}

b. divide remainder by 256

256 
$$
\begin{array}{c|c}\n10 & \leftarrow 2nd \text{ hex digit} = A \\
256 & (10 \text{ dec.} = A \text{ hex}) \\
256 & \n\end{array}
$$

 $44 \rightarrow$ next use this remainder

c. divide remainder by 16

$$
\begin{array}{r}\n2 \rightarrow 3rd \text{ hex } \text{digit} = 2 \\
16 \rightarrow 44 \\
\hline\n\begin{array}{r}\n32 \\
12 \rightarrow 4th \text{ hex } \text{digit} = C \\
(12 \text{ dec.} = C \text{ hex})\n\end{array}\n\end{array}
$$

14892 decimal =  $3A2C$  hex

#### *276* THE USR FUNCTION

#### Exercise 9-2

With these conversions in mind, you can return to the program to POKE subroutine, then PEEK at it and interpret the instructions and data used in the subroutine. Fill in the table of hex values. Either calculate the hex values by hand or let the computer do it for you with this program:

- 100 CLS
- 

110 INPUT D  $\leftarrow$ input the decimal value

- 120 PRINT D;HEX\$ (D)
- 
- 130 GOTO 110 Converts D to hex

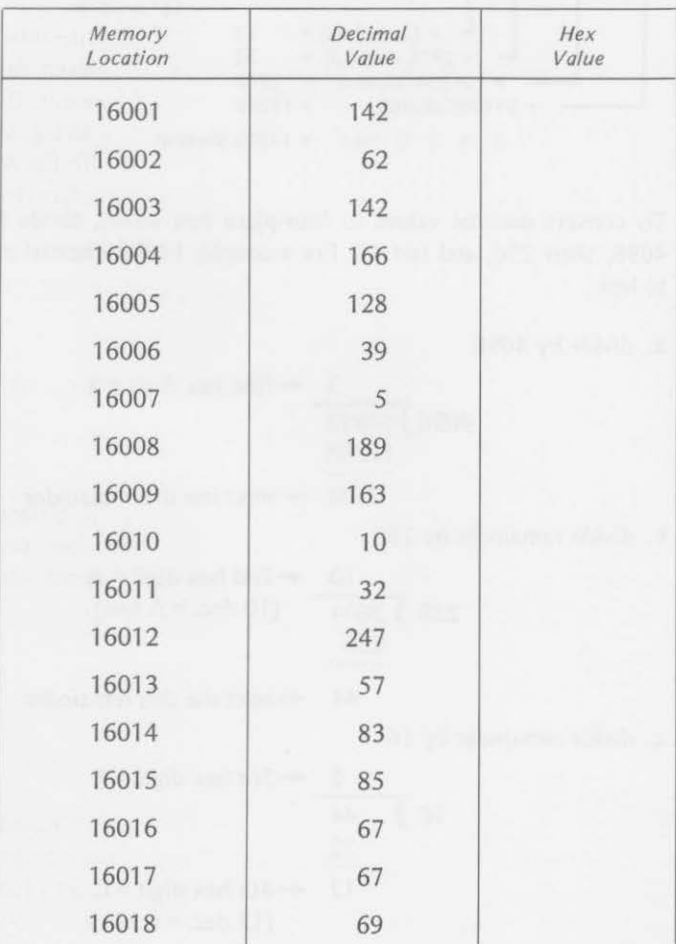

#### HEX-DECIMAL CONVERSIONS *277*

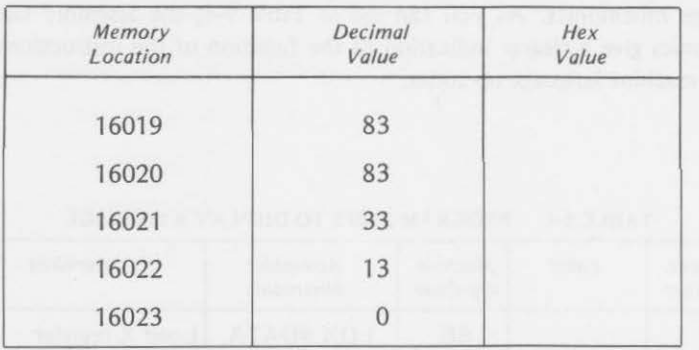

{Answers are at the end of the chapter.)

The computer can also convert hexadecimal values to decimal equivalents by using the characters &H before the hex value. However, this technique cannot be used directly in an INPUT or DATA statement. By using the VAL statement {line 130 in the following program), a string &Hxx is formed. The xx is the two-digit hex input and is catenated with the &H. The variable N is assigned to the decimal equivalent of the hex value INPUT as the string N\$.

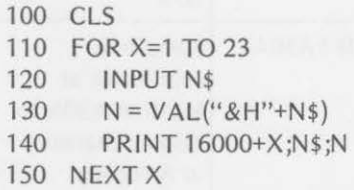

 $\leftarrow$ hex input  $\leftarrow$  decimal equivalent

You can check the results of exercise 9-2 by running this program. The INPUT prompt (?) appears at the left of the screen. Input your answers in order. The memory location, your hex input, and its decimal equivalent appear from right to left.

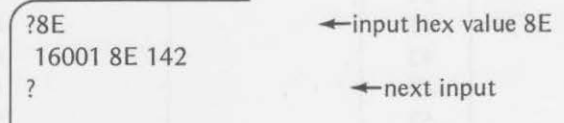

The machine language subroutine consists of instructions (called operation codes or op codes), data used with the instructions (called operands), and data used by the subroutine. If we divide the subroutine into functional blocks, it becomes more understandable.

We have also included a column for labels and a column for assembly

# 218 THE USR FUNCTION

language mnemonics. As you can see in Table 9-4, the assembly language mnemonics give a clearer indication of the function of the instructions than do the machine language op codes.

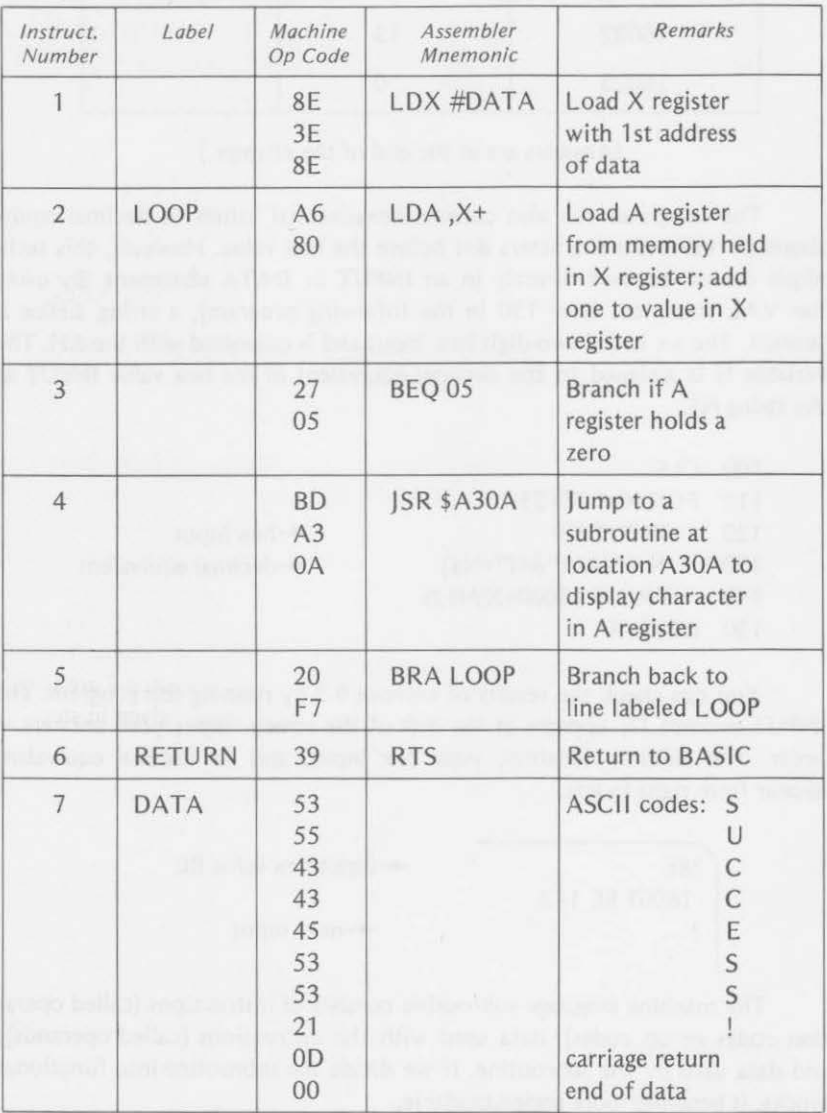

# TABLE 9-4. PROGRAM STEPS TO DISPLAY A MESSAGE

# **ANALYZING A PROGRAM - -----**

Let's look at the blocks one-by-one. Although we will not be using the assembly language mnemonics, they have been included to clarify the machine language op codes.

1. The first instruction consists of three hex values. The first value is the op code 8E, which tells the computer to load the X register with the two-byte value that follows 8E. That value is the first memory location where the data for the program are stored. The X register is a special 16-bit storage location.

The assembler mnemonic for this instruction is

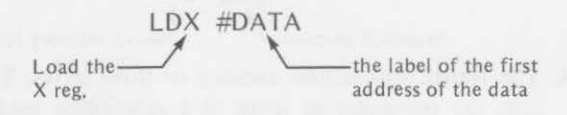

Thus, the X register is loaded with the memory location 3E8E:

$$
\begin{array}{|c|c|c|c|c|}\n\hline\n0011 & 1110 & 1000 & 1110 & \longrightarrow \text{X register} \\
\hline\n3 & E & 8 & E\n\end{array}
$$

2. The second instruction forms the beginning of a loop (that ends at step 5). This instruction consists of two bytes. The first byte (A6} tells the computer to load the A register. The second byte (80) tells the computer to load A from the memory location held in the X register (set in step one). It also says to increment the value in the X register by one. Therefore, on the next pass through the loop, the value loaded into the A register will come from the next higher memory location. Thus the data from step 7 are loaded into the A register, one value at a time, in the order given in step 7.

The assembler mnemonic is

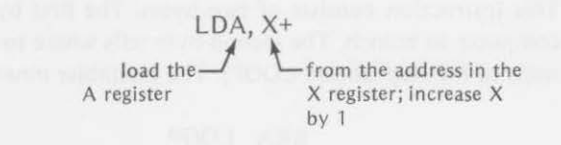

The first time through the loop:

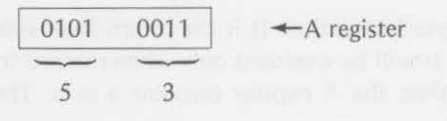

$$
\begin{array}{c|c|c|c|c|c|c|c|c} \hline 0011 & 1110 & 1000 & 1111 & & & \text{---} \times \text{register changes} \\ \hline 3 & \text{E} & 8 & \text{F} & & & \end{array}
$$

3. The third instruction consists of two bytes. The first byte (27) tells the computer to branch (if the A register holds a zero) the number of steps given in the second byte (5). Looking at step 2, you can see that the A register holds the value 53 on the first pass through the loop. Therefore, the branch will not be taken. The computer will ignore that instruction and move on to the next one. The assembler mnemonic for this instruction is

$$
\begin{array}{c}\n\text{BEQ} \\
\uparrow \\
\end{array}
$$

- branch if zero<br>
S memory locations forward
- 4. The fourth instruction consists of three bytes. The first byte (BO) tells the computer to jump to a subroutine located at the address that follows in bytes two and three (A30A). This subroutine displays the character whose ASCII code is presently in the A register (53 hex). The character is an S. On the first pass through the loop, the computer will place the letter S on the screen:

 $\varsigma$ 

The assembler mnemonic for the jump to the subroutine (built into the computer's ROM) that displays the character is

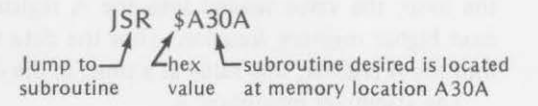

5. This instruction consists of two bytes. The first byte (20) tells the computer to branch. The second byte tells where to branch (back 11 steps to the step labeled LOOP). The assembler mnemonic is

BRA LOOP branch **L**to instruction labeled LOOP

6. This is a one-byte instruction. It is the return from subroutine. Its Op Code is 39. It will be executed only when reached from instruction 3 at the time the A register contains a zero. The assembler mnemonic is

RTS

Lreturn from subroutine

7. This block is the data loaded by step 2. One byte is loaded at a time as the value in the *X* register changes.

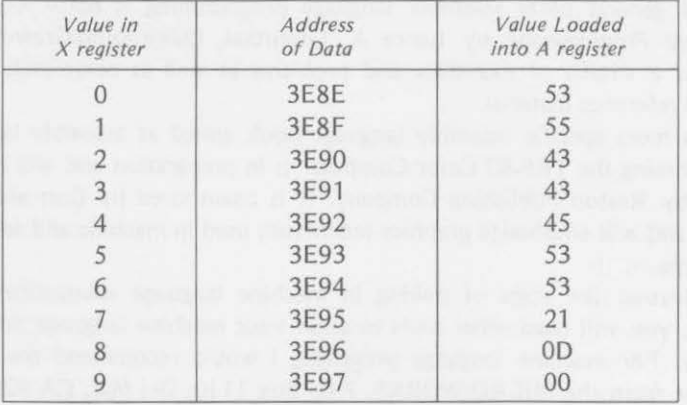

A loop is executed from instruction 2 through instruction 5 until the A register contains the value zero (from memory address 3E97). At that time, it branches to step 6, where the computer is instructed to return to your BASIC program.

When the program ends, you will see this on the screen.

| 142 62 142 166 128 39 5   |  |  |  |
|---------------------------|--|--|--|
| 189 163 10 32 247 57 83 8 |  |  |  |
| 5 67 67 69 83 83 33 13 0  |  |  |  |
|                           |  |  |  |
|                           |  |  |  |

Figure 9-2. Display from program to POKE subroutine.

# **HELP WITH THOSE MYSTERIOUS MACHINE CODES** \_

The machine language codes may seem complicated and mysterious, but the computer understands them completely. However, the computer very rigidly follows the instruction codes that are entered. It will try to obey what

you have requested even if the codes are incorrect. You must check the codes very carefully for errors before running the machine language program.

If you are seriously interested in learning the machine and assembly language used by the TRS-80 Color Computer, there are some useful tools available. Every programmer has personal preferences for tools. The following information should be considered as personal opinions of the author.

The best and most complete reference book for the 6809 instruction set and general 6809 assembly language programming is 6809 Assembly Language Programming by Lance A. Leventhal, Osborne/McGraw-Hill. It contains a wealth of examples and problems as well as completely documented reference material.

A more specific assembly language book aimed at assembly language programming the TRS-80 Color Computer is in preparation and will be published by Reston Publishing Company. It is coauthored by Don and Kurt Inman and will emphasize graphics techniques used in machine and assembly languages.

Beyond the stage of poking in machine language subroutines from BASIC, you will need other tools to enter your machine language programs directly. For machine language programs, I would recommend the CBUG Monitor from the MICRO WORKS, P.O. Box 1110, Del Mar, CA 92014. It is designed to work on a TRS-80 Color Computer. The monitor comes in two versions: a cassette tape and a 2K ROM. The ROM version eliminates the need to load the CBUG Monitor each time you want to use it. The ROM may be installed in an empty ROM socket on the main computer board, or it may be mounted in an external ROM PACK that plugs into the ROM PACK slot of the computer. Directions for installation, as well as monitor use, are provided in the CBUG Monitor owner's manual.

The MICRO WORKS also sells a Software Development System (SOS BOC). It is contained in a ROM PACK, which can be plugged into the ROM slot of the TRS-80 Color Computer. It has an Editor that aids in writing assembly language programs, an Assembler that accepts standard 6809 assembly language (source) statements and produces machine language (object) programs, and a machine language Monitor that allows direct access to the computer's registers and memory for debugging programs. A manual, describing its use in developing programs, is supplied.

Other systems are available, but the author has used those mentioned in developing this last chapter and the assembly language book that will follow.

# **LOW-RESOLUTION GRAPHICS**

Shapes and creatures may be created in low-resolution graphics in much the same way as you created the text message "SUCCESS!" Low-resolution

graphic characters in various colors may be displayed by using graphics codes in place of the ASCII codes used for text. The graphic characters are blocks divided into four areas.

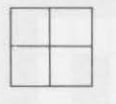

Each code presents a different color combination of the areas. The codes for green areas within the blocks are shown in Figure 9-3.

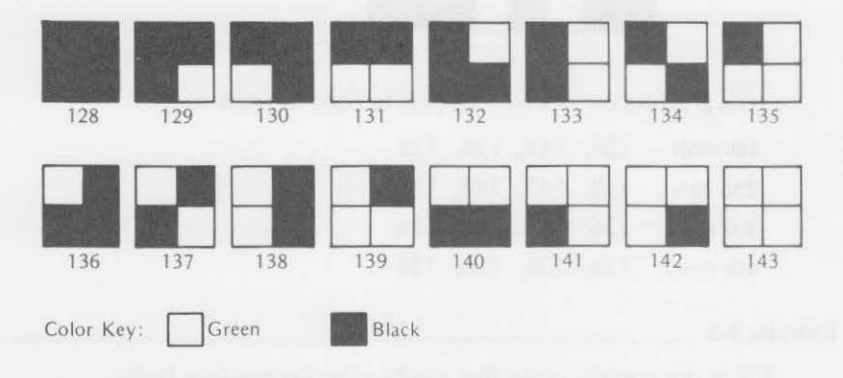

*Figure 9-3. Low-resolution graphics codes.* 

The green areas may be replaced with other colors by adding a constant value to the above codes. These constants are

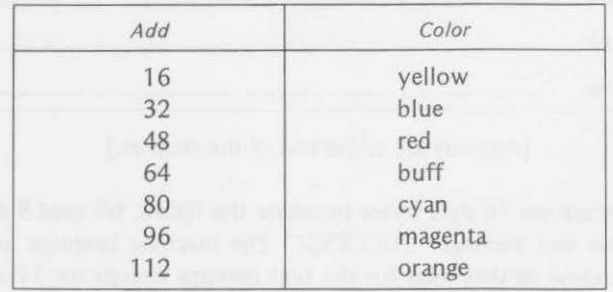

A figure such as: could be designed for

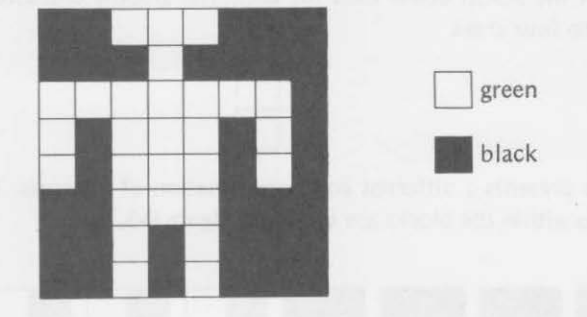

the screen on paper first. We'll use a 4 x 4 arrangement of blocks.

The graphics codes would be (left to right for each row)

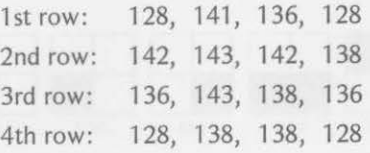

Exercise 9-3

Fill in the graphics codes that would color the previous figure:

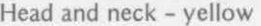

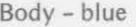

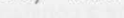

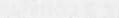

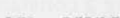

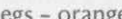

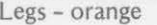

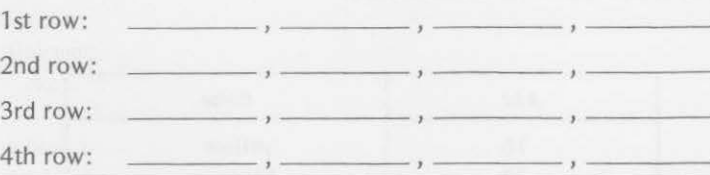

(Answers are at the end of the chapter.)

You must use 16 data bytes to create the figure. We used 8 data bytes to create the text message "SUCCESS!" The machine language subroutine will be the same as that used for the text message except for 11 additional bytes. Therefore, we must reserve 34 memory locations for the subroutine. The BASIC program is changed slightly to display the figure in changing colors.

100 'SET UP USR 110 CLEAR 34,16000 120 DEF USR0=16001

```
200 'SUBROUTINE DATA 
210 DATA 142,62,142,166,128,39,5,189 
220 DATA 163, 10,32,247,57,128, 141,136,128, 13 
230 DATA 142, 143, 142, 138, 13, 136, 143, 138, 136, 13
240 DATA 128,138,138,128,13,0 
300 'POKE IN SUBROUTINE 
310 FOR C=O TO 112 STEP 16 
320 FOR X=16001 TO 16013
330 READA 
340 IF C> 0 GOTO 360 
350 POKE X,A 
360 NEXT X 
400 'POKE IN FIGURE 
410 FOR X= 16014 TO 16034 
420 READA 
430 IF A < 100 THEN POKE X,A: GOTO 450 
440 POKE X,A+C 
450 NEXT X 
500 'CALL THE SUBROUTINE 
510 CLS: Y=USRO(O) 
600 'RESTORE DATA AND REPEAT 
610 FOR W=l TO 500: NEXT W 
620 RESTORE 
630 NEXTC
```
640 GOTO 310

Enter and RUN the program. Keep your eyes on the upper left corner of the screen. If you want to alter the speed of the color changes, modify line 610 or eliminate it completely.

The variable C is used to change the graphics codes from one color to another. The subroutine is read in at line 330 but is POKEd into memory only on the first pass through the loop (when C=O). Line 340 causes the computer to skip the POKE statement at line 350 when C> 0.

The lines numbered 400-450 POKE in the graphics codes used for the figure. The data are modified at line 440 to change colors. Line 430 avoids modifying the carriage returns and the zero flag. The data values are restored at line 620.

#### **Summary**

The USR function provides a link between a BASIC program and a machine language subroutine used by the BASIC program. After a USR function has been defined, it may be called from any point within the BASIC program. In this chapter, you learned

• to reserve space in memory for a machine language subroutine:

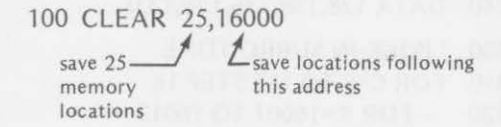

• to define a USR function:

120 DEF USR0=16001 USR function  $\frac{1}{\sqrt{2}}$  L starting address of machine language subroutine

• to POKE in machine language instructions and data:

- 210 FOR X=16001 TO 16025 220 READ A 230 POKE X,A 240 NEXT X ←POKE A into memory location X
- to execute the machine language subroutine by the USR function call statement:

 $310 Y = USRO(0)$  $\frac{1}{2}$  L dummy argument number

• to use ASCII codes and low-resolution graphics codes in a machine language program to display text and graphics on the video screen.

You also learned

• that memory locations are used to store binary numbers consisting of one byte, or eight binary digits called bits:

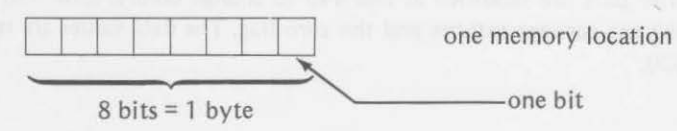

- that binary digits may be one of two values: a zero or a one
- that the place values of binary digits increase from right to left by powers of two:

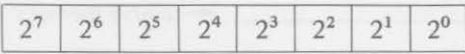

• that hexadecimal symbols have the following decimal values:

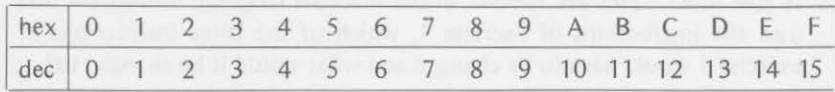

• that one hexadecimal digit can represent four binary digits, and two hex digits can represent 8 bits or one byte:

1101 binary =  $D$  hex 01011100 binary =  $5C$  hex

- that hex to decimal and decimal to hex conversions may be calculated by hand or by the computer
- how the following machine language instructions are used in a program:

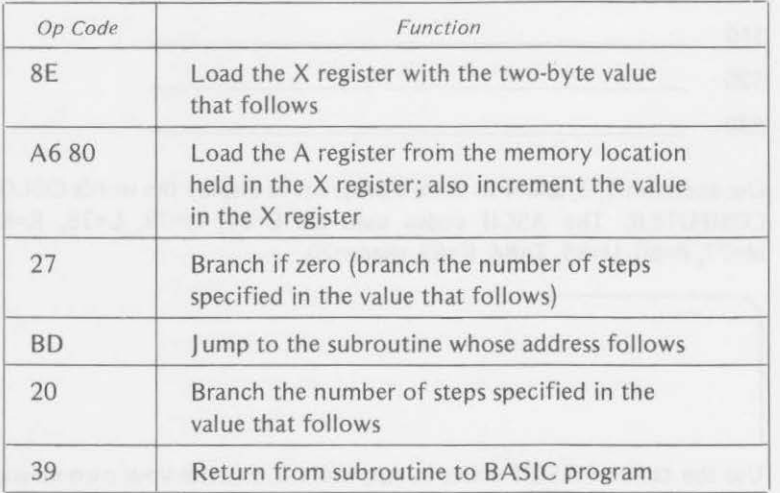

# Chapter Test

1. Write instructions to reserve 29 memory locations for a machine language subroutine, to define the USR function as number 3, and to call the machine language subroutine from a BASIC program.

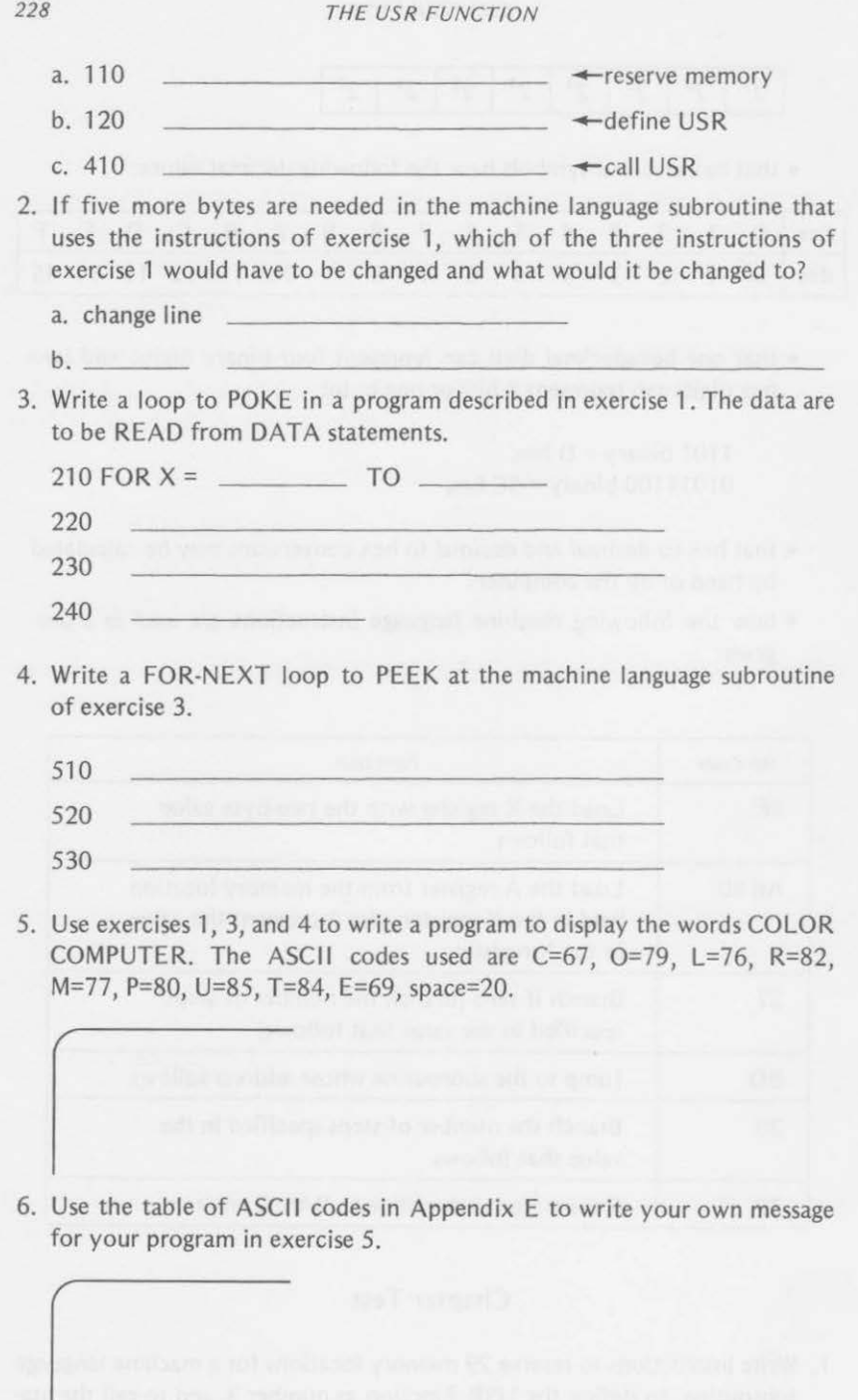

7. Fill in the following table of conversions between hex and decimal numbers.

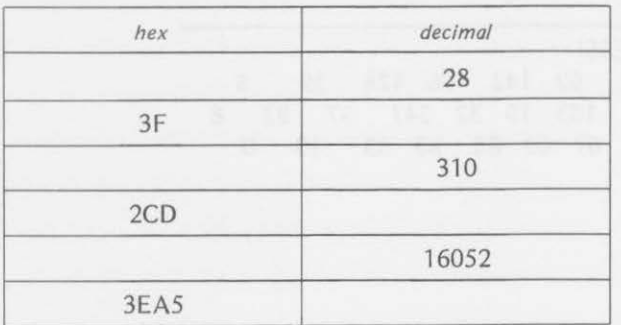

8. Give the graphics codes of the following characters and colors.

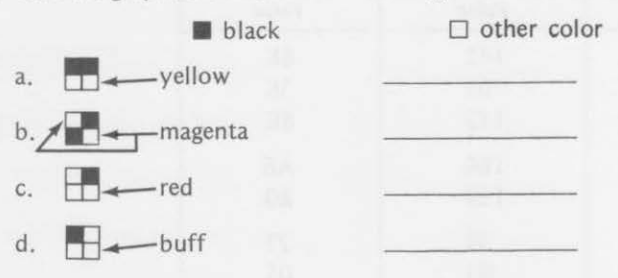

9. Write a BASIC program and a machine language subroutine to display a figure similar to the one in this chapter with arms raised as

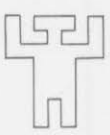

10. Combine the previous program with the one in this chapter to display alternately

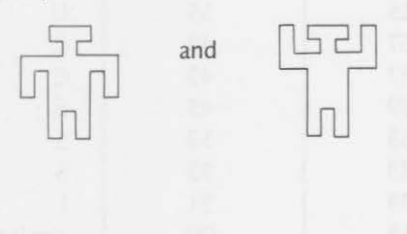

#### *230 THE USR FUNCTION*

# **Answers to Exercises Within the Chapter**

Exercise 9-1

```
SUCCESS!
142 62 142 166 128 39 5 
189 163 10 32 247 57 83 8 
5 67 67 69 83 83 33 13 0 
OK
\mathfrak{m}^-
```
Exercise 9-2

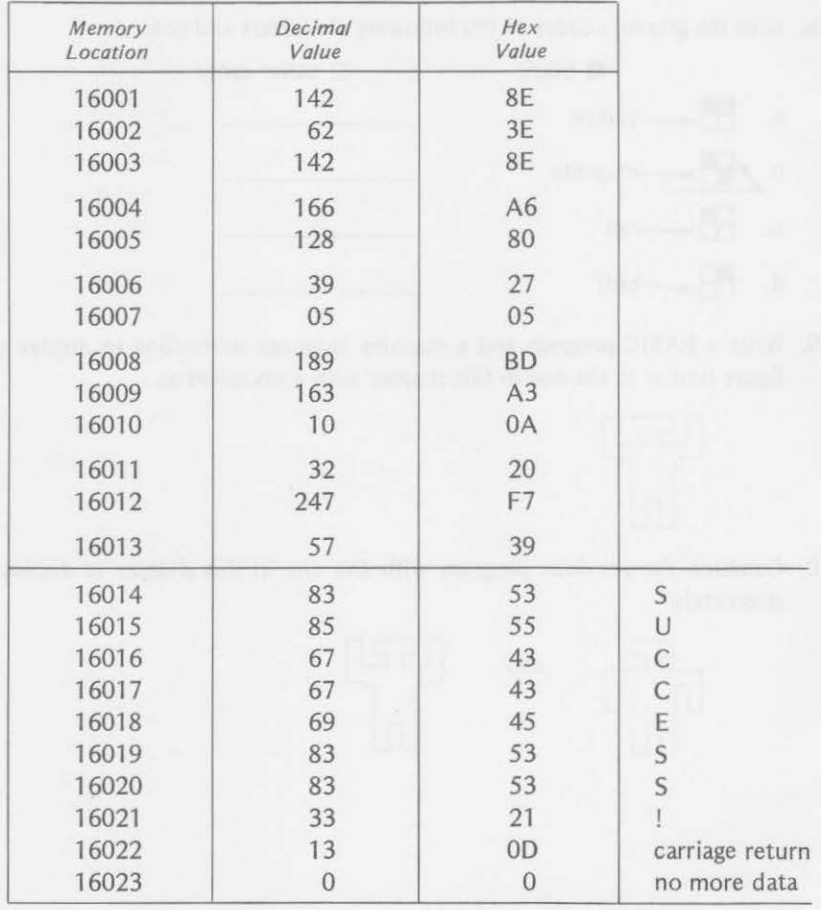

#### Exercise 9-3

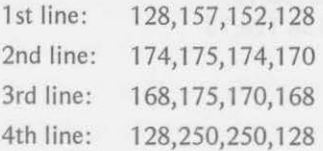

# Answers to Odd-Numbered Exercises of Chapter Test

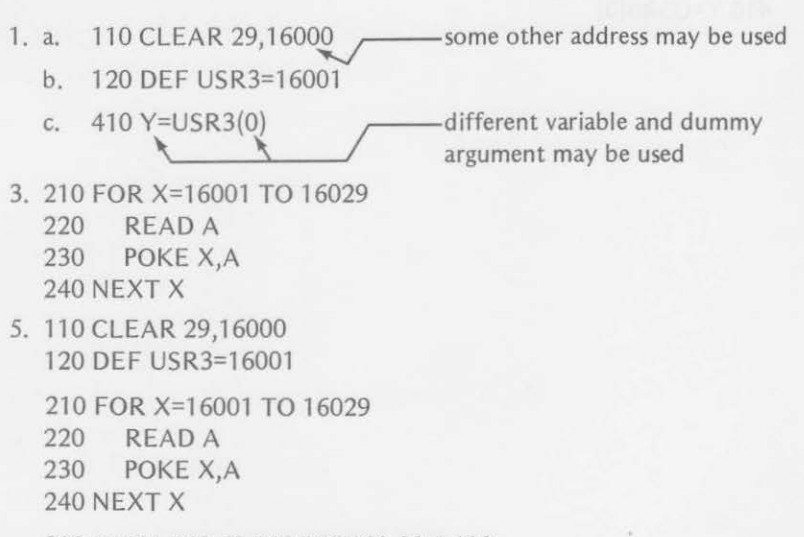

310 DATA 142,62,142,166,128,39,5,189 320 DATA 163,10,32,247,57,67,79,76,79 330 DATA 82,20,67,79,77,80,85,84,69,82 340 DATA 13,0

410 Y=USR3(0)

7.

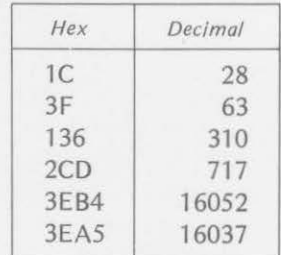

9. 110 CLEAR 34,16000 120 DEF USR0=16001

## *232 THE USR FUNCTION*

**'** 

' ,

 $\ell$ 

I  $\frac{1}{2}$ I

I

I

J

210 DATA 142,62, 142, 16q, 128,39,5, 189 220 DATA 163,10,32,247,57,138,141,136,138,13 230 DATA 140,143,142,136,13,128,143,138,128,13 240 DATA 128, 138, 138, 128, 13, 0

310 FOR X=16001 TO 16034

320 READ A<br>330 POKE X. POKE X,A 340 NEXT X

410 Y=USRO(O)

# **10**

# **Additional Programs**

This Section contains programs demonstrating additional uses of the knowledge that you gained in the first part of the book. The programs are grouped to correspond to the chapters in Part I and are numbered accord· ingly, 1A, 2A, 3A, etc. A detailed explanation is provided for each program so that you can understand the uses of the graphics statements more thor· oughly. The explanations also make it easier for you to modify our examples to fit your own needs.

**l** 

You can use the programs as a basis for designing programs of your own. Modify these programs, expand them, or just RUN them as they are. We believe that you can learn more efficiently by seeing new statements in the context of their use in a program than by examples of the statements in an isolated setting.

As more new statements are encountered, the programs will grow in length; it may be to your advantage to save the ones that you intend to use more than once on cassette or disk. We have found the cassette system of the color computer to be quite reliable and reasonably fast. At the time the book was being prepared, the Radio Shack disk system was not available. There· fore, we have relied on the cassette system exclusively for a permanent record of the programs.

# **Fundamental Coloring**

The programs in this section are restricted to the graphics statements introduced in Chapter 1 of Part 1. These statements are

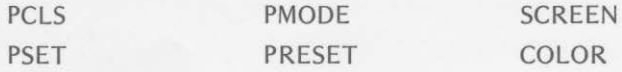

# **\_\_\_ PROGRAM 1-1-HORIZONTAL COLOR BARS \_ \_ \_**

As the name suggests, this program produces a series of color bars on the display. The graphics commands, PSET with SCREEN 1,0 and SCREEN **1, 1,** are used to draw horizontal bars of colors green, yellow, blue, and red in that order. The bars are repeated from top to bottom of the screen. Both color sets are then used to alternate the pattern of the colors:

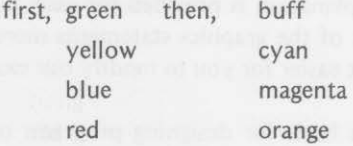

The program continues to alternate the color sets until the BREAK key is pressed.

Order of bars:

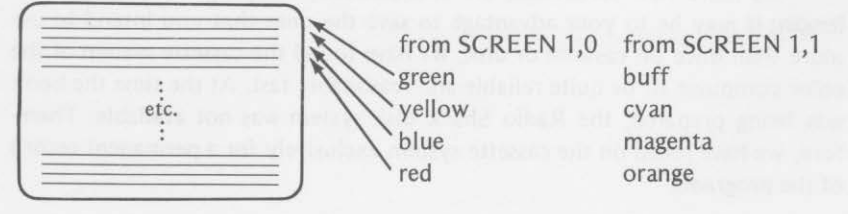

*234* 

#### Program 1-1

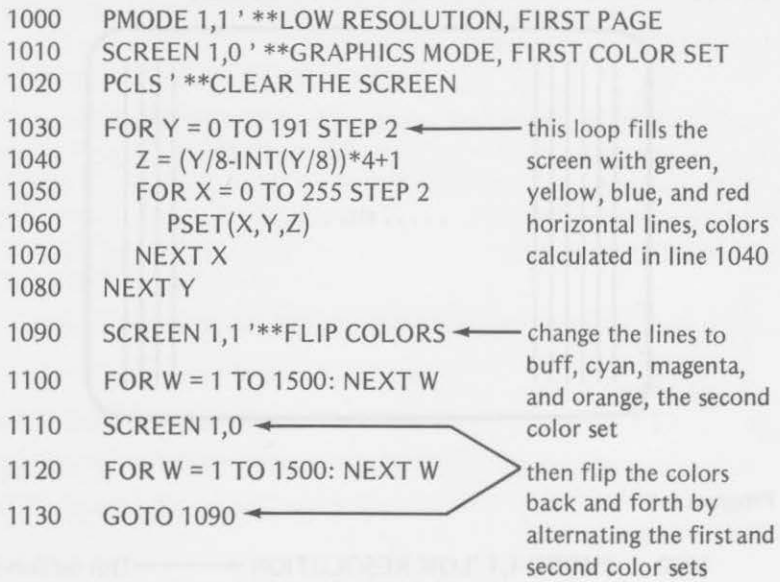

#### Program Description

Lines 1000-1020 set the screen for graphics in PMODE 1 with the first color set (SCREEN 1,0).

As the outer FOR-NEXT loop increases Y in steps of two, line 1040 calculates the color to be used (Z). If you try a few calculations, you will see that Z goes through the sequence: 1,2,3,4,1,2,3,4,1, etc., bringing the colors green, yellow, blue, and red in that order for use in a given bar. The inner FOR-NEXT loop (lines 1050-1070) plots the horizontal bar with the PSET statement (line 1060) using the calculated color.

After the screen is filled (the FOR-NEXT loops are completed), line 1090 switches to the second color set (SCREEN 1,1). The lines then appear as buff, cyan, magenta, and orange. After a brief delay at line 1100, the color set is changed back at line 1110 (SCREEN 1,0) to the first color set. This process continues until you tire of the program and press the BREAK key.

#### PROGRAM 1-2-VERTICAL COLOR BARS

Vertical color bars are displayed on the screen by this program, using PSET with SCREEN 1,0 and SCREEN 1,1. It is similar to program 1-1, but the FOR-NEXT loops using the variables X and Y are reversed. This time *X* 

is used in the outer loop, and Y is used in the inner loop. This reversal causes the bars to be drawn vertically rather than horizontally .

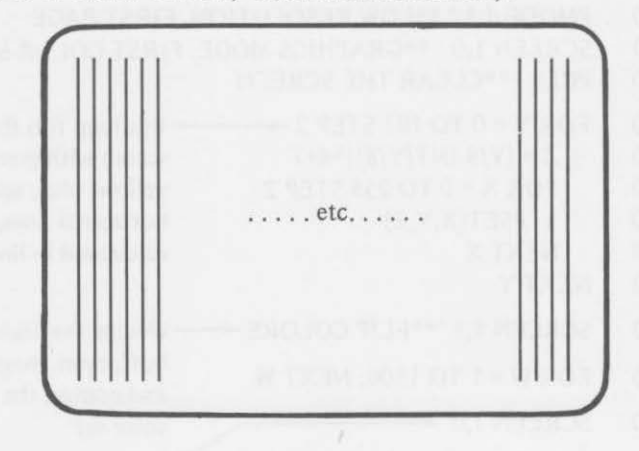

Program 1-2

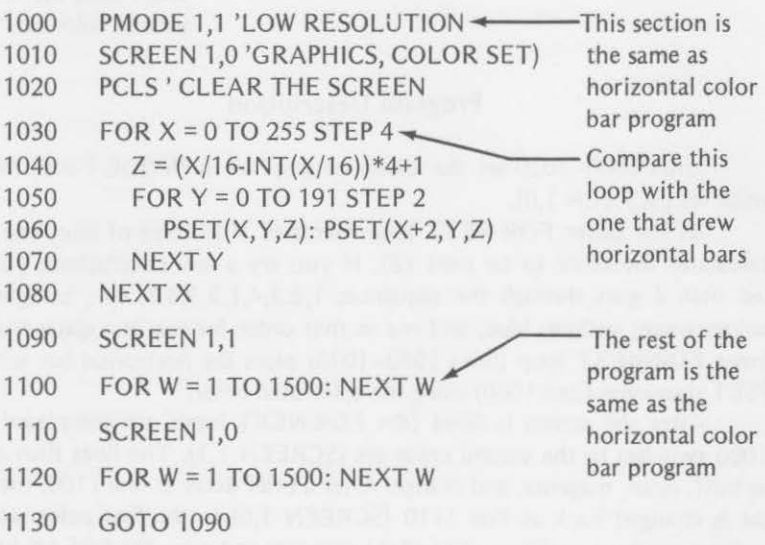

Once again, lines 1000-1020 prepare the screen for graphics with the first color set being used (green, yellow, blue, and red).

The variables in the FOR-NEXT loops are reversed in lines 1030-1080 from the order used in program 1-1. Notice that the step in the outer loop (change in X) has been increased to 4. This was done because it is harder to distinguish the colors when the lines are drawn vertically. Consequently the
calculation of Z in line 1040 was also changed. Z still gives the color values 1,2,3, and 4. Line 1060 was changed to set two points at once so that the lines are twice as wide as normal. This helps a bit in distinguishing the individual colors.

Other than lines 1030-1080, the program is the same as the horizontal color bar program.

### **PROGRAM 1-3- BLINKING PARALLEL BARS**

PSET is used in this program to draw parallel lines of various colors. Short lines begin at the center of the screen. As the computer draws, two lines at once, the lines become longer as the top and bottom of the screen are approached. When the screen is filled, the color sets are alternated to give a surprising visual effect.

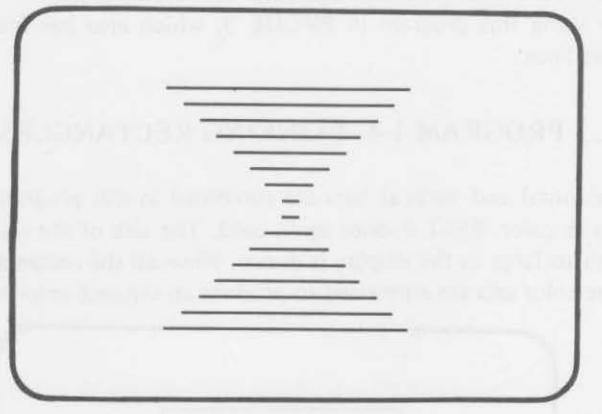

```
1000 
1010 
1020 
1030 
1040 
1050 
1060 
1070 
1080 
1090 
1100 
1110 
        PMODE 1,1 'LOW RESOLUTION
        SCREEN 1,0 ' COLOR SET 0
        PCLS 'CLEAR SCREEN FOR GRAPHICS 
        A = 126: B = 94: C = 2 \leftarrow set positions
        Z = ((C+2)/16.1NT((C+2)/16))*4+1 choose color
        FOR X = A TO A+C.
          PSET(X,B,Z): PSET(X,B+C,Z) \leftarrowdraw parallel lines
        NEXTX 
        A = A-2: B = B-2: C = C+4IF B> 32 THEN 1040 
       SCREEN 1,1 
       FOR W = 1 TO 400: NEXT W
                                        -change positions and 
                                        \leftarrow decide if should go back
                                        --change color sets 
1120 SCREEN 1,0 \leftarrow change color sets again
```
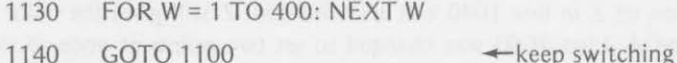

This program starts drawing horizontal color bars near the center of the screen. The lines start out small. Their length is controlled by the parameter, C. C begins with a value of 2, and increases by 4 in line 1080 each time a new line is drawn. The starting point of each line is controlled by the parameter, A. A starts at a value of 126 and decreases by 2 each time a new line is drawn. The row in which the line is drawn is controlled by the parameter B. B starts at row 94 and decreases by 2 for each new line. The PSET statements in line 1060 sets two points so that two lines are drawn in the FOR-NEXT loop of lines 1050 to 1070.

Lines 1100-1140 change the colors set used in the display so that the colors blink back and forth from one color set to the other.

Try using this program in PMODE 3, which also has four colors but draws finer lines.

### **PROGRAM 1-4-BLINKING RECTANGLES**

Horizontal and vertical bars are combined in this program to produce rectangles in color. PSET is once again used. The size of the rectangles grow from small to large as the display is drawn. When all the rectangles have been drawn, the color sets are alternated to produce an unusual color effect.

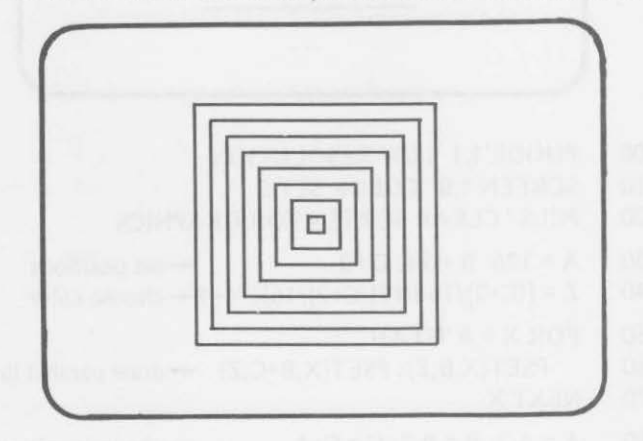

Program 1-4

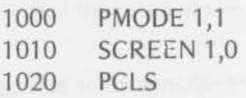

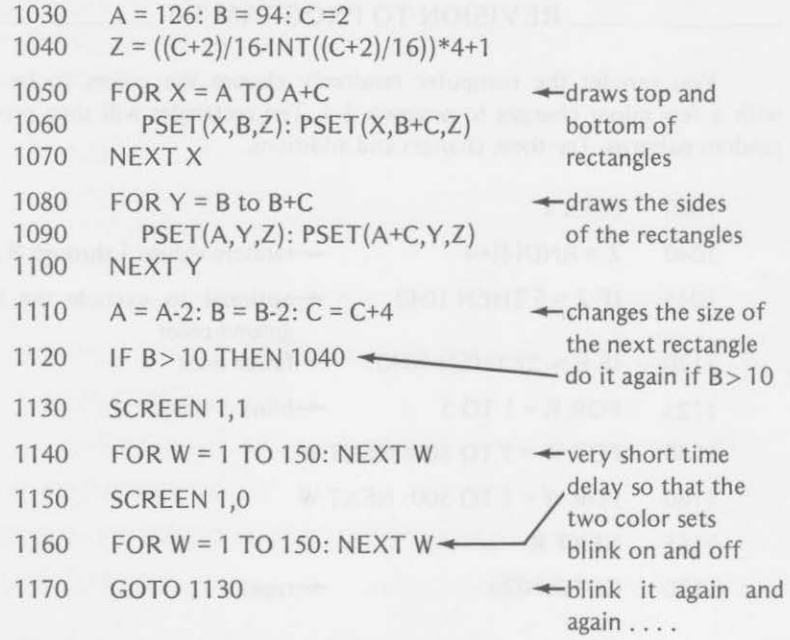

In Chapter 1, you learned to draw both vertical and horizontal lines. This program puts the vertical and horizontal lines together to form a colored rectangle.

The beginning and ending parameters for the FOR-NEXT loops are changed after both are completed so that a larger rectangle will be drawn each time. The small rectangles start near the center of the screen. The starting point and the length of the sides are changed to create larger and larger rectangles of different colors.

Both top and bottom of the rectangle are drawn first by the FOR-NEXT loop at lines 1050-1070. Then both sides are drawn by the FOR-NEXT loop at lines 1080-1100.

Line 1110 calculates the new starting points for the rectangles (A and B). C determines how long the line will be. It is increased by 4 each time a new rectangle is drawn. Line 1120 checks to see if you are getting too close to the edge of the screen. If you are not too close, line 1120 sends the program back to draw another rectangle. When B is less than or equal to 10, the program proceeds to line 1130, and the usual switching from color set 0 to color set 1 begins. We shortened the time delay this time so that the colors would switch back and forth quickly.

### **- - ---- REVISION TO PROGRAM 1-4** \_\_\_\_ \_

You can let the computer randomly choose the colors to be used with a few minor changes to program 1-4. The rectangles will then produce random patterns. Try these changes and additions.

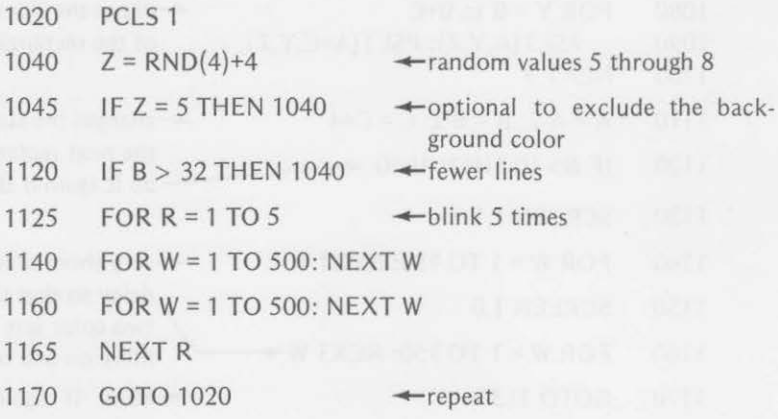

Each time line 1170 is executed, a new pattern will be created. Feel free to change the value in the delay loops (lines 1140 and 1160) to produce the desired viewing time.

of U ray whole print principles assessing from the LCT I and the American increase

# **Coloring Lines and Circles**

The programs in this section may use any of the graphics statements introduced in Chapter 1. In addition, the following statements that you learned about in Chapter 2 are used:

LINE CIRCLE

## PROGRAM 2-1-RANDOMLY PLACED CIRCLES

This program uses the CIRCLE statement in its basic form. The position of the center and the radius are the only parameters used in the statement. The color of the circle is determined randomly and used in the COLOR statement as the foreground color.

The center position and radius are also selected randomly. This results in circles of various size and color being randomly placed on the screen.

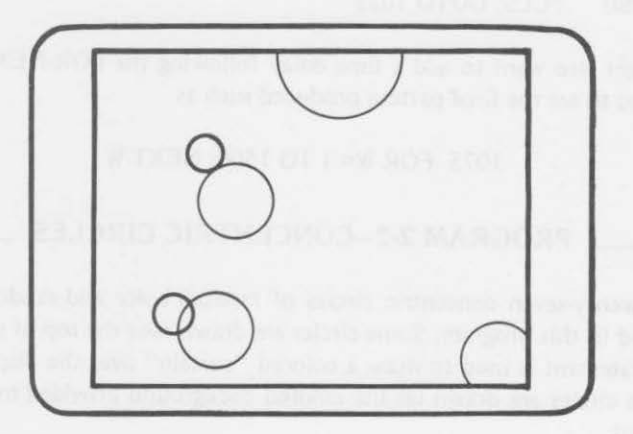

Program 2-1

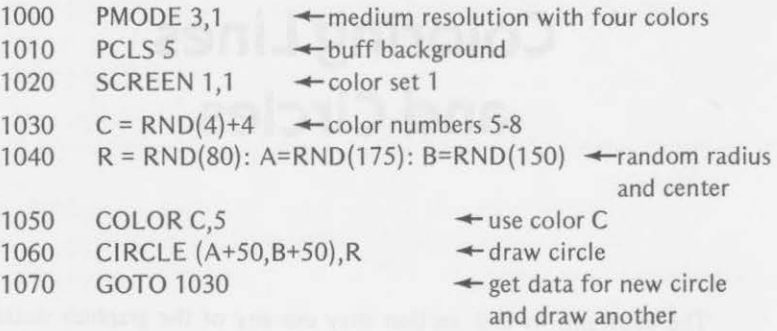

This program draws consecutive circles of varying colors and places them randomly on the screen. The center of the circles is determined by the random values of A and B (line 1040). The colors are chosen randomly from the specified color set by the random value C (line 1030). The radius is selected from the random value R (line 1040) to create circles of different size (radius 1-80).

In some cases the circle may hit the edge of the screen, flattening one or two sides. You may want to alter the random values chosen in line 1040 to prevent this from happening.

To stop the program, press the BREAK key. You could limit the number of circles by wrapping a FOR-NEXT loop around lines 1030-1060. For example,

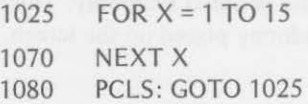

You might also want to add a time delay following the FOR-NEXT loop to allow you to see the final pattern produced such as

### 1075 FOR W= 1TO1500: NEXT W

### **PROGRAM 2-2-CONCENTRIC CIRCLES**

Twenty-seven concentric circles of random color and random size are produced in this program. Some circles are drawn over the top of others. The LINE statement is used to draw a colored "curtain" over the display before 27 more circles are drawn on the colored background provided by the LINE statement.

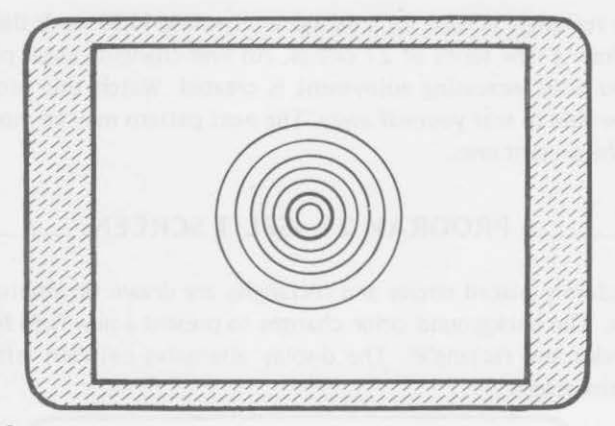

Program 2-2

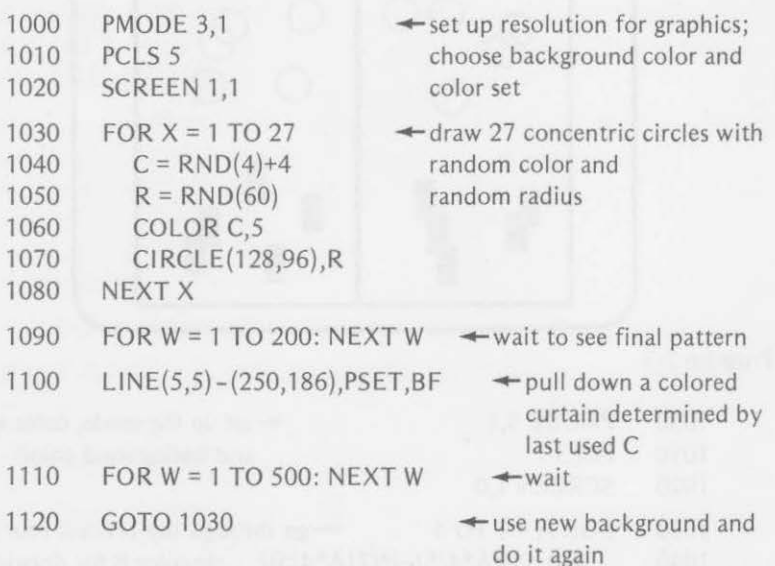

Although this program is short, it creates some fascinating color patterns. It starts with a buff background. The FOR-NEXT loop draws 27 concentric circles of different colors. Sometimes the background color is selected at line 1040. This causes an unseen circle or the erasure of a previous circle. Since the radius for each circle is chosen randomly in line 1050, some circles may coincide. Therefore, you may not see all the circles when the loop is completed.

Line 1100 draws a rectangle that fills a large portion of the screen, overlaying the previously drawn circles as the rectangle is filled with the last color selected in line 1040.

The rectangle is used for a background as line 1120 sends the computer back to draw a new series of 27 circles. An ever-changing color pattern providing you with increasing enjoyment is created. Watch this program; you may not be able to tear yourself away. The next pattern may be more interesting than the present one.

### PROGRAM 2-3-SPLIT SCREEN

Randomly placed circles and rectangles are drawn on alternate sides of the screen. The background color changes to present a new field for the next set of circles and rectangles. The display alternates between left and right halves of the screen.

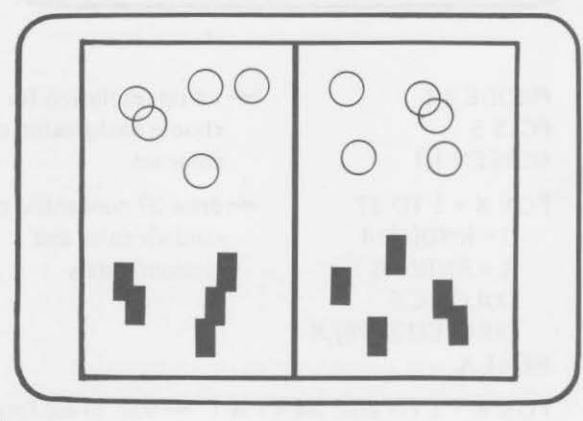

Program 2-3

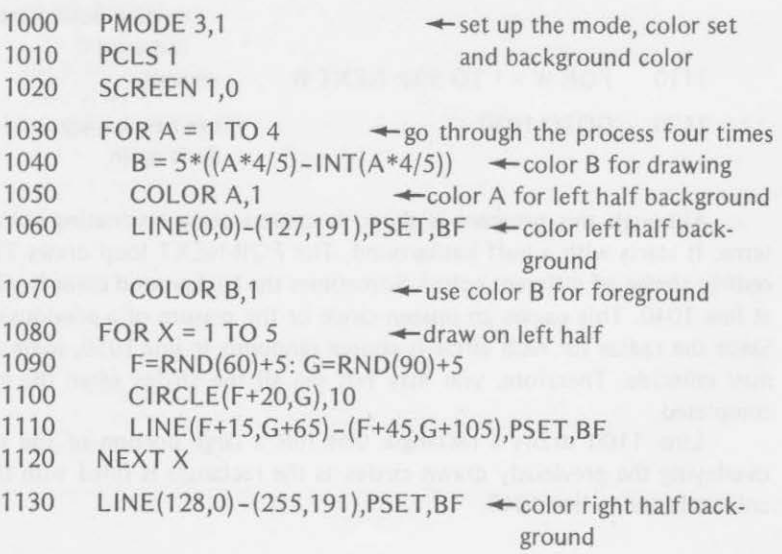

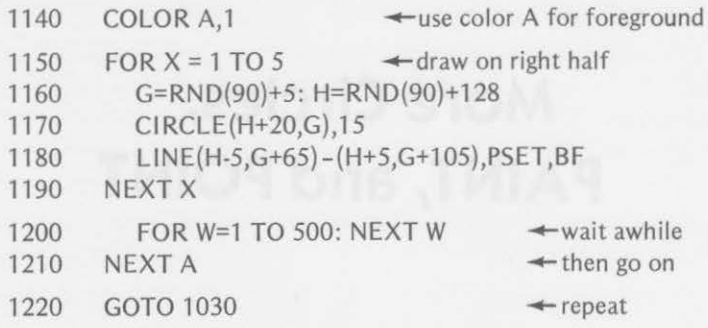

Two colors, A and B, are used to color each half of the screen alternately. As one half is colored, the second color is used to draw circles and rectangles on the split screen. A is determined by the parameters of the FOR-NEXT loop. B is determined by the equation in line 1040. The color pairs will be

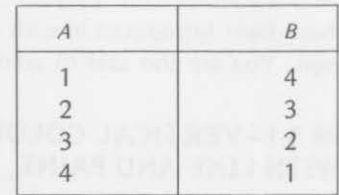

Lines 1050 and 1060 use color A to fill in a background for the left side of the screen. Line 1070 selects color B to draw the figures.

Line 1130 then uses color B to provide a background for the right half of the screen and line 1140 selects color A to draw the figures.

Lines 1090 and 1160 randomly choose values used to place the circles and rectangles within the correct half of the screen. A delay is used at line 1200 to let you view the finished pattern before going on to new colors. Line 1220 sends the computer back for a repeat performance.

*245* 

# **More Circles, PAINT, and POINT**

The programs in this section are restricted to the graphics statements introduced in Chapters 1 and 2. In addition, the following statements that you learned in Chapter 3 are used:

## PAINT PPOINT

Since more statements have been introduced in each chapter, the programs are becoming a little longer. You are also able to accomplish more complex graphics.

# **PROGRAM 3-1-VERTICAL COLOR BARS**<br>WITH LINE AND PAINT

This program draws 52 narrow vertical lines using random colors: cyan, magenta, and orange. The PAINT statement is then used to paint vertically between two bars of the same color starting at a random point. The painted area may be narrow or broad, depending upon the distance between the vertical bars being colored. The painting color is chosen randomly.

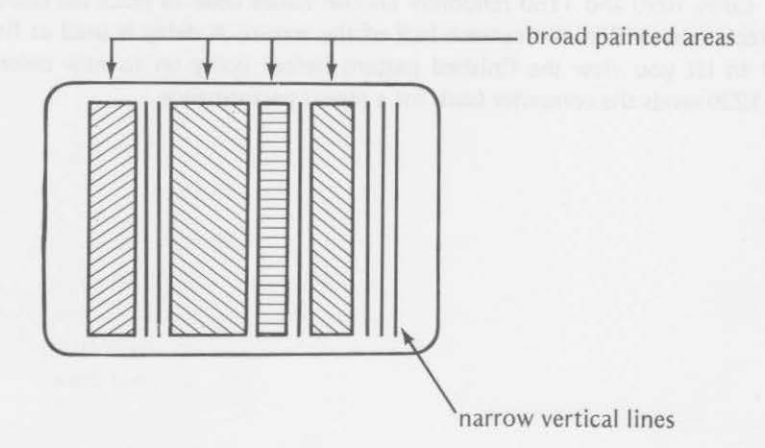

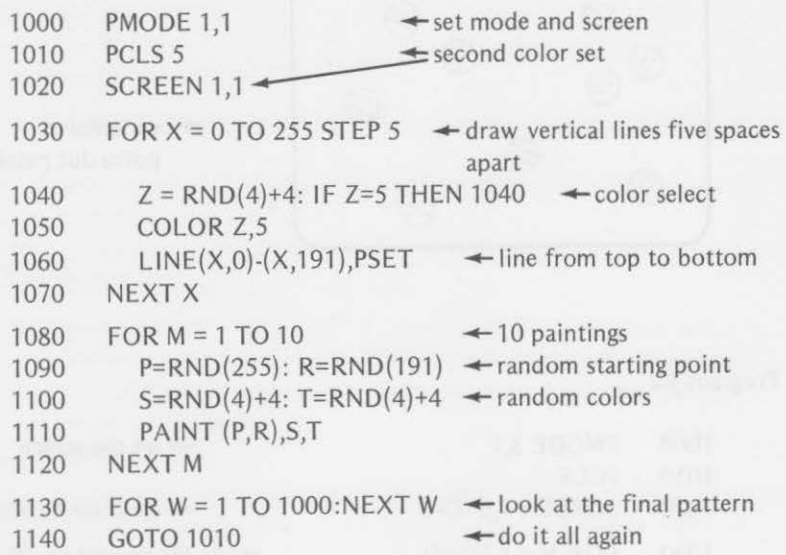

The loop of lines 1030 through 1070 draws vertical lines using cyan, magenta, and orange on a buff background. The lines are drawn five locations apart by the STEP 5 in line 1030. One of the colors is chosen randomly at lines 1040 and 1050. After the 52 lines are drawn, the PAINT statement of line 1110 uses a random point (P,R) and paints from one vertical bar of color T to the closest line of the same color. The random color S is used as paint. Ten of these wide color bars are drawn by the loop of lines 1080- 1120. These wide bars may be cyan, magenta, or orange.

A delay allows you to look at the final result before a new display is drawn.

## **PROGRAM 3-2-RANDOML Y COLORED CIRCLES WITH PAINT AND PPOINT**

Forty circles of random color are randomly drawn on the screen and filled with color by this program. You probably won't see all 40 circles. The PPOINT statement is used to test the color of the point where a new circle is to be drawn. If that point is already the same color that has been selected for the new circle, the computer erases the old circle and does not draw a new one.

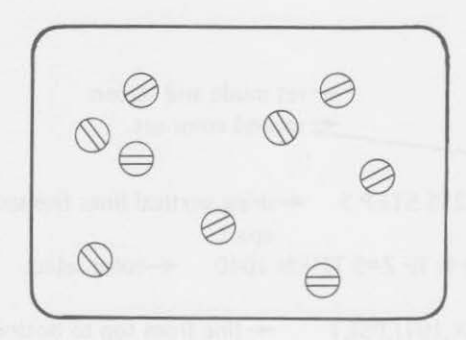

varicolored polka dot pattern

### Program 3-2

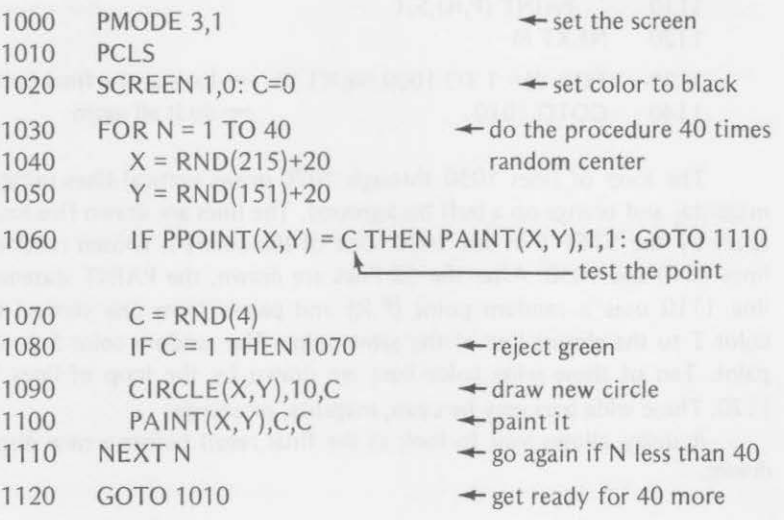

This program places a circle with center at a random location (21-235 for X and 21-171 for Y) chosen by lines 1040 and 1050. The point chosen for the center is then tested for color at line 1060. If the color C to be used already exists at point X,Y, line 1060 paints the area green (the background color) so that is erased. A new circle is not drawn in this case. The GOTO statement following the IF statement in line 1060 bypasses the circle drawing procedure. If a new circle is to be drawn (the IF statement is not true), lines 1070 and 1080 choose the color for the new circle from yellow, blue, or red. Green is rejected by line 1080.

The circles are drawn by line 1090 and painted with the same color by

line 1100. The procedure is repeated 40 times by the FOR-NEXT loop (lines 1030-1110). The screen will probably not show all 40 circles due to the erasures made by line 1060. Line 1120 then returns to the beginning to clear the screen and start over.

You can vary the size of the circles by changing the radius in line 1090. Other modes and color sets may be selected by lines 1000 and 1020. Also change line 1070 and 1080 if you change color sets.

### **PROGRAM 3-3-ROTATING PIE**

A circle is divided into eight sections, like pieces of a pie, in this program. Alternate sections are painted a different color (cyan or magenta). When all sections are painted, they are repainted (one at a time) with the other of the two colors. Cyan sections are painted magenta, and magenta sections are painted cyan. This gives an illusion of a rotating color wheel.

Program 3-3

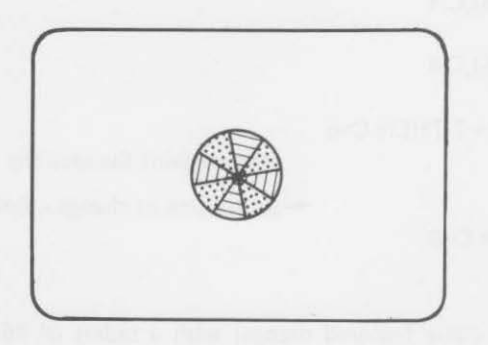

Program 3-3

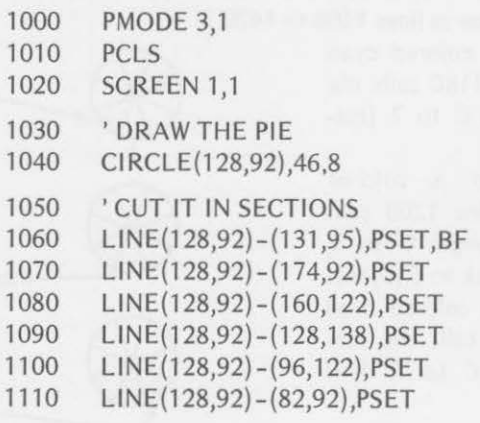

**Deadlers and Scott** 

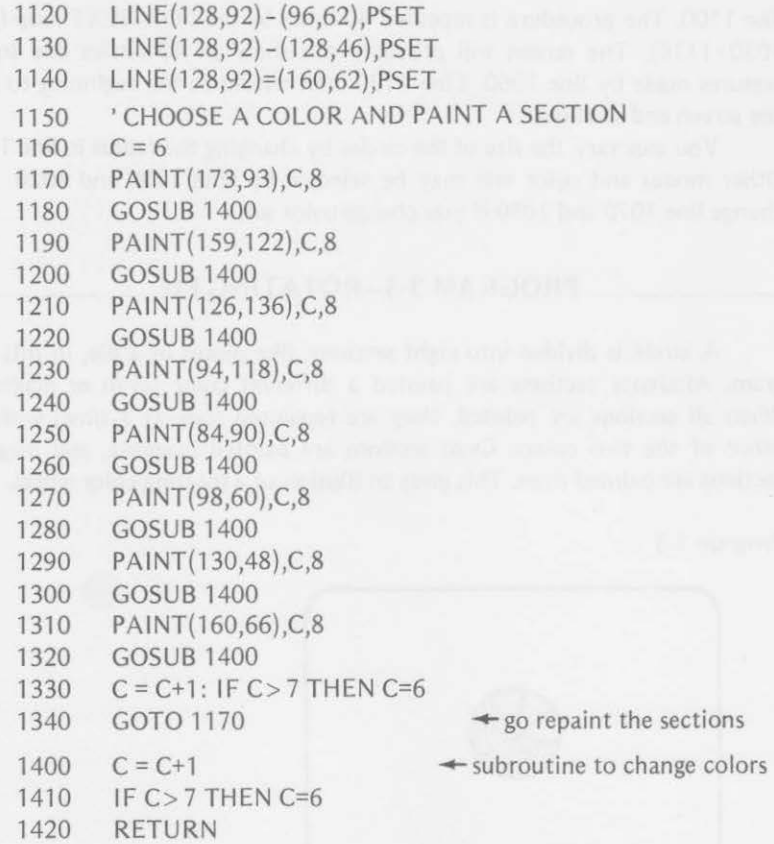

This program draws a circle (colored orange) with a radius of 46. It then sections it into eight pieces (lines 1070-1140). The sections are alternately filled with magenta or cyan colors in lines 1160-1310. This is accomplished by the subroutine at lines 1400 to 1420.

The first section is colored cyan (C=6) at line 1170. Line 1180 calls the subroutine which changes C to 7 (magenta).

The second section is colored magenta at line 1190. Line 1200 calls the subroutine which changes C to 8, but line 1410 changes C back to 6 (cyan).

The third section is colored cyan at line 1210. Line 1220 calls the subroutine again to change C to 7. This process repeats

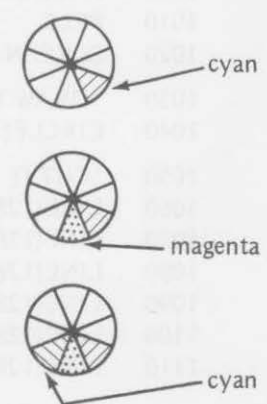

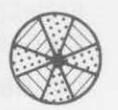

until the last section is painted magenta (C=7) at line 1310. Line 1320 calls the

subroutine, changes C to 8, then back to 6. It returns to line 1330 where C is changed to 7. Line 1340 then sends the computer back to line 1170 where the first section is painted magenta. As the process continues, each cyan section is painted magenta, and each magenta section is painted cyan. Thus, it gives the appearance of revolving sections.

### **PROGRAM 3-4-CIRCLE MATCHING GAME**

This game tests your ability to remember the placement of geometric shapes. Three circles are drawn near the top of the screen. They are not numbered 1, 2, and 3.

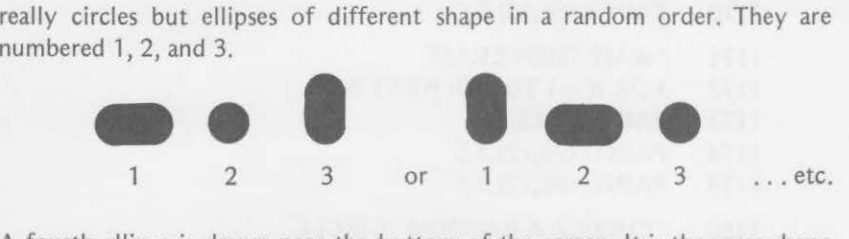

A fourth ellipse is drawn near the bottom of the screen. It is the same shape as one of the ellipses at the top. The object of the game is to match the fourth figure with one of the first three. You type in the number of the ellipse that you think the fourth one matches.

There is one catch to this easy sounding game. The three shapes at the top are *erased before* the fourth one appears on the screen. Only the numbers of the first three are visible. You must remember the positions of the first three shapes.

Program 3-4

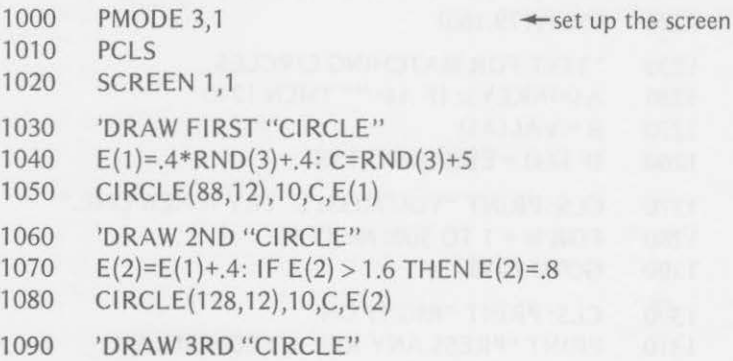

251

```
1100 E(3)=E(2)+.4: IF E(3)> 1.6 THEN E(3)=.8 
   1110 CIRCLE(168, 12), 10, C, E(3)
  1120 ' NUMBER THE CIRCLES
  1130 LINE(88.30) - (88.37), PSET
1131    PSET(128.30) :PSET(130.29) :PSET(132.29)
 1132 PSET(134,30) :PSET(134,31) :PSET(132,32) 
1133 PSET(l 30,34) :PSET(l 28,35) : LI NE(l 28,36)-(134,36),PSET 
 1134    PSET(168.30) : PSET(170.29) : PSET(172.29)
  1135 LINE(174,31)-(175,35), PSET
  1136 PSET(172,32) :PSET(168, 35) 
  1137 PSET(170,36) : PSET(172,36)
  1140 ' PAINT THE INSIDE OF THE CIRCLES
1150 PAINT(88,12), C, C
 1160 PAINT(128,12),C,C 
 1170 PAINT(168,12), C, C
  1171 WAIT THEN ERASE
  1172 FOR W = 1 TO 500: NEXT W 
  1173 PAINT(88, 12),5,5 
  1174 PAINT(128, 12), 5, 5
 1175 PAINT(168, 12) ,5,5 
  1180 ' CHOOSE A RANDOM "CIRCLE"
  1190 E(4)=.4*RND(3)+.4 
  1200 Cl RCLE(128, 152), 10,C,E(4) 
  1210 PAINT(128,152), C, C
  1220 / LABEL CIRCLE TO BE MATCHED
 1221 LINE(l 48, 154)-(154, 154),PSET 
 1222 LINE(148, 150) - (154, 150), PSET
  1223 PSET(171, 144) :PSET(173, 142) : LINE(175, 140) - (179, 140),
            PSET 
  1224 PSET(181,142) :PSET(182,144) :PSET(182,146) 
  1225 PSET(181, 148) :LINE(179,150)-(179,154),PSET 
 1226 PSET(179, 160)
  1230 'TEST FOR MATCHING CIRCLES 
  1240 A$=1NKEY$: IF A$="" THEN 1240 
  1250 B = VAL(A<sup>s</sup>)1260 IF E(4) = E(B) GOTO 1300
  1270 CLS: PRINT "YOU MISSED. TRY A NEW ONE." 
  1280 FOR W = 1 TO 500: NEXT W 
  1290 GOTO 1010 
  1300 CLS: PRINT "RIGHT ON."
```
1310 PRINT "PRESS ANY KEY TO CONTINUE."

### 1320 A\$=INKEY\$: IF A\$ = "" THEN 1320 1330 GOTO 1010

The program draws three randomly colored ellipses at the top of the screen. They are labeled from left to right 1, 2, and 3. After a short time delay the three ellipses will be erased, but their numbers will remain. One of the three figures will then be duplicated at the bottom of the screen.

Alongside the bottom ellipse, a question mark will be displayed to indicate that the player is to type in the number of the ellipse {1, 2, or 3) that the lower ellipse matches.

After the player types in one of the three numbers, the computer returns to the text mode to give the appropriate evaluation of the choice. You have only one chance to get the correct answer. The computer will draw a new series of three ellipses after its evaluation of your answer.

## **4A**

## **DRAW**

The programs in this section are restricted to the graphics statements introduced in Chapters 1, 2, and 3. In addition, one new statement that you learned about in Chapter 4 is used:

### DRAW

The DRAW statement has many options and is probably the most powerful of all the graphics statements. Therefore, a complete chapter was devoted to it in this book. Once again, we'll list the format and options of the DRAW statement.

format: DRAW "command string" options: M for move E for 45° U for up F for 135° D for down **L** for left R for right A for angle N for no update G for  $225^\circ$ H for  $315^\circ$ B for blank S for scale Substrings are allowed

### **- - - -- PROGRAM 4-1-ROTATING ARM \_\_\_\_ \_**

A rotating arm is created by successively drawing and erasing the arm. Each time a new arm is drawn, it appears 45° clockwise from the preceding position. To accomplish this, the DRAW statement is catenated from several segments. The angle, color, blank move, up and 45° direction commands are used.

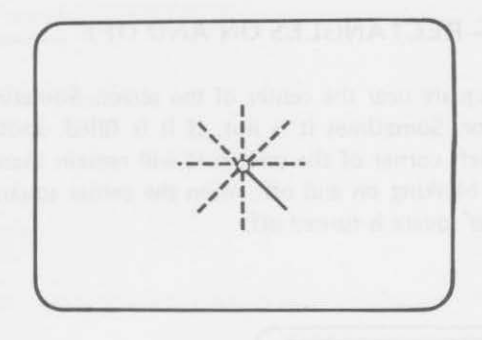

## Program 4-1

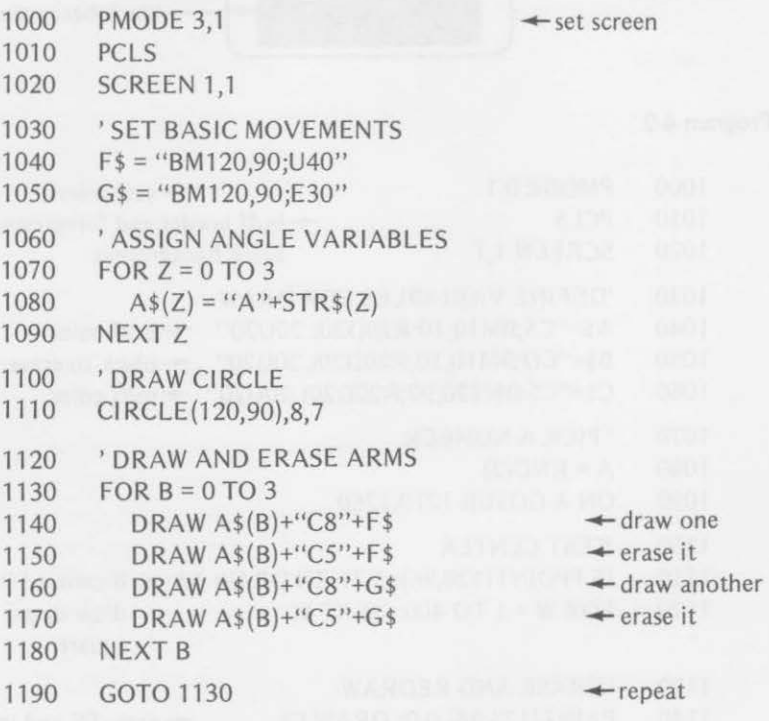

After the screen is set in lines 1000 through 1020, the strings F\$ and G\$ define the basic movements in lines 1040 and 1050. up 40  $\dagger$ The FOR-NEXT loop (lines 1070–1090) assigns the angle  $E$  30  $\times$ commands to be used:  $A0=0^\circ$ ,  $A1=90^\circ$ ,  $A2=180^\circ$ , and  $A3=270^\circ$ . A pivot around which the arm will revolve is drawn at line 1110.

## PROGRAM 4-2-RECTANGLES ON AND OFF

This program draws a square near the center of the screen. Sometimes the square is filled with color. Sometimes it is not. If it is filled, another square appears in the upper left corner of the screen. It will remain there as long as the center square is blinking on and off. When the center square is not filled with color, the upper square is turned off.

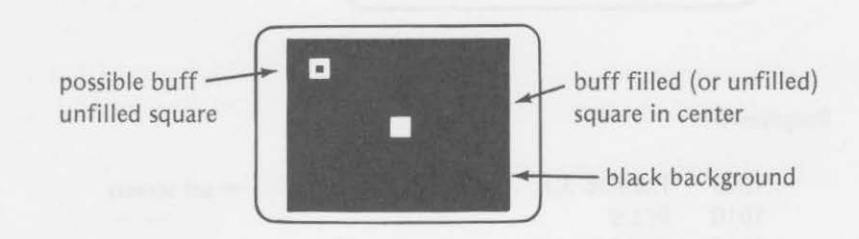

Program 4-2

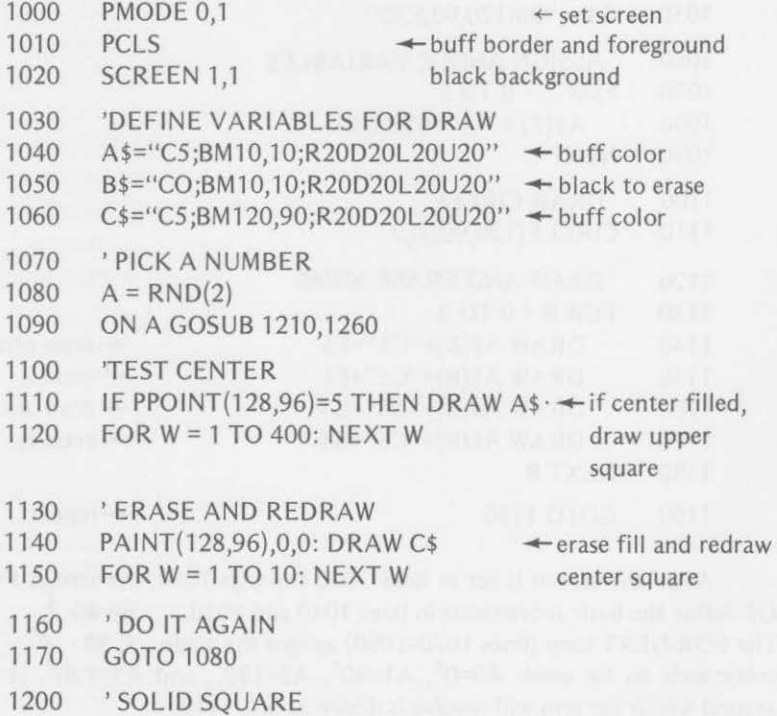

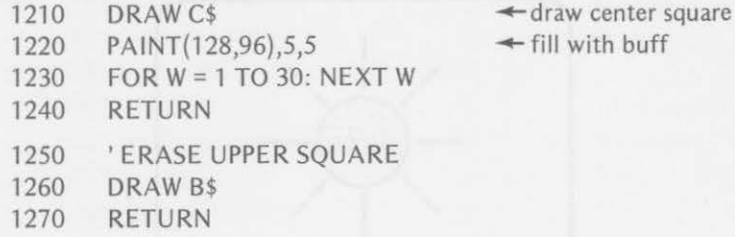

Three variables are used to define three DRAW commands (lines 1040- 1060) used in the program:

- A\$ defines a square in the upper left corner of the screen.
- 8\$ defines the same square as A\$ but uses the background color to erase.
- C\$ defines a square near the center of the screen. Sometimes it is painted, sometimes not.

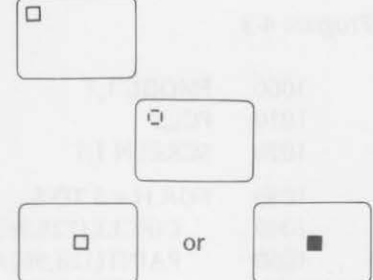

A is used as a random number, 1 or 2 (line 1080), to determine which of two subroutines (1210 or 1260) is used. One subroutine (line 1210) draws C\$ and fills it with color. The other subroutine (line 1260) draws 8\$ to erase A\$ (if it is on the display).

Line 1140 erases the center square (and its contents) and then redraws the square, unfilled. Thus, when a colored square is present, it will blink as long as the first subroutine is selected. While the center square is blinking, the square in the upper left corner will stay on the display. If subroutine 1260 is selected  $(A = 2)$ , the upper square is removed by B\$. The center square will not be filled in this case.

Press the BREAK key to stop the program.

### **\_ PROGRAM 4-3-SHOOTING BLANKS AND LIVE SHOTS \_**

A circle is drawn and painted in this program. The circle will appear in cyan, then magenta, and then orange. DRAW statements are used to create colored dashes emitting from the circle. Blank moves provide the dashes, which are created from lines drawn from the center of the circle.

The circle is painted one color. The dashes appear in orange, then magenta, then cyan. Buff is used to erase the dashes. A new color is used for the circle, and the process repeats, creating an ever-changing color pattern.

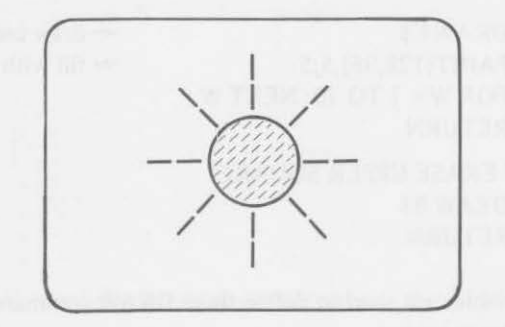

### Program 4-3

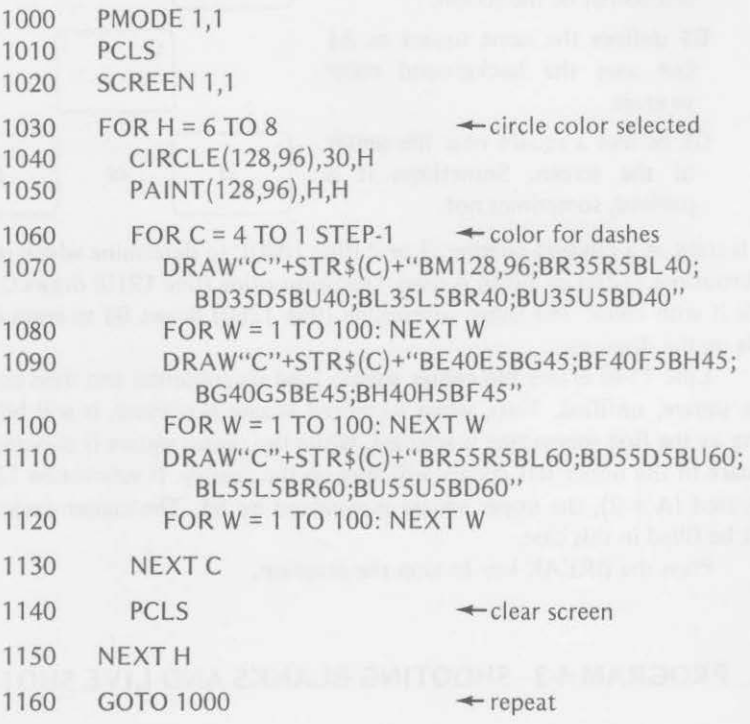

The FOR-NEXT loop of lines 1030-1150 provides the colors for the circle: first cyan, then magenta, then orange. The circle is drawn at line 1040 and painted at line 1050.

The FOR-NEXT loop at lines 1060-1130 provides orange, magenta, cyan, and buff {for erasing) dashes. Lines 1080, 1100, and 1120 provide short time delays for viewing.

Line 1140 clears the screen for each new circle to be produced when line 1150 sends the computer back for a new color.

The program is returned to the beginning by line 1160. Press the BREAK key to stop.

### **PROGRAM 4-4-SUBROUTINE TO BUILD** A \_\_ \_ **DRAW STATEMENT**

In many cases you may want to experiment with drawing before you formalize a DRAW statement. This program might be used for experimentation, or it might be used as a subroutine inside a main program.

The program begins with the "pen" in the home position near the center of the screen. You then are asked whether you want the pen up or down. If the pen up choice is made, the program lets you move the pen with relative motion to any position on the screen without drawing. If the pen down choice is made, your drawing will begin from the center of the screen.

You can build a drawing with individual commands. The computer makes the addition to the drawing and shows the temporary result. To add more lines to the drawing, press any key. The computer once again will ask you for the next move.

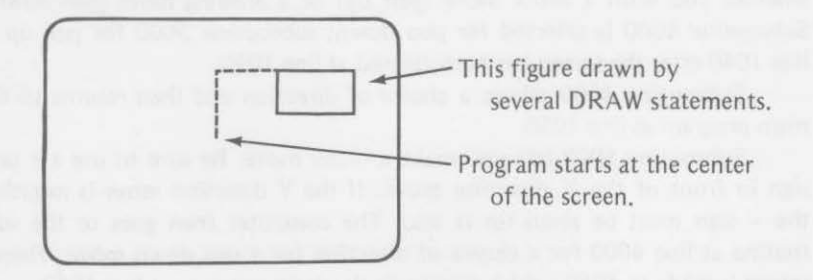

### Program 4-4

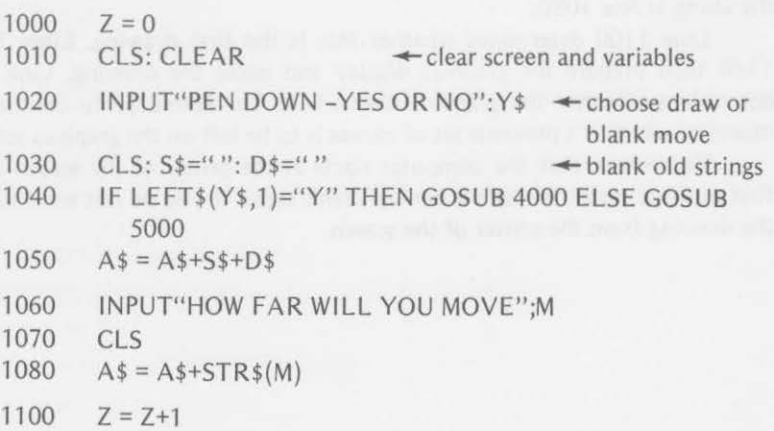

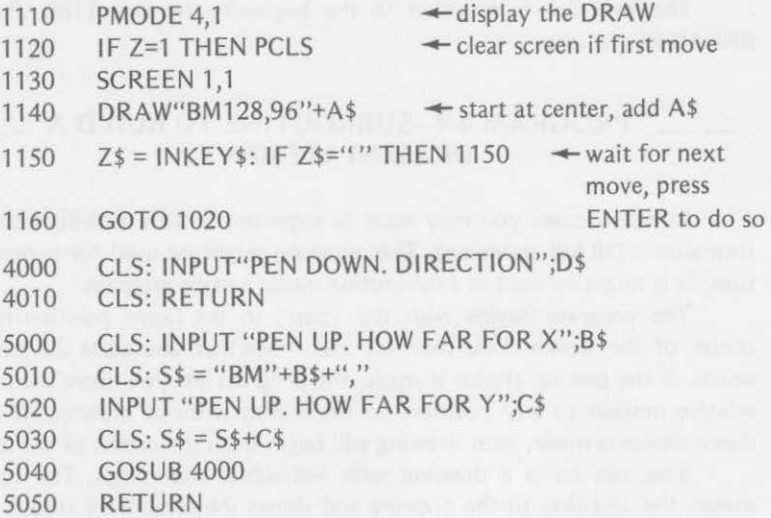

The program begins in the text mode. Line 1020 allows you to decide whether you want a blank move (pen up) or a drawing move (pen down). Subroutine 4000 is selected for pen down; subroutine 5000 for pen up at line 1040 after the screen has been cleared at line 1030.

Subroutine 4000 allows a choice of direction and then returns to the main program at line 1050.

Subroutine 5000 lets you make a blank move. Be sure to use a + or sign in front of the X direction move. If the Y direction move is negative, the - sign must be given for it also. The computer then goes to the subroutine at line 4000 for a choice of direction for a pen down move. Then a return is made to 5050, which returns to the main program at line 1050.

Line 1050 catenates the new direction to the previous portion of the string. Line 1060 then asks the magnitude of the move. This is catenated to the string at line 1080.

Line 1100 determines whether this is the first drawing. Lines 1110- 1140 then prepare the graphics display and make the drawing. Line 1120 determines whether the graphics screen is to be cleared (only on the first move) or whether a previous set of moves is to be left on the graphics screen.

Remember that the computer starts at the center of the screen as the first move is made. Include a pen-up blank move if you do not want to start the drawing from the center of the screen.

# **Page Functions and More ORA W**

This section contains programs that may use any of the graphics statements introduced in the first four chapters. In addition the programs may contain these new graphics statements and functions:

PCLEAR

Scaling a DRAW

PCOPY Turning Pages

## **PROGRAM 5-1-MIXED UP SOUARES**

Since numeric variables cannot be used directly in a DRAW statement, this program makes use of the string function, STR\$, to define numeric portions of a DRAW statement in an acceptable form. The scale command is used to change the size of the displayed square. The relative move command is used to move the square toward the right and downward.

In the first part of the program, this is done in a regular manner, small to large. Then the scale is randomly selected, and squares of different size appear in random places on the screen. The program may even return to the earlier part of the program and present the squares in an orderly way again.

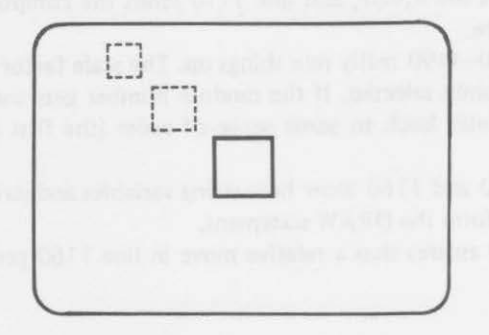

*261* 

Program 5-1

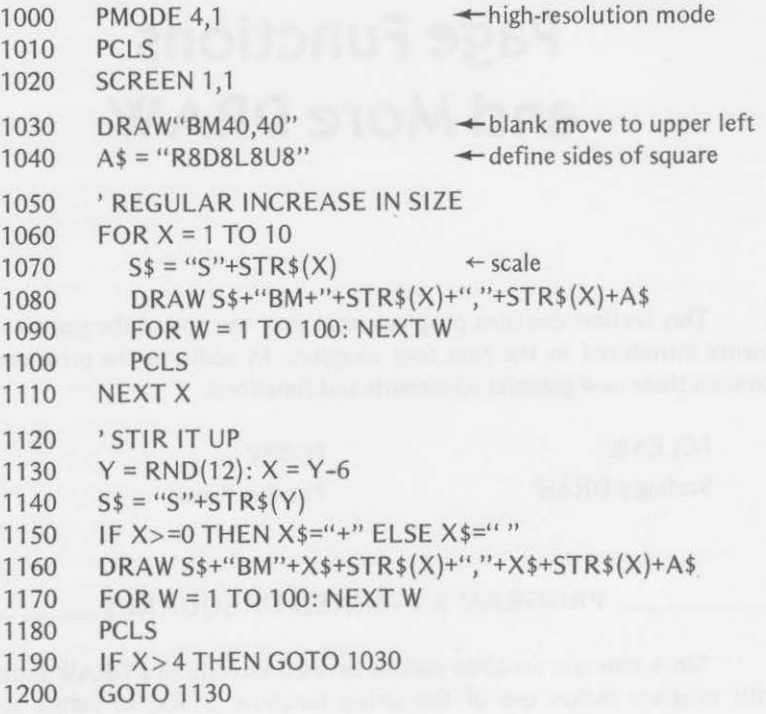

After the screen is set, the DRAW statement with no movement at line 1030 fixes the original position in the upper left part of the screen. Line 1040 defines the basic square to be used.

The FOR-NEXT loop (lines 1060-1110) draws squares of ever-increasing size, moving the square down and to the right each time. When  $X = 1$ , the scale factor is one-fourth, and a small square 2X2 is drawn. The relative move in line 1080 moves the square over and down each time through the loop. As the scale factor increases, both the size and relative movement change. Line 1100 erases the square, and line 1110 sends the computer back for the next larger square.

Lines 1120-1190 really mix things up. The scale factor and the relative moves are randomly selected. If the random number gets too big, line 1190 sends the computer back to some sense of order (the first part of the program).

Lines 1080 and 1160 show how string variables and string portions can be catenated to form the DRAW statement.

Line 1150 assures that a relative move in line 1160 gets  $a + sign$  if the move is positive.

## PROGRAM 5-2-SCALING FOR PAGES

This program displays squares of ever-increasing size by "flipping" the graphics pages. The graphics are drawn first. A square is drawn with a painted circle inside. The circles are painted a different color on each pair of pages. Mode 1 is used. Therefore, two pages are needed to fill the screen.

The page number is used to determine the relative movement of the upper corner and the size of the square, as well as the radius and paint used for the circle.

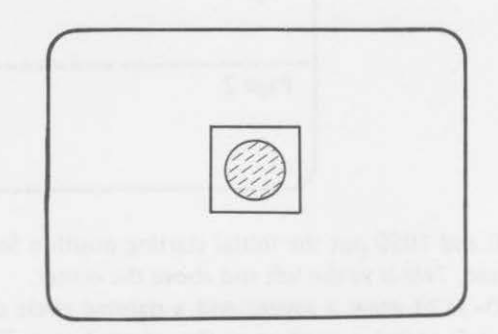

Program 5-2

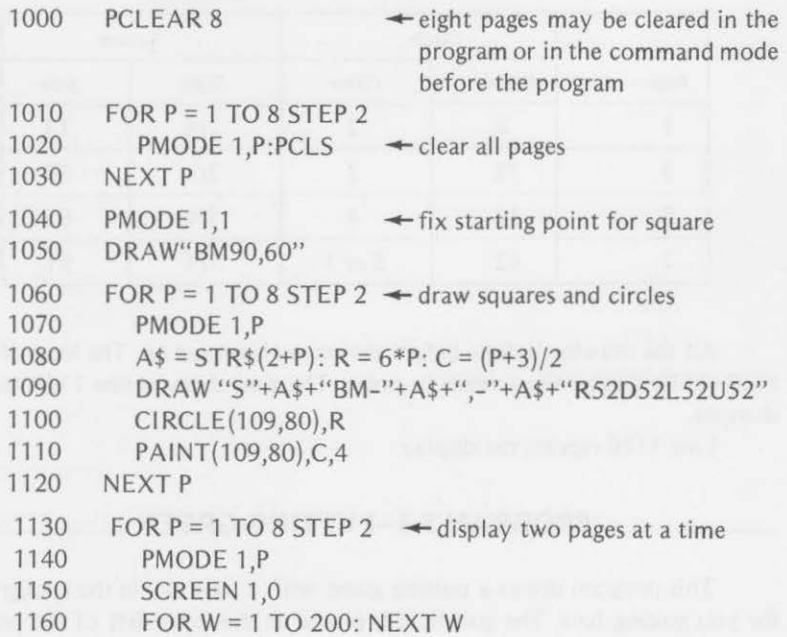

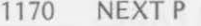

1180 GOTO 1130

Eight pages are cleared for graphics at line 1000. The pages are cleared at lines 1010-1030. Remember, that mode 1 uses two pages of memory to fill a screen.

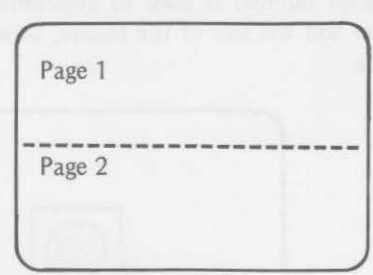

Lines 1040 and 1050 put the initial starting position for the square at 90,60 on the screen. This is to the left and above the center.

Lines 1060-1120 draw a square and a painted circle on each of two pages. The square is scaled according to the selected page. The circle is approximately centered within the square and painted a color that is dependent on the selected page. I ts radius is also determined by the page.

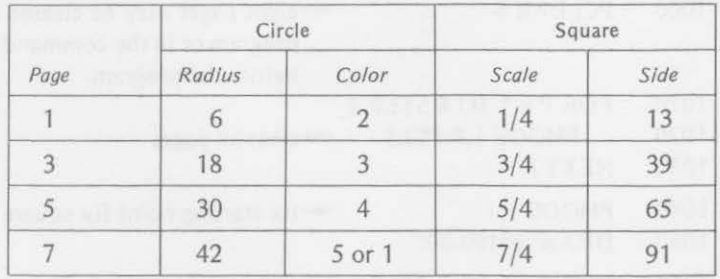

All the drawing is done before the screen is turned on. The loop of lines 1130-1170 display the screens in order. The time delay at line 1160 may be changed.

Line 1180 repeats the display.

### PROGRAM 5-3-PUTTING GREEN

This program draws a putting green with a blue sky in the background for you golfing fans. The golf hole is placed at the lower left of the putting

green. A small, yellow golf ball rolls in from the right, slows as it approaches the hole, and then drops into the hole.

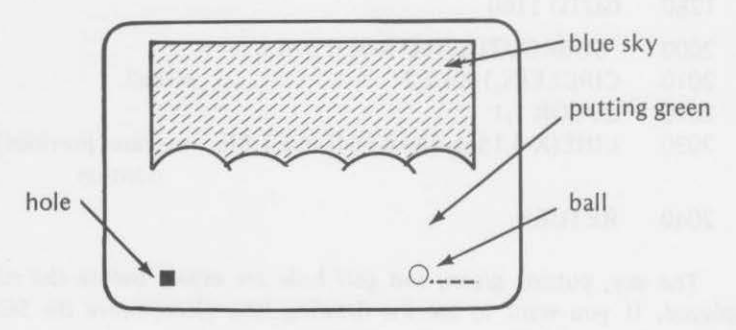

Program 5-3

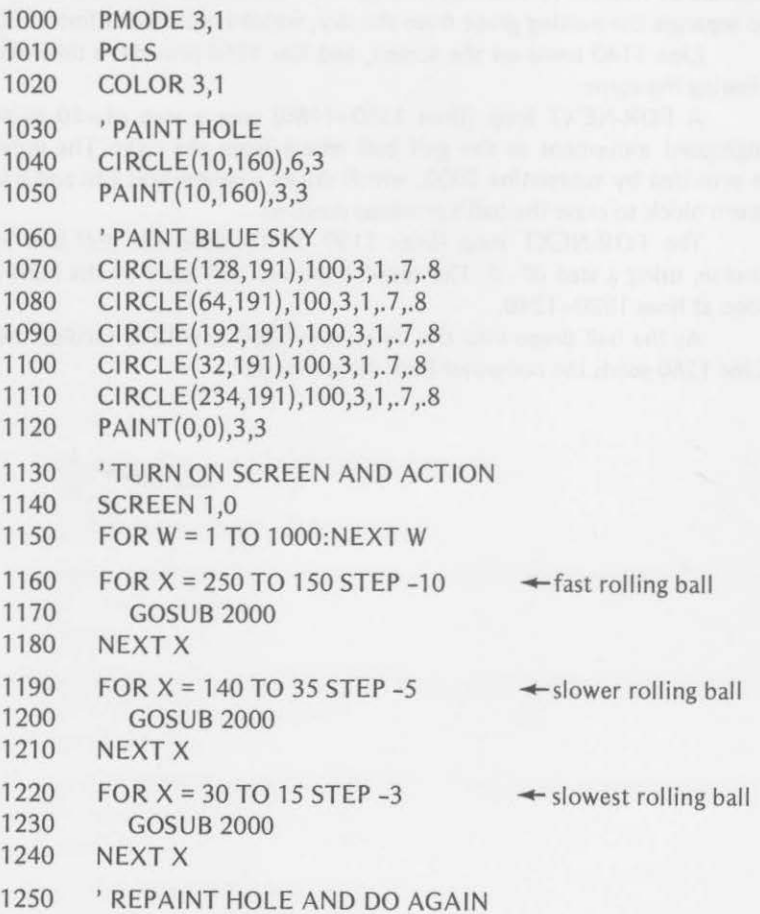

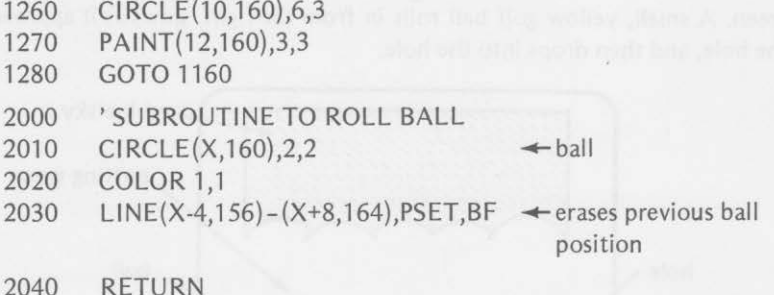

The sky, putting green, and golf hole are drawn before the screen is displayed. If you want to see the drawing take place, move the SCREEN statement (at line 1140} up to line 1015.

A blue foreground color is selected at line 1020. The hole is drawn and painted at lines 1040 and 1050. Arcs of circles are used at lines 1070-1110 to separate the putting green from the sky, which is painted at line 1120.

Line 1140 turns on the screen, and line 1150 provides a time delay for viewing the scene.

A FOR-NEXT loop (lines 1160-1180} uses a step of -10 to provide highspeed movement as the golf ball enters from the right. The movement is provided by subroutine 2000, which draws a yellow golf ball and a trailing green block to erase the ball's previous position.

The FOR-NEXT loop (lines 1190-1210) slows the golf ball in midcourse, using a step of -5. The speed is slowed still more by the FOR-NEXT loop at lines 1220-1240.

As the ball drops into the hole, lines 1260 and 1270 recolor the hole. Line 1280 sends the computer back for a new ball.

# **PUT, GET, and Joysticks**

The programs in this section are restricted to the graphics statements introduced in the first five chapters. In addition, programs may use any of the following statements and functions:

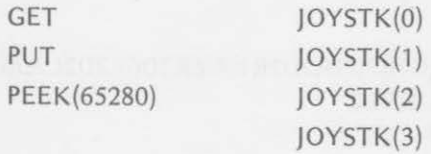

## PROGRAM 6-1-BUILDING FLYING OBJECTS

This program puts several objects on the screen and moves them from left to right. Keep your eyes open for the birds, trucks, and planes. The birds appear in the center portion of the screen, the planes in the upper part, and the trucks near the bottom.

The plane moves faster than the bird, which moves faster than the truck. Which one will reach the right side of the screen first? Look for the one that crashes.

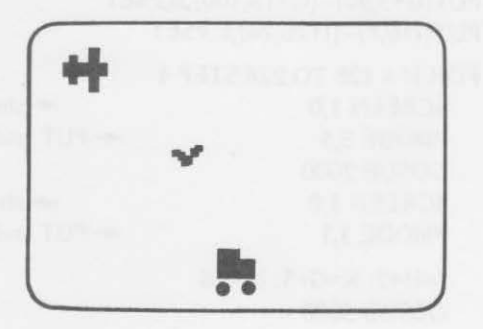

Program 6-1

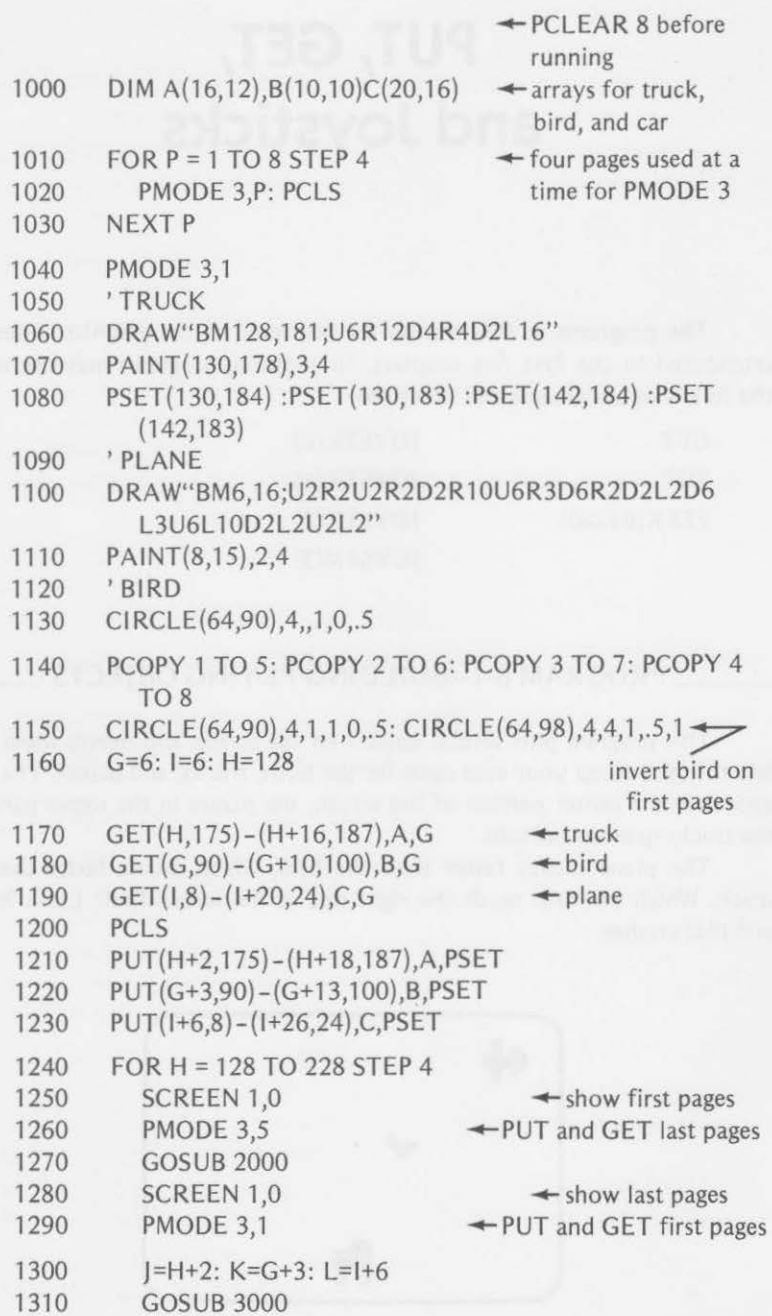

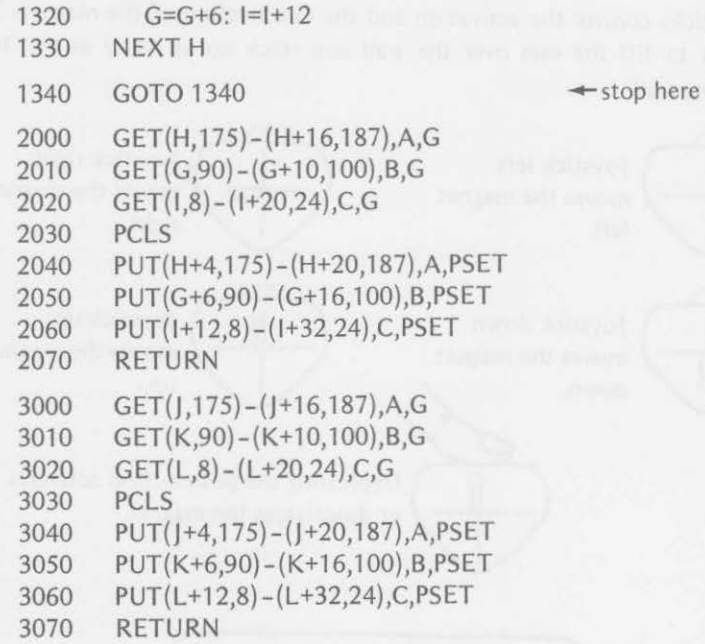

This program uses arrays to save portions of the graphics screen. The arrays are dimensioned at line 1000. Array A will contain a truck, array B will contain a bird, and array C will contain a plane.

The graphics screens are cleared at lines 1010-1030. The truck is drawn at lines 1060-1080, the plane at 1100-1110, and the bird at 1130. These figures are copied to the other pages at line 1140. The bird's wings are inverted from upward curl (last pages} to downward curl (first pages) at line 1150. The figures on the first pages are then offset by lines 1170-1230.

The flight of the bird, plane, and truck takes place in the FOR-NEXT loop at lines 1240-1330. One screen is displayed while the GET/PUT subroutine (lines 2000-2070 and 3000-3070) moves the objects on the other screen.

When the objects have moved across the screen, the plane arrives first and crashes and the action stops.

### **PROGRAM 6-2-0LD CARS AND JOYSTICKS**

Cars to be abandoned drive in from the right side of the screen. They stop in front of a wall near the left side of the screen. The joysticks control a magnet that will move back and forth across the top of the screen. The magnet can also be lowered and raised by the joysticks. The push buttons on

the joysticks control the activation and the deactivation of the magnet. The object is to lift the cars over the wall and stack up as many as will hide behind the wall.

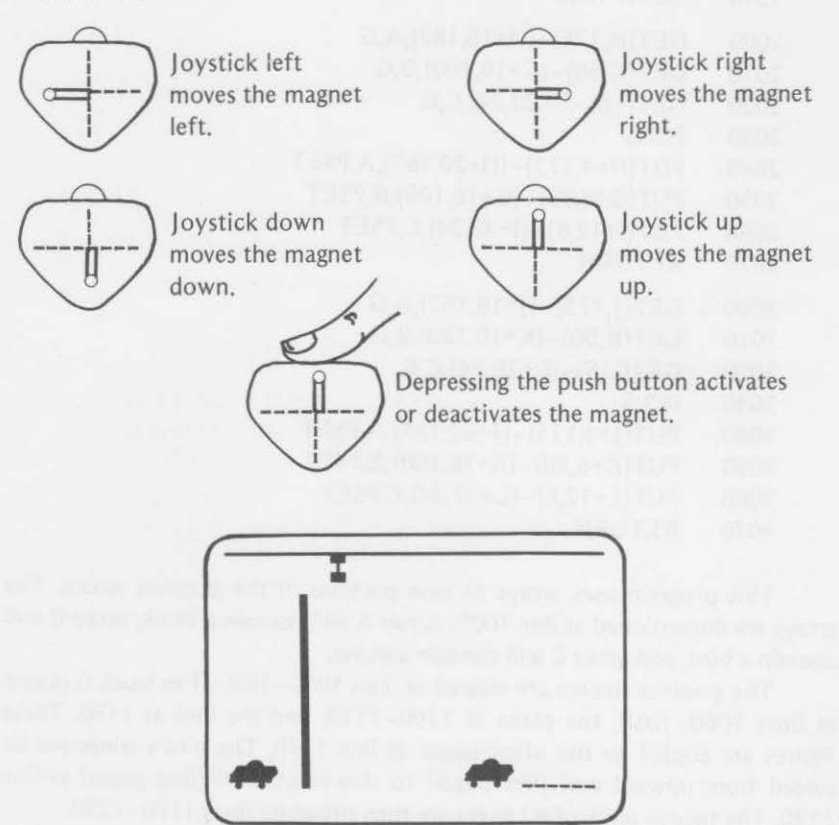

## Program 6-2

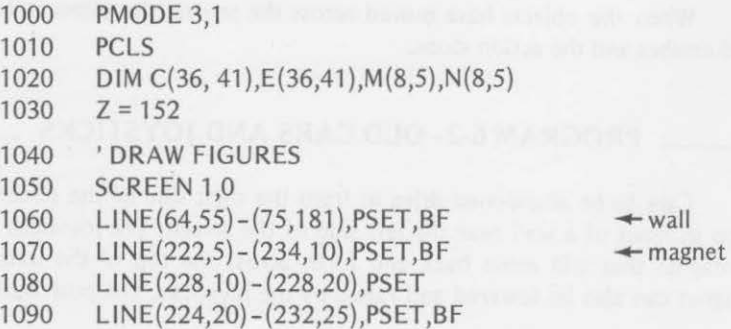

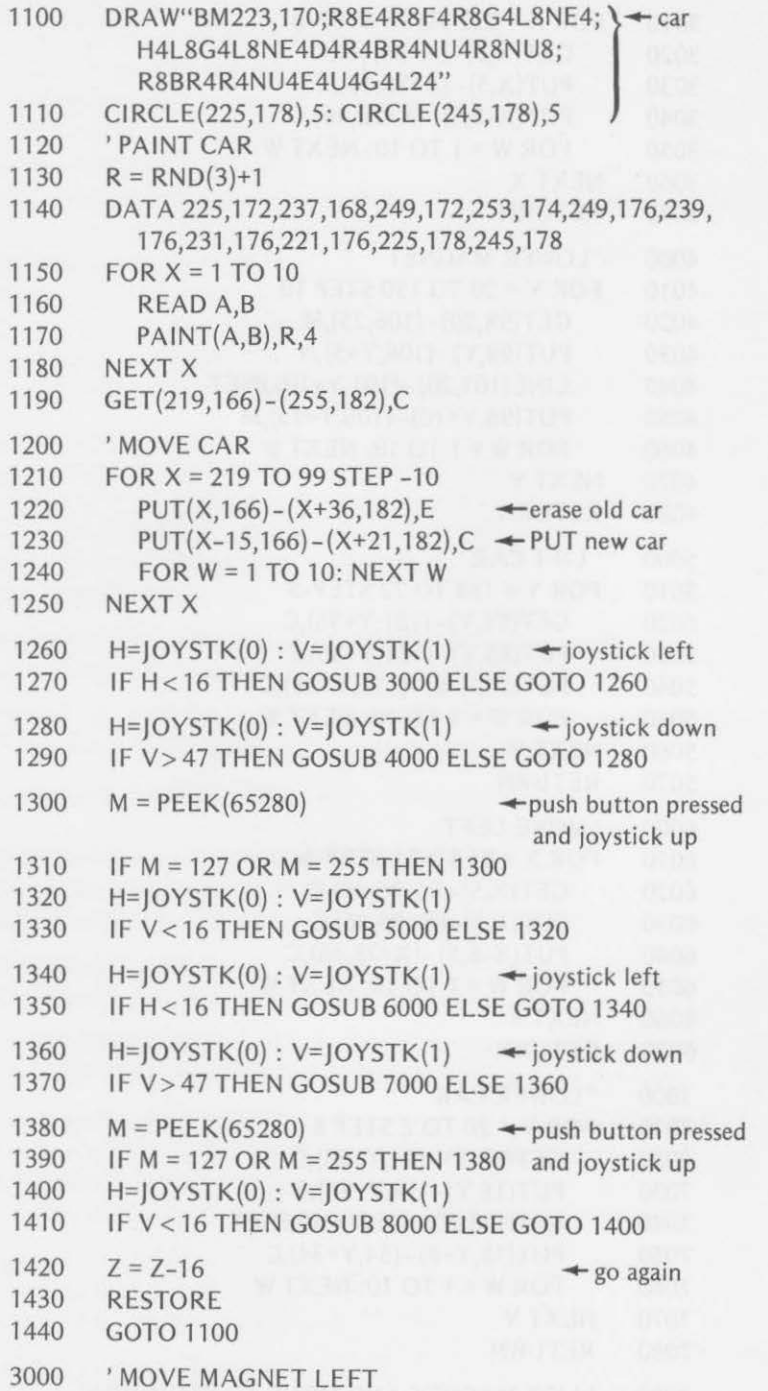

*271* 

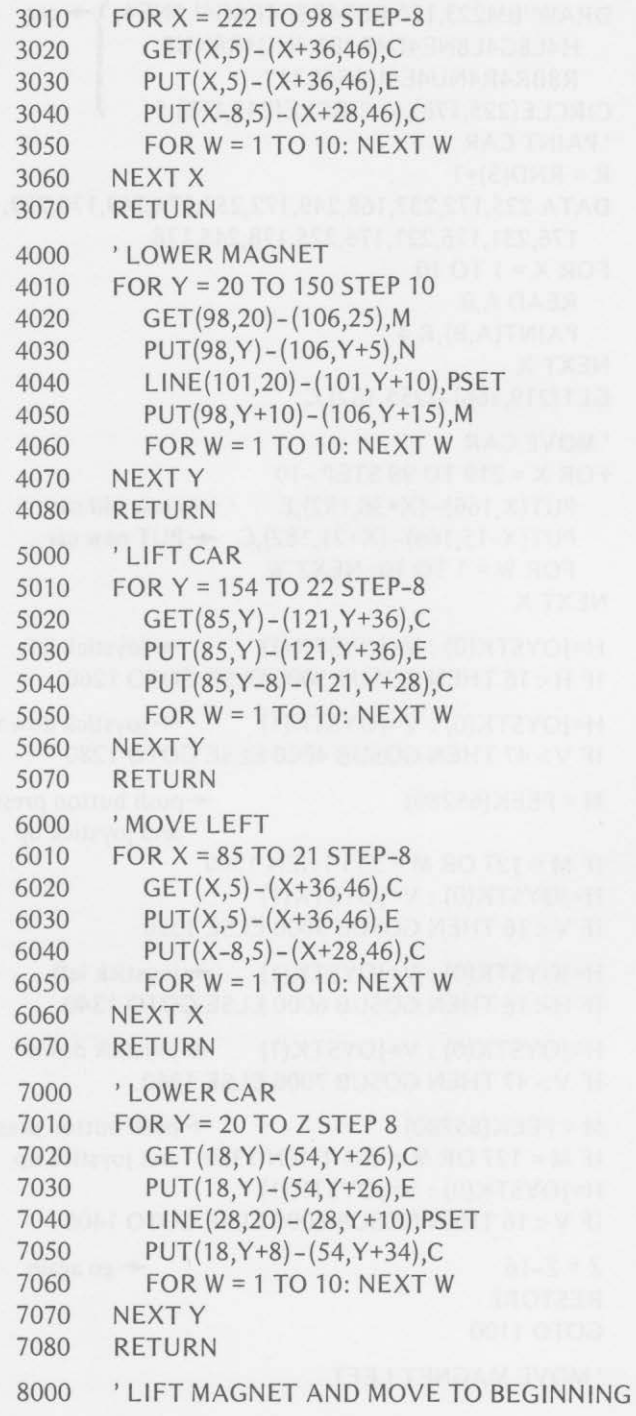
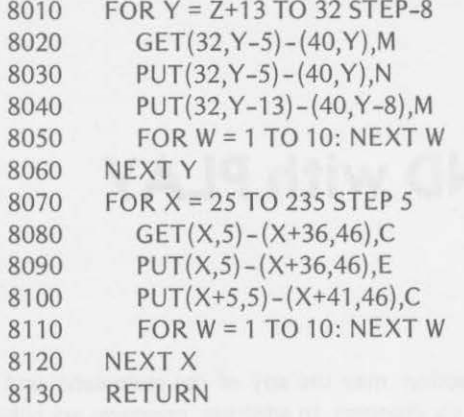

After the mode is selected and the screen cleared at lines 1000 and 1010, the arrays used for animation are dimensioned at line 1020. The variable Z, in line 1030, is used to determine the abandoned car's place on the discard stack.

The screen is turned on at line 1050. The wall, magnet, and cars are drawn by lines 1060-1110. The car is painted a random color by the FOR-NEXT loop at lines 1150-1180. Arracy C is used at line 1190 to save the graphics of the car in memory.

Lines 1210-1250 move the car from right to left, stopping in front of the wall. The computer waits for a movement of the joystick (full left} before moving the magnet into position above the car (accomplished by subroutine 3000).

Then the computer waits for the joystick to be moved downward before lowering the magnet to the car (lines 1280-1290 and subroutine 4000}. It then waits for the push button to be pressed and the joystick to be moved upward before raising the magnet and the car (lines 1300-1330 and subroutine 5000).

Another wait is made (lines 1340-1350} for the joystick to be moved left before moving the car and magnet beyond the wall at subroutine 6000. Then a wait at lines 1360-1370 lets the joystick be moved downward to lower the car to the top of any previously stacked cars (subroutine 7000}.

Lines 1380-1410 wait for the push button to release the car and the joystick to be moved up to raise the magnet (subroutine 8000). Line 1420 adjusts Z for the top of the car stack. Line 1430 restores the data list for painting another car. Line 1440 returns the computer to get a new car.

The rest of the program consists of subroutines used to simplify the main program. You do not have complete control (with the joysticks} over the movements. The joystick control is used only to initiate automatic movements. You might want to try altering the program to provide complete control by the joysticks.

### **SOUND with PLAY**

 $\alpha$  .  $\beta$ 

The programs in this section may use any of the statements and functions introduced in the first six chapters. In addition, programs are enhanced by sound through the use of the following:

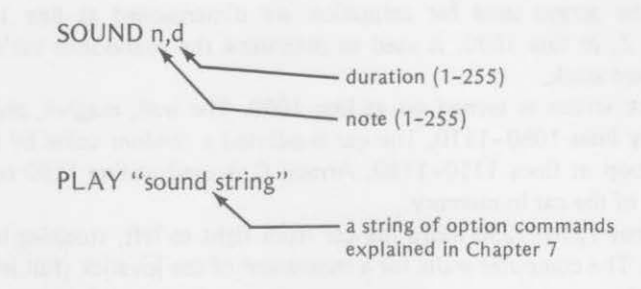

#### \_\_\_ **PROGRAM 7-1 - TWO VERSIONS OF A JIG \_\_ \_**

This program compares the use of the SOUND and the PLAY command. In the first part of the program, the jig is played using SOUND statements. In the last part of the program, the jig is played using the PLAY command.

Program 7-1

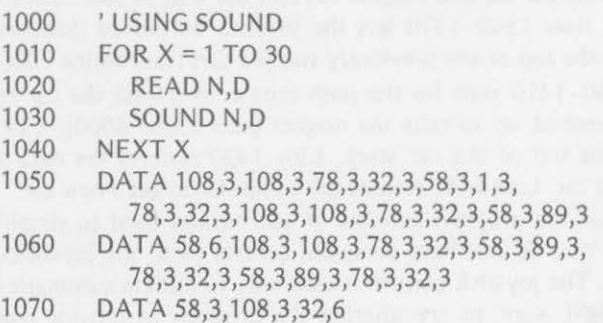

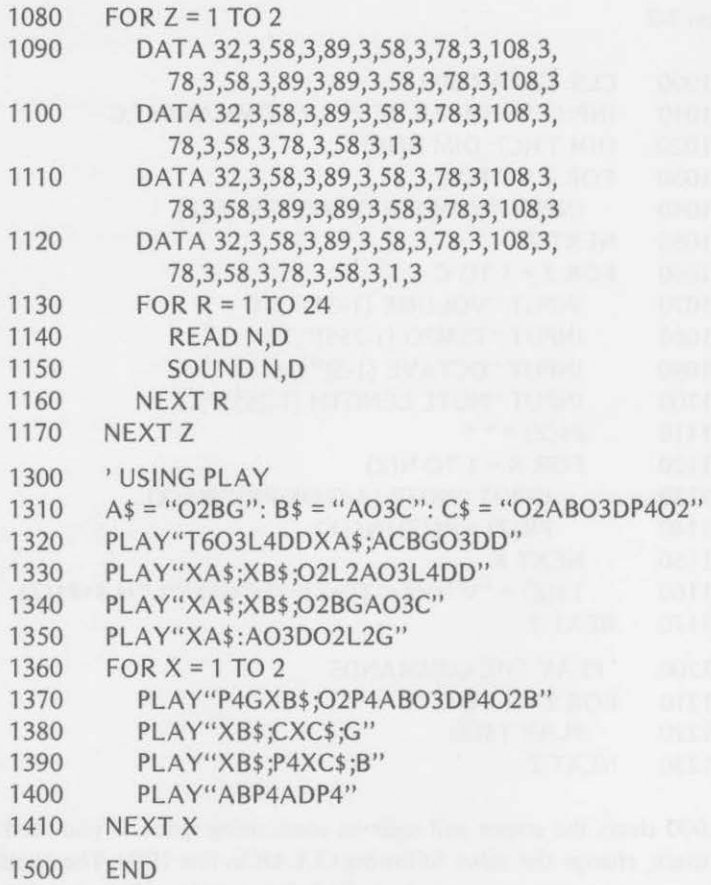

You may notice a few notes that the SOUND portion of the program could not reach. The note values for SOUND do not go all the way down to a full octave 2. The PLAY section is much shorter, as the option commands are quite versatile.

#### **PROGRAM 7-2-OTHER SOUNDS**

This program is for pure experimentation. It uses the PLAY statement and lets you build strings of sounds. You can build as many PLAY statements as you wish. Each PLAY statement will hold the volume, tempo, octave, note length, and 10 notes.

Program 7-2

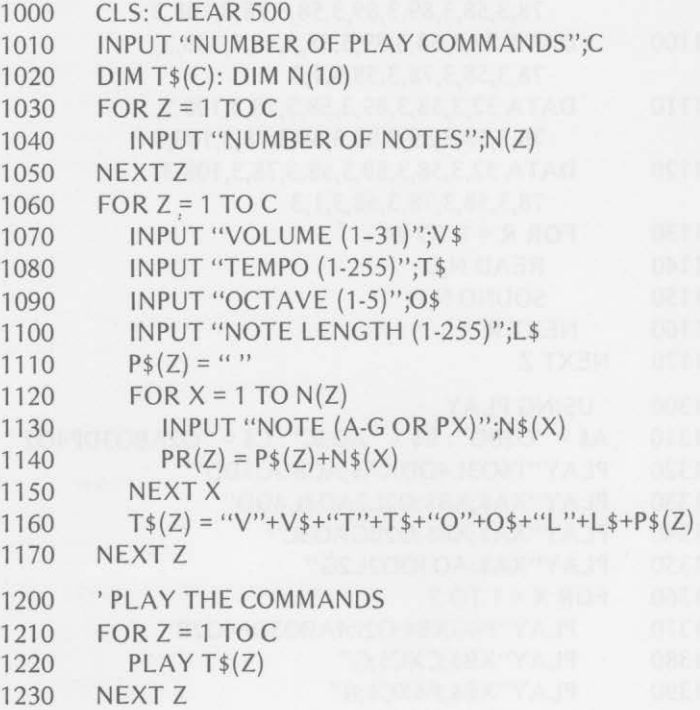

Line 1000 clears the screen and reserves some string space. If you need more string space, change the value following CLEAR in line 1000. The number of PLAY statements that you want to build is input at line 1010. A string array to hold the commands is dimensioned at line 1020.

The FOR-NEXT loop (lines 1060-1170) lets you build the strings. The number of notes in a given PLAY statement is input at line 1040. The array that holds the notes is dimensioned at line 1020. Controlling parameters are input at lines 1070-1100.

The FOR-NEXT loop at lines 1120-1150 builds up the string of notes. Line 1160 puts the options together with the notes for a complete PLAY statement.

Lines 1200-1230 play the complete set of finished PLAY commands.

### **Displaying Text and Timing**

The programs in this section may include any of the statements introduced in the first seven chapters. In addition, the following statements and functions that were discussed in Chapter 8 are used:

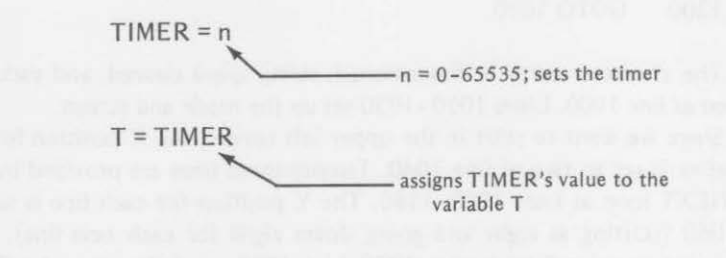

### PROGRAM 8-1-DISPLAY 23 LINES OF TEXT

This program uses the revised text character set for graphics subroutine developed in Chapter 8. It uses a scale factor of three-fourths (S=3) to reduce the size of the letters so that more will fit on the screen. You should be able to put up to 28 characters on a line.

The program lets you type in a screen full of characters (23 lines), then wipes the screen clear in preparation for another screenfull. We added a comma and period to the character set.

Program 8-1

1000 1010 1020 1030 1040 1050 1060  $Y = (L-1)*8+8$ CLEAR 500: DIM L\$(29): GOSUB 10000 PMODE 4,1 PCLS SCREEN 1,0  $X$ \$ = 2 FOR  $L = 1$  TO 23

*277* 

*ADDITIONAL PROGRAMS* 

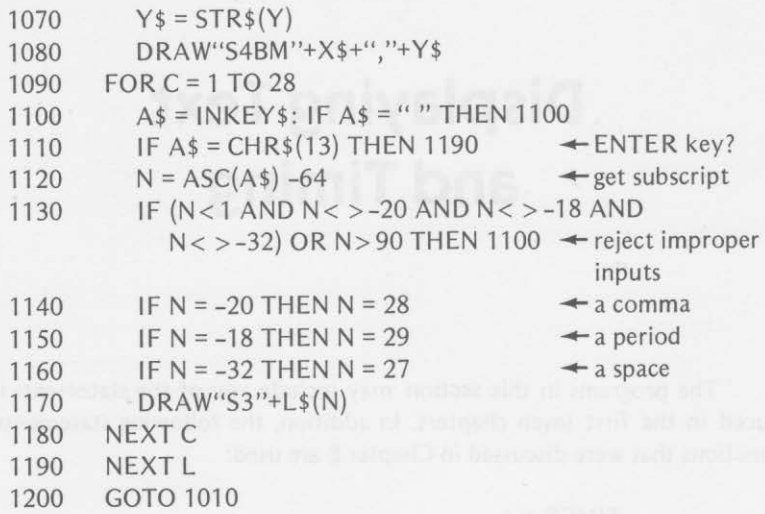

The character array is dimensioned, string space cleared, and variables assigned at line 1000. Lines 1010-1030 set up the mode and screen.

Since we want to start in the upper left corner, the X position for the first letter is set to two at line 1040. Twenty-three lines are provided by the FOR-NEXT loop at lines 1050-1180. The Y position for each line is set by line 1060 (starting at eight and going down eight for each new line). This value is put in string form by line 1070. Line 1080 sets full scale and makes a blank move to the correct starting position for each line.

The FOR-NEXT loop at lines 1090-1180 provides for up to 28 characters per line. Line 1100 waits for a key to be pressed. Line 1110 checks to see if the ENTER key was pressed. If it is, an exit is made from the loop (to line 1180), and a new line is set up. Line 1120 calculates the correct subscript for the letters. Line 1130 rejects keystrokes that are not in the subroutine. Lines 1140-1160 make the necessary selections for a comma, period, or space. Line 1170 DRAWs the character selected at three-fourths scale. Line 1180 sends the computer back for a new key. If the line is full (C=28), a new line is called for by line 1190.

Don't forget to load the character subroutine at 10000 and add

10280 L\$(28) ="D2G1BE1BU2BR12"  $10290$  L\$ $(29)$  = "D1BU1R1BR11" 10300 RETURN

#### PROGRAM 8-2-TIMED TYPING PRACTICE

A good part of a programmer's time is spent modifying programs. Let's modify program 8-1 to calculate how fast the computer can draw text

*278* 

characters (or how fast you can type). Can you outpace the computer's ability to DRAW the characters?

To modify the program you need to

- 1. set the timer to zero for each new line
- 2. check the time to type each line
- 3. add the times for each line
- 4. calculate the words per minute for the total time . (we'll use five characters per word)

These additions and changes should be sufficient:

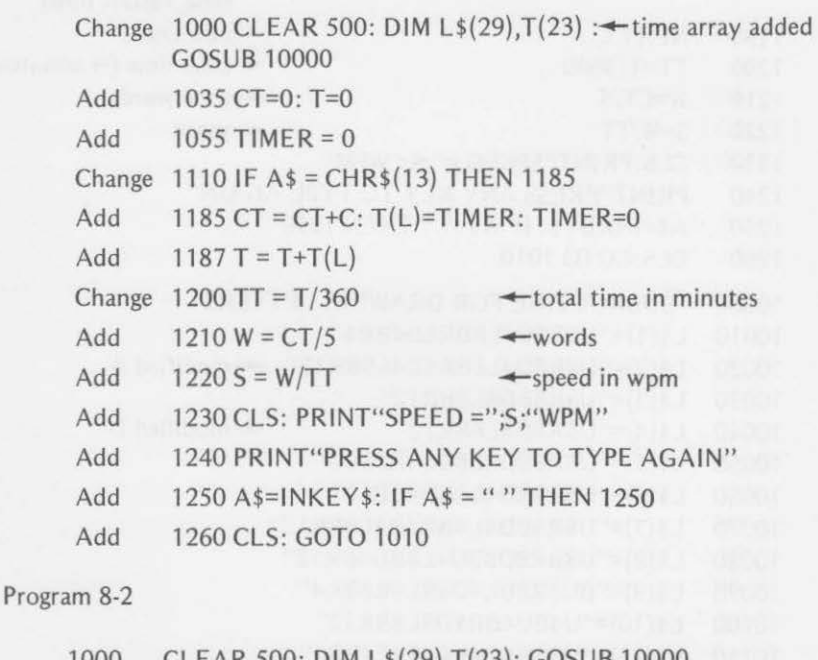

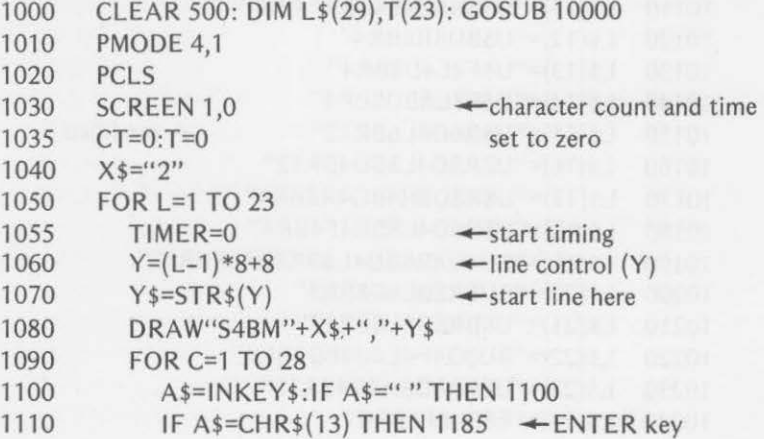

```
1120 
1130 
1140 
1150 
1160 
1170 
1180 
1185 
1187 
1190 
1200 
1210 
1220 
1230 
1240 
1250 
1260 
10000 
'SUBROUTINE FOR DRAWING LETTERS 
10010 
10020 
10030 
L$(3)="U8R8BD8L8BR12" 
10040 
10050 
L$(5)="U8R8BD4L8BD4R8BR4" 
10060 
10070 
10080 
10090 
10100 
L$(1O)="U4BU4BR8D8L8BR12" 
10110 
L$(11 )="U8BR8G4L4BR4F4BR4" 
10120 
10130 
10140 
L$(14)="U8F8U8BD8BR4" 
10150 
10160 
10170 
10180 
10190 
10200 
10210 
10220 
10230 
10240 
L$(24)="E8BL8F8BR4" 
10250 
           N=ASC(As)-64 \leftarrow subscript (N)
         IF (N < 1 and N < > -20 and N < > -18 AND
           N< >-32) OR N>90THEN 1100 
              IF N=-20THEN N=28 
              IF N=-18 THEN N=29 
              IF N=-32 THEN N=27 
              DRAW"S3"+L$(N) 
         NEXTC 
                                      +"type" character
         CT=CT+C: T(L)=TIMER: TIMER=0 \rightarrow add word count
         T = T + T(L) for line, save
      NEXT L 
       TT=T/3600 
       W=CT/5 
       S=W/TT 
                                        time, restart timer 
                                      \leftarrownew line
                                      \leftarrow total time (\approx minutes)
                                      -total words 
                                      \leftarrowspeed
       CLS:PRINT"SPEED =";S;"WPM" 
       PRINT"PRESS ANY KEY TO TYPE AGAIN" 
       A$=1NKEY$: IF A$="" THEN 1250 
       CLS:GOTO 1010 
       L$(1 )="U8R8D4L8BR8D4BR4" 
       L$(2)="U8R8D4L8BR8D4L8BR12" + modified B
       L$(4)="U8R8D8L8BR12" \leftarrow modified D
       L$(6)="U8R8BD4L8BD4BR 12" 
       L$(7)=" U8R8BD4L4BR4D4L8BR12" 
       L$(8)="U8BR8D8BU4L8BD4BR 12" 
       L$(9)="BU8R8BL4D8BL4R8BR4'' 
       L$(12)="U8BD8R8BR4" 
      L$(13)="U8F4E4D8BR4" 
      L$(15)="U8R6D8L6BR12" \leftarrow modified 0
       L$(16)="U8R8D4L8BD4BR 12" 
       L$(17)="U8R8D8H4BG4R8BR4" 
       L$(18)="U8R8D4L8BR4F4BR4" 
       L$(19)="BU4U4R8BD4L8BR8D4L8BR12" 
       L$(20)="BU8R8BL4D8BR8" 
       L$(21)="U8BR8D8L8BR12" 
       L$(22)="BU8D4F4E4U4BD8BR4" 
       L$(23)="U8BR8D8H4G4BR 12" 
       L$(25)="BU8F4E4BG4D4BR8"
```
*280* 

- 10260 L\$(26}="BU8R8G8R8BR4"
- 10270 L\$(27}="BR12"
- 10280 L\$(28}="D2G1 BE1BU2BR12"
- 10290 L\$(29)="D1BU1R1BR11"
- 10300 RETURN

This program works in much the same way as program 7-2 with the exception of the timing functions and the tabulation of characters typed.

The dimensioning of the time array T(L) is added to line 1010. Line 1035 initializes the word count (CT) and the time (T). The timer is started at line 1055.

When a line is full (or terminated by the ENTER key), the word count and the time for the typed line are saved and the timer is reset at line 1185. Line 1187 calculates the total current time.

When the page is full, line 1200 calculates the time in approximate minutes. The number of words typed is calculated at line 1210, and the speed at line 1220. The speed is printed at line 1230.

Lines 1240-1260 take care of starting another page if requested.

Notice that the letters D, B, and 0 were modified in the character array. This was done to avoid some fractions that resulted from scaling by three-fourths.

### **The USR Function**

Programs in this section may use any of the statements discussed in the first eight chapters. In addition, programs will contain some of the following statements and functions introduced in Chapter 9.

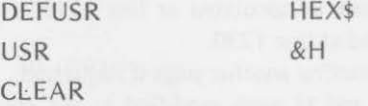

These last two programs demonstrate the beginnings of a mini machine language monitor written in BASIC. The development of the monitor will be expanded in a future Reston book by Kurt Inman and myself, *6809 Assembly Language for the TRS-80 Color Computer.* 

The basis for these two programs is derived from the article "6809 Machine Code" by Bill Sias in the July/August 1981 issue of *Color Computer News,* a magazine produced by REMarkable Software, P.O. Box 1192, Muskegon, MI 49443. This magazine is a must for TRS-80 Color Computer users.

#### PROGRAM 9-1-A BEGINNING MONITOR

This program is *not* a complete monitor. It only lets you enter hexadecimal machine codes, beginning at decimal address 16001, and examine and correct entries. A section to execute the program will be added in program 9-2.

The program asks whether you want to enter or check previously entered values. First, a program is entered by typing ENTER. The CLEAR command is used to reserve the number of entries to be made beginning at memory location 16001. You are allowed to input this number.

Each address, with its contents, is printed (one pair at a time) and a request is made for the input of a hexadecimal machine code for the given address. The input is converted to decimal and poked into memory. This repeats until all entries have been made.

The screen is cleared and you again are asked whether you want to enter or check codes. After entering your program, you would type CHECK. Addresses with the codes that you entered are displayed 12 at a time. When you have viewed the complete program, corrections may be made. just answer the questions on the screen and follow directions.

Program 9-1

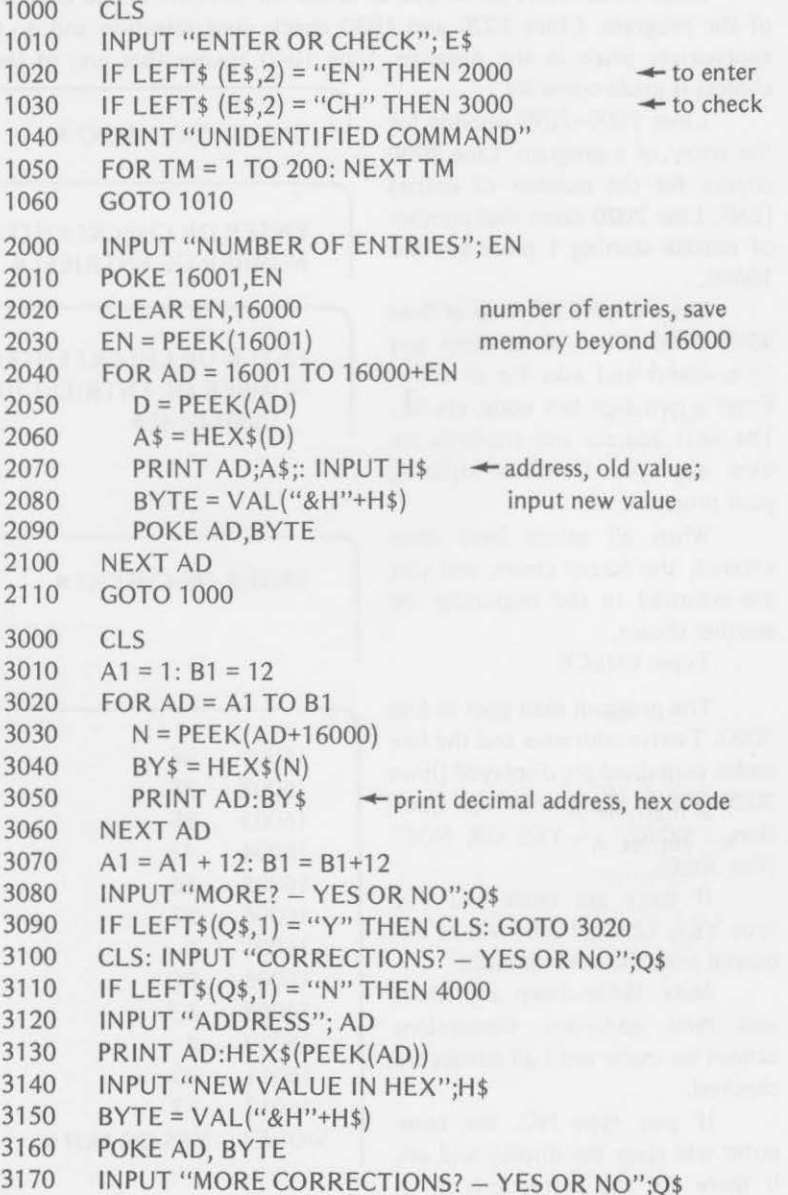

#### *284* ADDITIONAL PROGRAMS

```
3180 IF LEFT$(Q$,1) = "Y" THEN 3120
3190 INPUT "CHECK ENTRIES AGAIN? - YES OR NO";Q$
3200 
      IF LEFT$(QS,1) = "Y" THEN 3000
4000 END
```
Lines 1000-1060 allow you to select the ENTER or the CHECK part of the program. LInes 1020 and 1030 check your selection and go to the appropriate place in the program. Line 1040 assures that one of the two choices is made correctly. *(* 

Lines 2000-2090 provide for ENTER OR CHECK? the entry of a program. Line 2000 checks for the number of entries (EN). Line 2020 saves that number of entries starting 1 place beyond 16000.

The FOR-NEXT loop at lines 2040-2100 shows an address and its contents and asks for an entry. Enter a two-digit hex code, say 8E. The next address and contents are then displayed. Continue entering your program.

When all values have been entered, the screen clears, and you are returned to the beginning for another choice.

Type: CHECK

The program then goes to line 3000. Twelve addresses and the hex codes contained are displayed (lines 3020-3060) along with the question, "MORE? - YES OR NO?" (line 3080).

If there are more and you type YES, 12 more pairs will be displayed with the same question.

*Note.* Write down any errors and their addresses. Corrections cannot be made until all entries are checked.

If you type NO, the computer will clear the display and ask if there are any corrections to be

ENTER OR CHECK? ENTER NUMBER OF ENTRIES?

ENTER OR CHECK? ENTER NUMBER OF ENTRIES? 10 16001 0? 8E■

ENTER OR CHECK?  $\blacksquare$ 

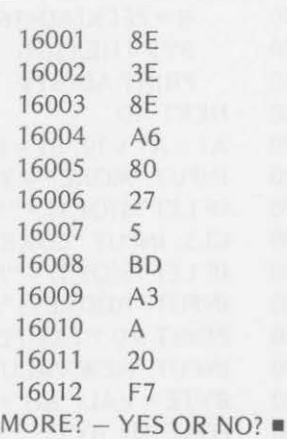

made. If you have no corrections, made. If you have no corrections, **corrections** CORRECTIONS? -YES OR NO?

If you type YES for corrections, the computer will ask you for the address and the new value (in hex). This process goes on until all corrections have been made. Then it will ask if you want to look at the entries again for a final check. If you do, the computer returns to line 3000 and repeats. If you do not want to check again, the program will end when you type NO.

Use the machine codes of Figure 9-2 in Chapter 9 to test the mini monitor.

CHECK ENTRIES AGAIN? -YES OR NO

 $2<sub>m</sub>$ 

### **\_ PROGRAM 9-2-ADDING EXECUTE TO THE MONITOR** -

This program adds an execution section to the mini monitor so that you can run programs that you have entered and checked. We will keep this section simple although you might want to add some things of your own.

#### Program 9-2 (to modify program 9-1)

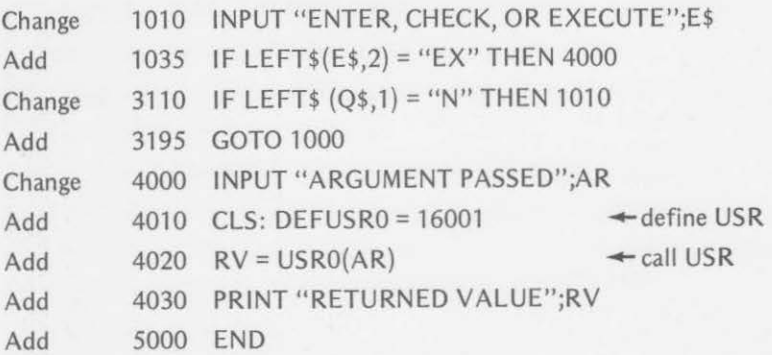

Line 1010 is altered and line 1035 is added to provide access to the execution section. Line 3110 is changed to return you to line 1010 after all corrections have been made.

Line 4000 allows you to pass an argument if you wish (more about this in the Reston assembly language book). Input a zero if you are not passing an argument.

Line 4010 defines the entry address of the machine language program. You could use an INPUT statement to input a different entry address.

Line 4020 "calls" the machine language program for execution. If a value is to be returned from the machine language program, it would be printed by line 4030.

The program ends at line 5000. You could change the GOTO to return to the monitor if you desired.

### **Appendix A**

### **Color Computer Connections**

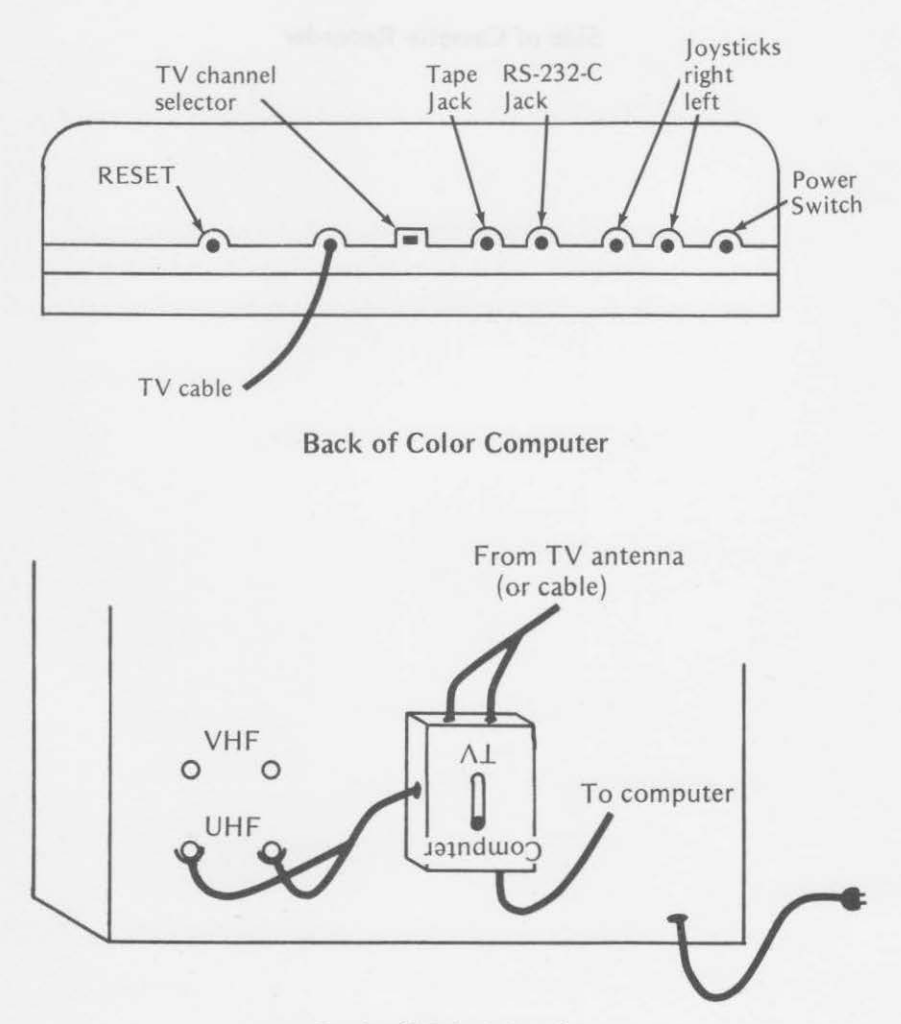

Back of Television Set

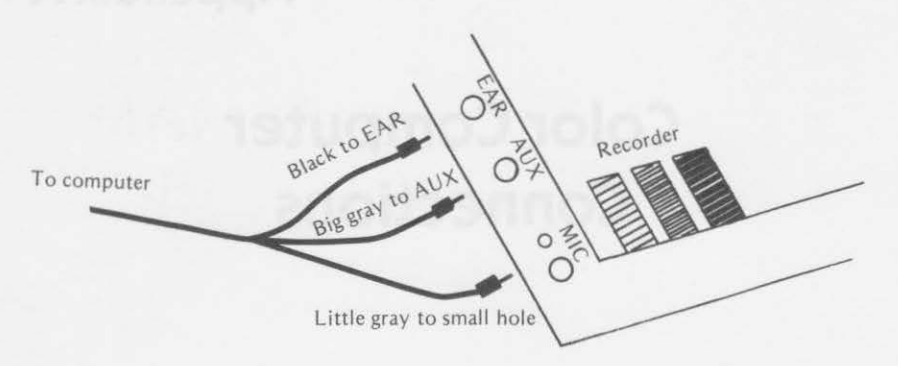

### **Side of Cassette Recorder**

### **Appendix B**

### **Memory Map for 16K RAM-Extended Color Basic Computer**

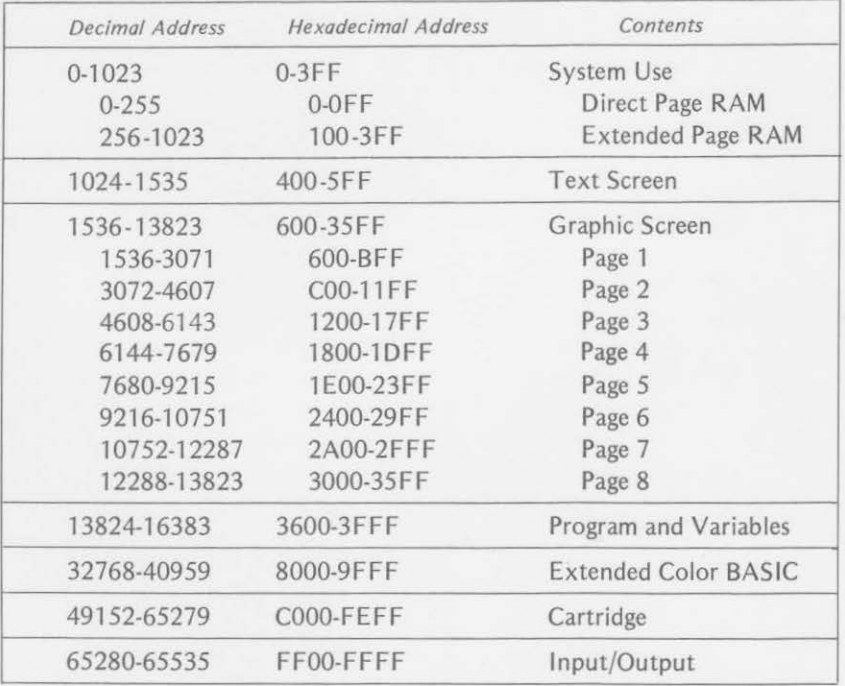

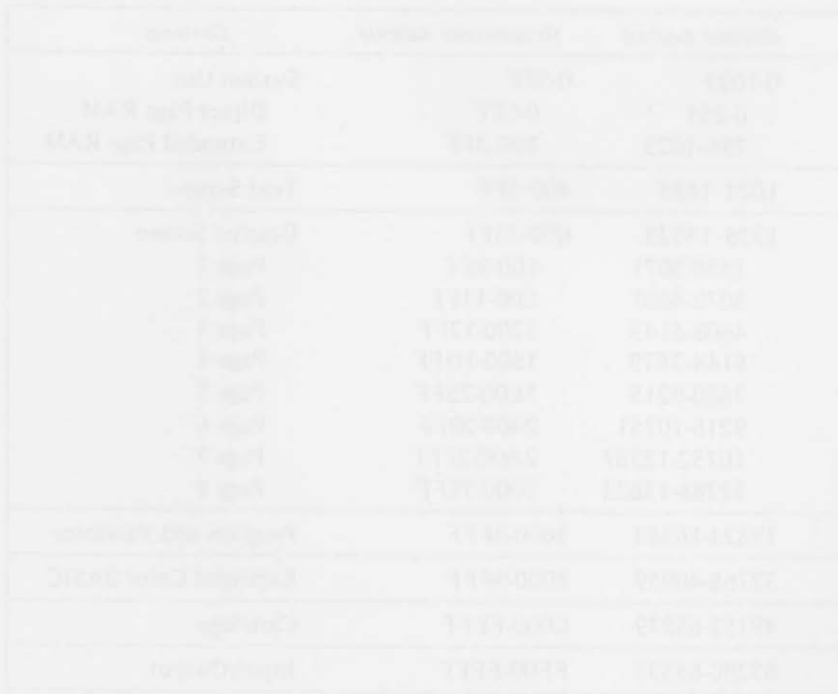

### **AppendixC**

### **Graphics Screen**

#### EXTENDED COLOR BASIC COLORS

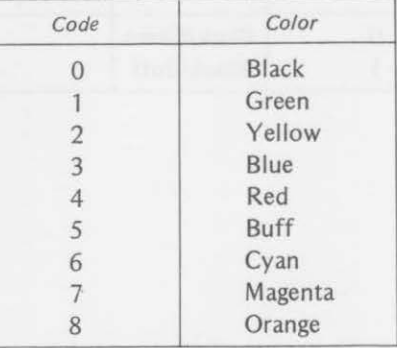

#### GRAPHICS SCREEN RESOLUTION

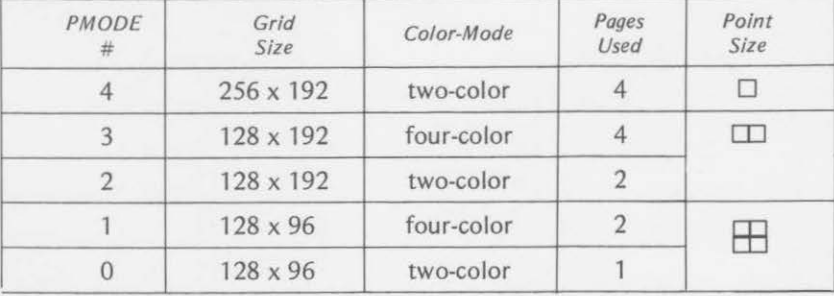

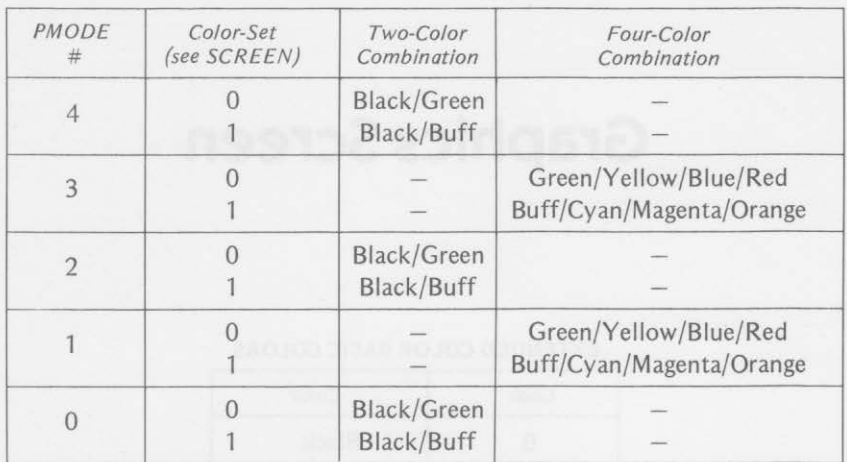

**RANCE** 

#### COLOR-SETS

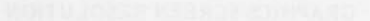

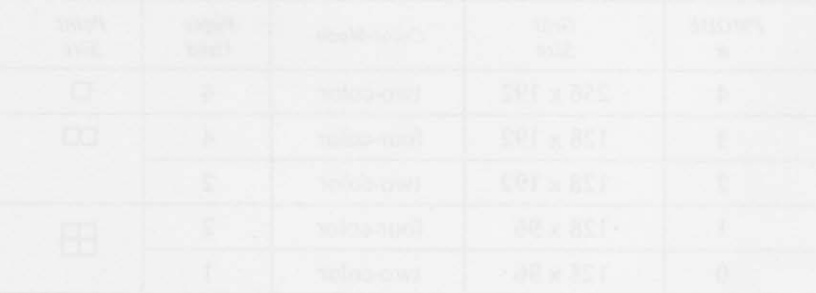

### **SOUND and PLAY Tables**

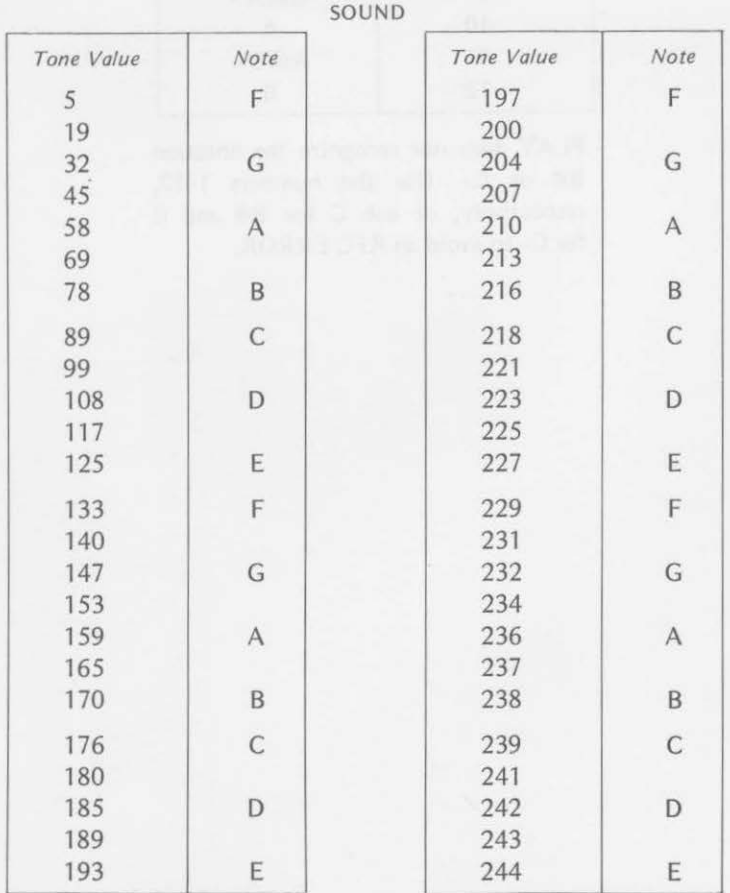

#### *294* APPENDIX D SOUND AND PLAY TABLES

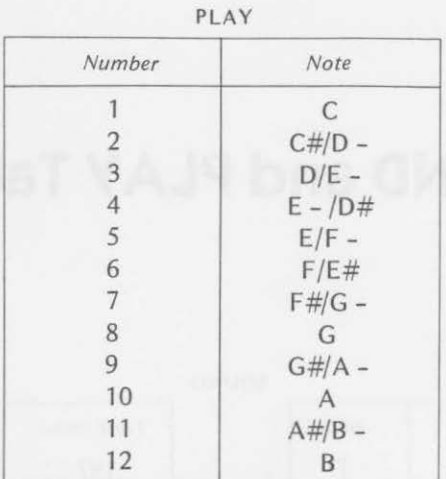

PLAY does not recognize the notation 8# or C-. Use the numbers 1-12, respectively, or use C for 8# and B for C- to avoid an RFC ERROR.

### **Appendix E**

### **ASCII Character Codes**

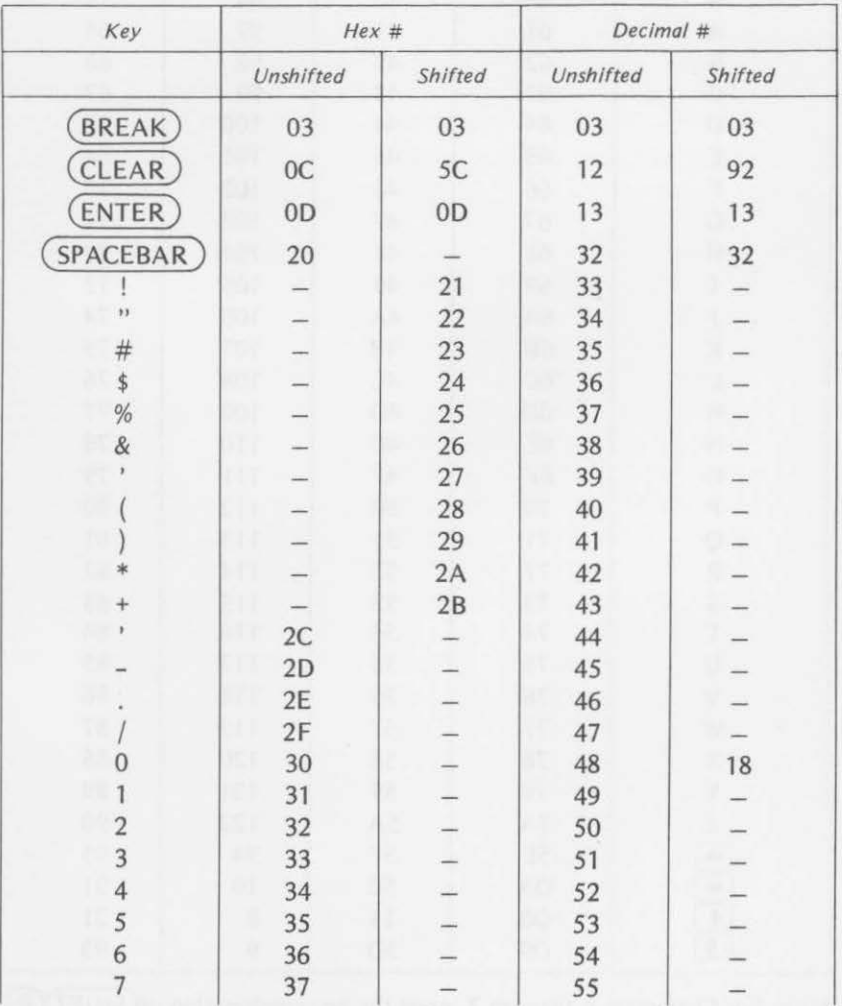

#### APPENDIX E ASCII CHARACTER CODES

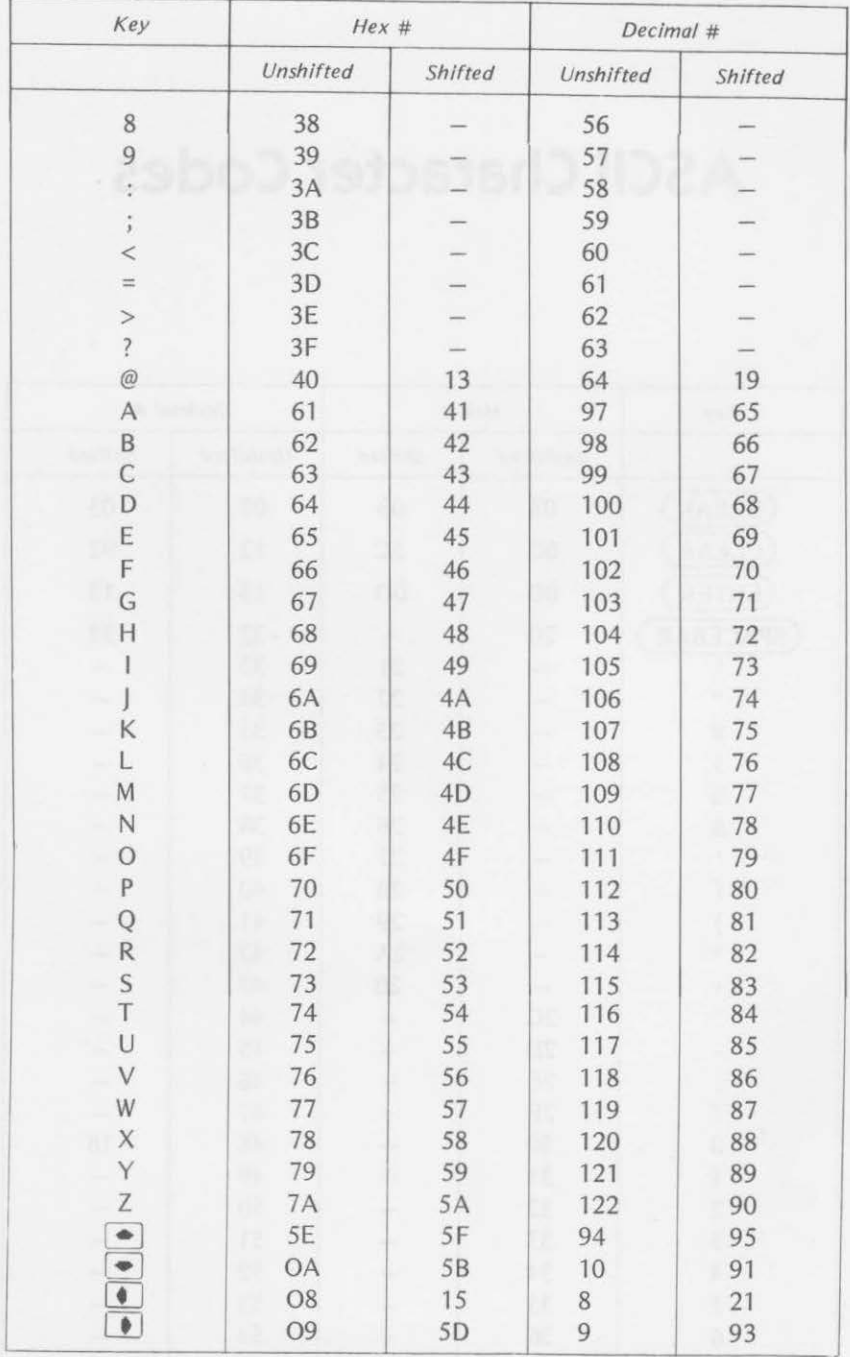

*Note*: For Characters A through Z, press the key combination of  $\overline{(\text{SHIFT})\textcircled{0}}$  to utilize the upper/lowercase option. The unshifted codes will then apply.

296

### **Index**

### A

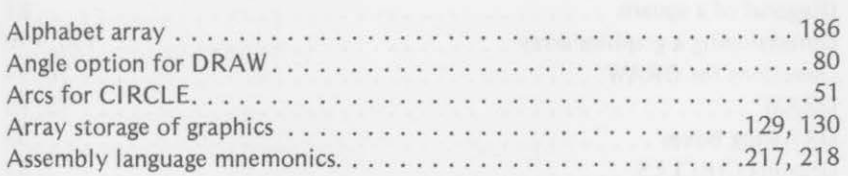

### B

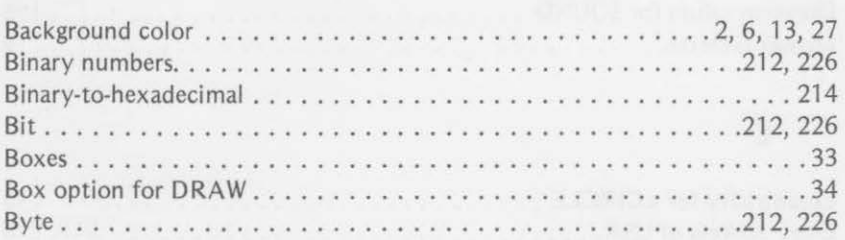

seven problem and the second of the compa-

### c

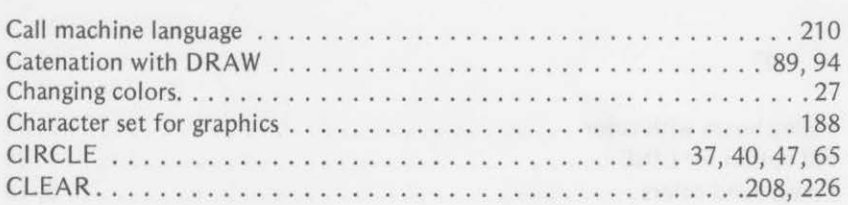

#### *298 INDEX*

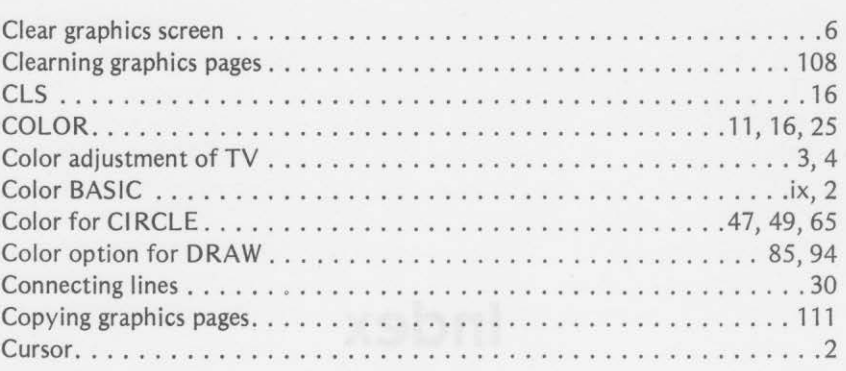

### D

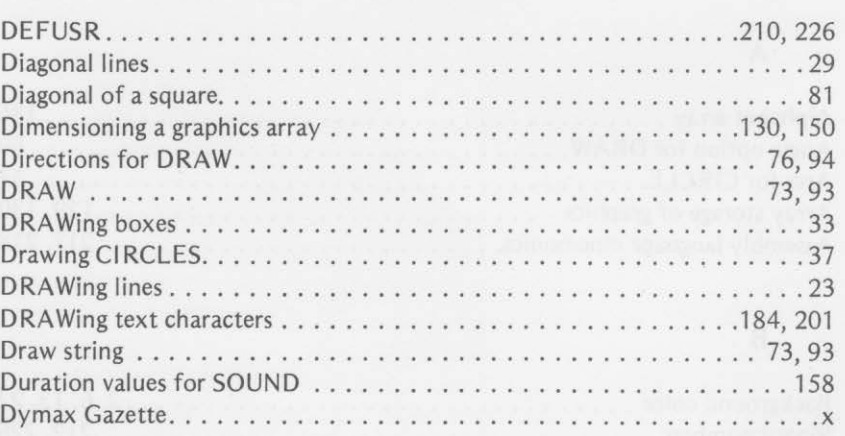

### E

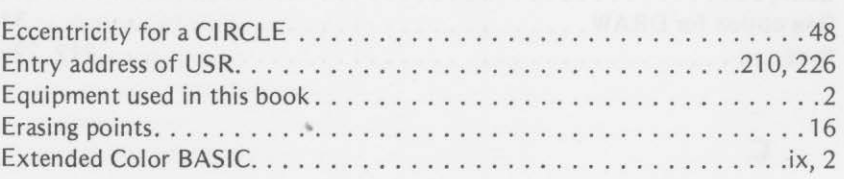

### **F**

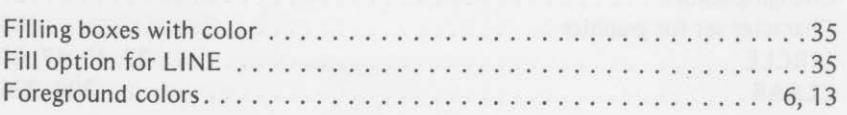

#### *INDEX 299*

G

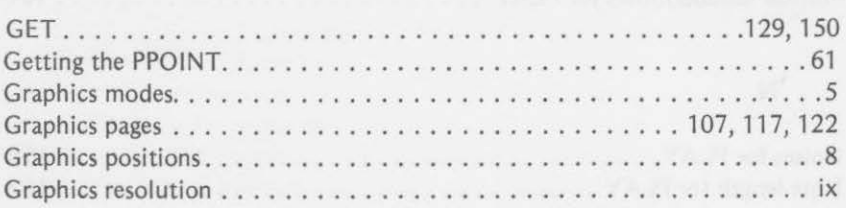

# H

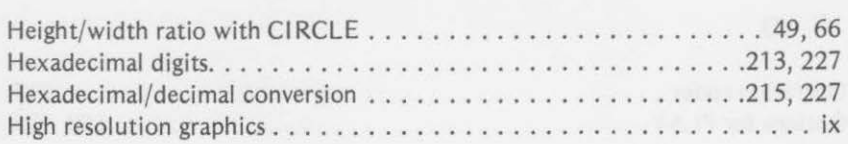

### $\,$  J

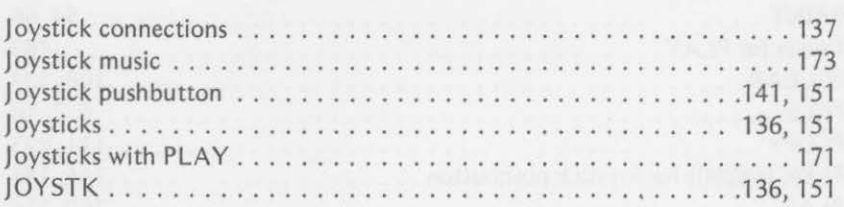

### L

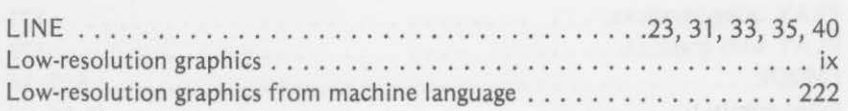

### M

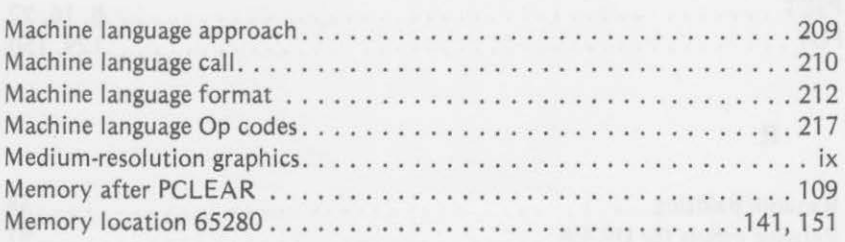

*300 INDEX* 

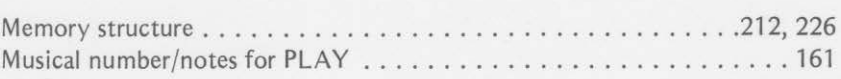

### N

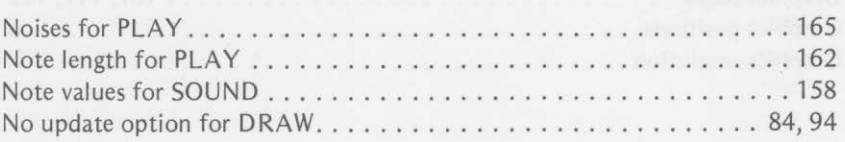

### 0

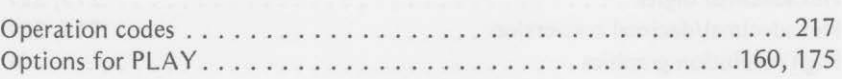

### p

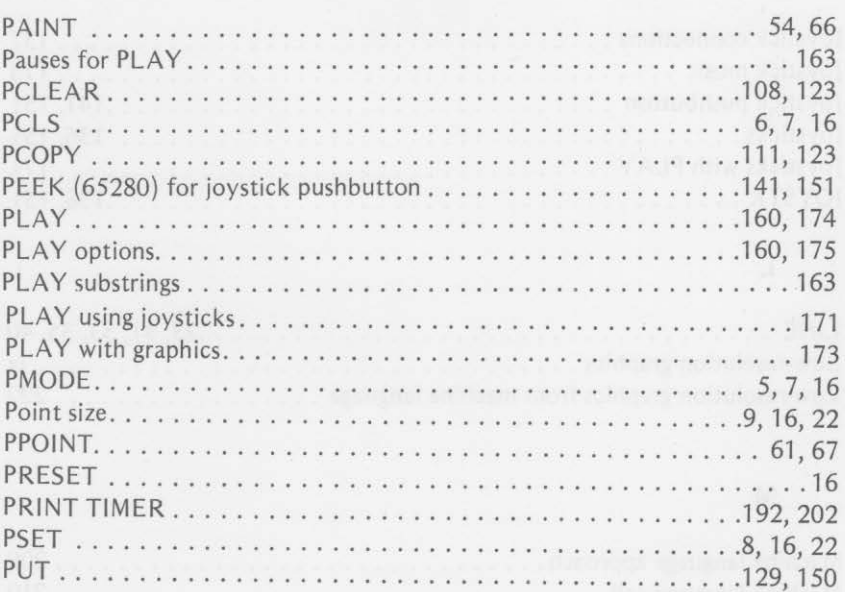

## R

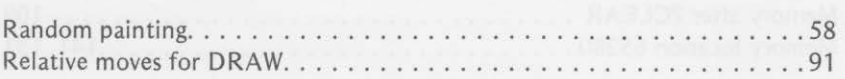

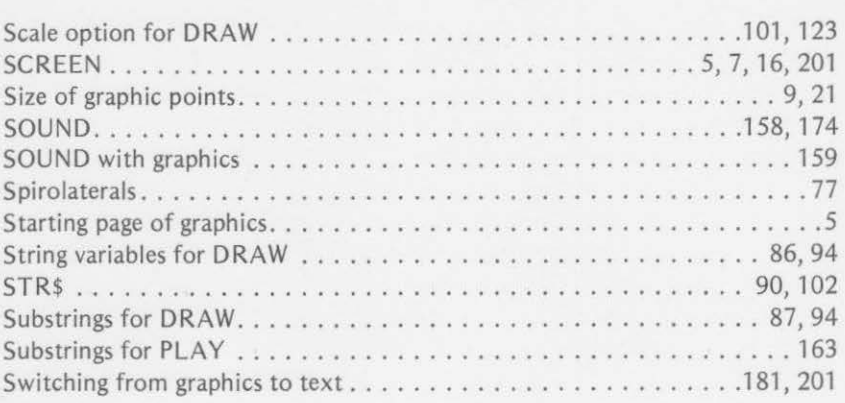

### T

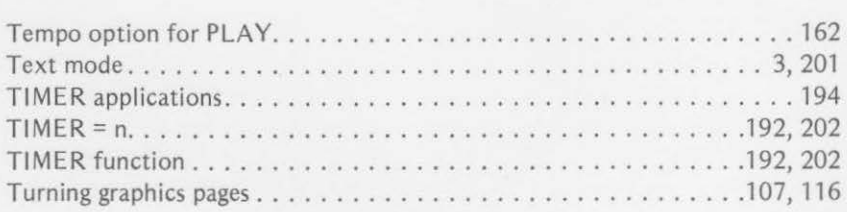

 $U$ 

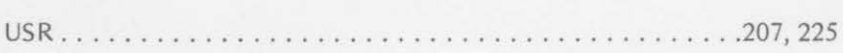

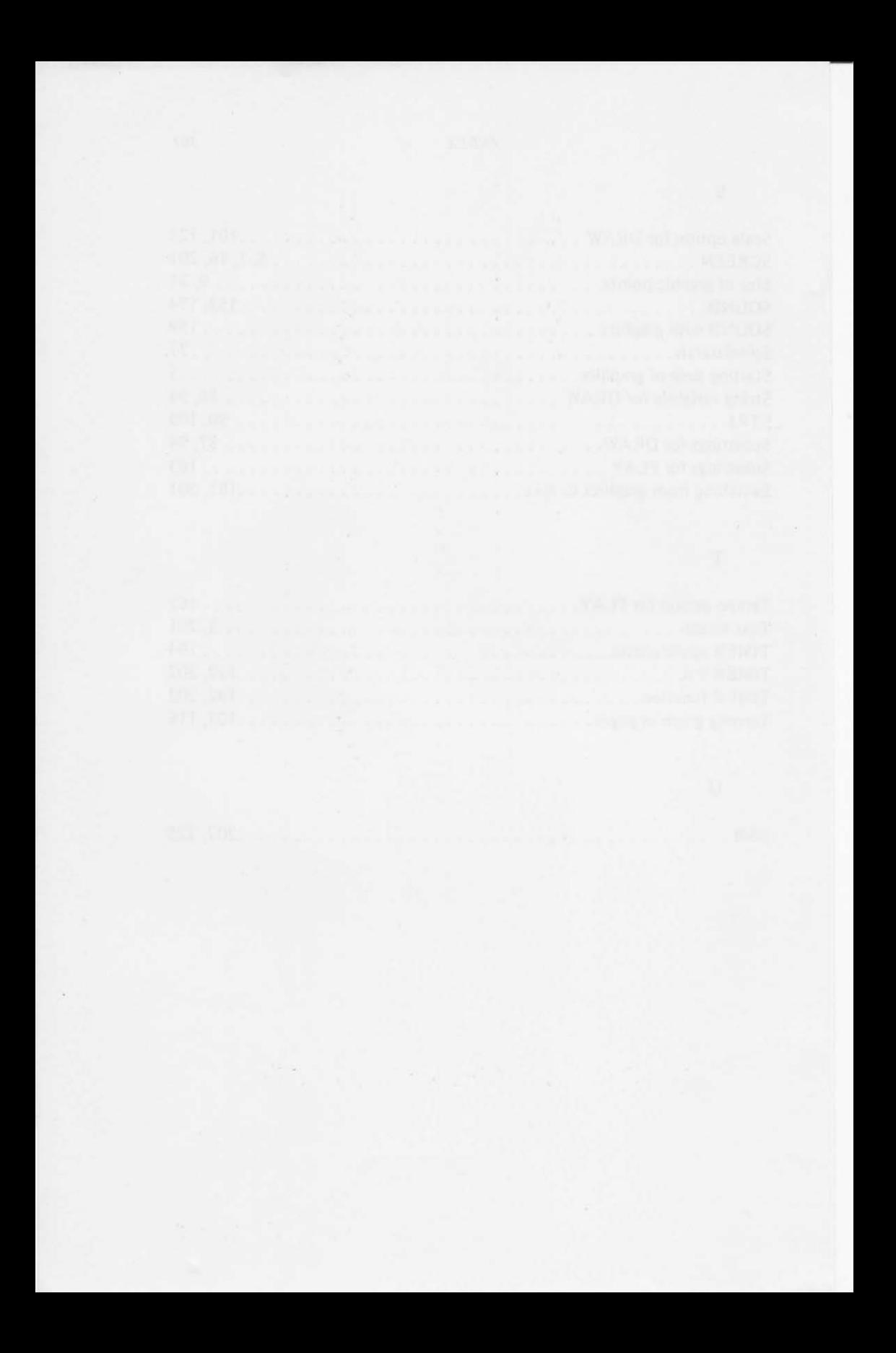

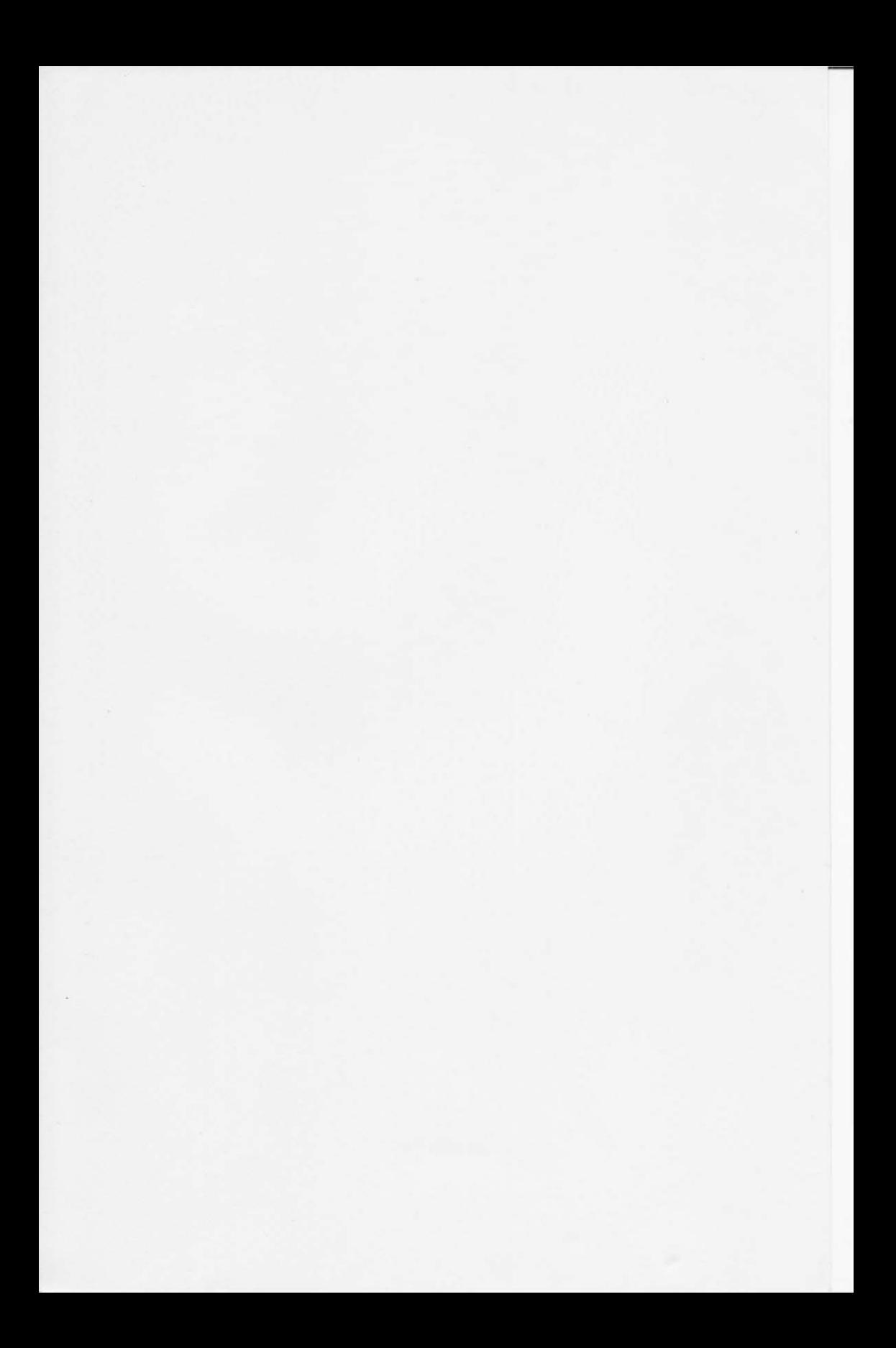

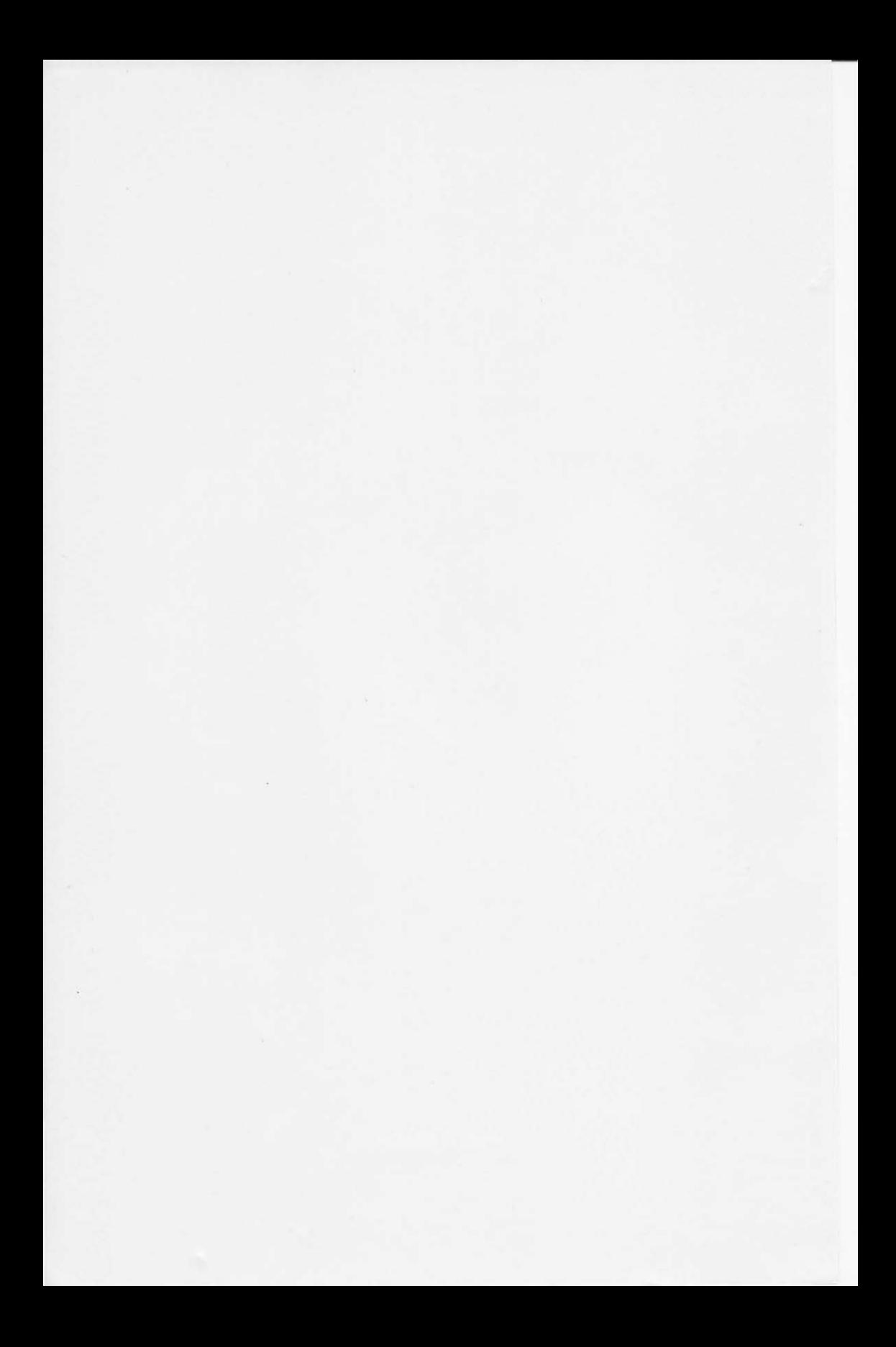

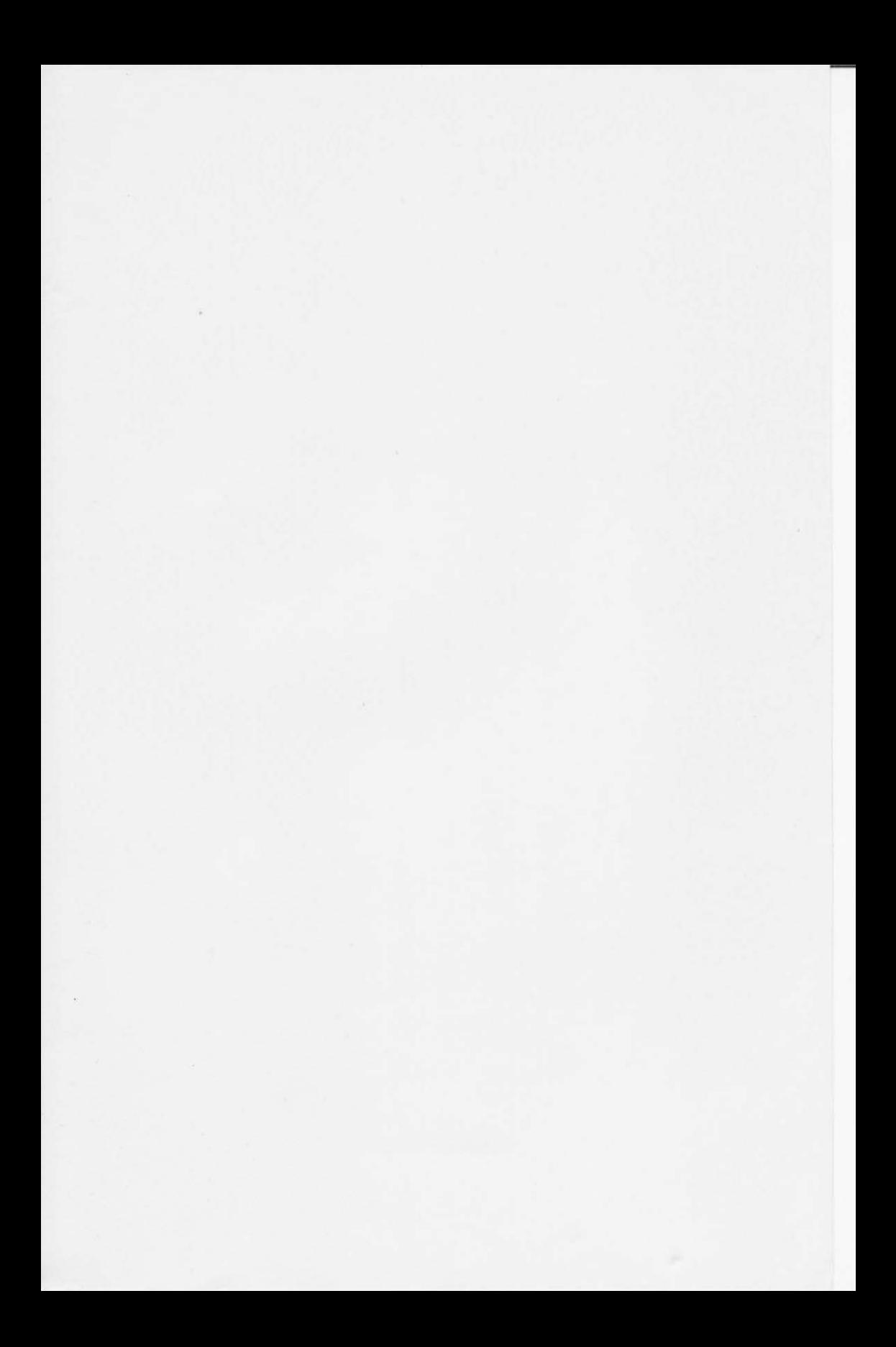

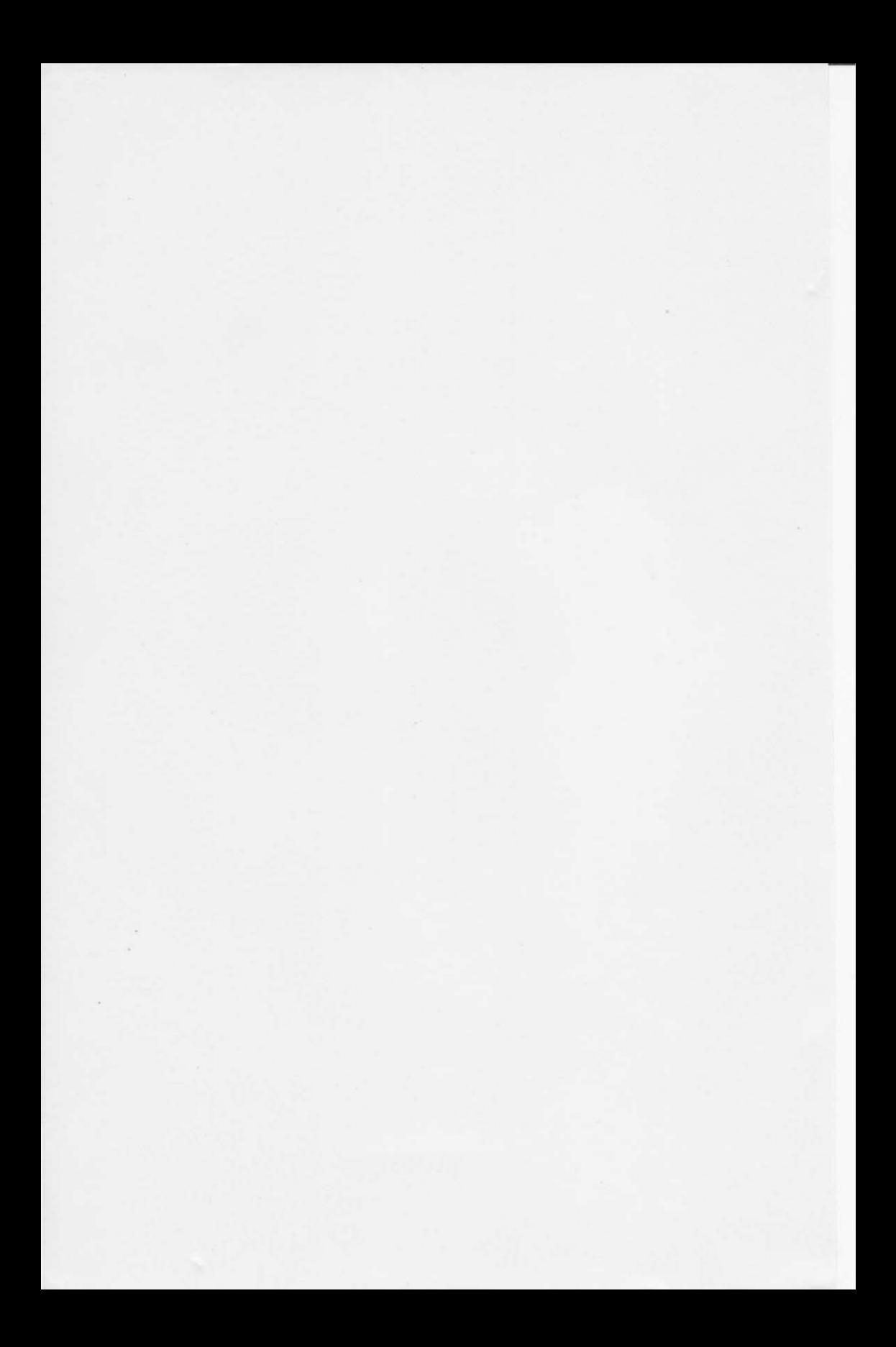

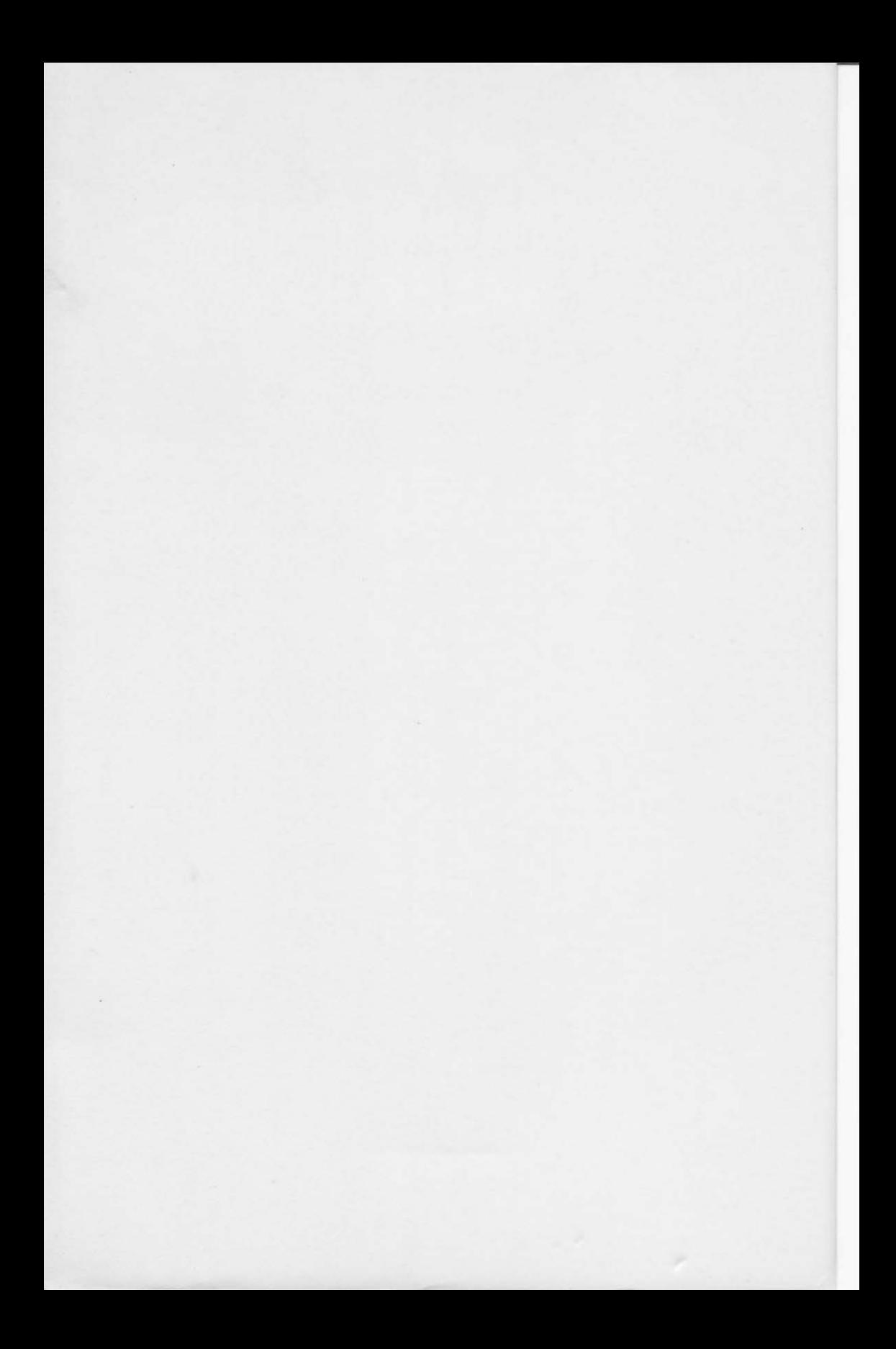

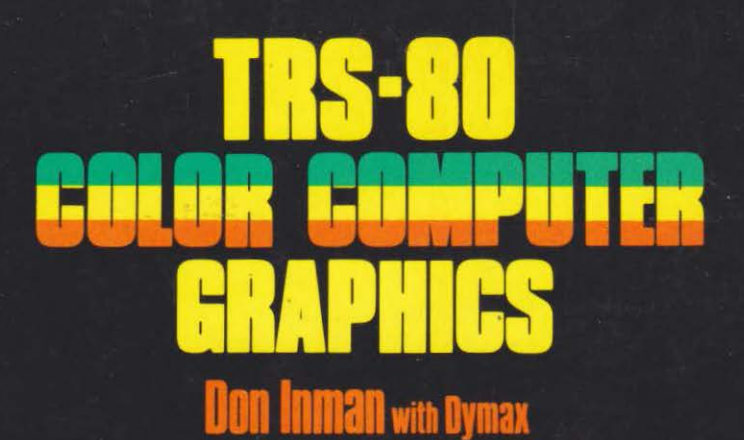

Explore the creative and imaginative blending of computers and color using TRS-80 Color Computer Graphics. This exciting book will enable you to explore all the graphics capabilities of Extended Color BASIC. You'll learn how to create interesting graphics to enhance your own computer programs. The book also provides application programs and useful subroutines that will be invaluable when you begin writing your own graphics programs.

This excellent book is loaded with information and tips on topics such as filling boxes with color, generating many lines from the same point, using joysticks in games, switching from graphics to text mode, and hundreds more. Each chapter ends with a summary and practice exercises. If you want to get the most out of your TRS-80 Color Computer, this is just the book you're looking for. Get ready for countless hours of fun!

#### **Table of Contents:**

- 1. Fundamental Colorina
- 2. Coloring Lines and Circles
- 3. More Circles, PAINT and POINT
- 4. DRAW
- 5. Page Functions and More DRAW
- 6. PUT, GET, and Joysticks
- 7. Sound with PLAY
- 8. Displaying Text and Timing
- 9. The USR Function **Additional Programs** Appendixes

Cover by Debbie Balboni

**RESTON PUBLISHING COMPANY, INC.** A Prentice-Hall Company Reston, Virginia

0-8359-7864 8